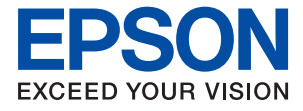

# WF-2930 Series WF-2910 Series **Korisnički vodič**

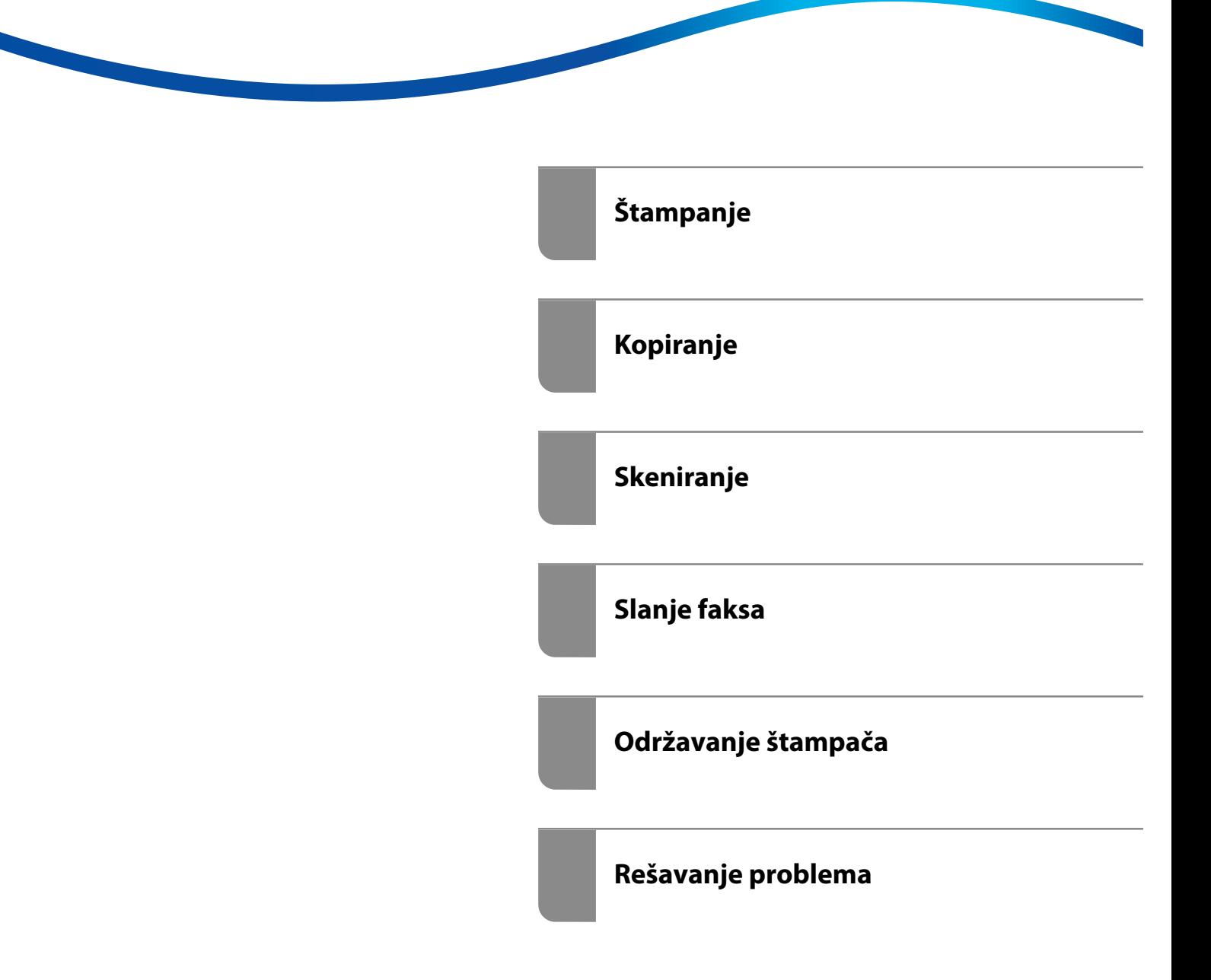

# *Sadržaj*

### *[Vodič za ovaj priručnik](#page-5-0)*

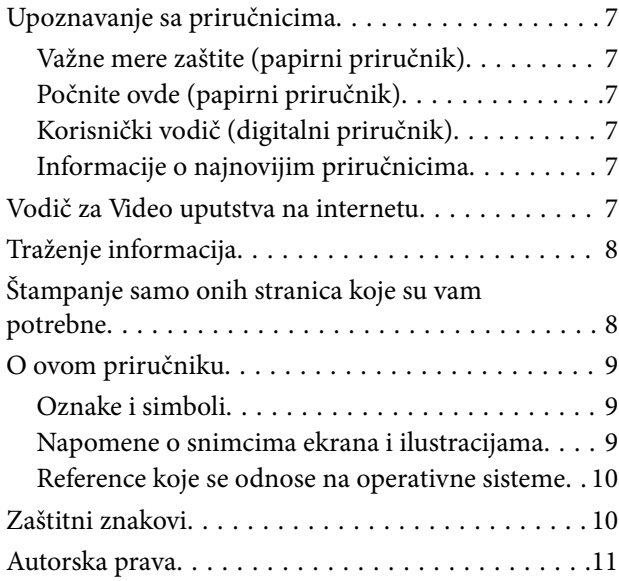

### *[Važna uputstva](#page-11-0)*

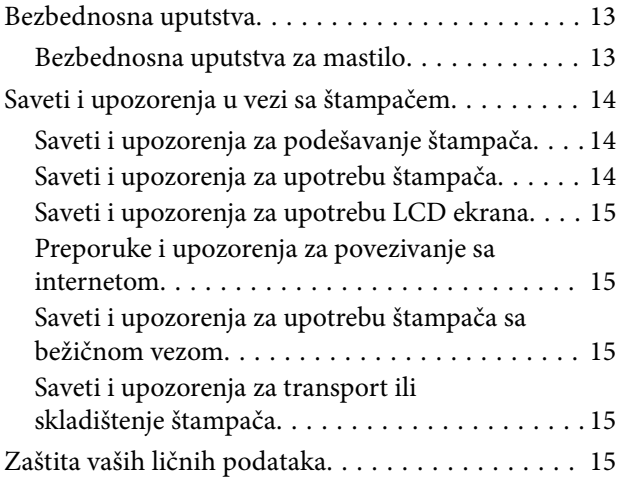

### *[Nazivi i funkcije delova](#page-15-0)*

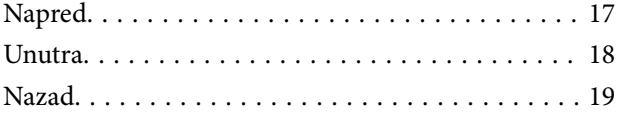

### *[Vodič za kontrolnu tablu](#page-20-0)*

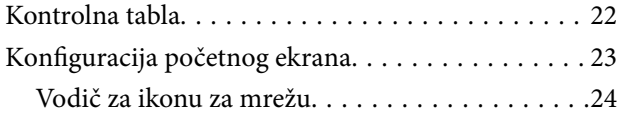

### *[Ubacivanje papira](#page-24-0)*

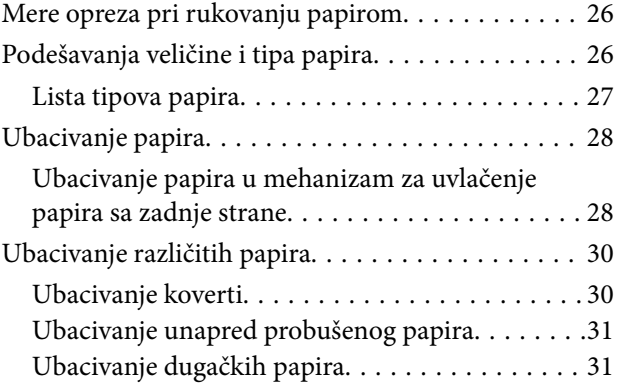

### *[Postavljanje originala](#page-31-0)*

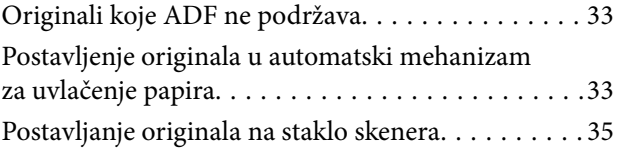

### *[Štampanje](#page-36-0)*

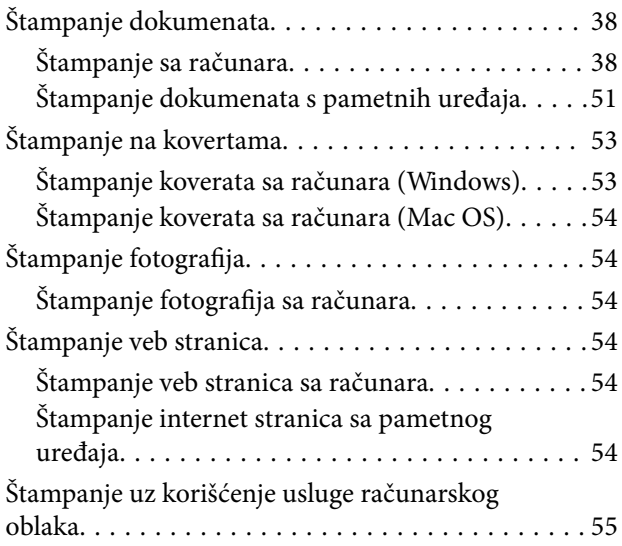

### *[Kopiranje](#page-56-0)*

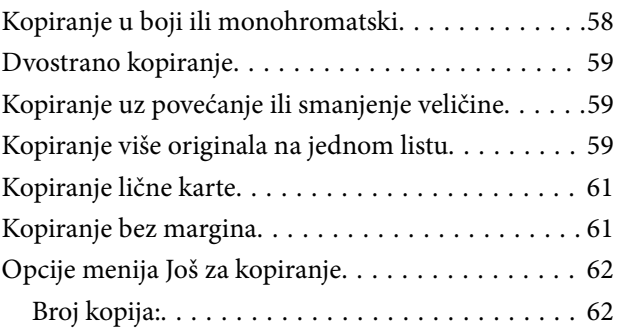

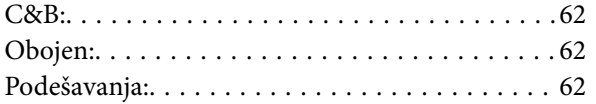

### *[Skeniranje](#page-63-0)*

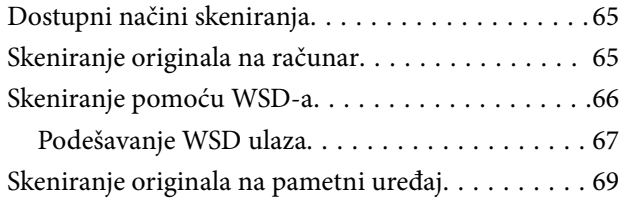

## *[Slanje faksa](#page-69-0)*

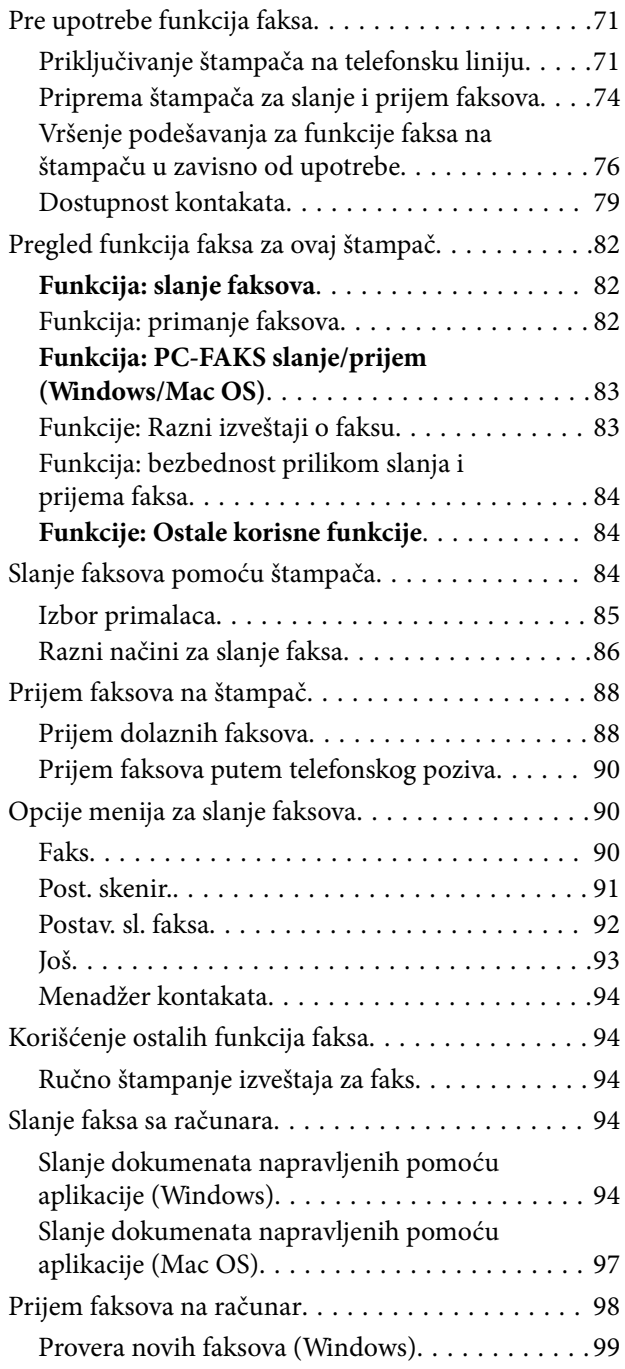

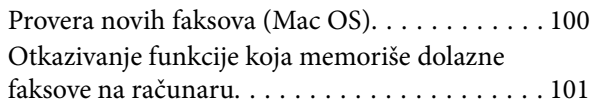

## *[Održavanje štampača](#page-101-0)*

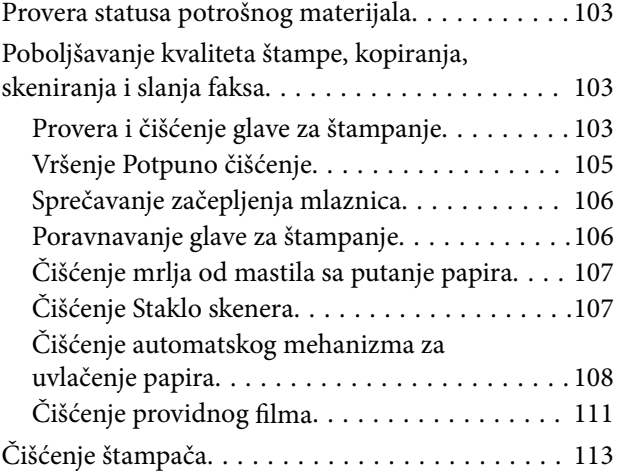

### *[U ovim situacijama](#page-114-0)*

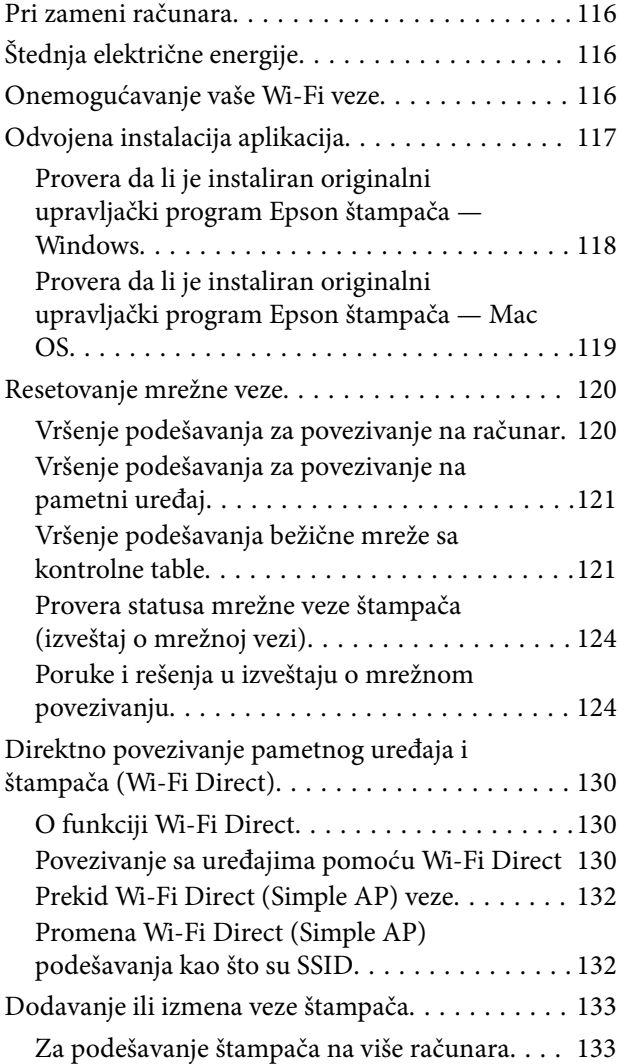

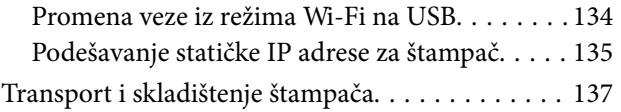

## *[Rešavanje problema](#page-139-0)*

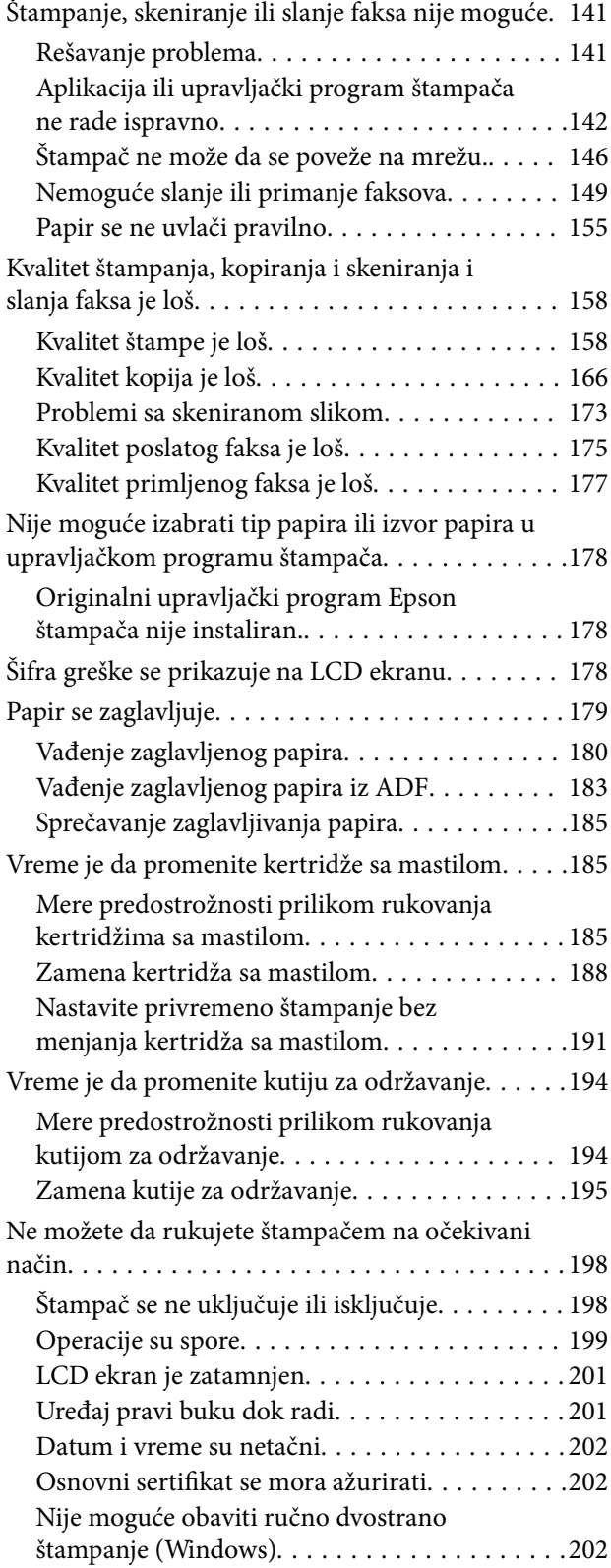

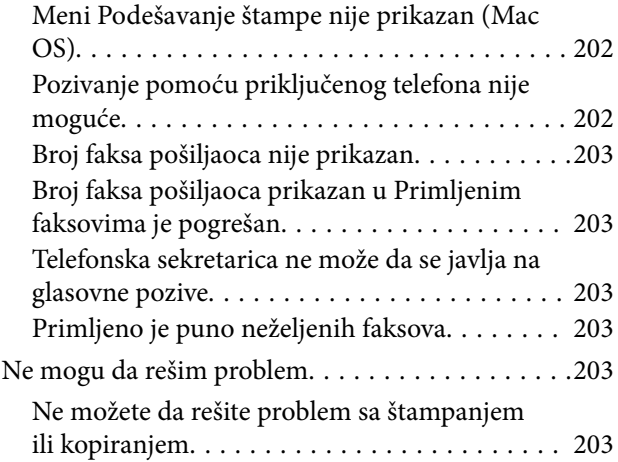

## *[Informacije o proizvodu](#page-205-0)*

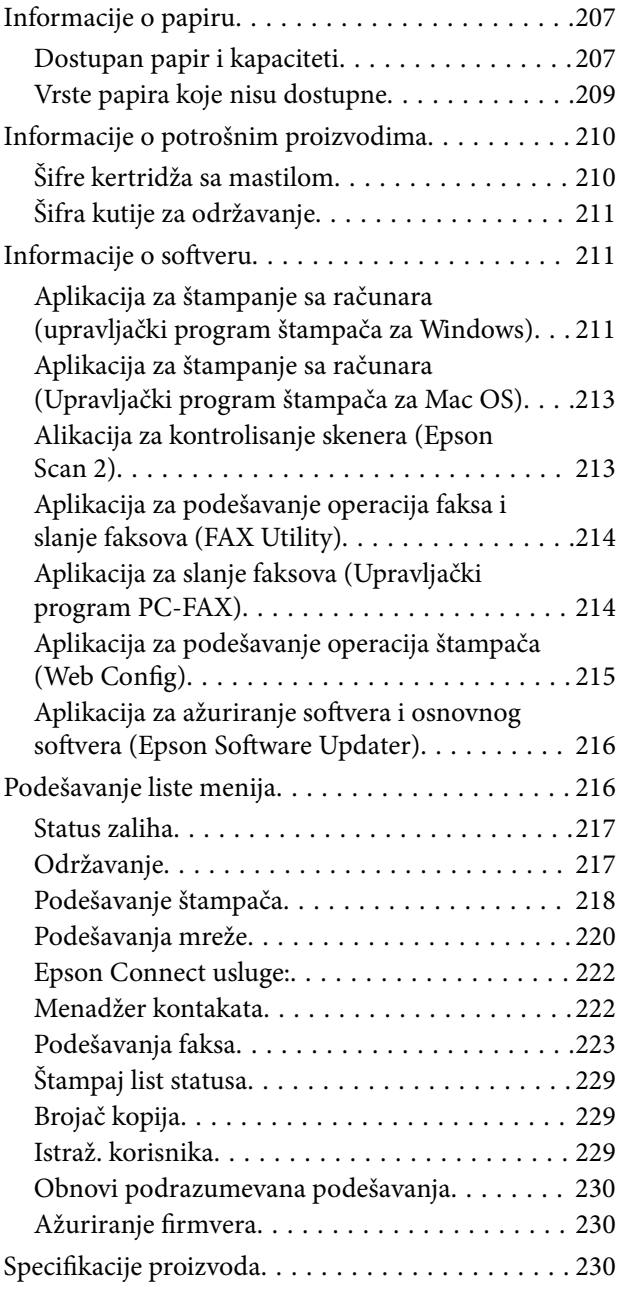

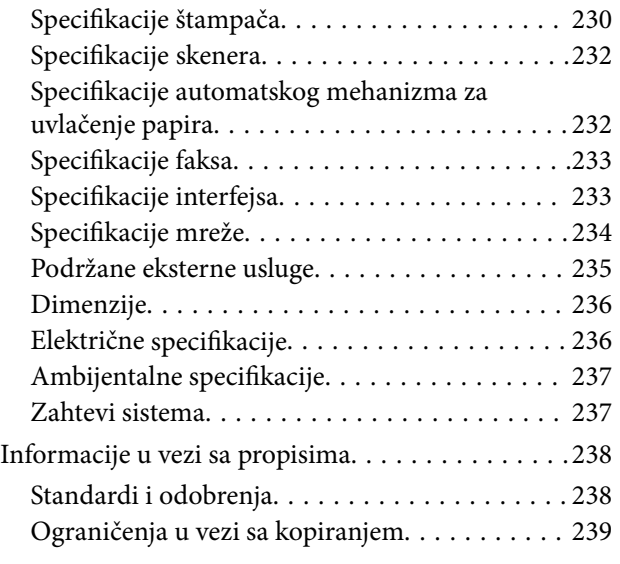

## *[Kako dobiti pomoć](#page-240-0)*

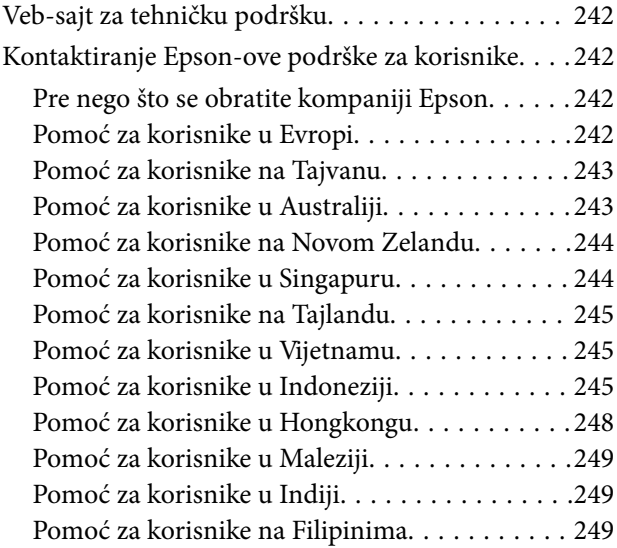

# <span id="page-5-0"></span>**Vodič za ovaj priručnik**

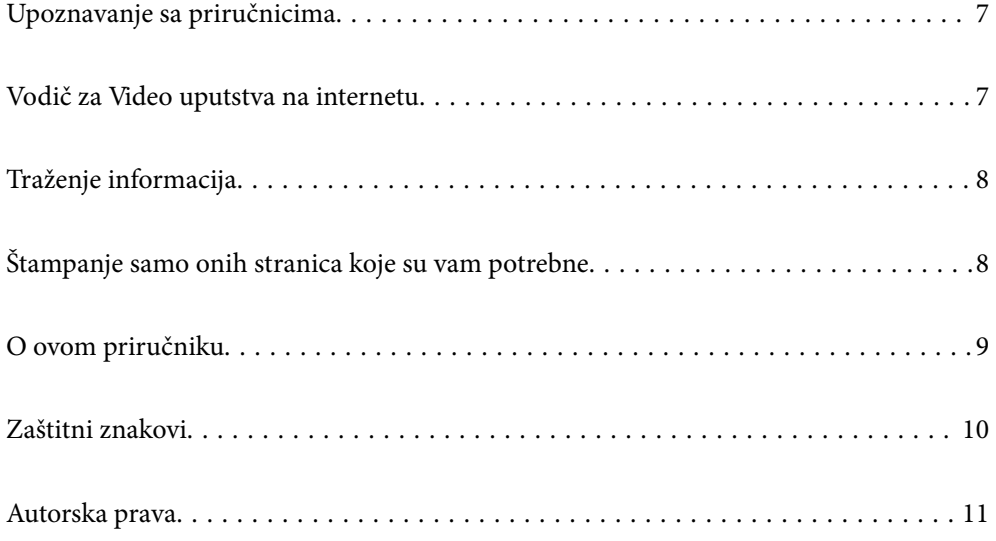

# <span id="page-6-0"></span>**Upoznavanje sa priručnicima**

Sledeći priručnici su priloženi uz vaš Epson štampač. Pored informacija u priručnicima, pogledajte i razne pomoćne informacije koje su dostupne na samom štampaču ili u Epson softverskim aplikacijama.

Važne mere zaštite (papirni priručnik)

Pruža vam uputstva za bezbedno korišćenje ovog štampača.

Počnite ovde (papirni priručnik)

Pruža vam informacije o podešavanju štampača i instaliranju softvera.

Korisnički vodič (digitalni priručnik)

Ovaj priručnik. Dostupno kao PDF i veb-priručnik. Daje detaljne informacije i uputstva o upotrebi štampača i rešavanju problema.

Ovaj priručnik se koristi za WF-2930 Series i WF-2910 Series. Međutim ADF (Automatski mehanizam za uvlačenje dokumenata) je dostupan samo za WF-2930 Series.

Informacije o najnovijim priručnicima

❏ Papirni priručnik

Posetite Epson Europe internet prezentaciju za podršku na adresi <http://www.epson.eu/support>ili globalnu Epson internet prezentaciju za podršku na adresi <http://support.epson.net/>.

❏ Digitalni priručnik

Posetite sledeću veb-sajt, unesite naziv proizvoda i zatim idite na **Podrška**.

<https://epson.sn>

# **Vodič za Video uputstva na internetu**

Možete da gledate Video uputstva na internetu da biste naučili kako da koristite štampač. Pristupite sledećem vebsajtu. Sadržaj Video uputstva na internetu se može menjati bez prethodnog obaveštenja.

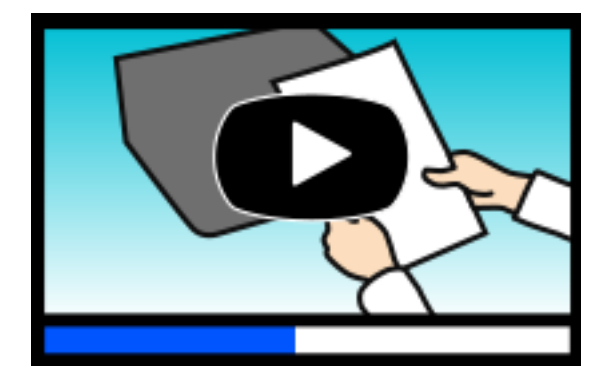

WF-2930 Series: [https://support.epson.net/publist/video.php?model=wf-2930\\_series](https://support.epson.net/publist/video.php?model=wf-2930_series) WF-2910 Series: [https://support.epson.net/publist/video.php?model=wf-2910\\_series](https://support.epson.net/publist/video.php?model=wf-2910_series)

# <span id="page-7-0"></span>**Traženje informacija**

Priručnik u PDF formatu omogućava vam da informacije koje su vam potrebne tražite pomoću ključnih reči, kao i da pomoću obeleživača skočite direktno na određena poglavlja. U ovom poglavlju je objašnjeno kako se priručnik u PDF formatu koristi kada ga otvorite u programu Adobe Acrobat Reader DC na svom računaru.

#### **Pretraživanje pomoću ključnih reči**

Kliknite na **Uredi** > **Napredna pretraga**. Unesite ključnu reč (tekst) za informacije koje želite da pronađete u prozoru za pretraživanje, a zatim kliknite na **Pretraži**. Rezultati su prikazani u obliku liste. Kliknite na jedan od prikazanih rezultata kako biste skočili na tu stranu.

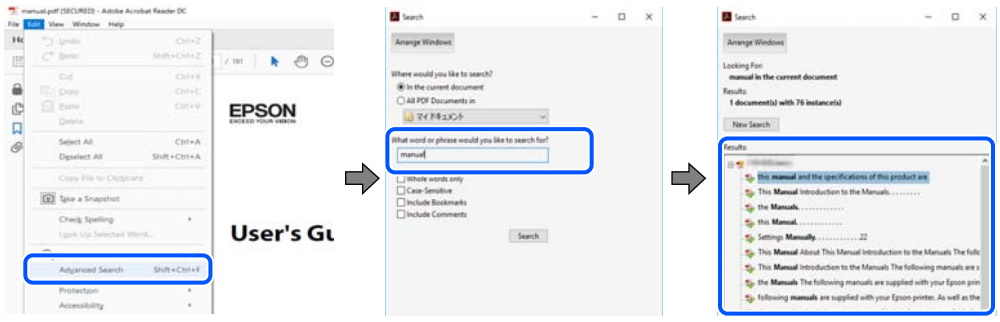

#### **Direktan skok iz obeleživača**

Kliknite na naslov kako biste skočili na tu stranicu. Kliknite na + ili > kako biste videli naslove nižeg nivoa u tom poglavlju. Da biste se vratili na prethodnu stranicu, izvršite sledeće operacije na svojoj tastaturi.

- ❏ Windows: pritisnite i držite **Alt**, a zatim pritisnite **←**.
- ❏ Mac OS: pritisnite i držite taster komanda, a zatim pritisnite **←**.

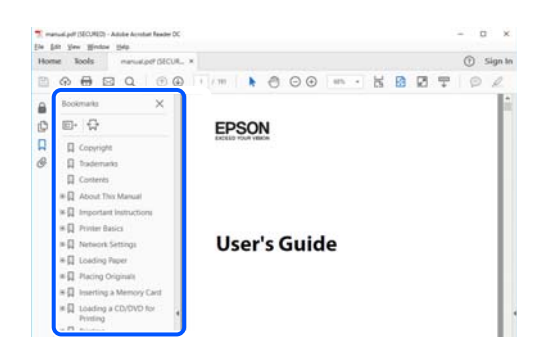

# **Štampanje samo onih stranica koje su vam potrebne**

Možete izdvojiti i odštampati samo one stranice koje su vam potrebne. Kliknite na **Štampanje** u meniju **Datoteka**, a zatim navedite stranice koje želite da štampate u opciji **Stranice** pod stavkom **Stranice za štampanje**.

❏ Da biste naveli niz stranica, unesite crticu između prve i poslednje stranice.

Na primer: 20-25

<span id="page-8-0"></span>❏ Da biste naveli stranice koje nisu u nizu, stranice odvojite zarezima. Na primer: 5, 10, 15

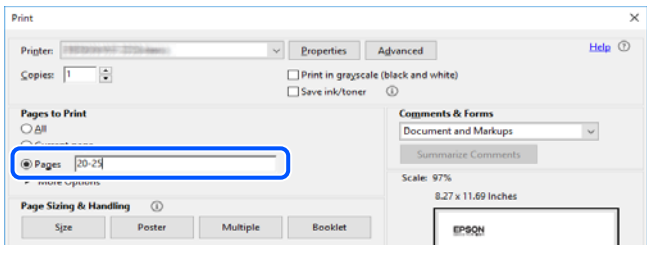

# **O ovom priručniku**

Ovo poglavlje opisuje značenje oznaka i simbola, napomene o opisima i referentne informacije operativnog sistema korišćene u ovom priručniku.

### **Oznake i simboli**

!*Oprez:* Uputstva koja se moraju strogo pratiti kako bi se izbegle telesne povrede.

```
cVažno:
```
Uputstva koja se moraju poštovati kako ne bi došlo do oštećenja opreme.

#### *Napomena:*

Pružaju dodatne informacije i reference.

#### **Povezane informacije**

◆ Veze do povezanih odeljaka.

Daje Video uputstva na internetu za uputstva za upotrebu. Pogledajte vezu za povezane informacije.

### **Napomene o snimcima ekrana i ilustracijama**

- ❏ Snimci ekrana sa upravljačkim programom su iz operativnih sistema Windows 10 ili macOS High Sierra (10.13). Sadržaj prikazan na ekranu varira u zavisnosti od modela i situacije.
- ❏ Ilustracije korišćene u ovom priručniku su samo primeri. Iako može postojati mala razlika u zavisnosti od modela, način rada je isti.
- ❏ Neke od stavki menija na LCD ekranu variraju u zavisnosti od modela i podešavanja.
- ❏ Možete očitati QR kod pomoću posebne aplikacije.

### <span id="page-9-0"></span>**Reference koje se odnose na operativne sisteme**

#### **Windows**

U ovom priručniku termini kao što su "Windows 11", "Windows 10", "Windows 8.1", "Windows 8", "Windows 7",

"Windows Vista", "Windows XP", "Windows Server 2022", "Windows Server 2019", "Windows Server 2016",

"Windows Server 2012 R2", "Windows Server 2012", "Windows Server 2008 R2", "Windows Server 2008",

"Windows Server 2003 R2", i "Windows Server 2003" odnose se na sledeće operativne sisteme. Pored toga, termin "Windows" odnosi se na sve verzije.

❏ Operativni sistem Microsoft® Windows® 11

❏ Operativni sistem Microsoft® Windows® 10

❏ Operativni sistem Microsoft® Windows® 8.1

❏ Operativni sistem Microsoft® Windows® 8

❏ Operativni sistem Microsoft® Windows® 7

❏ Operativni sistem Microsoft® Windows Vista®

❏ Operativni sistem Microsoft® Windows® XP

❏ Operativni sistem Microsoft® Windows® XP Professional x64 Edition

❏ Operativni sistem Microsoft® Windows Server® 2022

❏ Operativni sistem Microsoft® Windows Server® 2019

❏ Operativni sistem Microsoft® Windows Server® 2016

❏ Operativni sistem Microsoft® Windows Server® 2012 R2

❏ Operativni sistem Microsoft® Windows Server® 2012

❏ Operativni sistem Microsoft® Windows Server® 2008 R2

❏ Operativni sistem Microsoft® Windows Server® 2008

❏ Operativni sistem Microsoft® Windows Server® 2003 R2

❏ Operativni sistem Microsoft® Windows Server® 2003

#### **Mac OS**

U ovom priručniku, "Mac OS" se koristi za upućivanje na Mac OS X 10.9.5 ili noviji, kao i na macOS 11 ili noviji.

# **Zaštitni znakovi**

- ❏ EPSON® predstavlja registrovani žig, a EPSON EXCEED YOUR VISION ili EXCEED YOUR VISION žig Seiko Epson Corporation.
- ❏ QR Code is a registered trademark of DENSO WAVE INCORPORATED in Japan and other countries.
- ❏ Microsoft®, Windows®, Windows Server®, and Windows Vista® are registered trademarks of Microsoft Corporation.
- ❏ Apple, Mac, macOS, OS X, Bonjour, Safari, AirPrint, iPad, iPhone, iPod touch, and Spotlight are trademarks of Apple Inc., registered in the U.S. and other countries.
- ❏ Use of the Works with Apple badge means that an accessory has been designed to work specifically with the technology identified in the badge and has been certified by the developer to meet Apple performance standards.
- <span id="page-10-0"></span>❏ Chrome, Google Play, and Android are trademarks of Google LLC.
- ❏ Adobe, Acrobat, and Reader are either registered trademarks or trademarks of Adobe in the United States and/or other countries.
- ❏ Firefox is a trademark of the Mozilla Foundation in the U.S. and other countries.
- ❏ Mopria® and the Mopria® Logo are registered and/or unregistered trademarks and service marks of Mopria Alliance, Inc. in the United States and other countries. Unauthorized use is strictly prohibited.
- ❏ PictBridge is a trademark.
- ❏ Opšta napomena: ostali nazivi proizvoda upotrebljeni su u ovom dokumentu isključivo u identifikacione svrhe i možda predstavljaju zaštitne znakove svojih vlasnika. Epson se odriče svih prava na te žigove.

## **Autorska prava**

Nijedan deo ove publikacije ne sme se reprodukovati, uskladištiti u sistemu za preuzimanje ili prenositi u bilo kom obliku ili na bilo koji način: elektronski, mehanički, fotokopiranjem, snimanjem ili na drugi način, bez prethodne pismene dozvole korporacije Seiko Epson. Upotrebom informacija koje se nalaze u ovom dokumentu ne preuzima se nikakva odgovornost za patente. Ne preuzima se odgovornost ni za štete koje nastanu usled korišćenja informacija iz ovog dokumenta. Informacije navedene u ovom dokumentu su namenjene samo za upotrebu s ovim proizvodom kompanije Epson. Epson nije odgovoran za upotrebu ovih informacija s drugim proizvodima.

Korporacija Seiko Epson i njena povezana društva ne odgovaraju kupcu ovog proizvoda niti drugim licima za štetu, gubitke, potraživanja ili troškove nastale usled nezgode, nepravilne upotrebe ili zloupotrebe ovog proizvoda, neovlašćenih modifikacija, popravki ili izmena proizvoda i (osim u SAD) nedoslednog pridržavanja uputstava korporacije Seiko Epson za rad i održavanje proizvoda.

Korporacija Seiko Epson i njena povezana društva nisu odgovorni ni za kakvu štetu ili probleme nastale usled korišćenja opcionih ili potrošnih proizvoda koje korporacija Seiko Epson nije označila kao originalne Epsonove proizvode oznakom Original Epson Products ili odobrene Epsonove proizvode oznakom Epson Approved Products.

Korporacija Seiko Epson nije odgovorna ni za kakvu štetu nastalu usled elektromagnetnih smetnji do kojih dolazi zbog korišćenja interfejs kablova koje korporacija Seiko Epson nije označila kao odobrene Epsonove proizvode oznakom Epson Approved Products.

© 2022 Seiko Epson Corporation

Sadržaj ovog priručnika i specifikacije ovog proizvoda podložni su promenama bez prethodne najave.

# <span id="page-11-0"></span>**Važna uputstva**

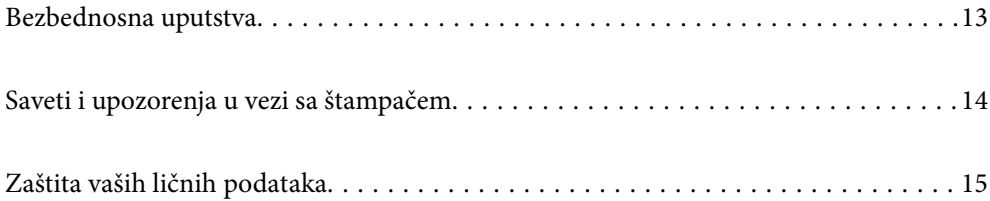

# <span id="page-12-0"></span>**Bezbednosna uputstva**

Pročitajte i poštujte ova uputstva da biste osigurali bezbednu upotrebu ovog štampača. Obavezno sačuvajte ovaj priručnik za kasniju upotrebu. Pored toga, obavezno poštujete sva upozorenja i uputstva naznačena na štampaču.

❏ Pojedini simboli korišćeni na štampaču su prisutni radi osiguravanja bezbednosti i pravilne upotrebe štampača. Posetite sledeći veb-sajt da biste saznali značenje simbola.

<http://support.epson.net/symbols/>

- ❏ Koristite isključivo kabl za napajanje koji je dostavljen uz ovaj štampač i nemojte koristiti kabl ni sa kakvom drugom opremom. Korišćenje drugih kablova sa ovim štampačem ili korišćenje priloženog kabla za napajanje druge opreme može da dovede do požara ili strujnog udara.
- ❏ Proverite da li kabl za naizmeničnu struju koji koristite ispunjava važeće lokalne bezbednosne standarde.
- ❏ Ni u kom slučaju nemojte rastavljati, modifikovati niti pokušavati da sami popravite kabl za napajanje, utikač, štampač, skener ili opcionalne uređaje, osim onako kako je konkretno objašnjeno u priručnicima za štampač.
- ❏ U sledećim situacijama isključite štampač iz struje, a servisiranje prepustite kvalifikovanom tehničkom osoblju:

Kabl za napajanje ili utikač su oštećeni; u proizvod je prodrla tečnost; proizvod je pao ili je kućište oštećeno; proizvod ne radi normalno ili su mu performanse znatno promenjene. Nemojte podešavati kontrole koje nisu obrađene u uputstvu za upotrebu.

- ❏ Postavite štampač pored zidne utičnice tako da se utikač može lako isključiti iz struje.
- ❏ Nemojte postavljati niti odlagati štampač na otvorenom, na izuzetno prljavim ili prašnjavim mestima, u blizini vode ili izvora toplote, kao ni na mestima koja su izložena potresima, vibracijama, visokim temperaturama ili vlažnosti vazduha.
- ❏ Vodite računa da ne prospete tečnost na štampač i da uređajem ne rukujete mokrim rukama.
- ❏ Držite štampač najmanje 22 cm od srčanih pejsmejkera. Radiotalasi koji potiču od ovog štampača mogu negativno da utiču na rad srčanih pejsmejkera.
- ❏ Ako se LCD ekran ošteti, obratite se distributeru. Ako vam rastvor tečnih kristala dospe na ruke, dobro ih operite sapunom i vodom. Ako vam rastvor tečnih kristala dospe u oči, odmah ih isperite vodom. Ako i nakon temeljnog ispiranja osećate neprijatnost ili imate probleme s vidom, odmah se obratite lekaru.
- ❏ Izbegavajte korišćenje telefona tokom električne oluje. Moguć je mali rizik od strujnog udara usled udara groma.
- ❏ Nemojte koristiti telefon za prijavljivanje curenja gasa u blizini mesta curenja.

### **Bezbednosna uputstva za mastilo**

- ❏ Pažljivo rukujte istrošenim kertridžima sa bojom jer oko otvora za dovod boje možda ima ostataka boje.
	- ❏ Ako vam boja dospe na kožu, temeljno je operite sapunom i vodom.
	- ❏ Ako vam boja dospe u oči, odmah ih isperite vodom. Ako i nakon temeljnog ispiranja osećate neprijatnost ili imate probleme s vidom, odmah se obratite lekaru.
	- ❏ Ako vam boja uđe u usta, odmah posetite lekara.
- ❏ Nemojte rasklapati kertridž sa bojom niti kutiju za održavanje. U suprotnom, boja može da vam dospe u oči ili na kožu.
- ❏ Nemojte prejako mućkati kertridže sa bojom i nemojte ih ispuštati. Takođe, pazite da ih ne stežete i da ne cepate nalepnice sa njih. Ako to uradite, boja može da iscuri.
- ❏ Kertridže sa bojom i kutiju za održavanje držite van domašaja dece.

# <span id="page-13-0"></span>**Saveti i upozorenja u vezi sa štampačem**

Pročitajte ova uputstva i pridržavajte ih se da ne biste oštetili štampač ili svoju imovinu. Obavezno sačuvajte ovaj priručnik radi buduće upotrebe.

### **Saveti i upozorenja za podešavanje štampača**

- ❏ Nemojte zatvarati niti pokrivati ventilacione i ostale otvore na proizvodu.
- ❏ Koristite samo tip napajanja koji je naveden na nalepnici štampača.
- ❏ Izbegavajte korišćenje utičnica na strujnom kolu na koje su priključeni uređaji za fotokopiranje ili ventilacioni sistemi koji se često uključuju i isključuju.
- ❏ Izbegavajte korišćenje utičnica sa zidnim prekidačem ili automatskim tajmerom.
- ❏ Držite ceo računarski sistem dalje od potencijalnih izvora elektromagnetnih smetnji, kao što su zvučnici i baze bežičnih telefona.
- ❏ Kablove za napajanje je potrebno postaviti tako da se izbegne njihovo grebanje, zasecanje, rasplitanje, prelamanje i savijanje. Nemojte stavljati nikakve predmete na kablove za napajanje i vodite računa da se kablovi za napajanje ne gaze i da se ne prelazi preko njih. Posebno vodite računa da svi kablovi za napajanje budu ispravljeni na krajevima, kao i na mestu gde ulaze u transformator i izlaze iz njega.
- ❏ Ako sa štampačem koristite produžni kabl, vodite računa da ukupna amperaža uređaja koje ste priključili na produžni kabl ne prekorači amperažu kabla. Takođe vodite računa da ukupna amperaža svih uređaja koje ste priključili u zidnu utičnicu ne prekorači amperažu zidne utičnice.
- ❏ Ako nameravate da koristite štampač u Nemačkoj, instalacije u zgradi moraju biti zaštićene prekidačem od 10 ili 16 ampera kako bi se obezbedila odgovarajuća zaštita proizvoda od kratkog spoja i prenapona.
- ❏ Prilikom priključivanja uređaja na računar ili neki drugi uređaj pomoću kabla, vodite računa da priključci budu pravilno okrenuti. Svaki priključak ima samo jedan pravilan položaj. Ako ubacite pogrešan kraj priključka, možete oštetiti oba uređaja koja povezujete kablom.
- ❏ Postavite štampač na ravnu i stabilnu površinu koja je duža i šira od osnove štampača. Štampač neće pravilno raditi ako je nagnut.
- ❏ Ostavite slobodan prostor iznad štampača, tako da možete potpuno da podignete poklopac za dokumente.
- ❏ Ostavite dovoljno prostora ispred štampača, tako da papir može u potpunosti da se izbaci.
- ❏ Izbegavajte mesta izložena naglim promenama temperature i vlažnosti vazduha. Takođe, držite štampač dalje od direktne sunčeve svetlosti, jakog svetla i toplotnih izvora.

### **Saveti i upozorenja za upotrebu štampača**

- ❏ Nemojte ubacivati nikakve predmete kroz otvore na štampaču.
- ❏ Nemojte da stavljate ruku u štampač dok je štampanje u toku.
- ❏ Nemojte dodirivati ravni beli kabl unutar štampača.
- ❏ Unutar štampača ili oko njega nemojte da koristite proizvode koji se raspršuju i koji sadrže zapaljive gasove. To može izazvati požar.
- ❏ Nemojte pomerati glavu za štampanje rukom; u suprotnom, može doći do oštećenja štampača.
- ❏ Vodite računa da ne priklještite prste prilikom zatvaranja skenera.
- ❏ Nemojte prejako da pritiskate staklo skenera prilikom postavljanja originala.
- <span id="page-14-0"></span>❏ Uvek isključujte štampač pomoću dugmeta P. Nemojte da isključujete kabl štampača niti da isključujete napajanje utičnice dok lampica  $\mathcal{O}$  ne prestane da treperi.
- ❏ Ako duže vreme ne nameravate da koristite štampač, obavezno isključite kabl za napajanje iz utičnice za struju.

### **Saveti i upozorenja za upotrebu LCD ekrana**

- ❏ Na LCD ekranu možete primetiti nekoliko svetlih ili tamnih tačkica, a zbog svojih karakteristika, može biti i neravnomerno osvetljen. To je normalno i ne znači da je ekran na bilo koji način oštećen.
- ❏ Za čišćenje koristite samo suvu mekanu krpu. Nemojte da koristite tečnosti niti hemijska sredstva za čišćenje.
- ❏ Spoljni prekrivač LCD ekrana se može polomiti ukoliko primi jak udarac. Obratite se svom distributeru ako površina ekrana ispuca ili počne da se kruni, i nemojte dodirivati ili pokušavati da uklonite polomljene delove.

### **Preporuke i upozorenja za povezivanje sa internetom**

Ne povezujte ovaj proizvod direktno sa internetom. Povežite ga na mrežu zaštićenu mrežnim usmerivačem ili zaštitnim zidom.

### **Saveti i upozorenja za upotrebu štampača sa bežičnom vezom**

- ❏ Radio talasi koje emituje ovaj štampač mogu imati negativan uticaj na elektronsku medicinsku opremu, što može izazvati greške u radu.Kada ovaj štampač koristite u medicinskim ustanovama ili u blizini medicinske opreme, pratite uputstva ovlašćenog osoblja koje predstavlja medicinsku ustanovu i pratite sva upozorenja i uputstva prikazana na medicinskoj opremi.
- ❏ Radio talasi koje emituje ovaj štampač mogu imati negativan uticaj na rad automatski kontrolisanih uređaja kao što su automatska vrata ili protivpožarni alarmi i mogu dovesti do nesreća usled nepravilnog rada.Kada ovaj štampač koristite u blizini automatski kontrolisanih uređaja, pratite sva upozorenja i uputstva prikazana na ovim uređajima.

### **Saveti i upozorenja za transport ili skladištenje štampača**

- ❏ Prilikom skladištenja ili transporta nemojte naginjati štampač, postavljati ga vertikalno niti okretati naopako. U suprotnom, može doći do curenja boje.
- ❏ Pre transportovanja štampača se postarajte da glava za štampanje bude na početnom položaju (sasvim desno).

# **Zaštita vaših ličnih podataka**

Ako štampač date nekom drugom ili ga bacite, obrišite sve lične podatke sačuvane u memoriji štampača tako što ćete izabrati **Podešavanja** > **Vrati podrazumevana podešavanja** > **Očisti sve podatke i podešavanja** na kontrolnoj tabli.

# <span id="page-15-0"></span>Nazivi i funkcije delova

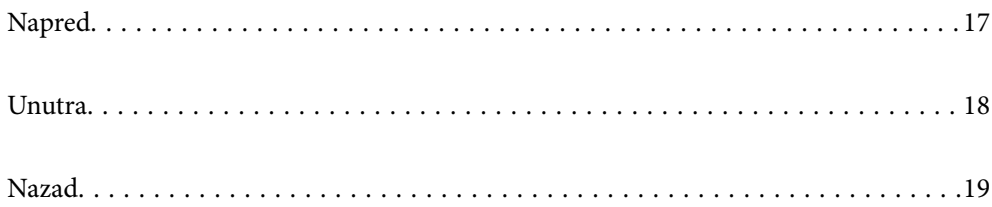

# <span id="page-16-0"></span>**Napred**

Samo za WF-2930 Series

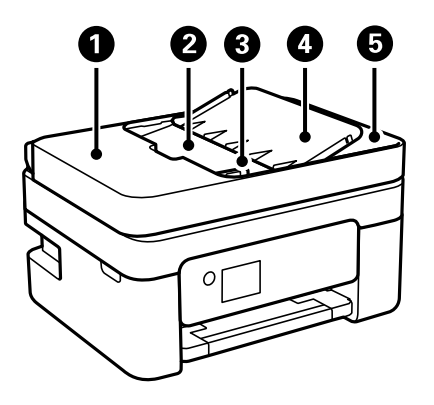

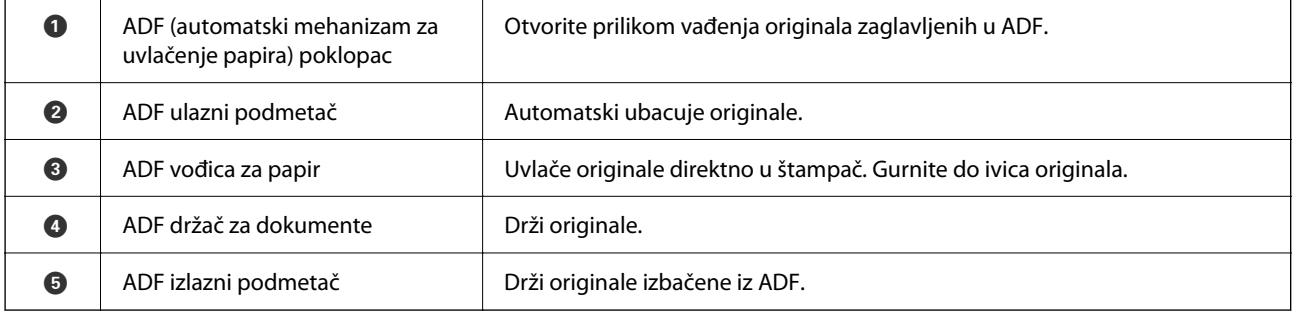

Samo za WF-2930 Series

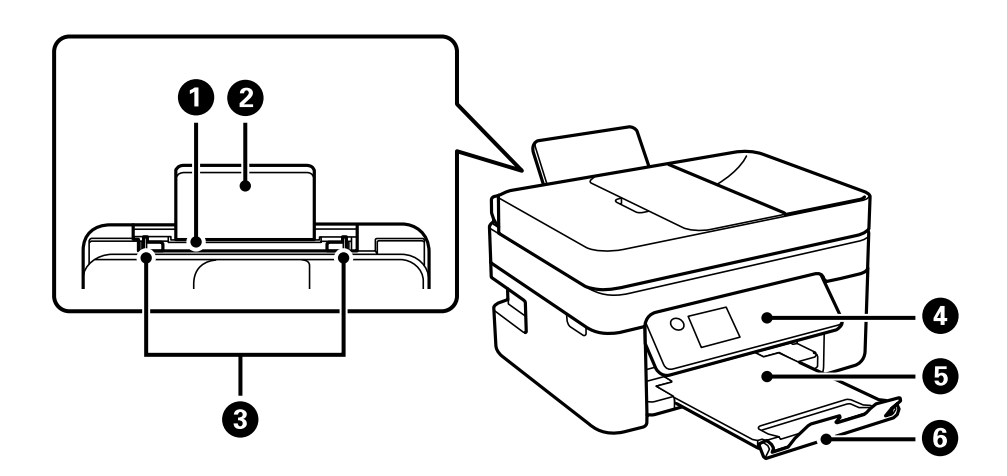

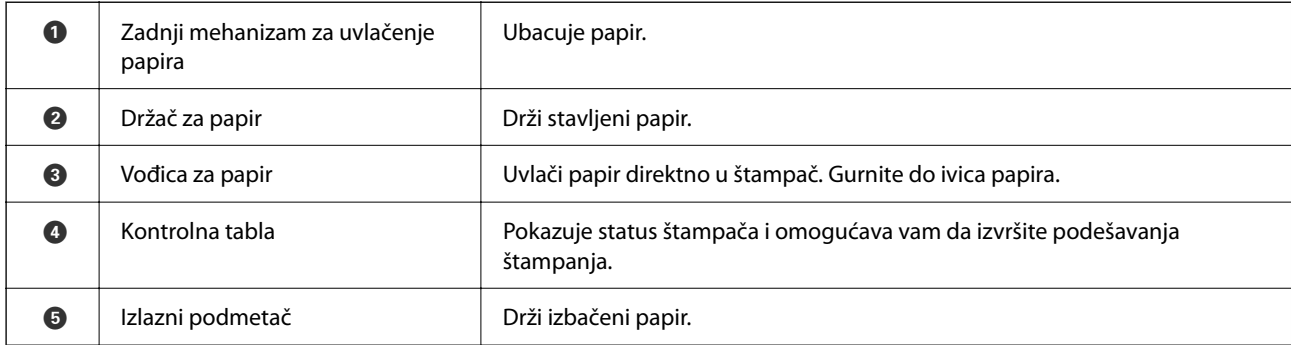

<span id="page-17-0"></span>
$$
\bullet \quad \mathsf{G}
$$

Sprečava ispadanje odštampanih kopija iz izlazne fioke.

Samo za WF-2910 Series

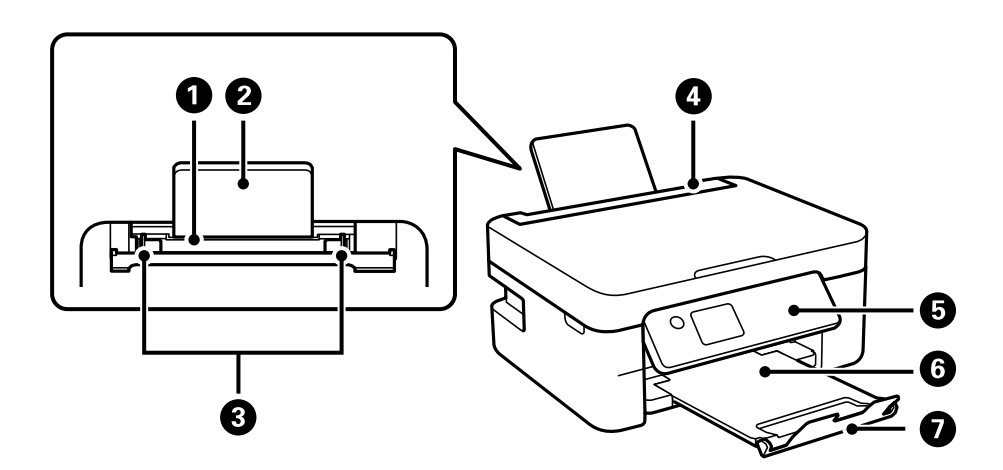

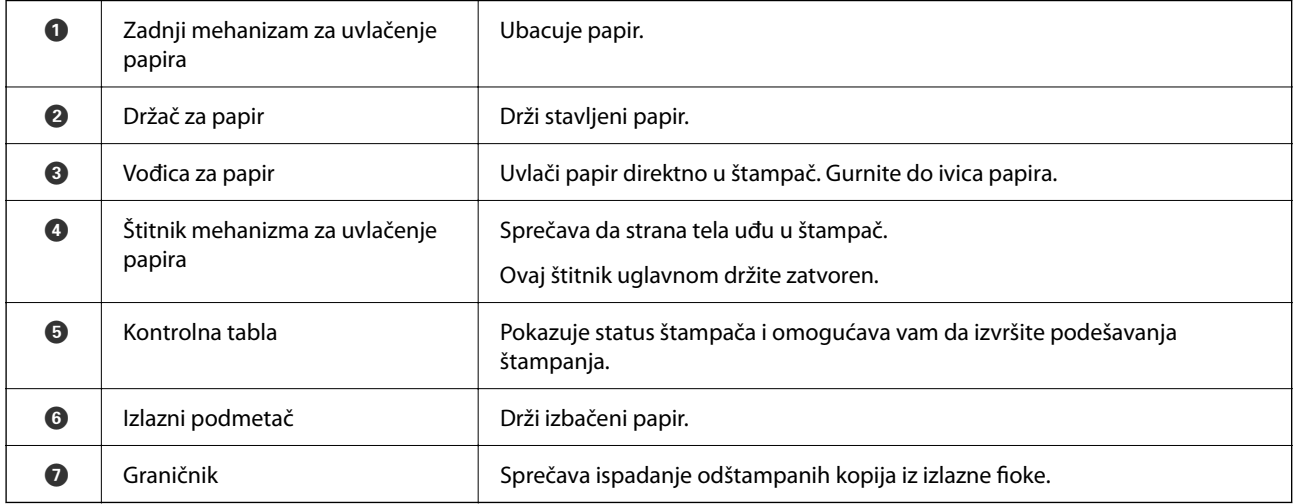

# **Unutra**

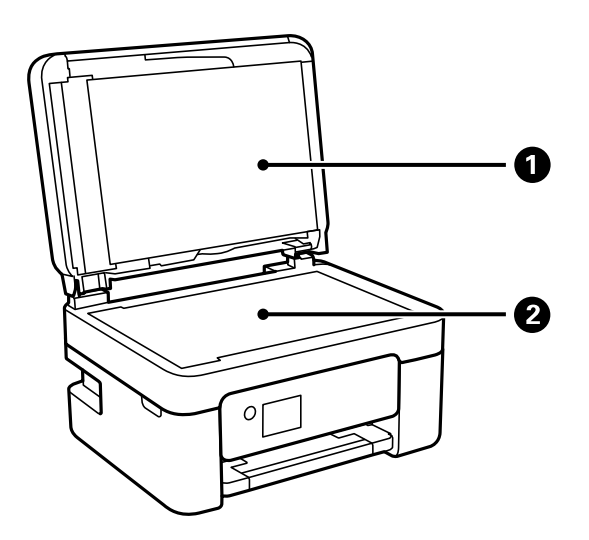

<span id="page-18-0"></span>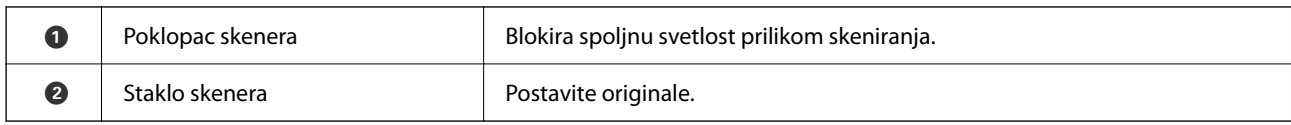

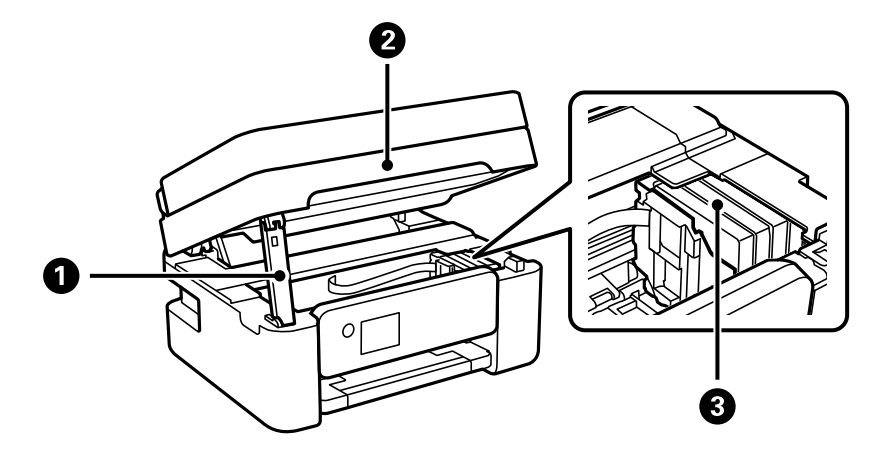

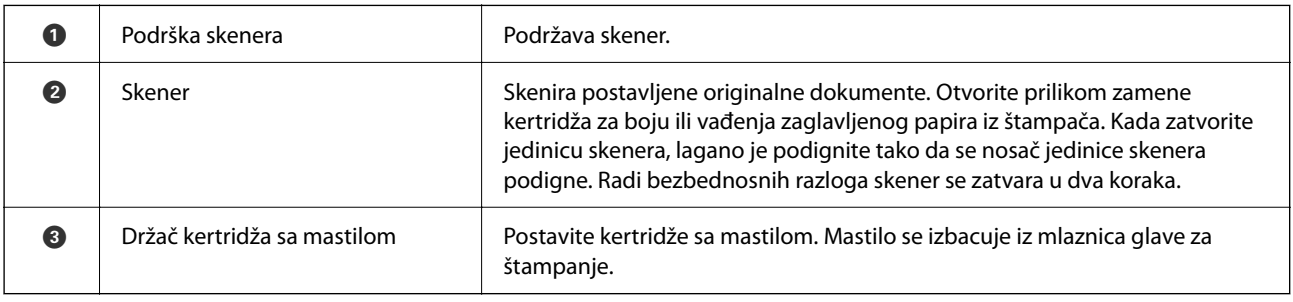

# **Nazad**

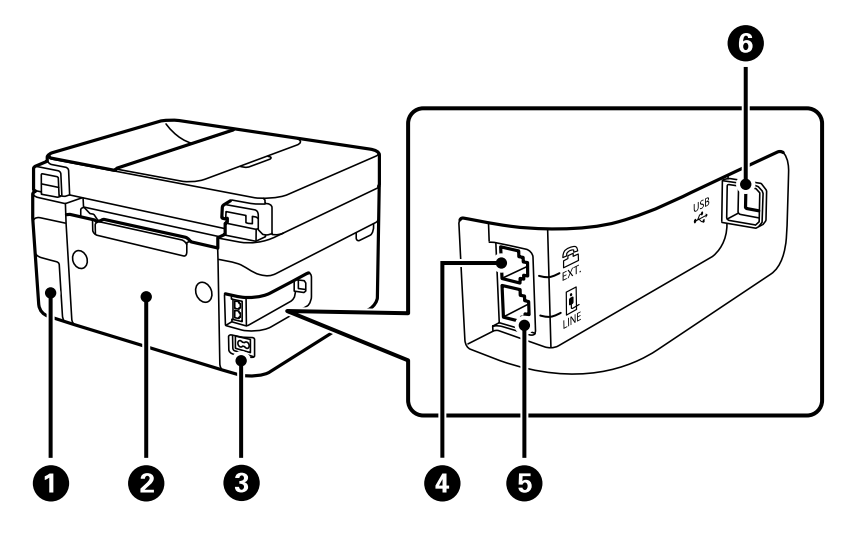

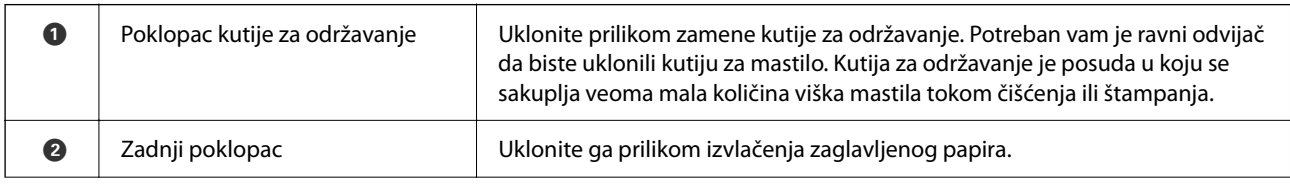

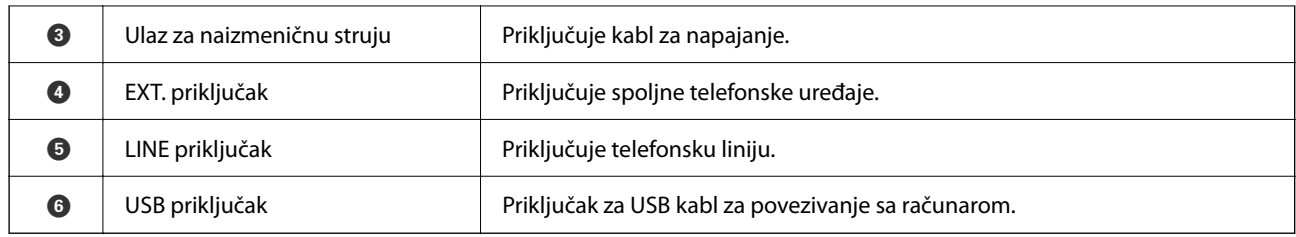

# <span id="page-20-0"></span>**Vodič za kontrolnu tablu**

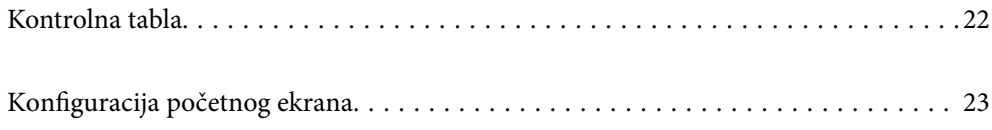

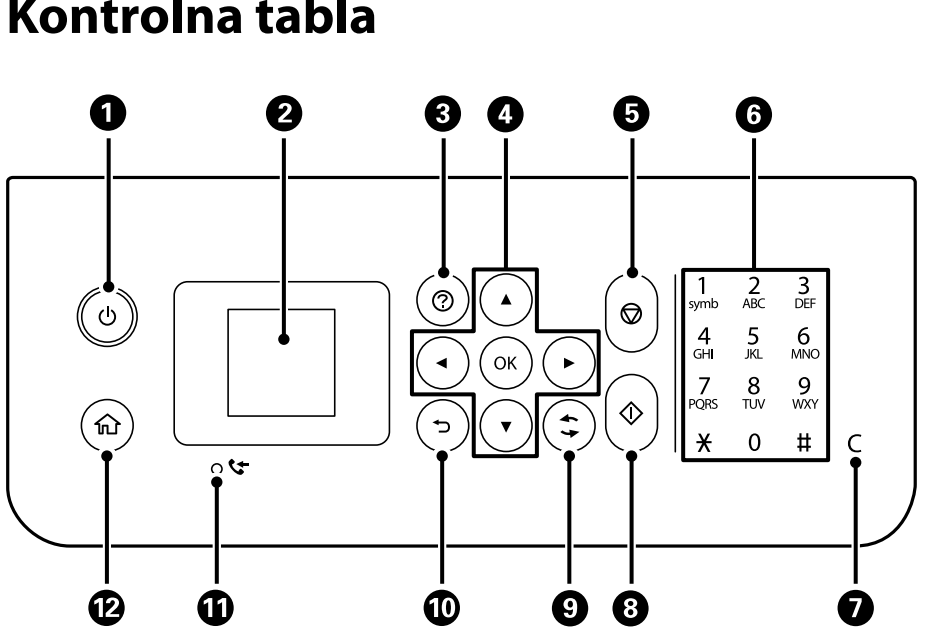

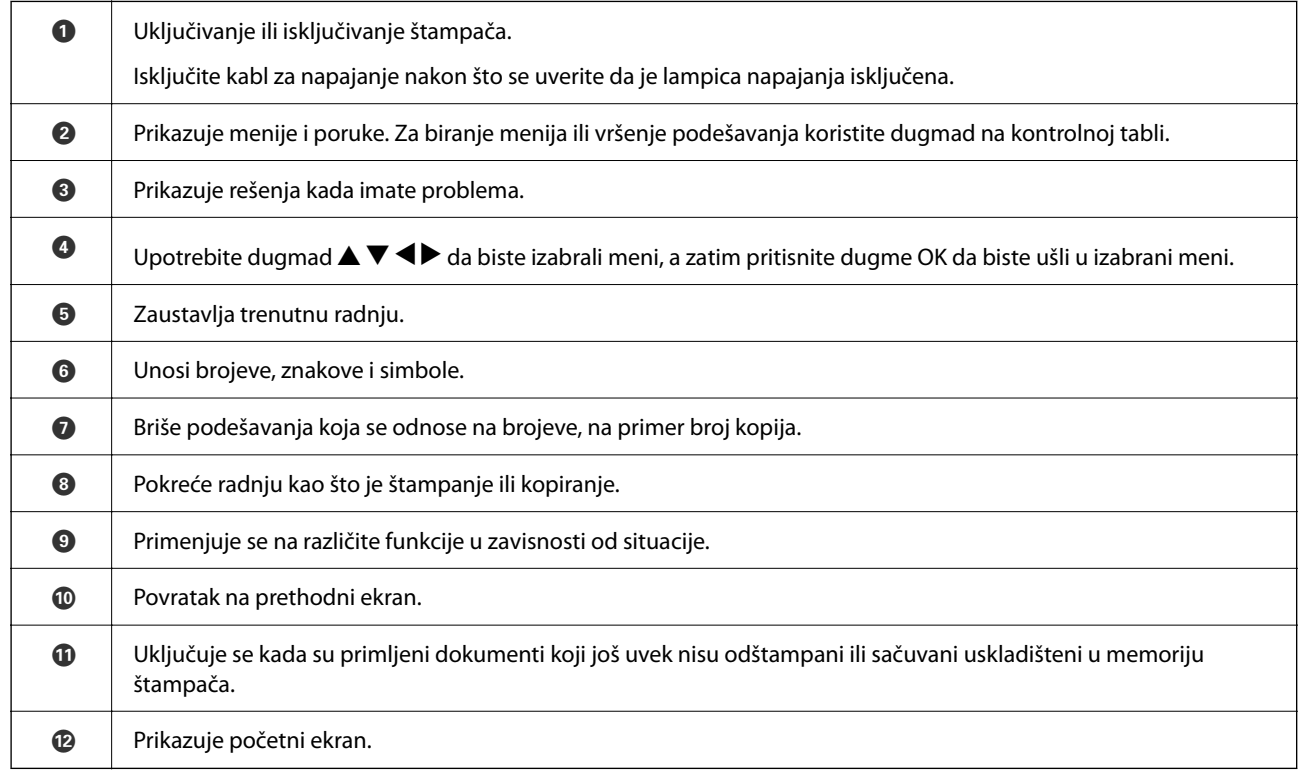

# <span id="page-21-0"></span>**Kontrolna tabla**

# <span id="page-22-0"></span>**Konfiguracija početnog ekrana**

Sledeći početni ekran se prikazuje kada uključite štampač ili pritisnete dugme na kontrolnoj tabli. Možete lako da kopirate i štampate tako što ćete promeniti meni i izabrati opciju koja vam je potrebna.

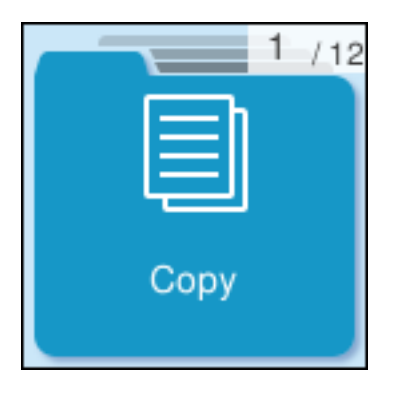

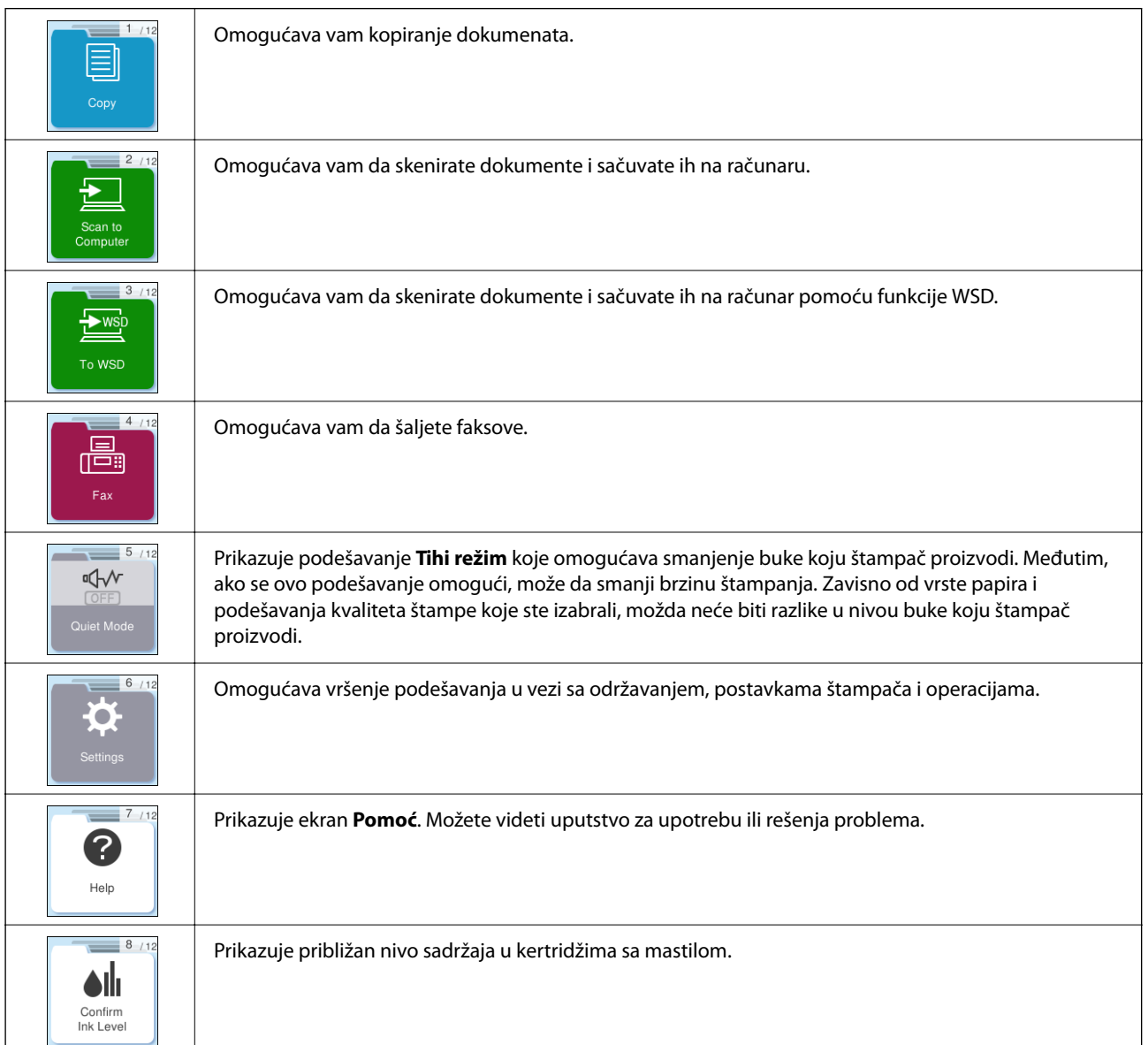

<span id="page-23-0"></span>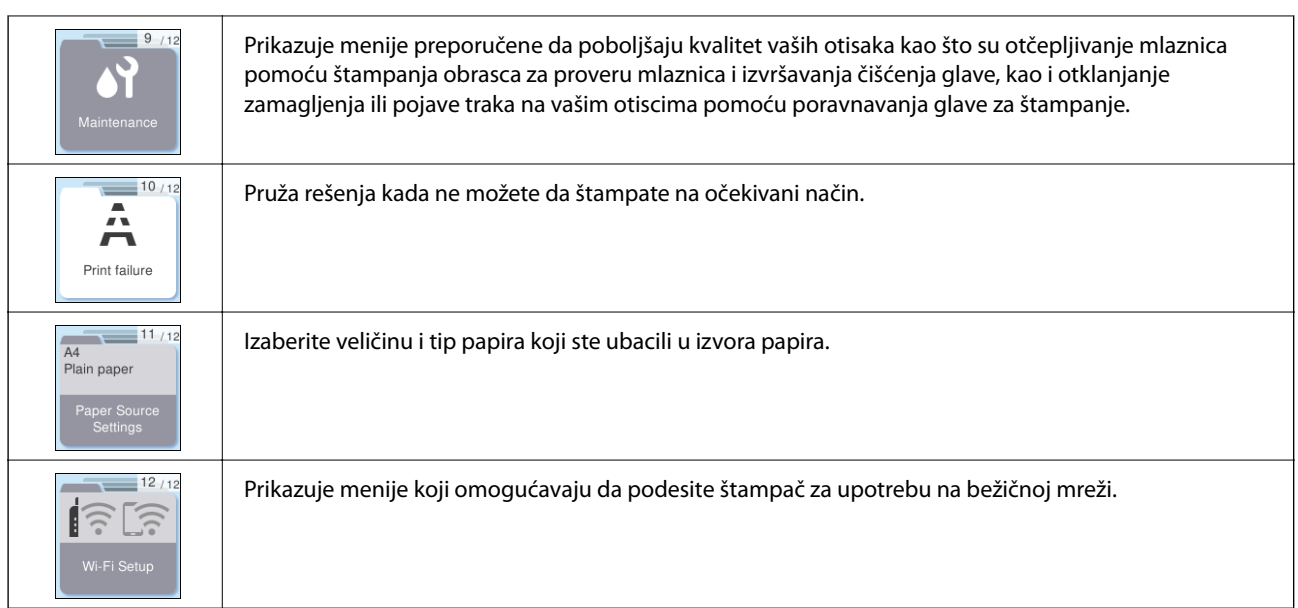

## **Vodič za ikonu za mrežu**

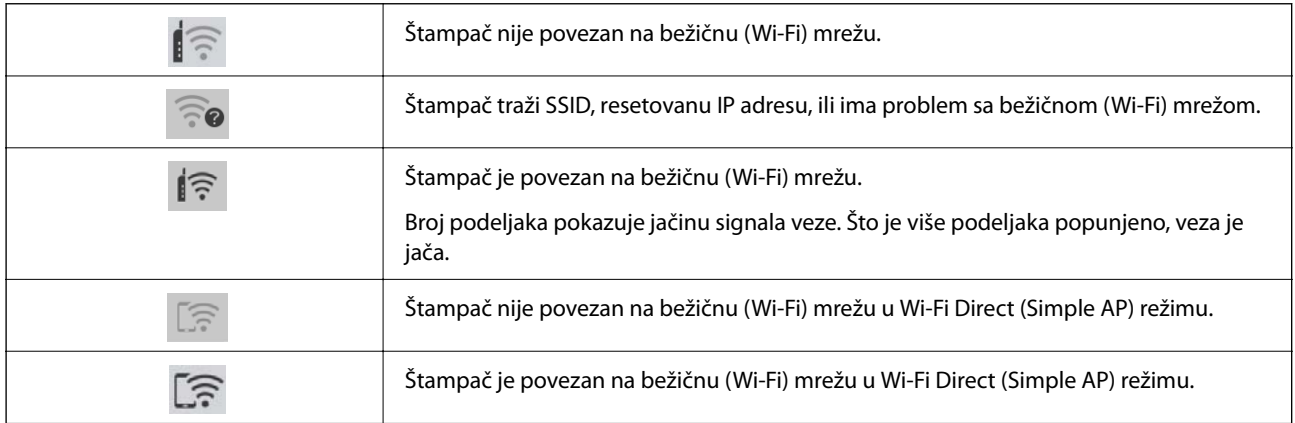

# <span id="page-24-0"></span>**Ubacivanje papira**

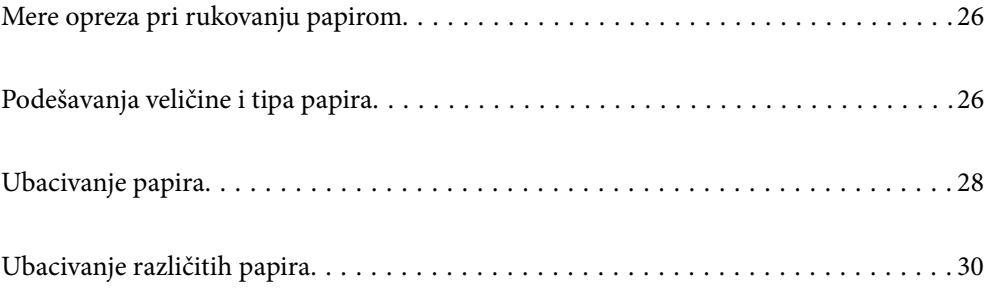

# <span id="page-25-0"></span>**Mere opreza pri rukovanju papirom**

- ❏ Pročitajte listove sa uputstvima priložene uz papir.
- ❏ Da bi se osiguralo dobijanje otisaka visokog kvaliteta uz upotrebu originalnog Epson papira, koristite papir u okruženju koje je navedeno u tehničkim podacima isporučenim uz papir.
- ❏ Pre ubacivanja, rastresite i poravnajte ivice papira. Nemojte rastresati ili savijati foto papir. To može dovesti do oštećenja strane za štampanje.

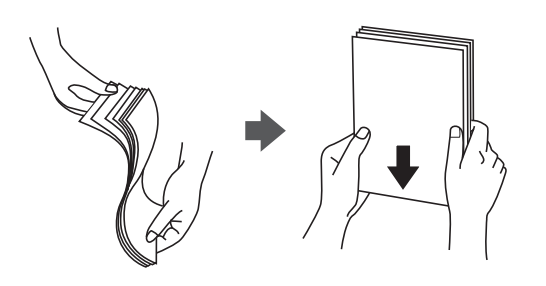

❏ Ako je papir uvijen, pre ubacivanja ga poravnajte ili ga blago savijte u suprotnom pravcu. Štampanje na uvijenom papiru može prouzrokovati zaglavljivanje papira i mrlje na otiscima.

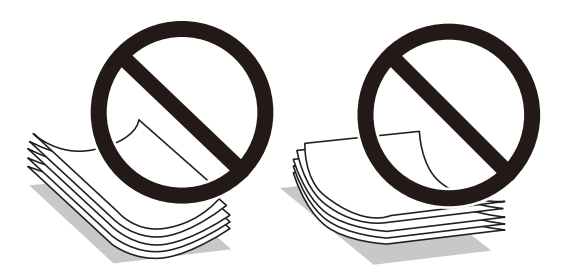

- ❏ Često se javljaju problemi sa uvlačenjem papira za ručno dvostrano štampanje kada štampate sa jedne strane prethodno odštampanog papira. Smanjite broj listova na pola ili manje, ili ubacite jedan po jedan list papira ako se papir i dalje zaglavljuje.
- ❏ Pre ubacivanja, rastresite i poravnajte ivice koverti. Kada se u naslaganim kovertama nalazi vazduh, pre ubacivanja ih pritisnite da biste ih spljoštili.

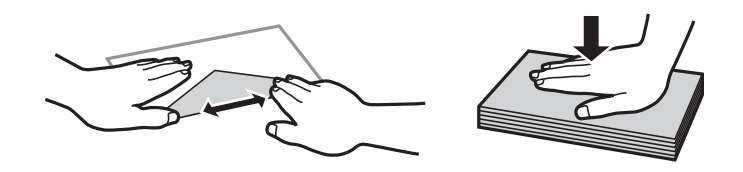

#### **Povezane informacije**

- & ["Dostupan papir i kapaciteti" na strani 207](#page-206-0)
- & ["Vrste papira koje nisu dostupne" na strani 209](#page-208-0)

# **Podešavanja veličine i tipa papira**

Obavezno registrujte veličinu i tip papira na ekranu koji se prikazuje kada ubacite papir. Štampač vas obaveštava kada se registrovane informacije i podešavanja štampača razlikuju. Time se sprečava trošenje papira i mastila tako <span id="page-26-0"></span>što ćete voditi računa da ne štampate na pogrešnoj veličini papira ili štampate u pogrešnoj boji zbog korišćenja podešavanja koje ne odgovaraju tipu papira.

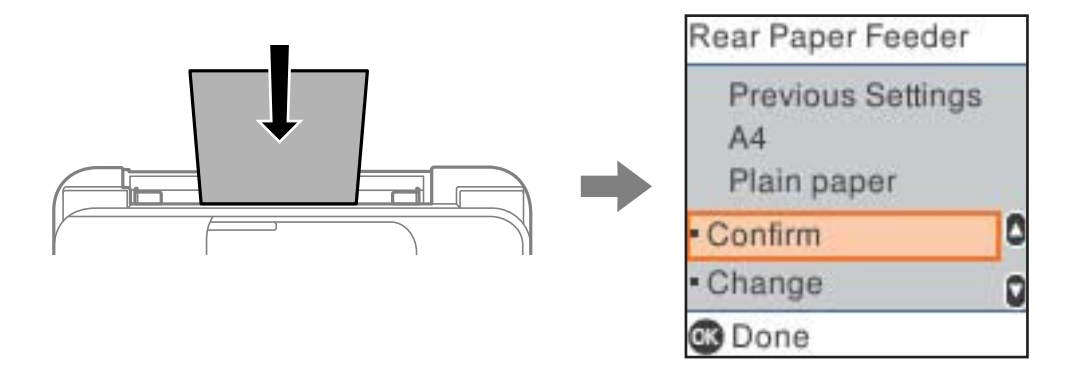

Ako se prikazana veličina i tip papira razlikuju od ubačenog papira, izaberite **Promeni** da biste napravili izmene. Izaberite veličinu papira i tip papira, proverite podešavanja i pritisnite dugme OK. Ako podešavanja odgovaraju ubačenom papiru, izaberite **Potvrdi**.

#### *Napomena:*

Ako ne želite da se ekran podešavanja papira automatski prikaže kada ubacite papir, izaberite menije na početnom ekranu kao što je opisano u nastavku.

*Podešavanja* > *Podešavanje štampača* > *Podešav. izvora papira* > *Aut. prikaz pod. pap.* > *Isključeno*.

#### **Povezane informacije**

& ["Aut. prikaz pod. pap.:" na strani 218](#page-217-0)

### **Lista tipova papira**

Da biste dobili najbolje rezultate štampe, izaberite odgovarajući tip papira.

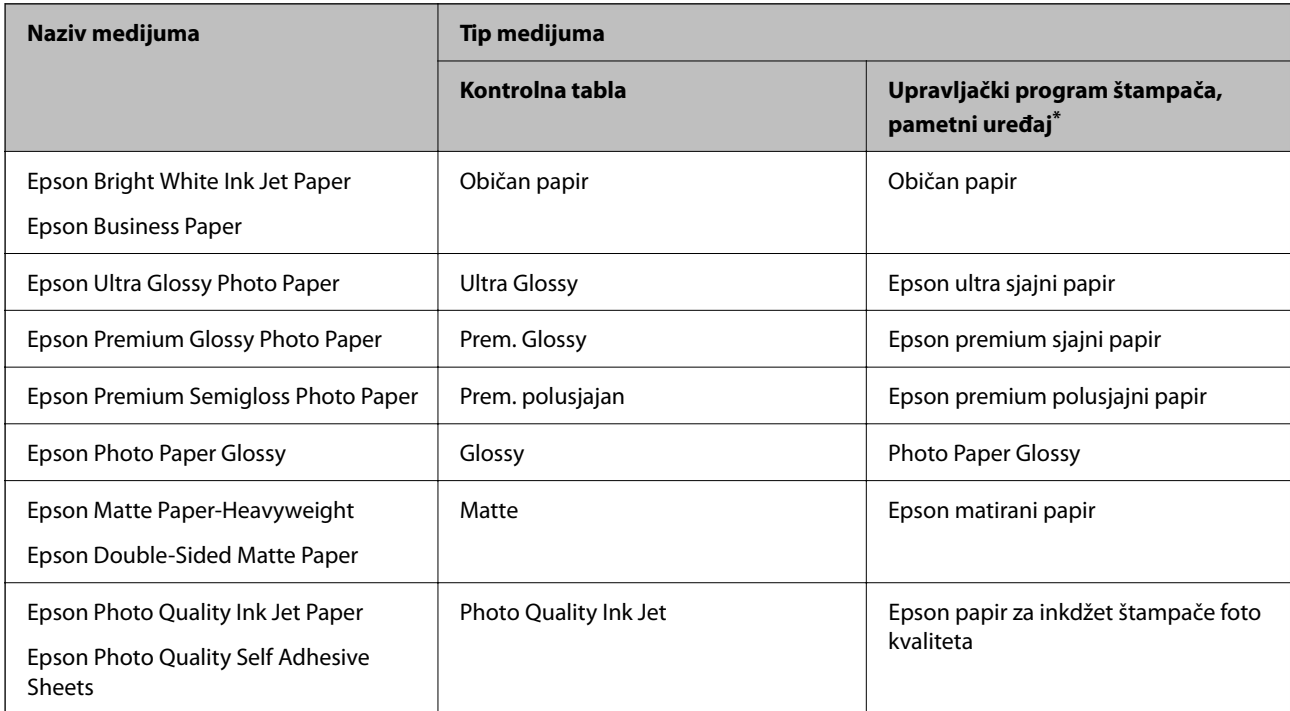

<span id="page-27-0"></span>Za pametne uređaje, ovi tipovi medijuma se mogu izabrati prilikom štampanja pomoću aplikacije Epson Smart Panel.

# **Ubacivanje papira**

### **Ubacivanje papira u mehanizam za uvlačenje papira sa zadnje strane**

1. Izvucite držač za papir.

WF-2930 Series

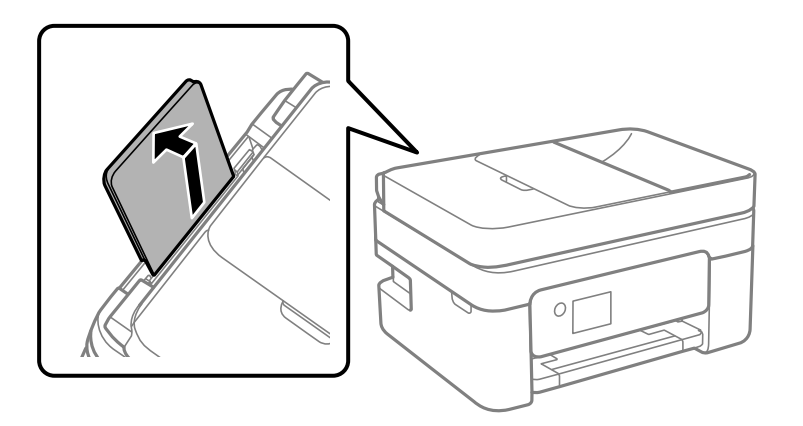

WF-2910 Series

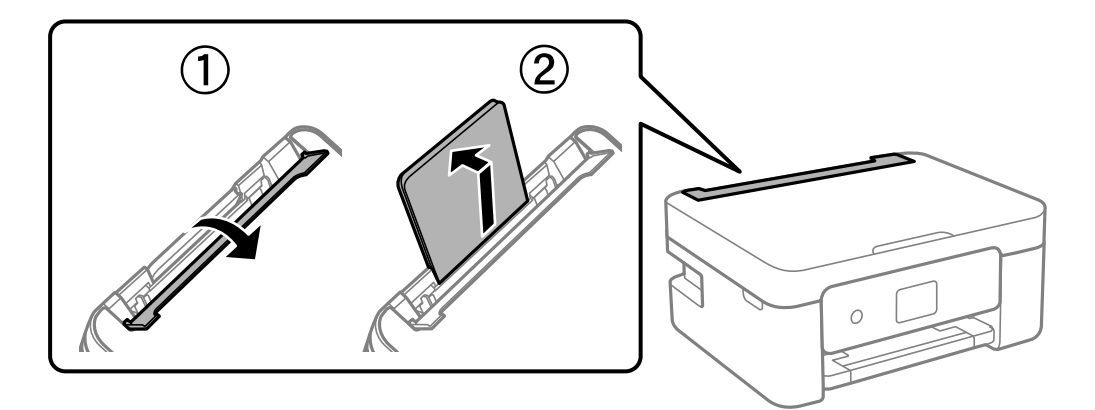

2. Pomerite vođice za papir.

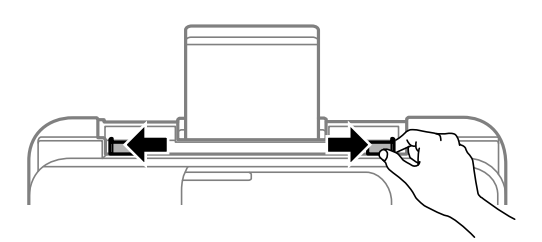

3. Postavite papir na sredinu držača za papir tako da strana na kojoj se štampa bude okrenuta nagore.

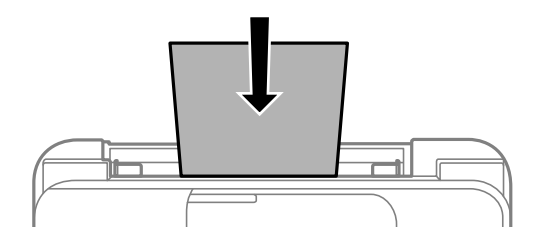

#### c*Važno:*

- ❏ Nemojte ubacivati veći broj listova od maksimalnog broja navedenog za taj papir. U slučaju običnog papira, nemojte ubacivati papir iznad linije koja se nalazi neposredno ispod simbola  $\blacktriangledown$  na unutrašnjoj strani vođice.
- ❏ Ubacite prvo kraću ivicu papira. Međutim, ako ste podesili dužu ivicu kao širinu za korisnički definisanu veličinu, ubacite prvo dužu ivicu papira.
- 4. Pomerite vođice za papir do ivica papira.

WF-2910 Series: Zatvorite štitnik uređaja za uvlačenje papira nakon što pomerite vođice za papir.

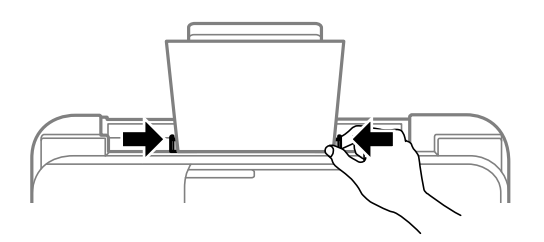

#### c*Važno:*

WF-2910 Series: Nemojte stavljati predmete na štitnik uređaja za uvlačenje papira. Ako to uradite, možete onemogućiti uvlačenje papira.

5. Izaberite veličinu i tip papira.

#### *Napomena:*

- ❏ Za papir sa odštampanim zaglavljem, izaberite *Letterhead* kao tip papira.
- ❏ Za papir sa odštampanim zaglavljem, ako štampate na papiru koji je manji od podešavanja u upravljačkom programu štampača, štampač može da štampa izvan ivica papira što može dovesti do mrlja na vašim otiscima i skupljanja viška mastila unutar štampača. Vodite računa da izaberete odgovarajuću podešavanje za veličinu papira.
- ❏ Dvostrano štampanje i štampanje bez ivica nije dostupno za papir sa odštampanim zaglavljem. Takođe, štampanje može da bude usporeno.

<span id="page-29-0"></span>6. Izvucite izlazni podmetač.

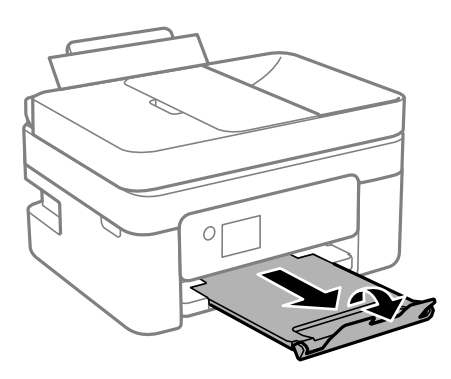

#### *Napomena:*

Vratite preostali papir u njegovo pakovanje. Ako ga ostavite u štampaču, papir se može uviti ili kvalitet štampe može opasti.

#### **Povezane informacije**

& ["Podešavanja veličine i tipa papira" na strani 26](#page-25-0)

# **Ubacivanje različitih papira**

### **Ubacivanje koverti**

Ubacite koverte u sredinu zadnjeg otvora za uvlačenje papira tako da kratka ivica bude napred i da preklop bude okrenut nadole a zatim povucite vođice za papir do ivica koverata.

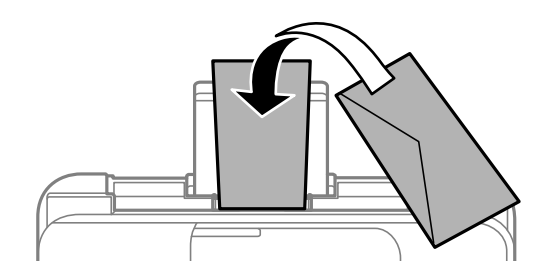

#### **Povezane informacije**

- & ["Dostupan papir i kapaciteti" na strani 207](#page-206-0)
- & ["Vrste papira koje nisu dostupne" na strani 209](#page-208-0)

### <span id="page-30-0"></span>**Ubacivanje unapred probušenog papira**

Postavite papir u centar zadnjeg mehanizma za uvlačenje papira sa stranom za štampanje okrenutom nagore.

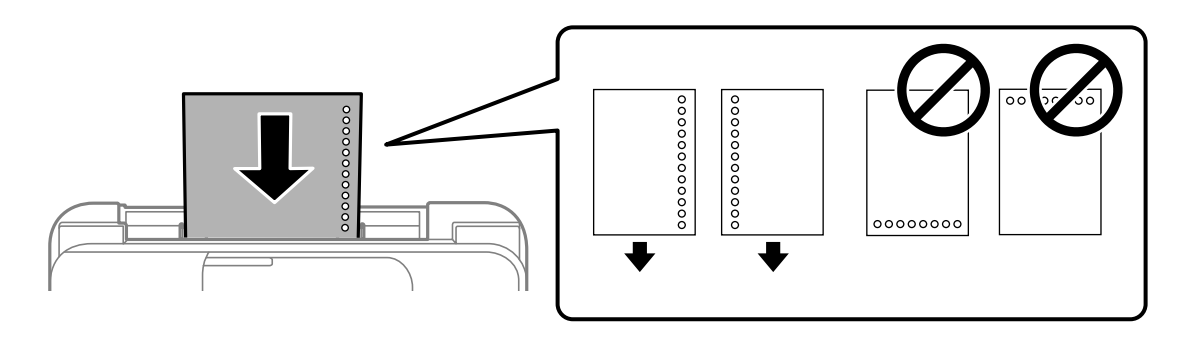

- ❏ Ubacite jedan list običnog papira definisane veličine s rupama za vezivanje s leve ili desne strane.
- ❏ Podesite poziciju štampanja vaše datoteke da biste izbegli štampanje preko rupa.
- ❏ Automatsko dvostrano štampanje nije dostupno za unapred probušeni papir.

#### **Povezane informacije**

- & ["Dostupan papir i kapaciteti" na strani 207](#page-206-0)
- & ["Vrste papira koje nisu dostupne" na strani 209](#page-208-0)

### **Ubacivanje dugačkih papira**

Kada ubacujete papir duži od veličine legal, sklonite držač za papir, a zatim poravnajte vodeću ivicu papira. Izaberite **Koris. def.** kao podešavanje veličine papira.

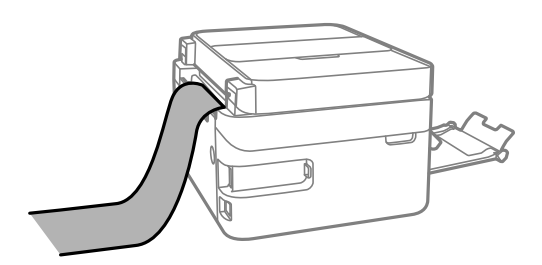

- ❏ Uverite se da je kraj papira isečen pod pravim uglom. Dijagonalni rez može dovesti do problema sa uvlačenjem papira.
- ❏ Dugačak papir se ne može držati u izlaznom podmetaču. Da biste vodili računa da papir ne padne na pod, pripremite kutiju i slično.
- ❏ Nemojte dirati papir koji se uvlači ili izbacuje. Može vam povrediti ruku ili može izazvati opadanje kvaliteta štampe.

#### **Povezane informacije**

- & ["Dostupan papir i kapaciteti" na strani 207](#page-206-0)
- & ["Vrste papira koje nisu dostupne" na strani 209](#page-208-0)

# <span id="page-31-0"></span>**Postavljanje originala**

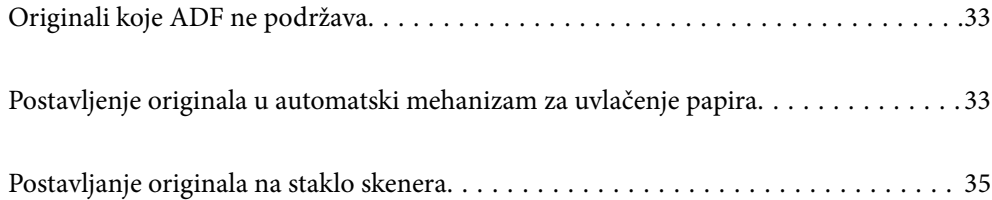

# <span id="page-32-0"></span>**Originali koje ADF ne podržava**

### c*Važno:*

Nemojte uvlačiti fotografije ili vredne originalne umetničke radove u ADF. Original se može izgužvati ili oštetiti zbog pogrešnog uvlačenja. Umesto toga, skenirajte ove dokumente na staklu skenera.

Da biste sprečili zaglavljivanje papira, izbegavajte da u ADF ubacujete sledeće originale. Za ove vrste koristite staklo skenera.

- ❏ Originali koji su pocepani, savijeni, naborani, pohabani ili uvijeni
- ❏ Originali sa rupama za povezivanje
- ❏ Originali spojeni lepljivom trakom, spajalicama, zaheftani originali itd.
- ❏ Originali na koje su zalepljene nalepnice ili oznake
- ❏ Originali koji su nepravilno isečeni ili čije ivice nisu pod pravim uglom
- ❏ Originali koji su ukoričeni
- ❏ Papir za projektore, termički papir ili indigo papir

# **Postavljenje originala u automatski mehanizam za uvlačenje papira**

- 1. Poravnajte ivice originala.
- 2. Otvorite ulazni podmetač automatskog mehanizma za uvlačenje papira.

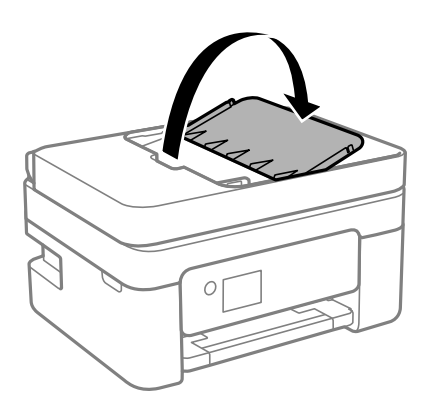

3. Izvucite vođicu za papir automatskog mehanizma za uvlačenje papira.

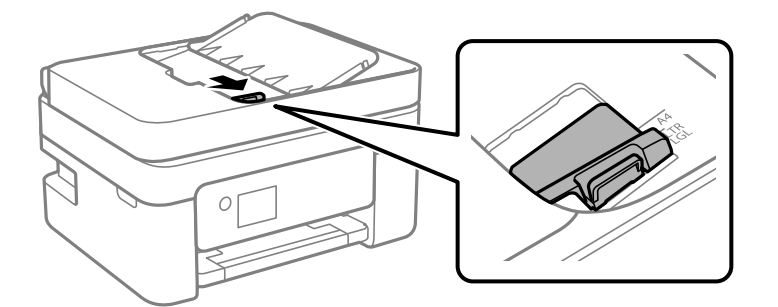

4. Postavite originale u automatski mehanizam za uvlačenje papira licem prema gore i tako da uže ivice idu napred, a zatim povucite vođicu za papir do ivice originala.

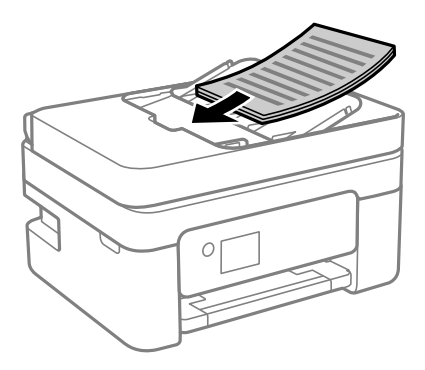

### c*Važno:*

❏ Ne ubacujte originale iznad linije označene simbolom trougla na automatskom mehanizmu za uvlačenje papira.

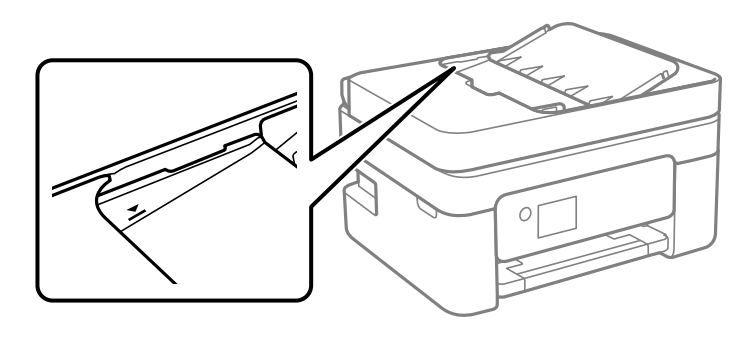

❏ Tokom skeniranja nemojte dodavati originale.

#### **Povezane informacije**

& ["Specifikacije automatskog mehanizma za uvlačenje papira" na strani 232](#page-231-0)

# <span id="page-34-0"></span>**Postavljanje originala na staklo skenera**

1. Otvorite poklopac za dokumente.

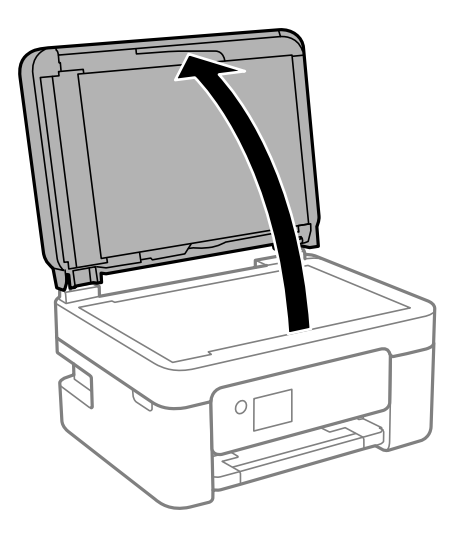

2. Uklonite prašinu ili mrlje sa površine stakla skenera pomoću mekane, suve, čiste krpe.

#### *Napomena:*

Ako ima bilo kakvih otpadaka ili prljavštine na staklu skenera, oblast skeniranja se može povećati da bi ih obuhvatila, tako da se slika originala može pomeriti ili smanjiti.

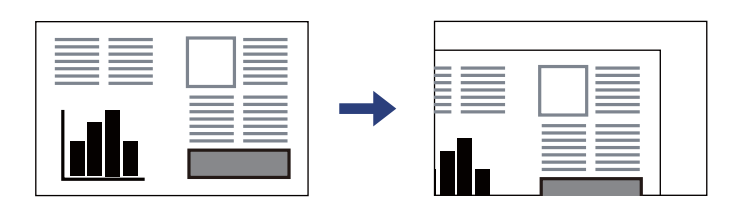

3. Stavite original okrenut licem nadole i pomerite ga do oznake u uglu.

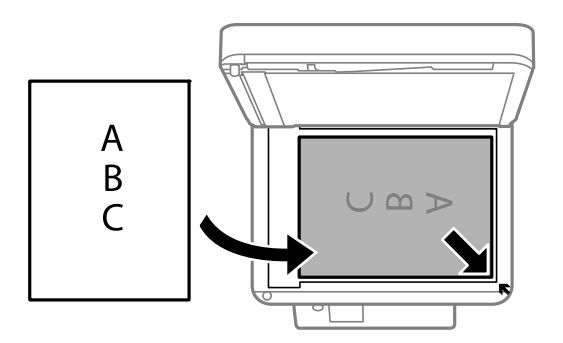

#### *Napomena:*

Kada su originali postavljeni u automatski mehanizam za uvlačenje papira i na staklo skenera, prioritet imaju originali u automatskom mehanizmu za uvlačenje papira (ADF).

4. Pažljivo zatvorite poklopac.

#### !*Oprez:*

Vodite računa da ne priklještite prste kada zatvarate poklopac za dokumente. U suprotnom se možete povrediti.

#### c*Važno:*

- ❏ Kada postavljate glomazne originale kao što su knjige, sprečite da spoljna svetlost padne direktno na staklo skenera.
- ❏ Nemojte previše pritiskati staklo skenera niti poklopac skenera. U suprotnom bi se mogli oštetiti.
- 5. Izvadite originale nakon skeniranja.

#### *Napomena:*

Ako duže vreme ostavite originale na staklu skenera, mogu se zalepiti za staklenu površinu.

#### **Povezane informacije**

& ["Specifikacije skenera" na strani 232](#page-231-0)
# <span id="page-36-0"></span>**Štampanje**

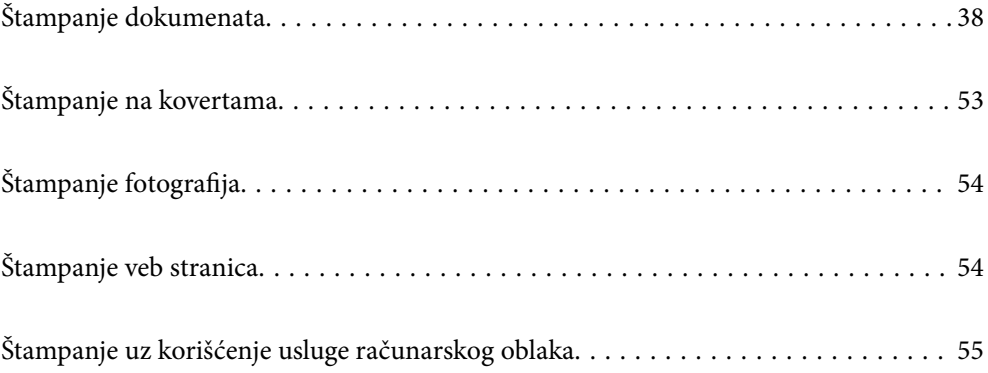

# <span id="page-37-0"></span>**Štampanje dokumenata**

# **Štampanje sa računara**

Ovaj odeljak objašnjava kako da štampate dokument sa svog računara koristeći operativni sistem Windows kao primer. U operativnom sistemu Mac OS, postupak se može razlikovati ili pojedine funkcije nisu podržane.

### **Štampanje uz pomoć lakih podešavanja**

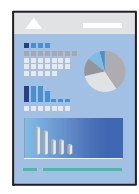

*Napomena:*

Postupci se mogu razlikovati u zavisnosti od aplikacije. Više informacija potražite u funkciji za pomoć date aplikacije.

1. Ubacite papir u štampač.

["Ubacivanje papira u mehanizam za uvlačenje papira sa zadnje strane" na strani 28](#page-27-0)

- 2. Otvorite datoteku koju želite da odštampate.
- 3. Izaberite **Štampaj** ili **Podešavanje štampe** u meniju **Datoteka**.
- 4. Izaberite štampač.
- 5. Izaberite **Željene opcije** ili **Svojstva** da biste pristupili prozoru upravljačkog programa štampača.

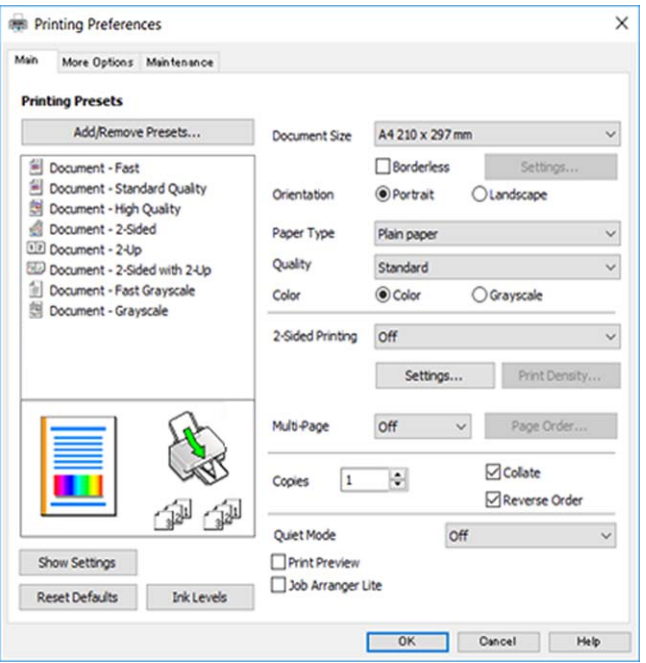

6. Izmenite postavke po potrebi.

Objašnjenja stavki u podešavanjima možete da potražite u pomoći na mreži. Kada se na stavku klikne desnim tasterom miša, prikazuje se **Pomoć**.

- 7. Kliknite na **OK** da biste zatvorili prozor upravljačkog programa štampača.
- 8. Kliknite na **Štampaj**.

#### **Povezane informacije**

- $\blacktriangleright$  ["Lista tipova papira" na strani 27](#page-26-0)
- & ["Dostupan papir i kapaciteti" na strani 207](#page-206-0)

### **Dodavanje unapred podešenih postavki za štampanje radi lakšeg štampanja**

Ako napravite sopstvenu unapred određenu postavku podešavanja za štampanje na upravljačkom programu štampača, možete lako da štampate birajući tu postavku sa liste.

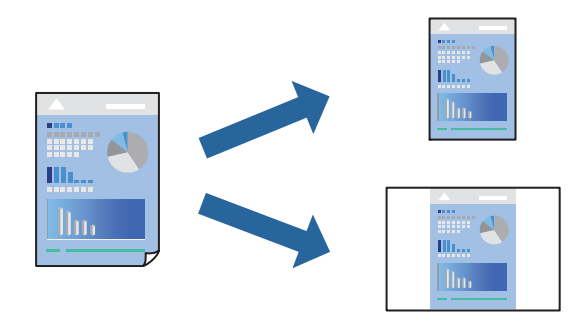

- 1. Na kartici upravljačkog programa štampača **Glavni** ili **Još opcija**, podesite svaku stavku (kao što su **Veličina dokumenta** i **Vrsta papira**).
- 2. Kliknite na **Dodaj/Ukloni prethodna podešavanja** u **Prethod. podešav. štampe**.
- 3. Unesite **Naziv** i po potrebi unesite komentar.
- 4. Kliknite na **Sačuvaj**.

#### *Napomena:*

Da biste izbrisali dodate unapred određene postavke, kliknite na *Dodaj/Ukloni prethodna podešavanja*, izaberite naziv unapred određenih postavki koje želite da izbrišete sa liste i izbrišite ih.

5. Kliknite na **Štampaj**.

Kada sledeći put budete želeli da štampate uz pomoć istih podešavanja, izaberite naziv registrovanih podešavanja iz **Prethod. podešav. štampe** i kliknite na **OK**.

### **Dvostrano štampanje**

Možete da koristite bilo koji od navedenih metoda kako biste štampali na obe strane papira.

❏ Automatsko dvostrano štampanje

#### ❏ Ručno dvostrano štampanje

Kada štampač završi sa štampanjem na prvoj strani, okrenite papir kako bi štampao na drugoj.

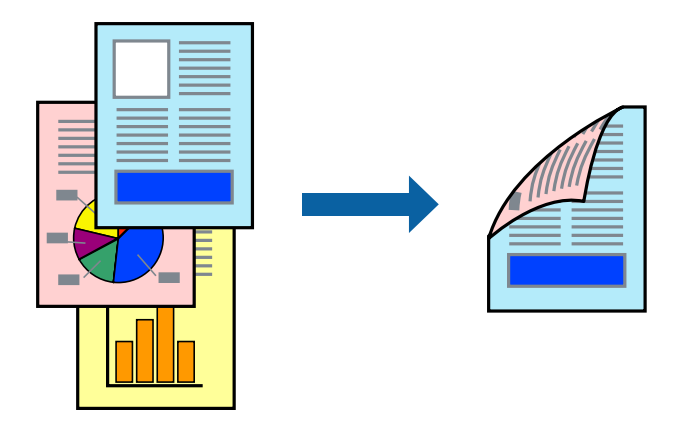

#### *Napomena:*

Ova funkcija nije dostupna za štampanje bez ivica.

Pristupite upravljačkom programu štampača i zatim izvršite sledeća podešavanja.

Kartica **Glavni** > **Obostrana štampa**

#### **Povezane informacije**

- & ["Papir za dvostrano štampanje" na strani 209](#page-208-0)
- & ["Nije moguće obaviti ručno dvostrano štampanje \(Windows\)" na strani 202](#page-201-0)

### **Štampanje brošura**

Takođe možete da štampate brošuru koju možete da napravite tako što ćete izmeniti redosled stranica i saviti primerak.

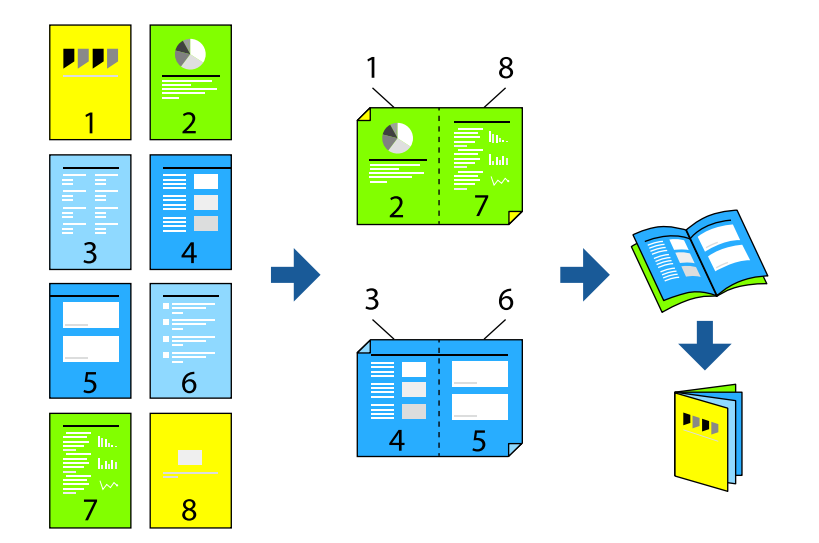

#### *Napomena:* Ova funkcija nije dostupna za štampanje bez ivice.

Pristupite upravljačkom programu štampača i zatim izvršite sledeća podešavanja.

Na kartici **Glavni**, izaberite metod dvostranog štampanja pod stavkom **Obostrana štampa**, a zatim izaberite **Settings** > **Brošura**.

#### **Povezane informacije**

- & ["Papir za dvostrano štampanje" na strani 209](#page-208-0)
- & ["Nije moguće obaviti ručno dvostrano štampanje \(Windows\)" na strani 202](#page-201-0)

### **Štampanje više stranica na jednom listu**

Možete da odštampate nekoliko stranica podataka na jednom listu papira.

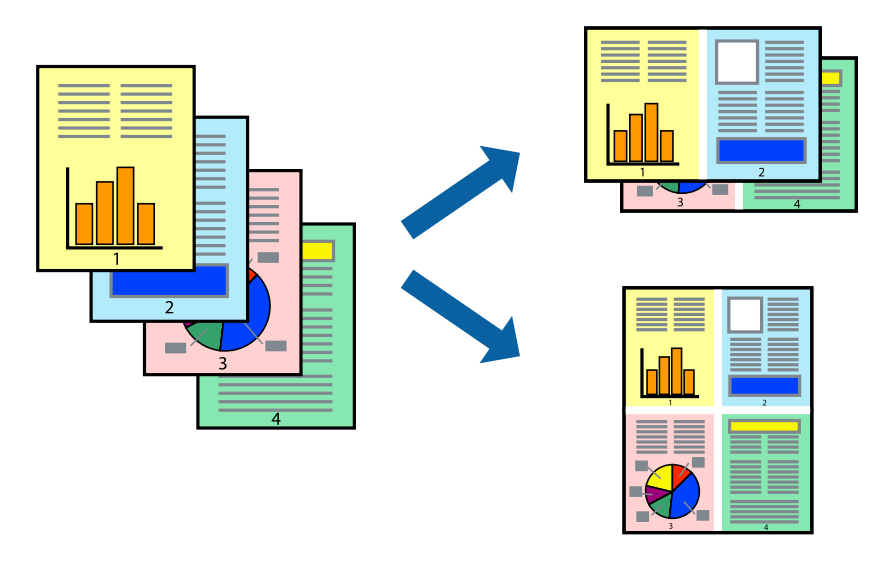

#### *Napomena:*

Ova funkcija nije dostupna za štampanje bez ivice.

Pristupite upravljačkom programu štampača i zatim izvršite sledeća podešavanja.

Kartica **Glavni** > **Višestrano** > **2 stranica po listu** itd.

### **Štampanje sa uklapanjem na veličinu papira**

Možete da štampate tako da se materijal uklapa na veličinu papira koji ste ubacili u štampač.

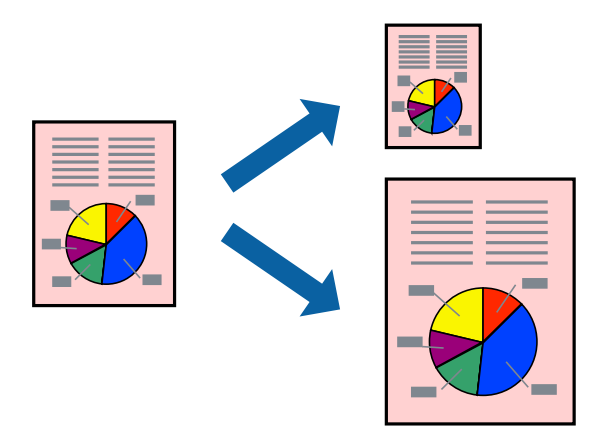

#### *Napomena:*

Ova funkcija nije dostupna za štampanje bez ivice.

Pristupite upravljačkom programu štampača i zatim izvršite sledeća podešavanja.

Na kartici **Još opcija** > **Izlazni papir**, izaberite veličinu ubačenog papira.

### **Štampanje smanjenog ili povećanog dokumenta u bilo kojim razmerama**

Možete da smanjite ili povećate dokument za određeni procenat.

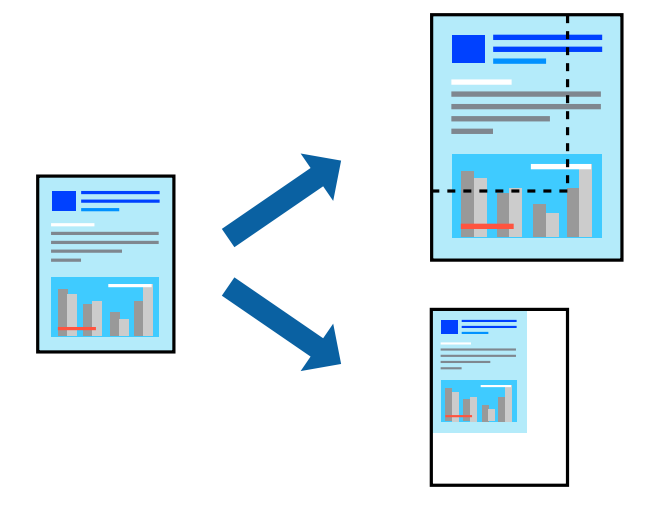

#### *Napomena:* Ova funkcija nije dostupna za štampanje bez ivice.

- 1. Na kartici **Još opcija** upravljačkog programa štampača, u podešavanju **Veličina dokumenta**, izaberite veličinu dokumenta.
- 2. U podešavanju **Izlazni papir** izaberite veličinu papira na kojoj želite da štampate.
- 3. Izaberite **Smanji/povećaj dokument**, **Uveličaj na**, a zatim unesite procenat.

### **Štampanje jedne slike na više listova radi uvećanja (pravljenje postera)**

Ova funkcija vam omogućava da odštampate jednu sliku na više listova papira. Njihovim spajanjem možete da napravite veliki poster.

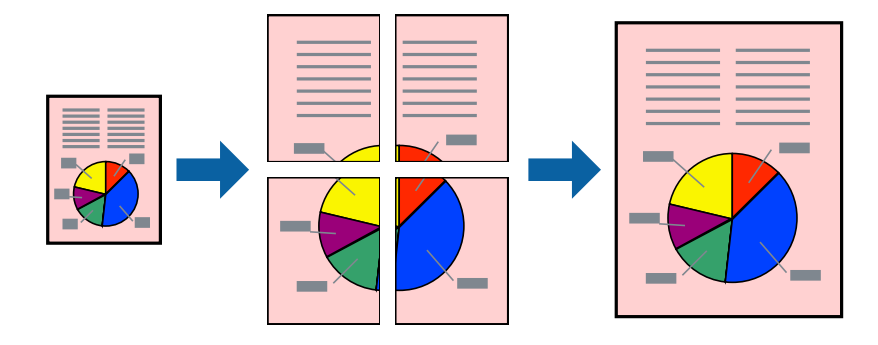

#### *Napomena:*

Ova funkcija nije dostupna za dvostrano štampanje.

Pristupite upravljačkom programu štampača i zatim izvršite sledeća podešavanja.

Kartica **Glavni** > **Višestrano** > **Plakat 2x2** itd.

#### *Pravljenje postera pomoću preklapanja oznaka za poravnanje*

Evo primera za to kako da napravite poster kada se izabere **Plakat 2x2** i **Preklapanje oznaka za poravnavanje** se izabere u **Štampaj linije za sečenje**.

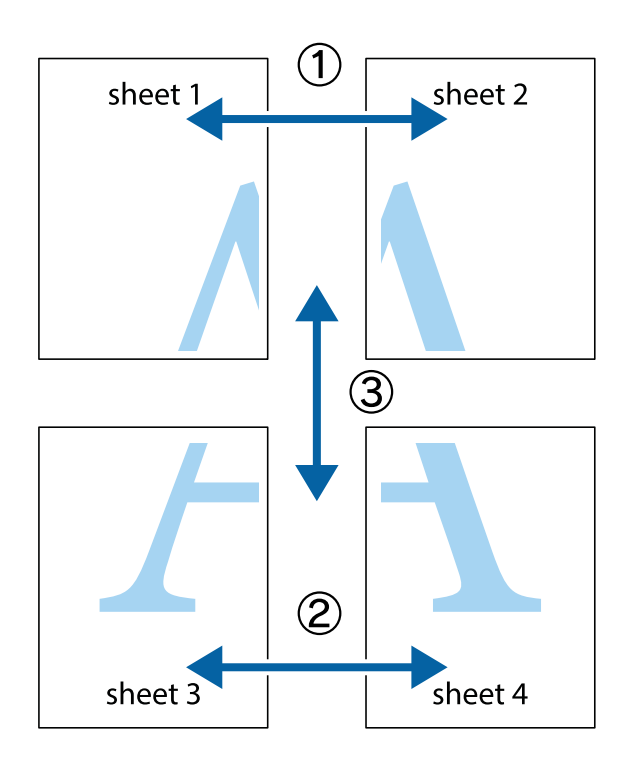

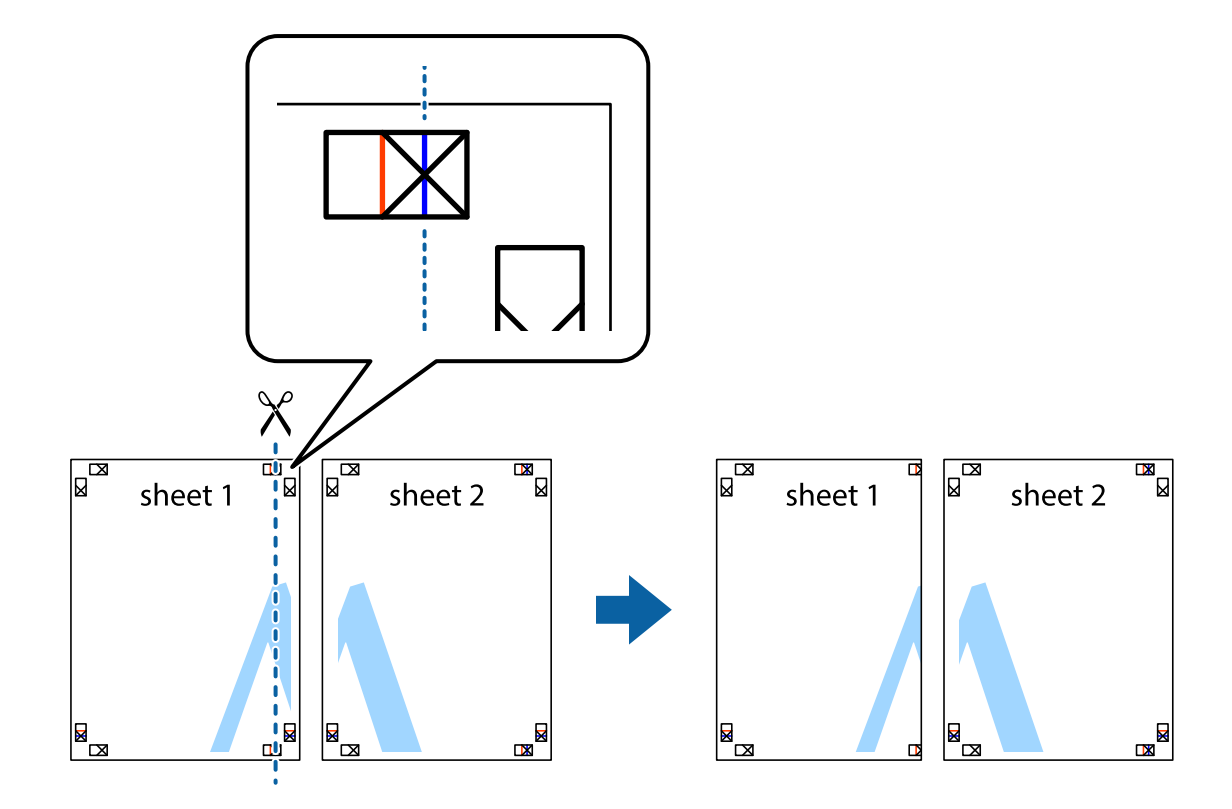

1. Pripremite Sheet 1 i Sheet 2. Isecite margine Sheet 1 duž vertikalne plave linije kroz centar gornjeg i donjeg krstića.

2. Postavite ivicu Sheet 1 preko Sheet 2 i poravnajte krstiće, a zatim privremeno zalepite listove jedan za drugi sa zadnje strane.

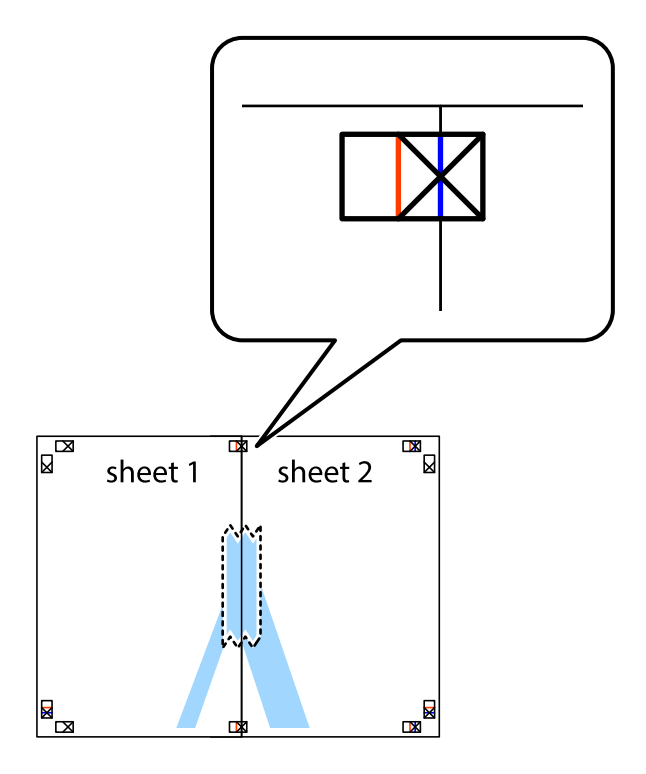

3. Isecite zalepljene listove na dva dela duž vertikalne crvene linije kroz oznake za poravnanje (ovoga puta linija je levo od krstića).

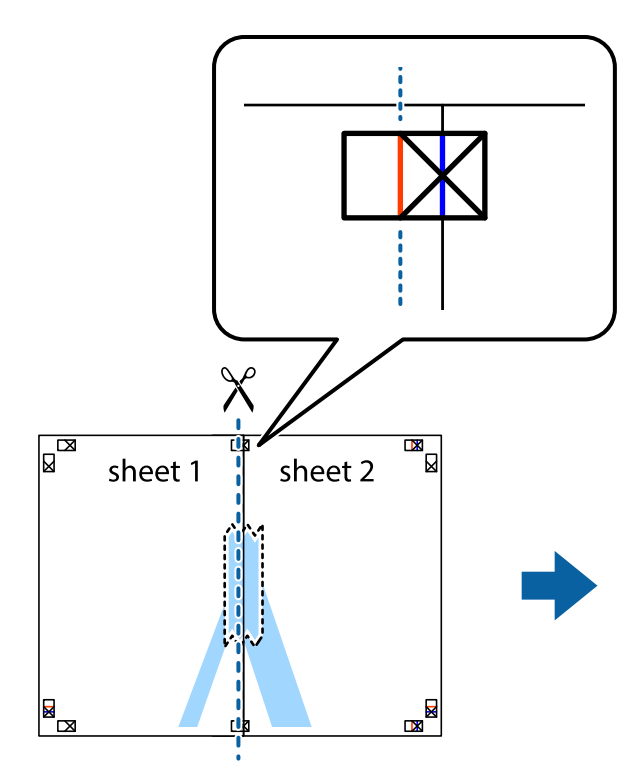

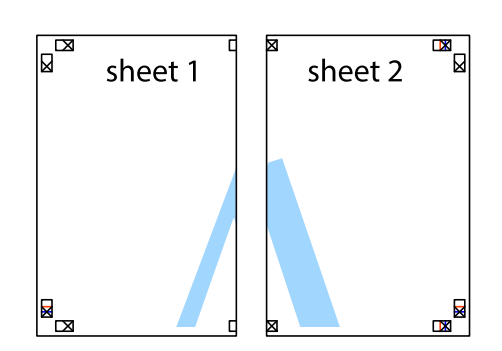

4. Zalepite listove jedan za drugi sa zadnje strane.

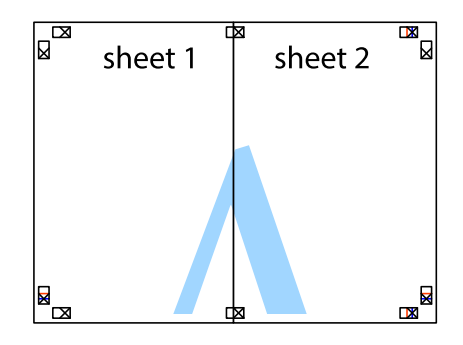

5. Ponovite korake 1–4 kako biste zalepili Sheet 3 i Sheet 4.

6. Isecite margine Sheet 1 i Sheet 2 duž horizontalne plave linije kroz centar krstića sa leve i desne strane.

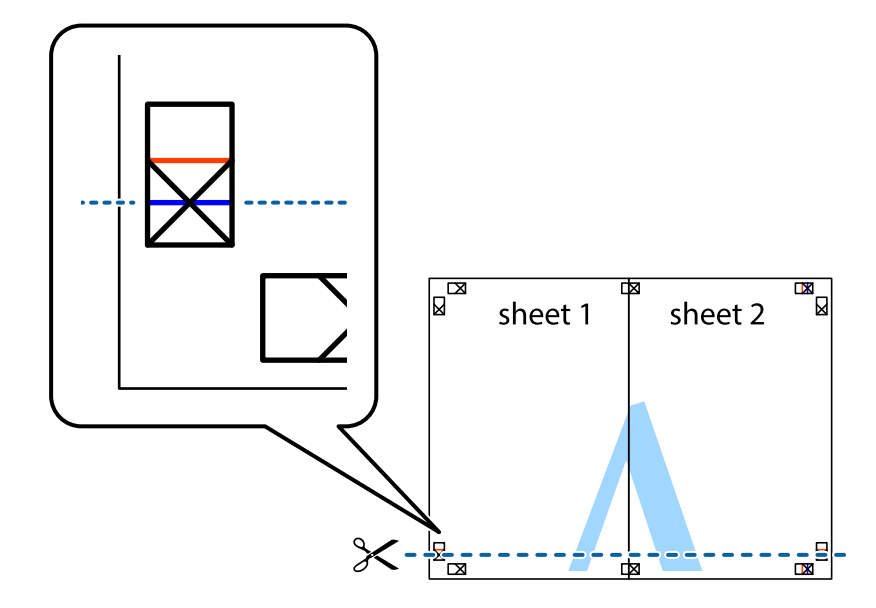

7. Postavite ivicu Sheet 1 i Sheet 2 preko Sheet 3 i Sheet 4 i poravnajte krstiće, a zatim ih privremeno zalepite sa zadnje strane.

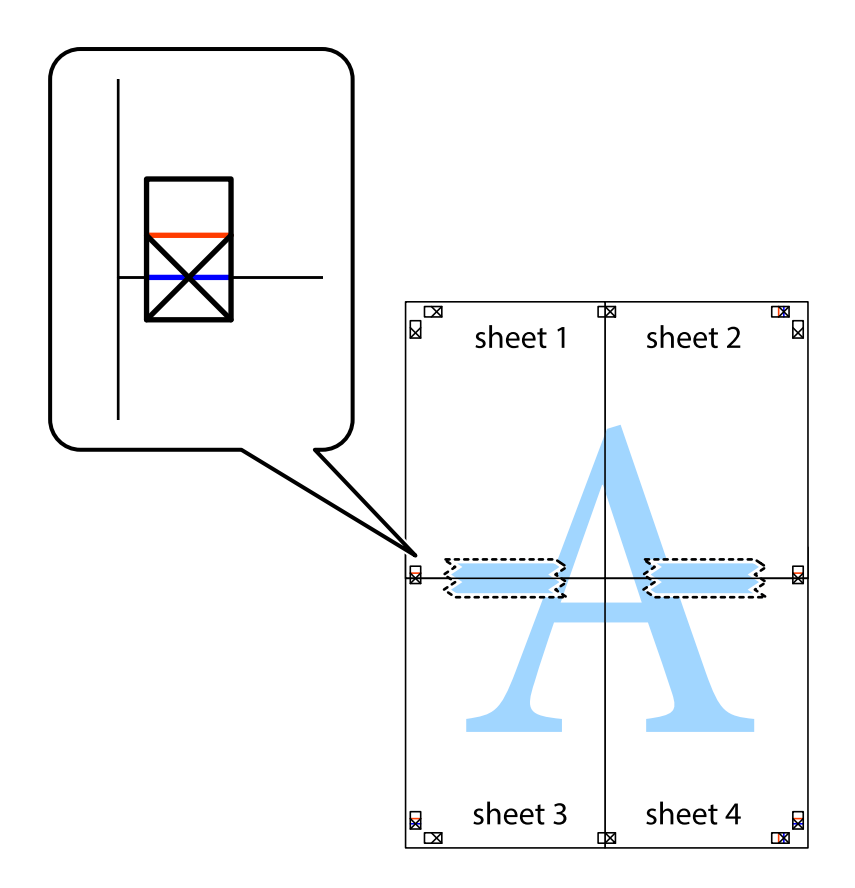

8. Isecite zalepljene listove na dva dela duž horizontalne crvene linije kroz oznake za poravnanje (ovoga puta linija je iznad krstića).

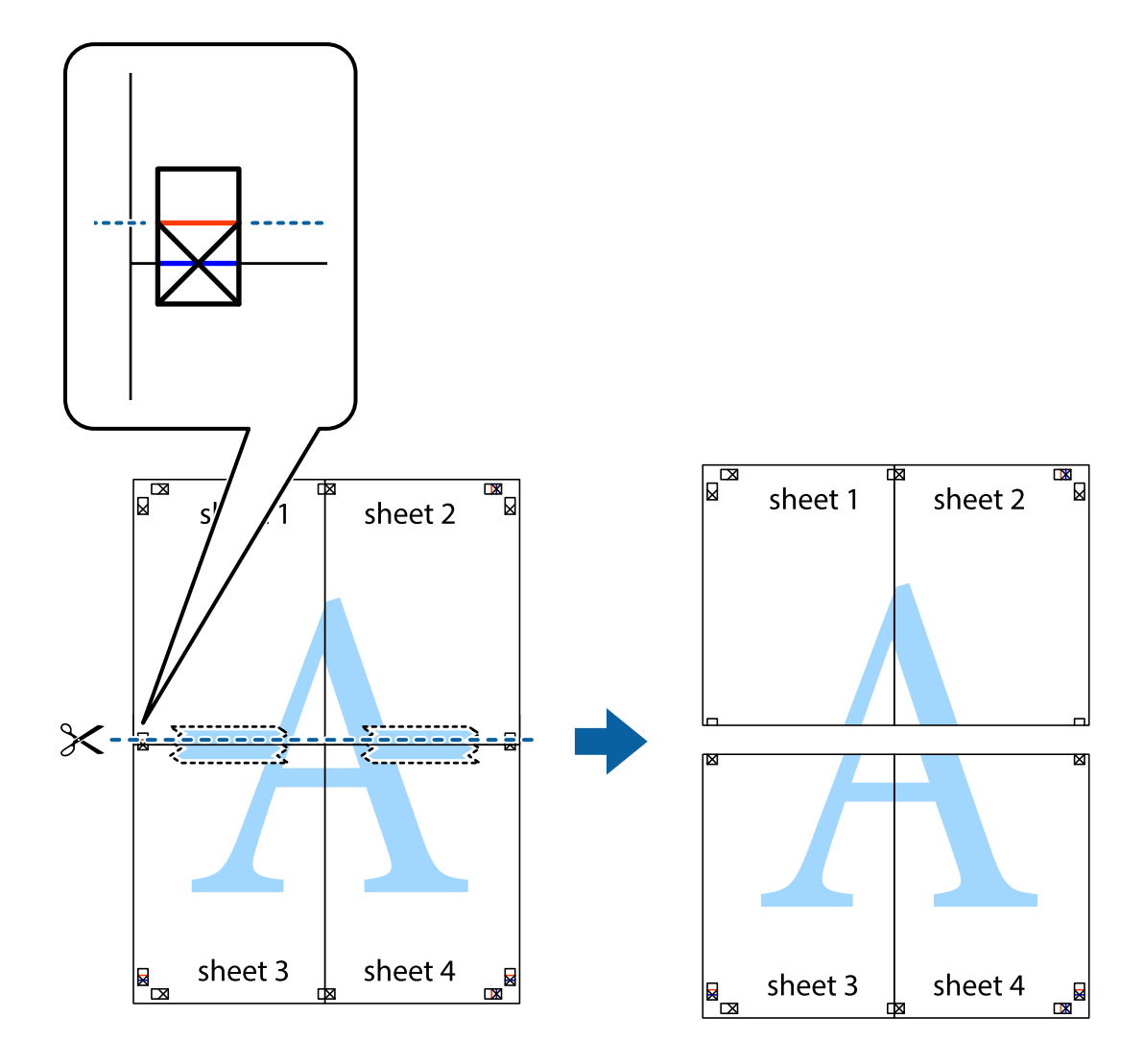

9. Zalepite listove jedan za drugi sa zadnje strane.

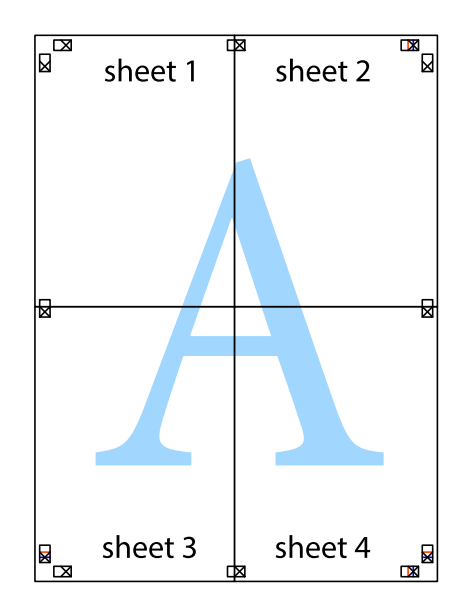

10. Isecite preostale krstiće oko spoljnih vođica.

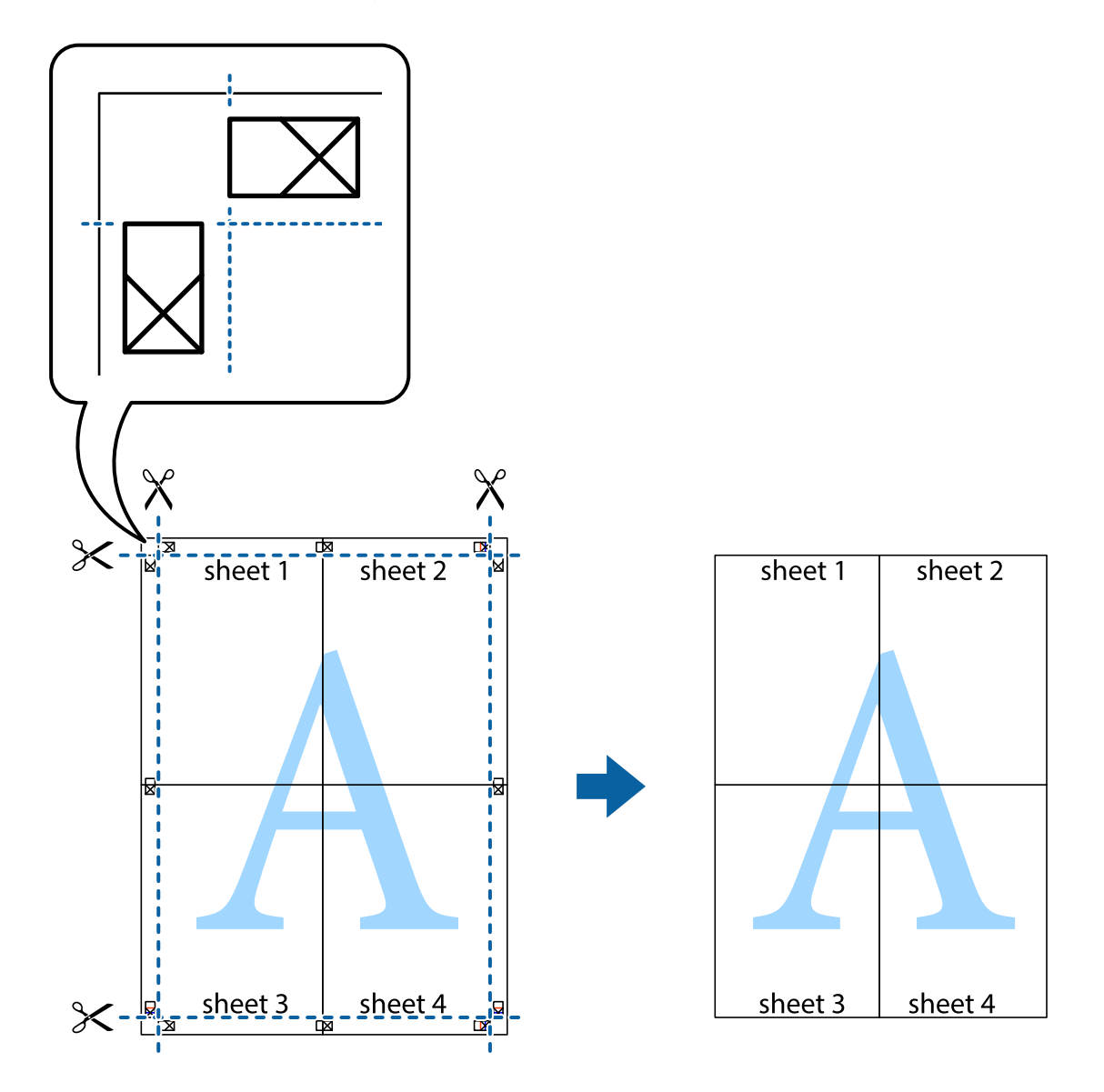

# **Štampanje sa zaglavljem i podnožjem**

Informacije kao što su korisničko ime i datum štampanja možete štampati kao zaglavlje ili podnožje.

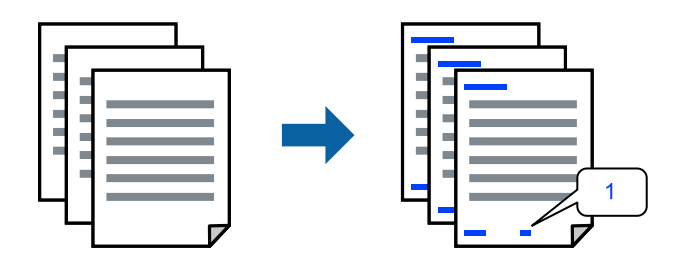

Pristupite upravljačkom programu štampača i zatim izvršite sledeća podešavanja.

Katica **Još opcija** > **Funkcije vodenog žiga** > **Zaglavlje/Podnožje**

# **Štampanje zaštitnog šablona protiv kopiranja**

Na odštampanom materijalu možete da odštampate zaštitni šablon protiv kopiranja. Kada štampate, sama slova se ne štampaju i čitav otisak je blago toniran na ekranu. Skrivena slova se pojavljuju kada se fotokopira kako bi se original lako razlikovao od kopija.

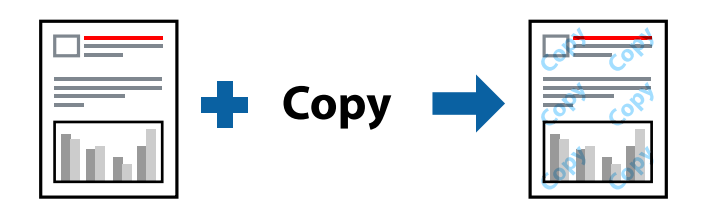

Funkcija Obrazac zaštite od kopiranja je dostupna u sledećim uslovima:

- ❏ Vrsta papira: Običan papir, Letterhead
- ❏ Kvalitet: Standardno
- ❏ Automatska obostrana štampa: Isključeno
- ❏ Bez ivica: nije izabrano
- ❏ Ispravka boje: Automatski

Pristupite upravljačkom programu štampača i zatim izvršite sledeća podešavanja.

Katica **Još opcija** > **Funkcije vodenog žiga** > **Obrazac zaštite od kopiranja**

### **Štampanje više datoteka istovremeno**

Jednostavni uređivač poslova vam omogućava da kombinujete nekoliko datoteka napravljenih u različitim aplikacijama i da ih odštampate odjednom. Za kombinovane datoteke možete da odredite podešavanja štampanja kao što su raspored štampanja dokumenata sa više strana i dvostrano štampanje.

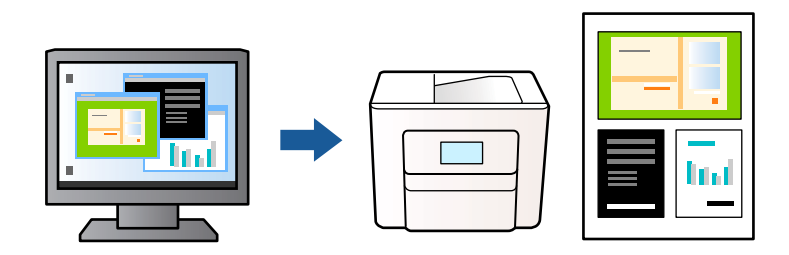

- 1. Na kartici **Glavni** upravljačkog programa štampača, kliknite na **Jednostavni uređivač poslova**, a zatim kliknite na **U redu**.
- 2. Kliknite na **Štampaj**.

Kada počnete da štampate, prikazuje se prozor Jednostavni uređivač poslova.

- 3. Dok je prozor Jednostavni uređivač poslova otvoren, otvorite datoteku koju želite da kombinujete sa trenutnom datotekom i ponovite gore navedene korake.
- 4. Kada izaberete zadatak za štampanje dodat u Štampaj projekat u prozoru Jednostavni uređivač poslova, možete urediti izgled stranice.

5. Kliknite na **Štampaj** u meniju **Datoteka** da biste počeli da štampate.

#### *Napomena:*

Ako zatvorite prozor Jednostavni uređivač poslova pre nego što dodate sve podatke za štampanje u Štampaj projekat, zadatak za štampanje na kom trenutno radite je otkazan. Kliknite na *Snimi* u meniju *Datoteka* kako biste sačuvali trenutni zadatak. Oznaka tipa sačuvanih datoteka je "ecl".

Da biste otvorili Projekat štampanja, kliknite na *Jednostavni uređivač poslova* na upravljačkom programu kartice *Održavanje* da biste otvorili prozor Jednostavni uređivač poslova. Zatim izaberite *Otvori* u meniju *Datoteka* da biste otvorili datoteku.

## **Štampanje pomoću funkcije Univerzalno štampanje u boji**

Možete da poboljšate vidljivost teksta i slika na odštampanim stranicama.

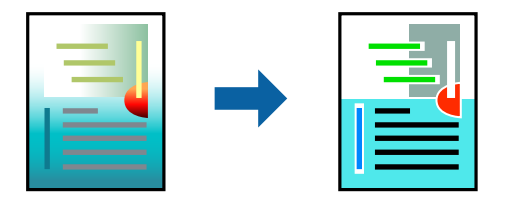

Funkcija Univerzalno štampanje u boji je dostupna samo kada su izabrana sledeća podešavanja.

- ❏ Vrsta papira: Običan papir, Letterhead
- ❏ Kvalitet: Standardno ili bolji kvalitet
- ❏ Boja: Boja
- ❏ Aplikacije: Microsoft® Office 2007 ili noviji
- ❏ Veličina teksta: 96 pts ili manja

Pristupite upravljačkom programu štampača i zatim izvršite sledeća podešavanja.

Kartica **Još opcija** > **Ispravka boje** > **Opcije za slike** > **Univerzalno štampanje u boji**

### **Prilagođavanje boje štampanja**

Možete prilagoditi boje koje se koriste za zadatak štampanja. Ova prilagođavanja se ne primenjuju na originalne podatke.

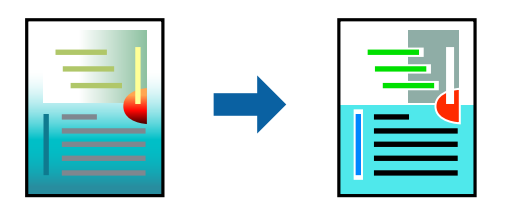

Pristupite upravljačkom programu štampača i zatim izvršite sledeća podešavanja.

Kartica **Još opcija** tab > **Ispravka boje** > **Prilagođeno** > **Napredno** itd.

### <span id="page-50-0"></span>**Štampanje sa naglašavanjem tankih linija**

Možete podebljati tanke linije koje su suviše tanke da bi bile odštampane.

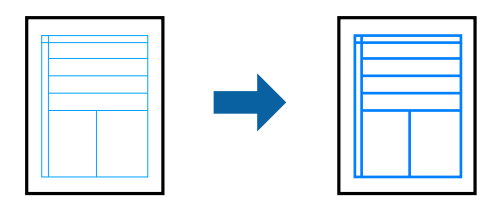

Pristupite upravljačkom programu štampača i zatim izvršite sledeća podešavanja.

Kartica **Još opcija** > **Ispravka boje** > **Opcije za slike** > **Naglasi tanke linije**

### **Štampanje jasnih prugastih kodova**

Ako odštampani prugasti kodovi ne mogu pravilno da se očitaju, možete da štampate jasno pomoću smanjenog ispuštanja mastila. Omogućite ovu funkciju samo ako prugasti kod koji se odštampali ne može da se skenira. Uklanjanje zamagljenosti možda neće uvek biti moguće zavisno od okolnosti.

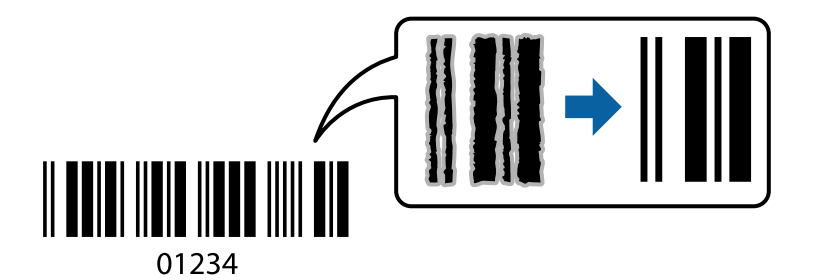

Možete koristiti ovu funkciju za sledeće tipove papira i kvalitet štampanja.

Običan papir, Letterhead ili Koverat: Standardno

Pristupite upravljačkom programu štampača i zatim izvršite sledeća podešavanja.

Katica **Održavanje** > **Proširena podešavanja** > **Režim bar koda**

# **Štampanje dokumenata s pametnih uređaja**

Možete da štampate dokumente sa pametnog uređaja kao što su pametni telefon i tablet.

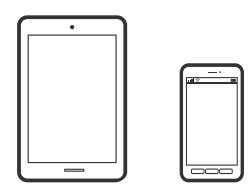

### **Štampanje pomoću aplikacije Epson Smart Panel**

Epson Smart Panel je aplikacija koja vam omogućava da s lakoćom vršite radnje štampača kao što su štampanje, kopiranje ili skeniranje sa pametnih uređaja poput pametnih telefona ili tableta. Možete da povežete štampač i

pametni uređaj preko bežične mreže, proverite nivoe mastila i status štampača, kao i da pronađete rešenja u slučaju greške. Takođe možete jednostavno da vršite kopiranje registrovanjem omiljene stavke za kopiranje.

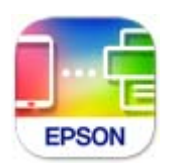

Instalirajte Epson Smart Panel sa sledeće URL adrese ili QR koda.

<https://support.epson.net/smpdl/>

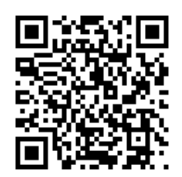

Pokrenite Epson Smart Panel i zatim izaberite meni za štampanje na početnom ekranu.

### **Štampanje dokumenata pomoću funkcije AirPrint**

AirPrint omogućava trenutno bežično štampanje koristeći iPhone, iPad i iPod touch i Mac, a da ne morate da instalirate upravljačke programe ili preuzmete softver.

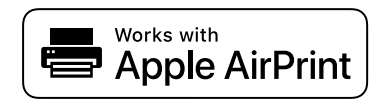

#### *Napomena:*

Ako ste onemogućili poruke o konfiguraciji papira na kontrolnoj tabli svog štampača, ne možete koristiti funkciju AirPrint. Pogledajte sledeći link da biste po potrebi omogućili poruke.

1. Podesite štampač za bežično štampanje. Pogledajte sledeći link.

[https://epson.sn](https://epson.sn/?q=2)

- 2. Vaš Apple uređaj povežite na istu bežičnu mrežu koju koristi vaš štampač.
- 3. Štampajte sa vašeg uređaja na vašem štampaču.

#### *Napomena:*

Radi detaljnijih informacija pogledajte stranu AirPrint na internet stranici kompanije Apple.

#### **Povezane informacije**

& ["Ne možete da štampate iako je veza uspostavljena \(iOS\)" na strani 145](#page-144-0)

## <span id="page-52-0"></span>**Štampanje pomoću aplikacije Epson Print Enabler**

Možete putem bežične veze da štampate svoje dokumente, e-poštu, fotografije i veb-stranice direktno sa svog Android telefona ili tableta (Android v 4.4 ili noviji). Pomoću svega nekoliko dodira, vaš Android uređaj će otkriti Epsonov štampač koji je povezan na istu bežičnu mrežu.

Pretražite Google Play kako biste instalirali aplikaciju Epson Print Enabler.

Idite na **Podešavanja** na svom Android uređaju, izaberite **Štampanje**, a zatim omogućite Epson Print Enabler. Iz Android aplikacije kao što je Chrome, dodirnite ikonu menija i odštampajte ono što je na ekranu.

#### *Napomena:*

Ako ne vidite svoj štampač, dodirnite *Svi štampači* i izaberite svoj štampač.

### **Štampanje pomoću aplikacije Mopria Print Service**

Mopria Print Service omogućava trenutno bežično štampanje sa Android pametnih telefona ili tableta.

Instalirajte Mopria Print Service sa Google Play.

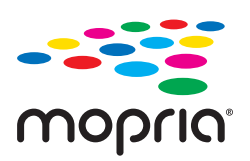

Radi detaljnijih informacija posetite internet stranicu Mopria na [https://mopria.org.](https://mopria.org)

# **Štampanje na kovertama**

# **Štampanje koverata sa računara (Windows)**

1. Ubacite koverte u štampač.

["Ubacivanje koverti" na strani 30](#page-29-0)

- 2. Otvorite datoteku koju želite da odštampate.
- 3. Pristupite prozoru upravljačkog programa štampača.
- 4. Izaberite veličinu koverte iz **Veličina dokumenta** na kartici **Glavni** a zatim izaberite **Koverat** iz **Vrsta papira**.
- 5. Po potrebi odredite ostale opcije na karticama **Glavni** i **Još opcija** i kliknite na **U redu**.
- 6. Kliknite na **Štampaj**.

# <span id="page-53-0"></span>**Štampanje koverata sa računara (Mac OS)**

1. Ubacite koverte u štampač.

["Ubacivanje koverti" na strani 30](#page-29-0)

- 2. Otvorite datoteku koju želite da odštampate.
- 3. Izaberite **Štampaj** u meniju **Datoteka** ili neku drugu komandu kako biste pristupili dijalogu za štampanje.
- 4. Izaberite veličinu kao podešavanje **Veličina papira**.
- 5. Izaberite **Podešavanje štampe** u iskačućem meniju.
- 6. Izaberite **Koverta** kao podešavanje za **Media Type**.
- 7. Odredite ostale stavke po potrebi.
- 8. Kliknite na **Štampaj**.

# **Štampanje fotografija**

# **Štampanje fotografija sa računara**

Epson Photo+ vam omogućava da jednostavno i dobro štampate fotografije u različitim rasporedima na foto papiru ili na CD/DVD etikatama (štampanje na CD/DVD etikatama podržava samo nekoliko modela). Više informacija potražite u funkciji za pomoć date aplikacije.

# **Štampanje veb stranica**

# **Štampanje veb stranica sa računara**

Epson Photo+ vam omogućava da prikažete veb stranice, isečete određenu oblast, i zatim ih uredite i štampate. Više informacija potražite u funkciji za pomoć date aplikacije.

# **Štampanje internet stranica sa pametnog uređaja**

Instalirajte Epson Smart Panel sa sledeće URL adrese ili QR koda.

<span id="page-54-0"></span><https://support.epson.net/smpdl/>

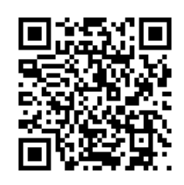

Otvorite internet stranicu koju želite da štampate u vašoj aplikaciji veb-pregledača. Dodirnite **Deli** u meniju aplikacije veb-pregledača, izaberite **Smart Panel**, a zatim počnite da štampate.

# **Štampanje uz korišćenje usluge računarskog oblaka**

Korišćenjem usluge Epson Connect dostupne preko interneta, možete štampati sa svog pametnog telefona, tableta ili laptop računara u bilo koje vreme i praktično svuda. Da biste koristili ovu uslugu, potrebno je da registrujete korisnika i štampač u usluzi Epson Connect.

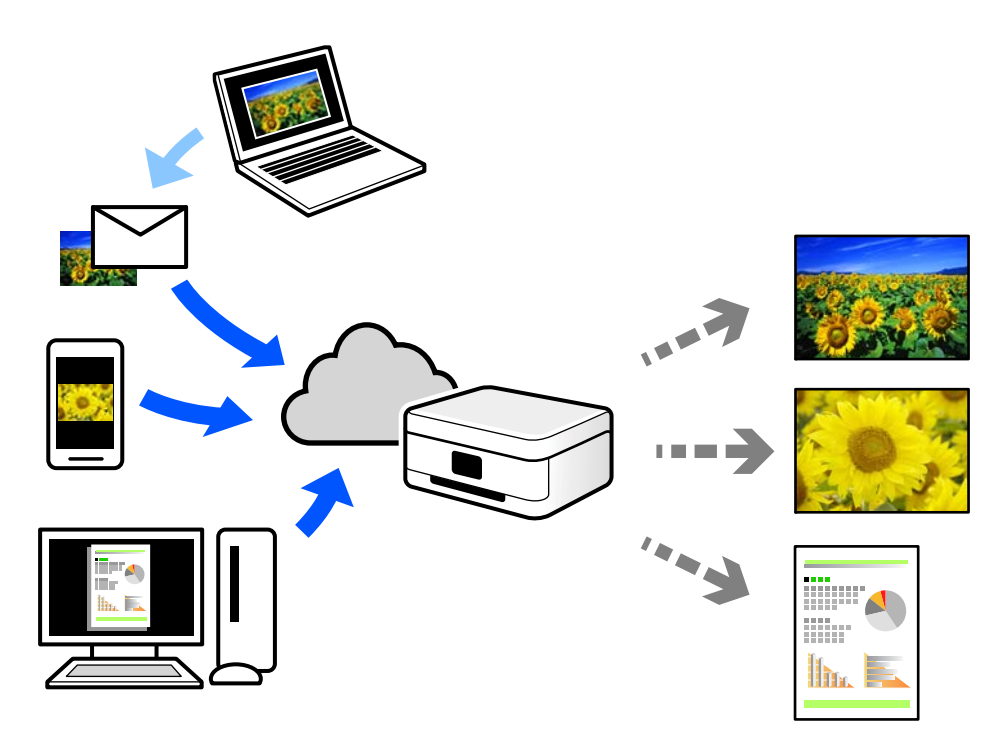

Sledeće funkcije su dostupne preko interneta.

❏ Email Print

Kada pošaljete e-poruku sa prilozima poput dokumenata ili slika na e-adresu koja je dodeljena štampaču, tu eporuku možete da odštampate sa udaljenih lokacija kao što su vaš kućni ili kancelarijski štampač.

❏ Remote Print Driver

To je deljeni upravljački program koji ima podršku za upravljački program za štampanje sa udaljenosti. Prilikom štampanja uz korišćenje štampača na udaljenoj lokaciji, možete da štampate tako što ćete promeniti štampač u prozoru uobičajenih aplikacija.

Pogledajte Epson Connect veb portal radi detaljnih podataka o načinu podešavanja ili štampanja.

<https://www.epsonconnect.com/>

[http://www.epsonconnect.eu](http://www.epsonconnect.eu/) (samo Evropa)

# <span id="page-56-0"></span>**Kopiranje**

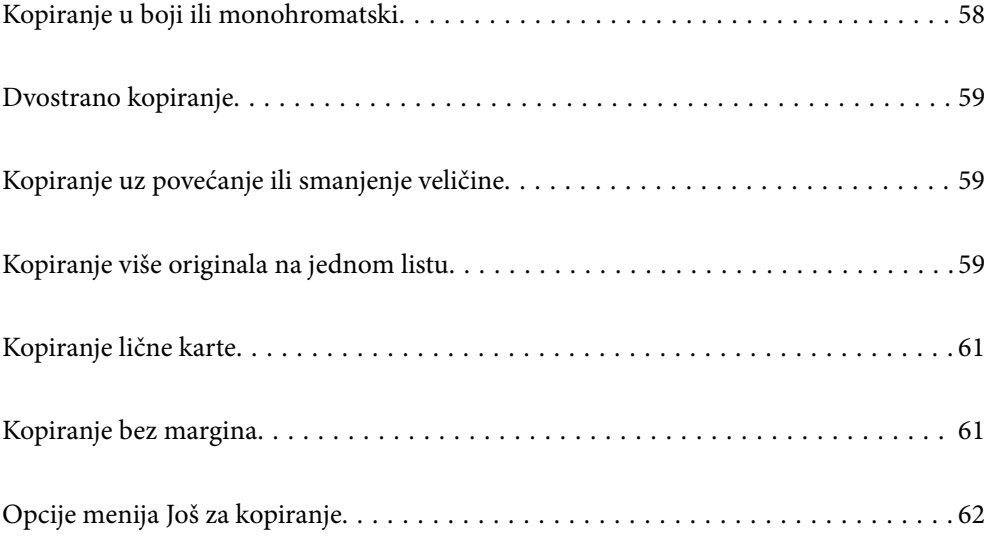

# <span id="page-57-0"></span>**Kopiranje u boji ili monohromatski**

Ovaj odeljak objašnjava korake za kopiranje originala u boji ili monohromatski.

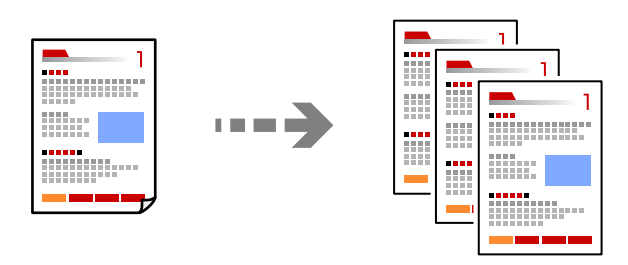

1. Ubacite papir u štampač.

["Ubacivanje papira u mehanizam za uvlačenje papira sa zadnje strane" na strani 28](#page-27-0)

2. Postavite originale.

["Postavljanje originala na staklo skenera" na strani 35](#page-34-0)

3. Izaberite **Kopiraj** na početnom ekranu.

Da biste izabrali stavku, koristite dugmad  $\blacktriangle \blacktriangledown \blacktriangle \blacktriangleright$ , a zatim pritisnite dugme OK.

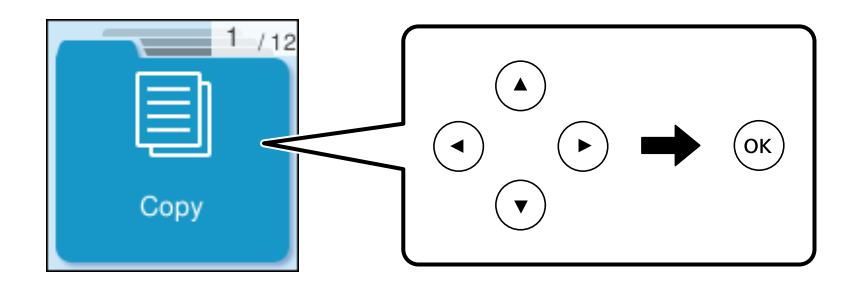

- 4. Izaberite **Obojen** ili **C&B**.
- 5. Podesite broj kopija po potrebi.
- 6. Pritisnite dugme  $\lozenge$ .

#### *Napomena:*

Boja, veličina i ivica kopirane slike se neznatno razlikuju od originala.

#### **Povezane informacije**

& ["Opcije menija Još za kopiranje" na strani 62](#page-61-0)

# <span id="page-58-0"></span>**Dvostrano kopiranje**

Kopirajte više originala na obe strane papira.

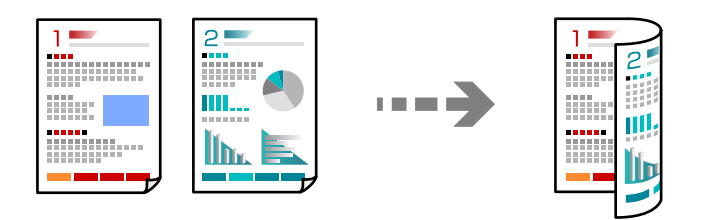

**Kopiraj** > **Još** > **Podešavanja** > **Podešavanja** > **Dvostrano**

#### **Povezane informacije**

& ["Opcije menija Još za kopiranje" na strani 62](#page-61-0)

# **Kopiranje uz povećanje ili smanjenje veličine**

Možete da kopirate originale u određenim razmerama.

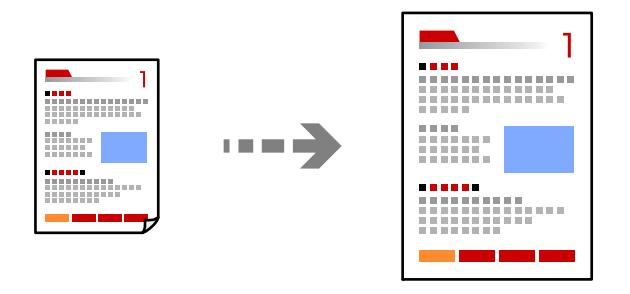

**Kopiraj** > **Još** > **Podešavanja** > **Podešavanja** > **Smanji/povećaj**

#### **Povezane informacije**

& ["Opcije menija Još za kopiranje" na strani 62](#page-61-0)

# **Kopiranje više originala na jednom listu**

Na jedan list papira možete kopirati više originala.

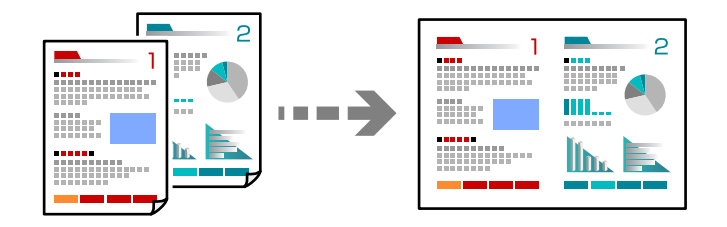

**Kopiraj** > **2Obojen**

Kada stavljate originale, stavite ih okrenute licem nadole kao što je prikazano ispod.

❏ Kopiranje originala horizontalno

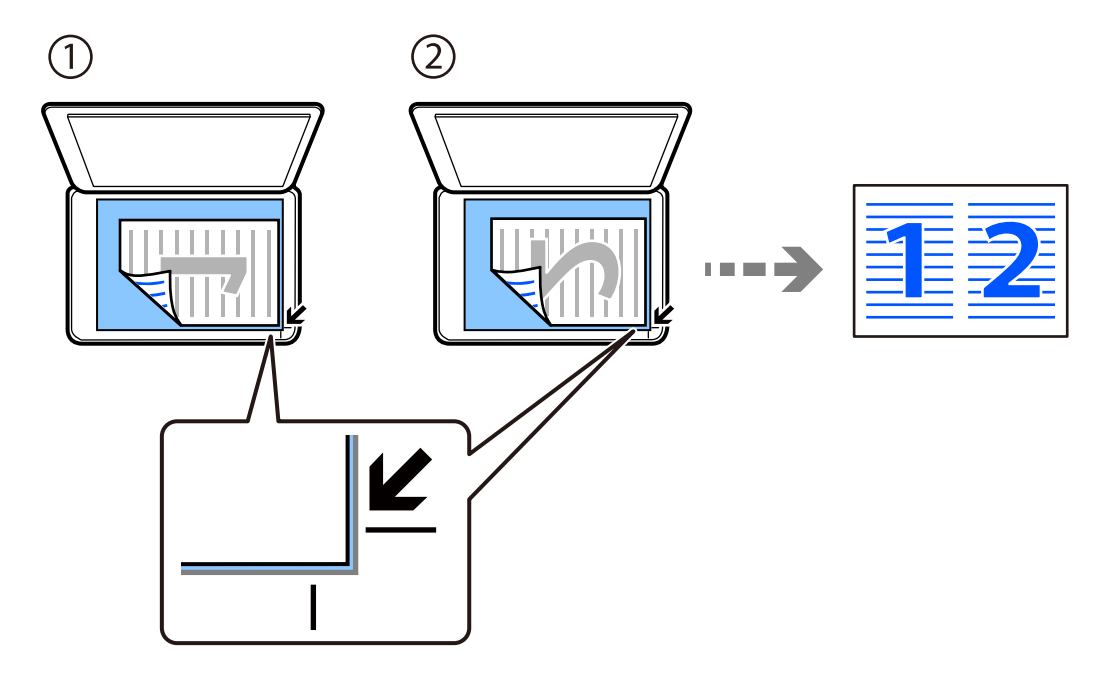

❏ Kopiranje originala vertikalno

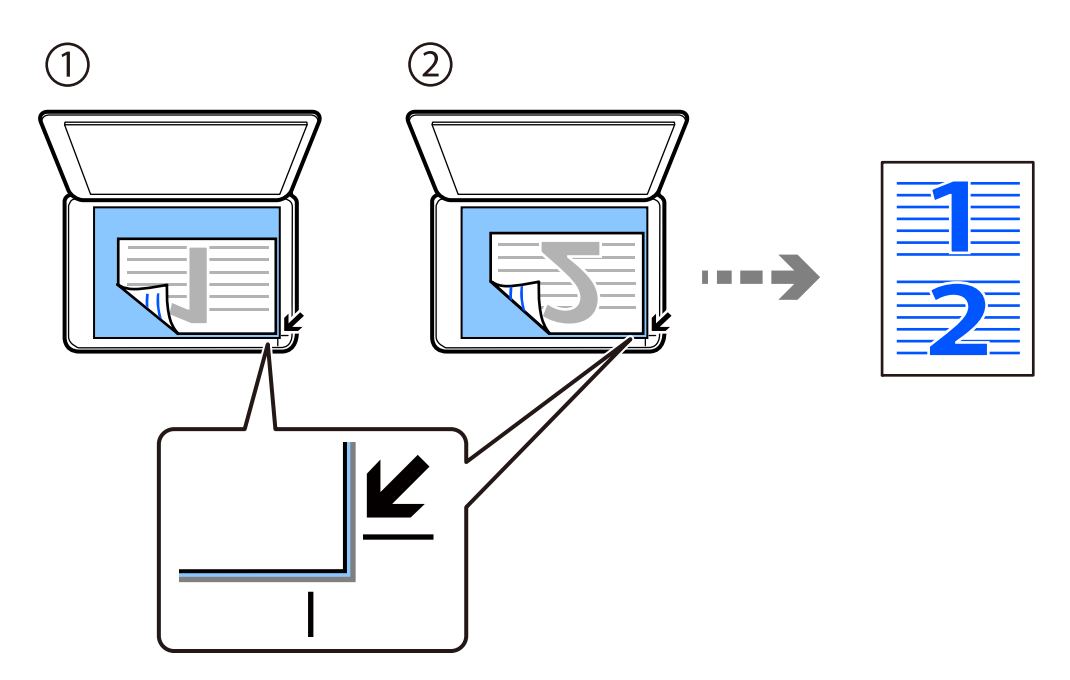

#### *Napomena:*

Takođe možete da izaberete *Još* da biste promenili podešavanja. Pogledajte povezane informacije u nastavku za objašnjenja o podešavanju stavki.

#### **Povezane informacije**

& ["Opcije menija Još za kopiranje" na strani 62](#page-61-0)

# <span id="page-60-0"></span>**Kopiranje lične karte**

Skenira obe strane lične karte i kopira ih na jednu stranu papira veličine A4.

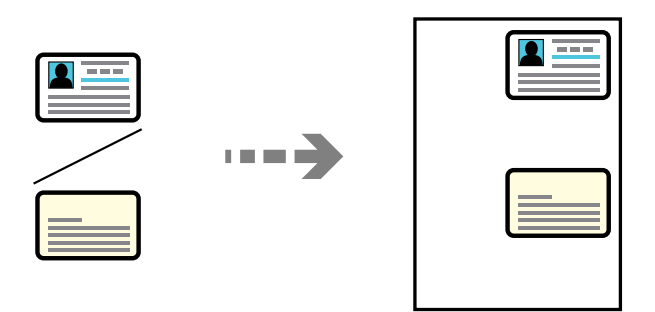

#### **Kopiraj** > **Još** > **Podešavanja** > **Podešavanja** > **Kopija ID kartice**

Stavite original okrenut licem nadole i pomerite ga do oznake u uglu. Stavite ličnu kartu 5 mm od oznake u uglu stakla skenera.

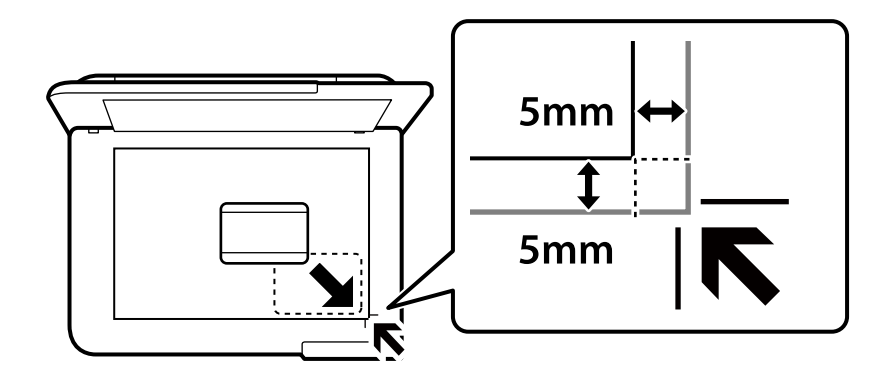

#### **Povezane informacije**

& ["Opcije menija Još za kopiranje" na strani 62](#page-61-0)

# **Kopiranje bez margina**

Kopiranje bez margina oko ivica. Slika je malo uvećana da bi se uklonile margine oko ivica papira.

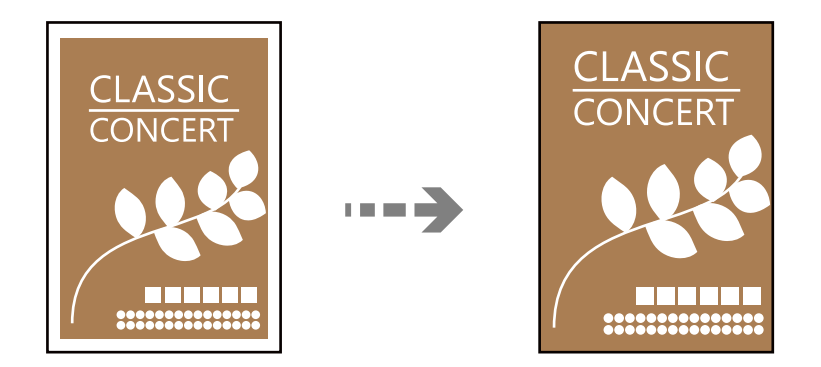

**Kopiraj** > **Još** > **Podešavanja** > **Podešavanja** > **Kopiranje bez ivica**

#### <span id="page-61-0"></span>**Povezane informacije**

& "Opcije menija Još za kopiranje" na strani 62

# **Opcije menija Još za kopiranje**

Ova podešavanja možete da izvršite u **Kopiraj** > **Još** na početnom ekranu.

#### Broj kopija:

Unesite broj kopija.

#### C&B:

Kopiranje originala kao crno-belog (jednobojno).

#### Obojen:

Kopiranje originala u boji.

#### Podešavanja:

Prikazan je ekran podešavanja štampanja. Da biste promenili podešavanja, pritisnite dugme  $\blacktriangledown$ .

#### Dvostrano:

Izaberite dvostrani raspored.

❏ 1-strano

Kopira jednu stranu originala na jednu stranu papira.

❏ Jednostrano >dvostrano

Kopira dva jednostrana originala na obe strane pojedinačnog lista papira. Izaberite položaj originala i položaj za povezivanje papira.

#### Gustina:

Povećajte nivo gustine kada su rezultati kopiranja bledi. Smanjite nivo gustine kada se stvaraju mrlje od mastila.

#### Postavke papira:

Izaberite veličinu i tip papira koji ste postavili.

#### Smanji/povećaj:

Konfiguriše odnos razmere za uveličanje ili umanjenje. Izaberite razmeru iz meniju u skladu s papirom i originalom koji želite da štampate.

Autom. uklapanje:

Otkriva oblast skeniranja i automatski povećava ili smanjuje original kako bi se uklopio na veličinu papira koju ste izabrali.

#### Prilagođena veličina:

Određuje uvećanje ili umanjenje originala u okviru opsega od 25 do 400%.

#### Originalna veličina:

Izaberite veličinu originala. Kada kopirate originale nestandardne veličine, izaberite veličinu koja je najpribližnija originalu.

#### Višestrano:

Izaberite raspored za kopiranje.

❏ Pojedinačna stranica

Kopiranje jednostranog originala na jedan list.

 $\square$  2

Kopiranje dva jednostrana originalna dokumenta na jedan list u dvostrukom rasporedu. Izaberite raspored, redosled i položaj originala.

#### Kvalitet:

Izaberite kvalitet kopija. Izbor **Visoko** omogućava štampanje boljeg kvaliteta, ali brzina štampanja može biti manja.

#### Kopija ID kartice:

Skenira obe strane lične karte i kopira ih na jednu stranu papira.

#### Kopiranje bez ivica:

Kopiranje bez margina oko ivica. Slika je malo uvećana da bi se uklonile margine oko ivica papira. Izaberite koliko želite da uvećate u podešavanju **Proširenje**.

# <span id="page-63-0"></span>**Skeniranje**

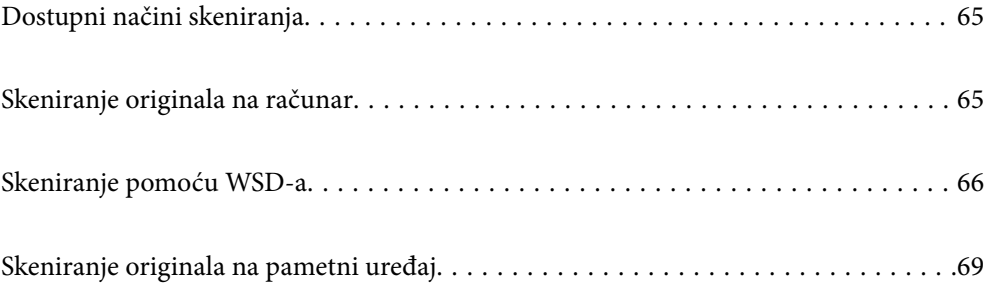

# <span id="page-64-0"></span>**Dostupni načini skeniranja**

Možete da koristite bilo koji od sledećih načina za skeniranje pomoću ovog štampača.

#### Skeniranje na računar

Skeniranu sliku možete da sačuvate na računaru koji je povezan na štampač.

"Skeniranje originala na računar" na strani 65

#### Skeniranje pomoću WSD-a

Skeniranu sliku možete da sačuvate na računaru koji je povezan na štampač koristeći funkciju WSD.

["Skeniranje pomoću WSD-a" na strani 66](#page-65-0)

#### Skeniranje direktno sa pametnih uređaja

Možete da sačuvate skenirane slike direktno na pametni uređaj kao što je pametni telefon ili tablet pomoću aplikacije Epson Smart Panel na pametnom uređaju.

["Skeniranje originala na pametni uređaj" na strani 69](#page-68-0)

# **Skeniranje originala na računar**

#### *Napomena:*

Da biste koristili ovu funkciju, proverite da li su sledeće aplikacije instalirane na vaš računar.

❏ Epson ScanSmart (Windows 7 ili noviji ili OS X El Capitan (10.11) ili noviji)

❏ Epson Event Manager (Windows Vista/Windows XP ili OS X Yosemite (10.10)/OS X Mavericks (10.9.5))

❏ Epson Scan 2 (aplikacija je neophodna za korišćenje funkcije skenera)

Pogledajte sledeće da biste proverili instalirane aplikacije.

Windows 11: Kliknite na dugme Start, a zatim proverite fasciklu *All apps* > *Epson Software* > *Epson ScanSmart* i fasciklu *EPSON* > *Epson Scan 2*.

Windows 10: kliknite na dugme za početak a zatim proverite fasciklu *Epson Software* > *Epson ScanSmart* i fasciklu *EPSON* > *Epson Scan 2*.

Windows 8.1/Windows 8: unesite naziv aplikacije u pretragu, a zatim izaberite prikazanu ikonu.

Windows 7: kliknite na dugme za početak a zatim izaberite *Svi programi*. Zatim proverite fasciklu *Epson Software* > *Epson ScanSmart* i fasciklu *EPSON* > *Epson Scan 2*.

Windows Vista/Windows XP: kliknite na dugme za početak a zatim izaberite *Svi programi* ili *Programi*. Zatim proverite fasciklu *Epson Software* > *Epson Event Manager* i fasciklu *EPSON* > *Epson Scan 2*.

Mac OS: izaberite *Kreni* > *Aplikacije* > *Epson Software*.

1. Postavite originale.

<span id="page-65-0"></span>2. Izaberite **Skeniranje na računar** na kontrolnoj tabli.

Da biste izabrali stavku, koristite dugmad  $\blacktriangle \blacktriangledown \blacktriangle \blacktriangleright$ , a zatim pritisnite dugme OK.

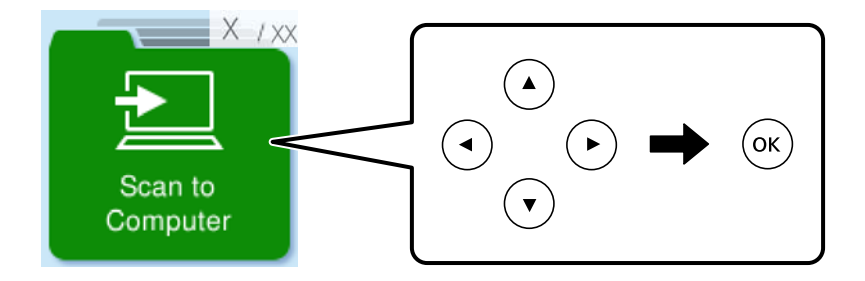

- 3. Izaberite kako da sačuvate skeniranu sliku na računaru.
	- ❏ Pregledaj na računaru (Windows 7 ili noviji ili OS X El Capitan (10.11) ili noviji): pregledanje skenirane slike na računaru pre čuvanja slika.
	- ❏ Sačuvaj kao JPEG: čuvanje skenirane slike u JPEG formatu.
	- ❏ Sačuvaj kao PDF: Čuvanje skenirane slike u PDF formatu.
- 4. Ako se prikaže ekran **Izaberite računar**, izaberite računar na koji želite da sačuvate skenirane slike.
- 5. Pritisnite dugme  $\hat{\mathcal{D}}$ .

Kada koristite Windows 7 ili noviji ili OS X El Capitan (10.11) ili noviji: Epson ScanSmart se automatski pokreće na računaru i skeniranje počinje.

#### *Napomena:*

- ❏ Detalje o korišćenju informacija za softver potražite u pomoći za Epson ScanSmart. Kliknite na *Help* u prozoru Epson ScanSmart kako biste otvorili pomoć.
- ❏ Na možete samo započeti skeniranje sa štampača, nego i sa računara uz pomoć Epson ScanSmart.

# **Skeniranje pomoću WSD-a**

Skeniranu sliku možete da sačuvate na računaru koji je povezan na štampač koristeći funkciju WSD.

- ❏ Ova funkcija je dostupna samo za računare sa operativnim sistemom Windows Vista ili novijim.
- ❏ Ako koristite Windows 7/Windows Vista, treba unapred da podesite računar pomoću ove funkcije. ["Podešavanje WSD ulaza" na strani 67](#page-66-0)
- 1. Postavite originale.

["Postavljanje originala na staklo skenera" na strani 35](#page-34-0)

<span id="page-66-0"></span>2. Izaberite **Na WSD** na kontrolnoj tabli.

Da biste izabrali stavku, koristite dugmad  $\blacktriangle \blacktriangledown \blacktriangle \blacktriangleright$ , a zatim pritisnite dugme OK.

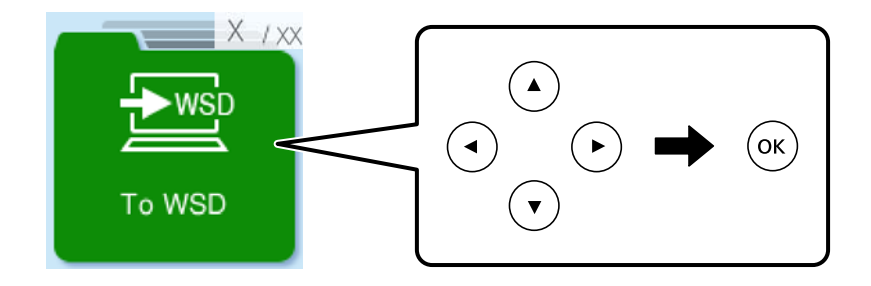

- 3. Izaberite računar.
- 4. Pritisnite dugme  $\lozenge$ .

# **Podešavanje WSD ulaza**

U ovom odeljku je objašnjeno kako se podešava WSD ulaz kod operativnog sistema Windows 7/Windows Vista.

#### *Napomena:*

Kod operativnog sistema Windows 8 ili novijeg, WSD ulaz se automatski podešava.

Za podešavanje WSD ulaza potrebno je sledeće.

- ❏ Štampač i računar su povezani na mrežu.
- ❏ Na računaru je instaliran upravljački program štampača.
- 1. Uključite štampač.
- 2. Na računaru kliknite na početak a zatim kliknite na **Mreža**.
- 3. Kliknite desnim tasterom miša na štampač a zatim kliknite na **Instaliraj**. Kad se prikaže ekran **Kontrola korisničkog naloga**, kliknite na **Nastavi**.

Ako se prikaže ekran **Deinstaliraj**, kliknite na **Deinstaliraj** i počnite ispočetka.

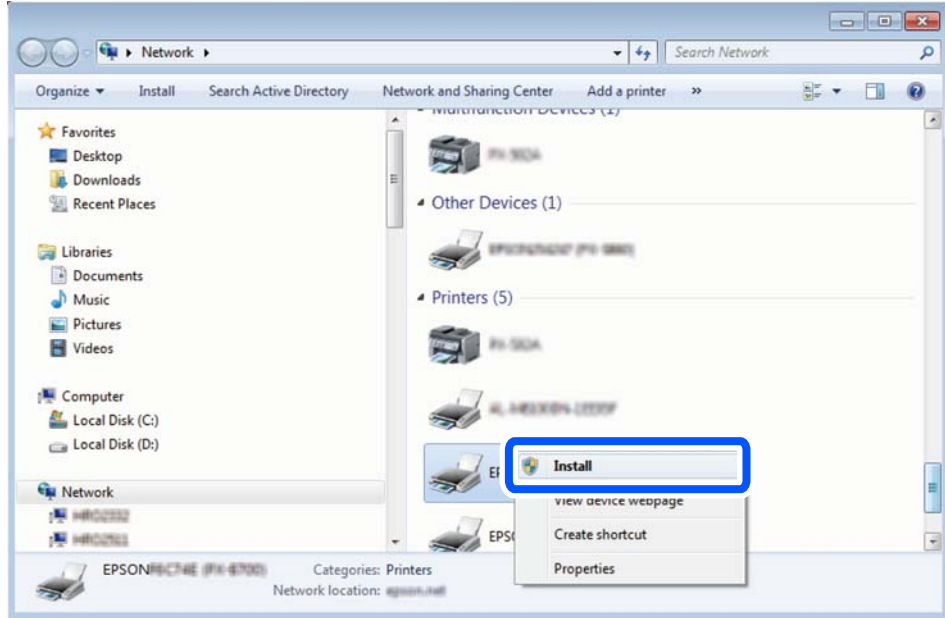

#### *Napomena:*

Naziv štampača koji ste podesili na mreži i naziv modela (EPSON XXXXXX (XX-XXXX)) prikazuju se na ekranu mreže. Naziv štampača koji je podešen na mreži možete da proverite na kontrolnoj tabli štampača ili tako što ćete odštampati list statusa mreže.

4. Kliknite na **Vaš uređaj je spreman za upotrebu**.

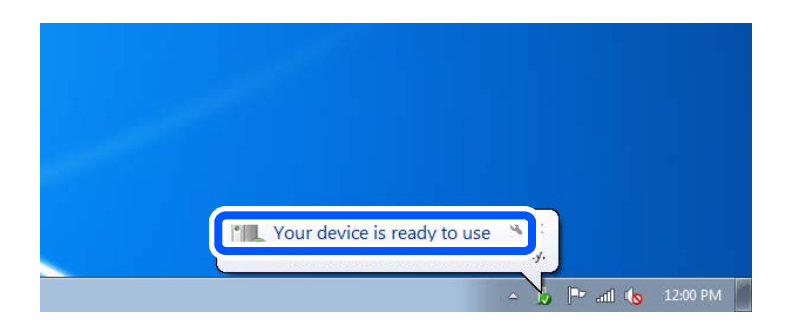

5. Proverite poruku a zatim kliknite na **Zatvori**.

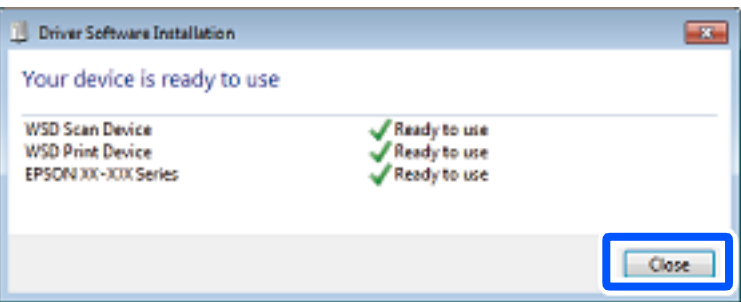

- <span id="page-68-0"></span>6. Otvorite ekran **Uređaji i štampači**.
	- ❏ Windows 7

Kliknite na početak > **Kontrolna tabla** > **Hardver i zvuk** ili **Hardver** > **Uređaji i štampači**.

- ❏ Windows Vista Kliknite na početak > **Kontrolna tabla** > **Hardver i zvuk** > **Štampači**.
- 7. Proverite da li je na mreži prikazana ikona sa nazivom štampača.

Kada koristite WSD, izaberite naziv štampača.

# **Skeniranje originala na pametni uređaj**

#### *Napomena:*

Pre skeniranja instalirajte Epson Smart Panel na svoj pametni uređaj.

1. Postavite originale.

["Postavljanje originala" na strani 32](#page-31-0)

- 2. Pokrenite Epson Smart Panel na pametnom telefonu.
- 3. Na početnom ekranu izaberite meni za skeniranje.
- 4. Pratite uputstva na ekranu da biste skenirali i sačuvali slike.

# <span id="page-69-0"></span>**Slanje faksa**

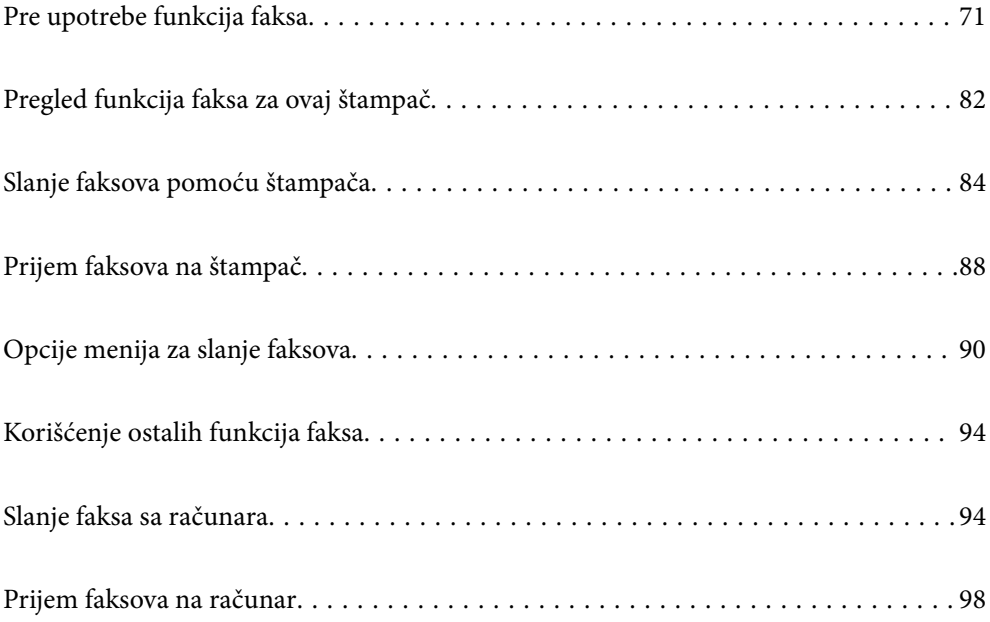

# <span id="page-70-0"></span>**Pre upotrebe funkcija faksa**

Proverite sledeće pre početka korišćenja funkcija faksa.

- ❏ Štampač i telefonska linija i (ako je korišten) telefonski uređaj su pravilno povezani
- ❏ Osnovna podešavanja faksa su završena (Čar. za post. faksa)
- ❏ Druga neophodna Podešavanja faksa su završena

Da biste izvršili postavke pogledajte Povezane informacije ispod.

#### **Povezane informacije**

- & "Priključivanje štampača na telefonsku liniju" na strani 71
- & ["Priprema štampača za slanje i prijem faksova" na strani 74](#page-73-0)
- & ["Meni Osn. podešavanja" na strani 223](#page-222-0)
- & ["Vršenje podešavanja za funkcije faksa na štampaču u zavisno od upotrebe" na strani 76](#page-75-0)
- & ["Podešavanja faksa" na strani 223](#page-222-0)
- & ["Dostupnost kontakata" na strani 79](#page-78-0)
- & ["Meni Kor. podr. postav." na strani 228](#page-227-0)
- & ["Meni Postavke izveštaja" na strani 227](#page-226-0)

### **Priključivanje štampača na telefonsku liniju**

#### **Kompatibilne telefonske linije**

Štampač možete koristiti preko standardnih analognih telefonskih linija (PSTN = Javna komutirana telefonska mreža) i PBX (Lokalna telefonska mreža) telefonskih sistema.

Štampač možda nećete moći da koristite sa sledećim telefonskim linijama i sistemima.

- ❏ VoIP telefonska linija kao što je DSL ili digitalna usluga sa optičkim vlaknima
- ❏ Digitalna telefonska linija (ISDN)
- ❏ Neki telefonski sistemi na lokalnoj telefonskoj mreži
- ❏ Kada su adapteri kao što su adapteri za terminal, adapteri za VoIP, razdelnici ili DSL ruter priključeni na telefonsku priključnicu u zidu i štampač

#### **Povezane informacije**

& "Priključivanje štampača na telefonsku liniju" na strani 71

#### **Priključivanje štampača na telefonsku liniju**

Priključite štampač na telefonsku zidnu utičnicu koristeći RJ-11 (6P2C) kabl za telefon. Kada priključujete telefon na štampač, koristite drugi RJ-11 (6P2C) kabl za telefon.

U zavisnosti od oblasti, telefonski kabl može biti priložen uz štampač. Ukoliko je priložen, koristite taj kabl.

Telefonski kabl ćete možda morati da priključite na adapter koji se koristi u vašoj zemlji ili regionu.

#### *Napomena:*

Poklopac sa EXT. priključka na štampaču uklonite samo kada povezujete telefon i štampač. Nemojte uklanjati poklopac ako ne priključujete telefon.

U oblastima gde se često dešava udar groma preporučujemo da koristite zaštitu od prenapona.

#### *Priključivanje na standardnu telefonsku liniju (PSTN) ili lokalnu telefonsku mrežu*

Utaknite telefonski kabl koji je uključen u priključnicu na zidu ili priključak za lokalnu telefonsku mrežu u LINE priključak na zadnjem delu računara.

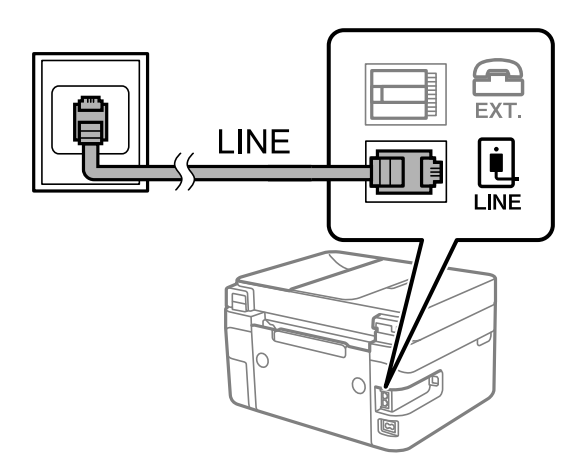

#### **Povezane informacije**

& ["Priključivanje telefonskog uređaja na štampač" na strani 73](#page-72-0)

#### *Priključivanje na DSL ili ISDN*

Povežite telefonskim kablom DSL modem ili adapter za ISDN terminal i LINE priključak na zadnjem delu štampača. Više detalja potražite u dokumentaciji priloženoj uz modem ili adapter.

#### *Napomena:*

Ako vaš DSL modem nije opremljen ugrađenim DSL filterom, priključite odvojeni DSL filter.

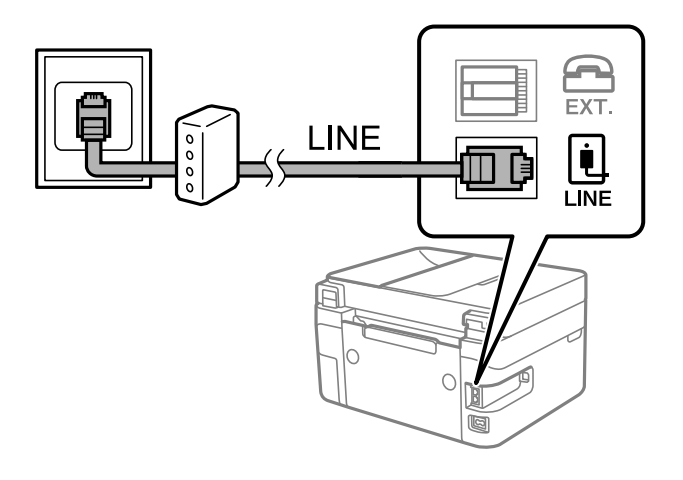

#### **Povezane informacije**

& ["Priključivanje telefonskog uređaja na štampač" na strani 73](#page-72-0)
# **Priključivanje telefonskog uređaja na štampač**

Kada telefon i štampač koristite na jednoj telefonskoj liniji, priključite telefon na štampač.

### *Napomena:*

- ❏ Ako telefonski uređaj ima funkciju za faks, pre priključivanja tu funkciju onemogućite. Detalje potražite u priručnicima koje ste dobili uz telefonski uređaj. Zavisno od modela telefonskog aparata, funkcije faksa se ne mogu u potpunosti onemogućiti, tako da možda nećete moći da ga koristite kao spoljni telefon.
- ❏ Ako priključite telefonsku sekretaricu, postarajte se da je podešavanje štampača *Zvona za odgovor* podešeno na veći broj od broja zvonjenja posle kog je telefonska sekretarica podešena da odgovori na poziv.
- 1. Uklonite priključak sa EXT. priključka na zadnjem delu štampača.

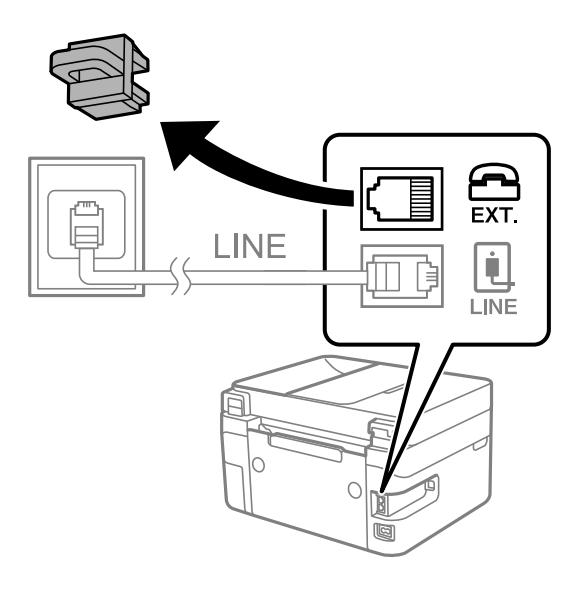

2. Povežite telefonski uređaj i EXT. priključak telefonskim kablom.

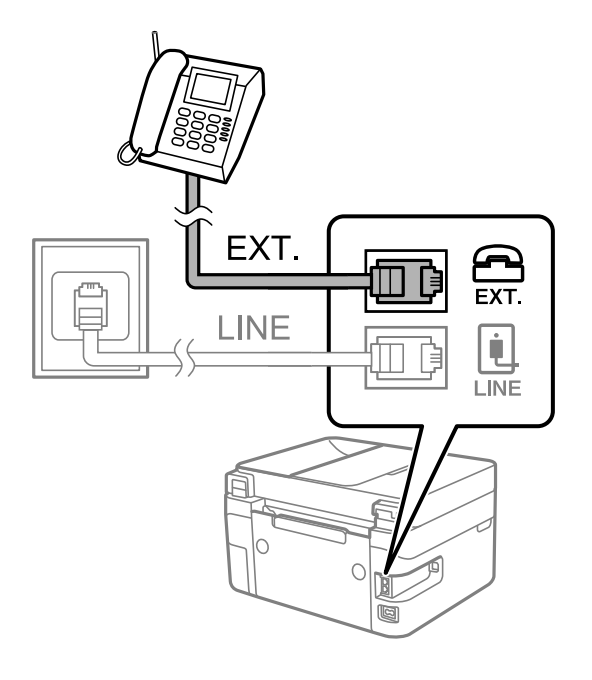

### *Napomena:*

Kada delite jednu telefonsku liniju, postarajte se da telefonski uređaj bude priključen na EXT. priključak na računaru. Ako delite liniju za odvojeno povezivanje telefonskog uređaja i štampača, štampač i telefon neće ispravno raditi.

<span id="page-73-0"></span>3. Izaberite **Faks** na kontrolnoj tabli štampača.

Da biste izabrali stavku, koristite dugmad  $\blacktriangle \blacktriangledown \blacktriangle \blacktriangledown$ , a zatim pritisnite dugme OK.

4. Podignite slušalicu.

Ako se prikaže poruka za početak slanja ili primanja faksova kao što je prikazano na sledećem ekranu, veza je uspostavljena.

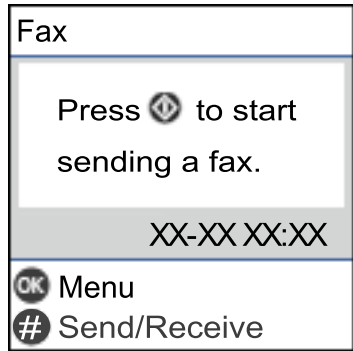

# **Povezane informacije**

- & "Priprema štampača za slanje i prijem faksova" na strani 74
- & ["Vršenje podešavanja za korišćenje telefonske sekretarice" na strani 77](#page-76-0)
- & ["Vršenje podešavanja za faksove koji koriste samo povezani telefon \(Daljinski prijem\)" na strani 77](#page-76-0)
- & ["Režim za prijem:" na strani 225](#page-224-0)

# **Priprema štampača za slanje i prijem faksova**

**Čar. za post. faksa** konfiguriše osnovne funkcije faksa da bi se štampač pripremio za slanje i prijem faksova.

Čarobnjak se automatski prikazuje kada se štampač po prvi put uključi. Takođe možete ručno da prikažete čarobnjak s kontrolne table štampača. Treba da ponovo pokrenete čarobnjak u slučaju da je čarobnjak preskočen kada je štampač pokrenut po prvi put ili kada je mrežno okruženje promenjeno.

- ❏ Stavke ispod možete da podesite pomoću čarobnjaka.
	- ❏ **Zaglavlje** (**Vaš broj telefona** i **Zaglavlje faksa**)
	- ❏ **Režim za prijem** (**Aut.** ili **Ručno**)
	- ❏ **Postavke DRD-a**
- ❏ Stavke ispod se automatski podešavaju u skladu s mrežnim okruženjem.
	- ❏ **Režim za pozivanje** (npr. **Tonsko** ili **Pulsno**)
- ❏ Druge stavke u **Osn. podešavanja** ostaju nepromenjene.

### **Povezane informacije**

& ["Meni Osn. podešavanja" na strani 223](#page-222-0)

# **Priprema štampača za slanje i prijem faksova korišćenjem Čar. za post. faksa**

1. Izaberite **Podešavanja** na početnom ekranu kontrolne table štampača.

Da biste izabrali stavku, koristite dugmad  $\blacktriangle \blacktriangledown \blacktriangle \blacktriangledown$ , a zatim pritisnite dugme OK.

- 2. Izaberite **Podešavanja faksa** > **Čar. za post. faksa**.
- 3. Prateći uputstva na ekranu, unesite ime pošiljaoca, kao što je naziv vaše kompanije, vaš broj faksa.

## *Napomena:*

Vaše ime pošiljaoca i broj faksa pojaviće se kao zaglavlje odlaznih faksova.

4. Izvršite podešavanje detekcije različitog zvona (DRD).

❏ Ako ste se pretplatili na uslugu za različita zvona kod svog telefonskog operatera:

Idite na sledeći ekran i izaberite melodiju zvona koja će se koristiti za dolazne faksove.

Kada izaberete bilo koju stavku osim **Sve**, **Režim za prijem** je podešen na **Aut.** i možete da nastavite do sledećeg ekrana na kom možete da proverite podešavanja koja ste izvršili.

❏ Ako se niste pretplatili na uslugu različitog zvona kod svoje telefonske kompanije, ili ne treba da podešavate ovu opciju:

Preskočite ovo podešavanje i idite na ekran na kom možete da proverite podešavanja koja ste izvršili.

## *Napomena:*

- ❏ Usluge za različita zvona koju nude mnogi telefonski operateri (naziv usluge se razlikuje od operatera do operatera) omogućava vam da imate nekoliko telefonskih brojeva u jednoj telefonskoj liniji. Svakom broju je dodeljen različit ton zvona. Jedan broj možete koristiti za govorne pozive a drugi za faksove. Izaberite melodiju zvona koja je dodeljena faks pozivima u *DRD*.
- ❏ U zavisnosti od regiona, opcije *Uključeno* i *Isključeno* prikazane su kao opcije u *DRD*. Izaberite *Uključeno* da biste koristili uslugu za različita zvona.
- 5. Izvršite podešavanje Režim za prijem.
	- ❏ Ako ne treba da priključujete telefonski aparat na štampač:

Izaberite **Ne**.

**Režim za prijem** je podešeno na **Aut.**.

❏ Ako treba da priključujete telefonski aparat na štampač:

Izaberite **Da**, a zatim izaberite da li da primate faksove automatski.

6. Proverite podešavanja koja ste izvršili na prikazanom ekranu, a zatim idite do sledećeg ekrana.

Da biste ispravili ili promenili ta podešavanja pritisnite dugme  $\bigcirc$ .

<span id="page-75-0"></span>7. Proverite vezu sa faksom tako što ćete izabrati **Započni proveru**, a zatim izaberite **Štampaj** kako biste odštampali izveštaj koji pokazuje status veze.

#### *Napomena:*

❏ Ako ima prijavljenih grešaka, pratite uputstva na izveštaju za njihovo rešavanje.

❏ Ako se prikaže ekran *Izbor vrste linije*, izaberite tip telefonske linije.

- Kada priključujete štampač na telefonski sistem na lokalnoj telefonskoj mreži ili adapter za terminal, izaberite *PBX*.

- Kada priključujete štampač na standardnu telefonsku liniju, izaberite *PSTN*. Kada se na ekranu prikaže poruka za onemogućavanje tona biranja, pritisnite dugme OK. Međutim, onemogućavanje otkrivanja signala za pozivanje može izazvati da štampač izostavi prvu cifru broja faksa i pošalje faks na pogrešan broj.

### **Povezane informacije**

- & ["Priključivanje štampača na telefonsku liniju" na strani 71](#page-70-0)
- & ["Vršenje podešavanja za korišćenje telefonske sekretarice" na strani 77](#page-76-0)
- & ["Režim za prijem:" na strani 225](#page-224-0)
- & ["Vršenje podešavanja za faksove koji koriste samo povezani telefon \(Daljinski prijem\)" na strani 77](#page-76-0)
- & ["Meni Osn. podešavanja" na strani 223](#page-222-0)

# **Vršenje podešavanja za funkcije faksa na štampaču u zavisno od upotrebe**

Možete pojedinačno da konfigurišete funkcije faksa na štampaču pomoću kontrolne table štampača zavisno od upotrebe. Podešavanja koja su konfigurisana pomoću **Čar. za post. faksa** takođe se mogu promeniti. Za više detalja, pogledajte opis u meniju **Podešavanja faksa**.

### **Povezane informacije**

- & ["Podešavanja faksa" na strani 223](#page-222-0)
- & ["Prijem dolaznih faksova" na strani 88](#page-87-0)
- & "Određivanje podešavanja za telefonske sisteme na lokalnoj telefonskoj mreži" na strani 76
- & ["Vršenja podešavanja kada priključite telefonski aparat" na strani 77](#page-76-0)
- & ["Podešavanja za blokiranje neželjenih faksova" na strani 78](#page-77-0)
- & ["Vršenje podešavanja za slanje i prijem faksova na računaru" na strani 78](#page-77-0)

# **Određivanje podešavanja za telefonske sisteme na lokalnoj telefonskoj mreži**

Odredite sledeća podešavanja kada štampač koristite u kancelarijama koje koriste lokale i zahtevaju broj za izlaznu liniju, kao što je 0 ili 9 da bi mogli da pristupe pristupili izlaznoj liniji.

1. Izaberite **Podešavanja** na kontrolnoj tabli štampača.

Da biste izabrali stavku, koristite dugmad  $\blacktriangle \blacktriangledown \blacktriangle \blacktriangledown$ , a zatim pritisnite dugme OK.

- 2. Izaberite **Podešavanja faksa** > **Osn. podešavanja**.
- 3. Izaberite **Tip linije** a zatim izaberite **PBX**.

<span id="page-76-0"></span>4. Prilikom slanja faksa na broj koji je izvan vašeg telefonskog sistema unoseći # (tarabu) umesto stvarnog broja za izlaznu liniju, izaberite **Koristi** kao **Pristupni kod**.

Znak # (taraba) koji je unet umesto stvarnog broja za izlaznu liniju zamenjuje se sačuvanim brojem za izlaznu liniju prilikom pozivanja. Korišćenje # pomaže da se izbegnu problemi na vezi prilikom povezivanja na izlaznu liniju.

### *Napomena:*

Ne možete da pošaljete faksove određenim primaocima iz odeljka *Kontakti* u kojima je podešen broj za izlaznu liniju kao što je 0 ili 9.

Ako ste registrovali primaoce u odeljku *Kontakti* koristeći broj za izlaznu liniju, kao što je 0 ili 9, podesite *Pristupni kod* na *Ne koristi*. U suprotnom, morate promeniti broj u # u *Kontakti*.

- 5. Unesite broj za izlaznu liniju u upotrebi na vašem telefonskom sistemu, a zatim pritisnite dugme OK.
- 6. Pritisnite dugme OK da biste primenili podešavanja.

Broj za izlaznu liniju će biti sačuvan u štampaču.

# **Vršenja podešavanja kada priključite telefonski aparat**

# *Vršenje podešavanja za korišćenje telefonske sekretarice*

Za korišćenje telefonske sekretarice su potrebna podešavanja.

1. Izaberite **Podešavanja** na početnom ekranu na kontrolnoj tabli štampača.

Da biste izabrali stavku, koristite dugmad  $\blacktriangle \blacktriangledown \blacktriangle \blacktriangledown$ , a zatim pritisnite dugme OK.

- 2. Izaberite **Podešavanja faksa** > **Osn. podešavanja**.
- 3. Podesite **Režim za prijem** na **Aut.**.
- 4. Postavite podešavanje štampača **Zvona za odgovor** na veći broj od broja zvonjenja za telefonsku sekretaricu.

Ako je **Zvona za odgovor** podešeno na niži broj od broja zvonjenja posle kog je telefonska sekretarica podešena da odgovori na poziv, ona neće moći da prima govorne pozive kako bi snimila glasovne poruke. Podešavanja za telefonsku sekretaricu potražite u priručnicima koje ste uz nju dobili.

Može se desiti da podešavanje štampača **Zvona za odgovor** ne bude prikazano, u zavisnosti od regiona.

### **Povezane informacije**

& ["Meni Osn. podešavanja" na strani 223](#page-222-0)

# *Vršenje podešavanja za faksove koji koriste samo povezani telefon (Daljinski prijem)*

Možete početi da primate dolazne fakosve samo tako što ćete podići slušalicu i pomoću telefona, bez upotrebe štampača.

Funkcija **Daljinski prijem** dostupna je za telefone koji podržavaju tonsko biranje.

<span id="page-77-0"></span>1. Izaberite **Podešavanja** na početnom ekranu kontrolne table štampača.

Da biste izabrali stavku, koristite dugmad  $\blacktriangle \blacktriangledown \blacktriangle \blacktriangledown$ , a zatim pritisnite dugme OK.

- 2. Izaberite **Podešavanja faksa** > **Osn. podešavanja** > **Daljinski prijem**.
- 3. Izaberite **Uključeno**.
- 4. Unesite dvocifrenu šifru (možete uneti cifre od 0 do 9, \* i #) kao početnu šifru, a zatim pritisnite dugme OK da biste primenili podešavanja.

## **Povezane informacije**

& ["Meni Osn. podešavanja" na strani 223](#page-222-0)

# **Podešavanja za blokiranje neželjenih faksova**

Možete blokirati neželjene faksove.

1. Izaberite **Podešavanja** na početnom ekranu kontrolne table štampača.

Da biste izabrali stavku, koristite dugmad  $\blacktriangle \blacktriangledown \blacktriangle \blacktriangledown$ , a zatim pritisnite dugme OK.

- 2. Izaberite **Podešavanja faksa** > **Osn. podešavanja** > **Faks odbijanja**.
- 3. Podesite uslov da biste blokirali neželjene faksove.

Izaberite **Faks odbijanja**, a zatim omogućite sledeće opcije.

- ❏ Lista br. za odbij.: Odbija faksove koji se nalaze na listi odbačenih brojeva.
- ❏ Prazno zagl. faksa: Odbija faksove koji imaju prazno zaglavlje.
- ❏ Poz. nije u kontakt.: Odbija faksove koji nisu dodati na listu kontakata.
- 4. Pritisnite da biste se vratili na ekran **Faks odbijanja**.
- 5. Ako koristite **Lista br. za odbij.**, izaberite **Izmeni listu blokiranih brojeva**, i uredite listu.

# **Vršenje podešavanja za slanje i prijem faksova na računaru**

Za slanje i prijem faksova na računar, uslužni program FAX Utility mora biti instaliran na računaru povezanom preko mreže ili USB kabla.

# *Vršenje podešavanja Čuvanje na računar za primanje faksova*

Možete da primate faksova na računaru pomoću aplikacije FAX Utility. Instalirajte FAX Utility na računar klijent i obavite podešavanja. Za više detalja pogledajte Basic Operations u pomoći za FAX Utility (prikazanoj u glavnom prozoru).

Sledeća stavka podešavanja na kontrolnoj tabli štampača je podešena na **Da**, i primljeni faksovi mogu da se sačuvaju na računaru.

## <span id="page-78-0"></span>**Podešavanja** > **Podešavanja faksa** > **Postavke prijema** > **Čuvanje na računar**

# *Vršenje podešavanja Čuvanje na računar da štampa na štampaču i da prima faksove*

Možete da odredite da štampač štampa primljene faksove, kao i da se čuvaju na računaru.

1. Izaberite **Podešavanja** na početnom ekranu kontrolne table štampača.

Da biste izabrali stavku, koristite dugmad  $\blacktriangle \blacktriangledown \blacktriangle \blacktriangleright$ , a zatim pritisnite dugme OK.

- 2. Izaberite **Podešavanja faksa** > **Postavke prijema**.
- 3. Izaberite **Čuvanje na računar** > **Da i štampaj**.

# *Vršenje podešavanja Čuvanje na računar da ne primate faksove*

Da biste podesili štampač da ne čuva primljene faksove na računaru, promenite podešavanja na štampaču.

#### *Napomena:*

Podešavanja takođe možete da promenite koristeći FAX Utility. Međutim, ako ima bilo kakvih faksova koji su nesačuvani na računaru, ova funkcija ne radi.

1. Izaberite **Podešavanja** na početnom ekranu kontrolne table štampača.

Da biste izabrali stavku, koristite dugmad  $\blacktriangle \blacktriangledown \blacktriangle \blacktriangledown$ , a zatim pritisnite dugme OK.

- 2. Izaberite **Podešavanja faksa** > **Postavke prijema**.
- 3. Izaberite **Čuvanje na računar** > **Ne**.

# **Dostupnost kontakata**

Registrovanje liste kontakata omogućava da jednostavno unesete odredišta. Možete registrovati do 100 stavki, a kada unosite broj faksa, možete koristiti listu kontakata.

# **Registrovanje ili uređivanje kontakata**

1. Izaberite **Podešavanja** na početnom ekranu.

Da biste izabrali stavku, koristite dugmad  $\blacktriangle \blacktriangledown \blacktriangle \blacktriangledown$ , a zatim pritisnite dugme OK.

- 2. Izaberite **Menadžer kontakata**.
- 3. Izvršite jedan od sledećih postupaka.
	- ❏ Da biste registrovali novi kontakt, izaberite **Dodaj unos**, a zatim izaberite registarski broj.
	- ❏ Da biste uredili novi kontakt, izaberite **Izmeni**, a zatim izaberite željeni kontakt.
	- ❏ Za brisanje kontakata, izaberite **Izbriši**, izaberite željeni kontakt, a zatim izaberite **Da**. Nisu neophodni dalji koraci.

4. Izvršite potrebna podešavanja.

### *Napomena:*

Kada unesete broj faksa, na početku broja faksa unesite i broj za izlaznu liniju ako ja vaš telefonski sistem lokalna telefonska mreža i potreban vam je broj za izlaznu liniju da biste pristupili izlaznoj liniji. Ako je broj za izlaznu liniju podešen u *Tip linije*, unesite tarabu (#) umesto pravog broja za izlaznu liniju. Za dodavanje pauze (pauza od tri sekunde) u toku pozivanja, unesite crticu (-).

5. Da biste nastavili, pritisnite dugme OK, a zatim izaberite **Dodaj unos** da biste završili registrovanje ili uređivanje.

# **Registrovanje ili uređivanje grupisanih kontakata**

Dodavanja kontakata u grupu vam omogućava slanje faksa na više adresa u isto vreme.

1. Izaberite **Podešavanja** na početnom ekranu.

Da biste izabrali stavku, koristite dugmad  $\blacktriangle \blacktriangledown \blacktriangle \blacktriangledown$ , a zatim pritisnite dugme OK.

- 2. Izaberite **Menadžer kontakata**.
- 3. Izvršite jedan od sledećih postupaka.
	- ❏ Da biste registrovali grupu kontakata, izaberite **Dodaj grupu**, a zatim izaberite registarski broj.
	- ❏ Da biste uredili grupu kontakata, izaberite **Izmeni**, a zatim izaberite željenu grupu.
	- ❏ Za brisanje grupe kontakata, izaberite **Izbriši**, izaberite željenu grupu, a zatim izaberite **Da**. Nisu neophodni dalji koraci.
- 4. Unesite ili uredite **Ime grupe**, a zatim pritisnite OK.
- 5. Unesite ili uredite **Reč za indeksiranje**, a zatim pritisnite OK.
- 6. Izaberite kontakte koje želite da registrujete kao grupu.

Svaki put kad pritisnete dugme $\blacktriangleright$ , kontakt se izabere ili izbaci.

*Napomena:* Možete registrovati najviše 99 kontakata.

7. Da biste nastavili, pritisnite dugme OK, a zatim izaberite **Dodaj unos** da biste završili registrovanje ili uređivanje.

# **Registrovanje kontakata na računaru**

Pomoću programa Web Config možete da napravite listu kontakata na računaru i uvezete je u štampač.

- 1. Otvorite Web Config.
- 2. Kliknite na **Log in**, unesite lozinku, a zatim kliknite na **OK**.
- 3. Izaberite **Contacts**.
- 4. Izaberite broj koji želite da registrujete, a zatim kliknite na **Edit**.
- 5. Unesite **Name**, **Index Word**, **Fax Number** i **Fax Speed**.
- 6. Kliknite na **Apply**.

# **Povezane informacije**

& ["Aplikacija za podešavanje operacija štampača \(Web Config\)" na strani 215](#page-214-0)

# *Stavke za podešavanje odredišta*

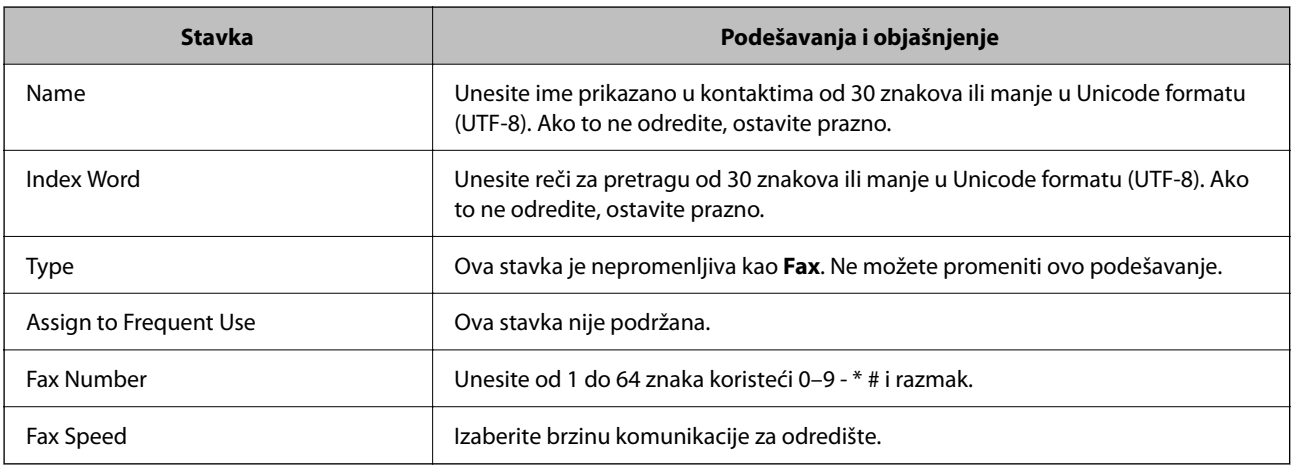

# *Registrovanje odredišta kao grupe*

- 1. Otvorite Web Config.
- 2. Kliknite na **Log in**, unesite lozinku, a zatim kliknite na **OK**.
- 3. Izaberite **Contacts**.
- 4. Izaberite broj koji želite da registrujete, a zatim kliknite na **Edit**.
- 5. Unesite **Name** i **Index Word**.
- 6. Izaberite grupu iz **Type**.
- 7. Kliknite na **Select** za **Contact(s) for Group**. Prikazuju se dostupna odredišta.
- 8. Izaberite odredište koje želite da registrujete u grupi, a zatim kliknite na **Select**.

## *Napomena:* Odredišta se mogu registrovati u više grupa.

9. Kliknite na **Apply**.

## <span id="page-81-0"></span>**Povezane informacije**

& ["Aplikacija za podešavanje operacija štampača \(Web Config\)" na strani 215](#page-214-0)

# **Pregled funkcija faksa za ovaj štampač**

# **Funkcija: slanje faksova**

### **Načini slanja**

❏ Automatsko slanje

Kada skenirate original pritiskom na dugme  $\Diamond$  da biste izabrali Pošalji faks, štampač poziva primaoce i šalje faks.

["Slanje faksova pomoću štampača" na strani 84](#page-83-0)

❏ Ručno slanje

Kada vršite ručnu proveru linijske veze pozivanjem primaoca, pritisnite x da biste izabrali **Pošalji faks** kako biste započeli direktno slanje faksa.

["Slanje faksa pozivanjem sa spoljnog telefonskog uređaja" na strani 86](#page-85-0)

#### **Imenovanje primaoca prilikom slanja faksa**

Možete uneti primaoce pomoću dugmadi tastature, **Kontakti** i **Nedavno**.

["Izbor primalaca" na strani 85](#page-84-0)

["Dostupnost kontakata" na strani 79](#page-78-0)

### **Post. skenir. prilikom slanja faksa**

Možete izabrati stavke poput **Rezolucija** ili **Originalna velič. (staklo)** prilikom slanja faksova.

["Post. skenir." na strani 91](#page-90-0)

#### **Korišćenje Postav. sl. faksa prilikom slanja faksa**

Možete koristiti **Postav. sl. faksa** kao što je **Direktno slanje** (kako biste bezbedno poslali veliki dokument) ili **Odloženo slanje faksa** (kako biste poslali faks u vreme koje ste odredili).

["Postav. sl. faksa" na strani 92](#page-91-0)

# **Funkcija: primanje faksova**

### **Režim za prijem**

Postoje dve opcije u **Režim za prijem** za primanje dolazećih faksova.

❏ Ručno

Uglavnom za telefoniranje ali i za slanje faksa

["Upotreba režima Ručno" na strani 88](#page-87-0)

### ❏ Aut.

- Samo za slanje faksa (nije potreban spoljni telefonski uređaj)
- Uglavnom za slanje faksa i ponekad za telefoniranje
- ["Upotreba režima Aut." na strani 89](#page-88-0)

# **Primanje faksova samo uz korišćenje priključenog telefona**

Faksove možete da primite samo korišćenjem spoljnog telefonskog aparata.

["Meni Osn. podešavanja" na strani 223](#page-222-0)

["Vršenja podešavanja kada priključite telefonski aparat" na strani 77](#page-76-0)

# **Funkcija: PC-FAKS slanje/prijem (Windows/Mac OS)**

## **PC-FAKS slanje**

Možete da šaljete faksove sa računara. ["Aplikacija za podešavanje operacija faksa i slanje faksova \(FAX Utility\)" na strani 214](#page-213-0) ["Slanje faksa sa računara" na strani 94](#page-93-0)

# **PC-FAKS prijem**

Možete da primate faksove na računar.

["Vršenje podešavanja za slanje i prijem faksova na računaru" na strani 78](#page-77-0)

["Aplikacija za podešavanje operacija faksa i slanje faksova \(FAX Utility\)" na strani 214](#page-213-0)

["Prijem faksova na računar" na strani 98](#page-97-0)

# **Funkcije: Razni izveštaji o faksu**

Možete proveriti status poslatih i primljenih faksova u izveštaju.

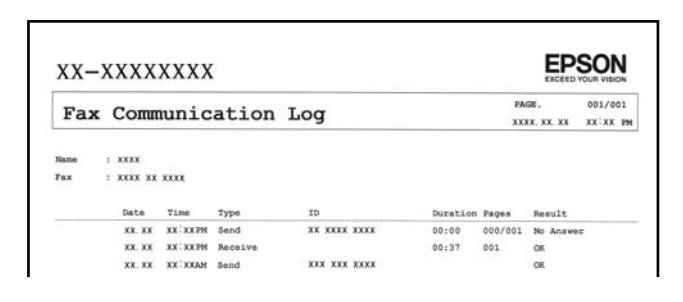

["Meni Postavke izveštaja" na strani 227](#page-226-0)

["Postav. sl. faksa" na strani 92](#page-91-0)

["Evidencija prenosa:" na strani 93](#page-92-0)

["Izveštaj o faksu:" na strani 93](#page-92-0)

# <span id="page-83-0"></span>**Funkcija: bezbednost prilikom slanja i prijema faksa**

Možete koristiti mnoge bezbednosne funkcije, kao što je **Ograničenja direktnog biranja** kako biste sprečili slanje na pogrešno odredište, ili **Aut. brisanje podat. rezervne kopije** kako biste sprečili curenje informacija.

["Meni Bezbednost" na strani 228](#page-227-0)

# **Funkcije: Ostale korisne funkcije**

## **Blokiranje neželjenih faksova**

Možete odbiti neželjene faksove.

["Faks odbijanja:" na strani 225](#page-224-0)

# **Prijem faksova nakon pozivanja**

Nakon pozivanja druge faks mašine, možete da primate dokumente sa te mašine.

["Prijem faksova putem telefonskog poziva" na strani 90](#page-89-0)

["Prijem prozivanjem:" na strani 93](#page-92-0)

# **Slanje faksova pomoću štampača**

Faksove možete da šaljete tako što ćete brojeve primalaca faksova uneti na kontrolnu tablu štampača.

1. Postavite originale.

U okviru jednog prenosa možete poslati najviše 100 strana, međutim, u zavisnosti od preostale količine memorije, može se desiti da ne budete u mogućnosti da pošaljete faksove koji imaju čak i manje od 100 strana.

["Postavljanje originala na staklo skenera" na strani 35](#page-34-0)

["Postavljenje originala u automatski mehanizam za uvlačenje papira" na strani 33](#page-32-0) (Samo za WF-2930 Series)

2. Izaberite **Faks** na kontrolnoj tabli štampača.

Da biste izabrali stavku, koristite dugmad  $\blacktriangle \blacktriangledown \blacktriangle \blacktriangleright$ , a zatim pritisnite dugme OK.

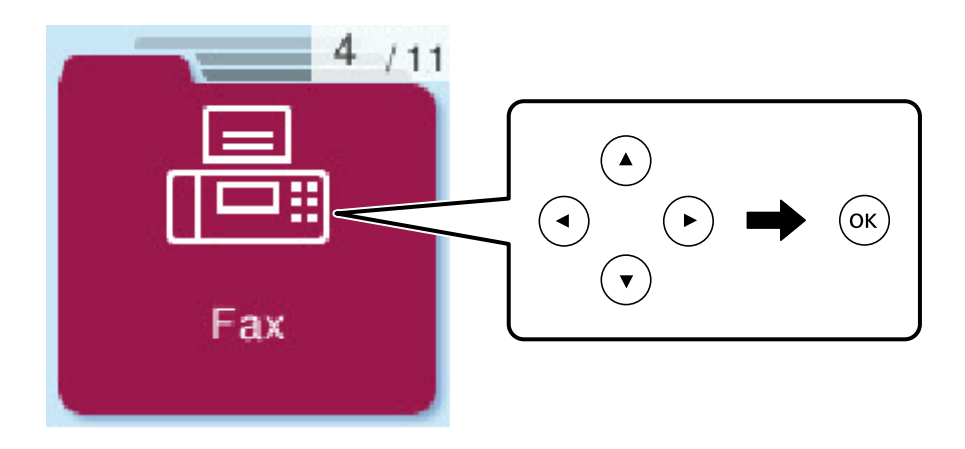

<span id="page-84-0"></span>3. Navedite primaoca.

"Izbor primalaca" na strani 85

- 4. Izaberite **Meni** pritiskom na dugme OK, a zatim izaberite **Post. skenir.** ili **Postav. sl. faksa** prema potrebi, da obavite podešavanja kao što su rezolucija i način slanja.
- 5. Pritisnite dugme  $\hat{\diamond}$  da biste poslali faks.

### *Napomena:*

- ❏ Ako je broj faksa zauzet, ili postoje problemi, štampač automatski ponavlja poziv nakon jednog minuta.
- $\Box$  Da otkažete slanje, pritisnite dugme  $\oslash$ .
- ❏ Slanje faksa u boji traje duže jer štampač obavlja skeniranje i slanje u isto vreme. Dok štampač šalje faks u boji, ne možete da koristite druge funkcije.

# **Izbor primalaca**

Možete odrediti primaoce za slanje faksa koristeći sledeće načine.

## **Ručno unošenje broja faksa**

Koristite dugmad sa brojevima da biste uneli broj faksa, a zatim pritisnite dugme OK.

- Za dodavanje pauze (pauza od tri sekunde u toku pozivanja), pritisnite dugme  $\nabla$ .

- Ako ste podesili broj za izlaznu liniju u **Tip linije**, unesite "#" (tarabu) umesto stvarnog broja za izlaznu liniju na početku broja faksa.

### *Napomena:*

Ako ručni unos broja faksa nije moguć, *Ograničenja direktnog biranja* u *Bezbednost* je podešen na *Uključeno*. Izaberite primaoca faksa sa liste kontakata ili iz istorije poslatih faksova.

### **Izbor primalaca sa liste kontakata**

Pritisnite dugme  $\blacktriangle$  i izaberite primaoce kojima želite da pošaljete faks. Ako primalac kojem želite da pošaljete faks još nije registrovan na listi **Kontakti**, registrujte ga iz **Menadžer kontakata**.

### **Faks** > **Meni** > **Menadžer kontakata**

### **Izbor primalaca iz istorije poslatih faksova**

Pritisnite dugme  $\nabla$ , a zatim izaberite primaoca.

#### *Napomena:*

Da biste izbrisali primaoce koje ste uneli, pritisnite dugme , pomerite kursor na primaoca kojeg želite da izbrišete

pritiskom na dugme  $\blacktriangle\nabla$ , a zatim poništite izbor primaoca pritiskom na dugme OK. Pritisnite dugme  $\bigcirc$  da biste završili i vratili se na ekran *Faks*.

### **Povezane informacije**

& ["Dostupnost kontakata" na strani 79](#page-78-0)

# <span id="page-85-0"></span>**Razni načini za slanje faksa**

# **Slanje faksa pozivanjem sa spoljnog telefonskog uređaja**

Faks možete poslati pozivanjem putem priključenog telefona kada želite da razgovarate telefonom pre slanja faksa ili kada se faks uređaj primaoca ne prebaci automatski na faks.

1. Postavite originale.

U okviru jednog prenosa možete poslati najviše 100 strana.

2. Podignite telefonsku slušalicu, a zatim pozovite broj faksa primaoca putem telefona.

#### *Napomena:*

Kada se primalac javi na telefon, možete da razgovarate sa primaocem.

3. Izaberite **Faks** na početnom ekranu.

Da biste izabrali stavku, koristite dugmad  $\blacktriangle \blacktriangledown \blacktriangle \blacktriangleright$ , a zatim pritisnite dugme OK.

- 4. Pritisnite dugme OK, a zatim izaberite **Post. skenir.** ili **Postav. sl. faksa**, prema potrebi, da obavite podešavanja kao što su rezolucija i način slanja.
- 5. Kada čujete ton za faks pritisnite dugme  $\mathcal{D}$ , a zatim prekinite vezu na telefonu.

#### *Napomena:*

Kada se broj pozove putem priključenog telefona, biće potrebno više vremena za slanje faksa, jer štampač istovremeno obavlja i skeniranje i slanje faksa. U toku slanja faksa ne možete da koristite druge funkcije.

6. Kada se slanje završi, uklonite originale.

### **Povezane informacije**

- & ["Post. skenir." na strani 91](#page-90-0)
- & ["Postav. sl. faksa" na strani 92](#page-91-0)

# **Slanje dokumenata različite veličine pomoću automatskog mehanizma za uvlačenje papira (Neprekidno sken. (ADF))**

Slanje faksova postavljanjem originala jedan po jedan ili postavljanjem originala po veličini; možete ih poslati u originalnoj veličini kao jedan dokument.

Ako postavite originale različitih veličina u automatski mehanizam za uvlačenje papira, svi dokumenti će biti poslati u veličini najvećeg među njima. Da biste poslali originale u njihovoj originalnoj veličini, nemojte postavljati originale sa mešovitim formatima.

Ova funkcija je dostupna samo za WF-2930 Series.

1. Postavite prvi paket orginala na istu veličinu.

["Postavljenje originala u automatski mehanizam za uvlačenje papira" na strani 33](#page-32-0)

<span id="page-86-0"></span>2. Izaberite **Faks** na početnom ekranu.

Da biste izabrali stavku, koristite dugmad  $\blacktriangle \blacktriangledown \blacktriangle \blacktriangledown$ , a zatim pritisnite dugme OK.

3. Navedite primaoca.

["Izbor primalaca" na strani 85](#page-84-0)

- 4. Pritisnite dugme OK, a zatim izaberite **Post. skenir.**.
- 5. Izaberite **Neprekidno sken. (ADF)** a zatim izaberite **Uklj.**.

Takođe možete da izvršite podešavanja kao što su rezolucija i način slanja u **Post. skenir.** ili ako je potrebno **Postav. sl. faksa**.

- 6. Pritisnite dugme  $\bigcirc$  sve dok se ne vratite na ekran **Faks** a zatim pritisnite dugme  $\Diamond$ .
- 7. Kada je skeniranje prvih originala završeno i poruka **Želite li da pošaljete još jednu stranicu?** je prikazana na kontrolnoj tabli, izaberite **Da**, ubacite sledeće originale, a zatim pritisnite dugme  $\mathcal{D}$ .

#### *Napomena:*

Ako ne koristite štampač 60 sekundi nakon što od vas bude zatraženo da postavite sledeći original, štampač prestaje da čuva i počinje da šalje dokument.

8. Kada se slanje završi, uklonite originale.

# **Slanje velikog broja strana crno-belog dokumenta (Direktno slanje)**

Prilikom slanja crno-belog faksa, skenirani dokument se privremeno čuva u memoriji štampača. Zbog toga slanje velikog broja strana može da dovede do toga da štampač ostane bez memorije i prestane sa slanjem faksa. Ovo možete da izbegnete omogućavanjem funkcije **Direktno slanje**, međutim, biće potrebno više vremena za slanje faksa, jer štampač istovremeno obavlja i skeniranje i slanje faksa. Ovu funkciju možete da koristite kada postoji samo jedan primalac.

# **Pristup meniju**

Meni možete pronaći na sledećoj kontrolnoj tabli štampača.

**Faks** > **Meni** > **Postav. sl. faksa** > **Direktno slanje**.

# **Slanje faksa u crno-beloj tehnici u određeno vreme dana (Odloženo slanje faksa)**

Možete podesiti slanje faksa u određeno vreme. Samo crno-beli faksovi mogu da se šalju kada je navedeno vreme za slanje.

- 1. Postavite originale.
- 2. Izaberite **Faks** na početnom ekranu.

Da biste izabrali stavku, koristite dugmad  $\blacktriangle \blacktriangledown \blacktriangle \blacktriangledown$ , a zatim pritisnite dugme OK.

- <span id="page-87-0"></span>3. Navedite primaoca.
- 4. Postavite podešavanja za slanje faksova u određeno vreme.
	- A Pritisnite dugme OK, a zatim izaberite **Postav. sl. faksa**.
	- B Izaberite **Odloženo slanje faksa** a zatim izaberite **Uključeno**.

C Unesite vreme koje želite za slanje faksa, a zatim pritisnite dugme OK.

Takođe možete da izvršite podešavanja kao što su rezolucija i način slanja u **Post. skenir.** ili ako je potrebno **Postav. sl. faksa**.

- 5. Pritisnite dugme  $\bigcirc$  dok se ne vratite na ekran **Faks**, a zatim pritisnite dugme  $\Diamond$ .
- 6. Kada se slanje završi, uklonite originale.

### *Napomena:*

Možete da otkažete slanje faksa sa ekrana *Faks*.

# **Prijem faksova na štampač**

Ako je štampač priključen na telefonsku liniju i osnovna podešavanja su dzavršena pomoću Čar. za post. faksa, možete da primate faksove.

Primljeni faksovi se štampaju.

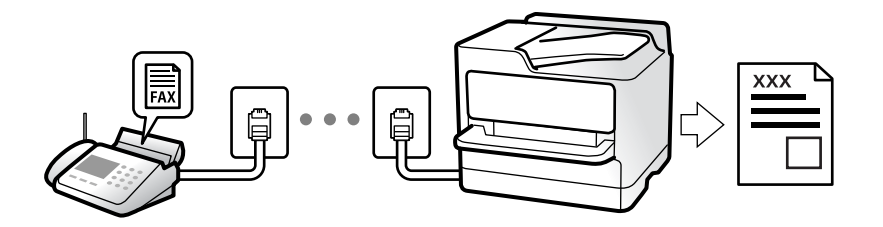

Ako želite da proverite status podešavanja za faks, odštampajte **Lista postavki faksa** tako što ćete izabrati **Faks** > **Meni** > **Još** > **Izveštaj o faksu** > **Lista postavki faksa**.

# **Prijem dolaznih faksova**

Postoje dve opcije u **Režim za prijem**.

# **Povezane informacije**

- & "Upotreba režima Ručno" na strani 88
- & ["Upotreba režima Aut." na strani 89](#page-88-0)
- & ["Režim za prijem:" na strani 225](#page-224-0)

# **Upotreba režima Ručno**

Ovaj režim se koristi prvenstveno za telefonske pozive ali i za slanje faksova.

## <span id="page-88-0"></span>**Primanje faksova**

Kada telefon zvoni, možete ručno da se javite podizanjem slušalice.

❏ Kada čujete ton za faks (bod):

Izaberite **Faks** na početnom ekranu štampača, pritisnite dugme # da biste izabrali primanje faksa a zatim

pritisnite  $\lozenge$ . Zatim prekinite vezu na telefonu.

❏ Ako je zvonjenje za govorni poziv:

Možete normalno da se javite na telefon.

## **Primanje faksova samo uz pomoć priključenog telefona**

Kada je podešena opcija **Daljinski prijem**, možete da primite faksove jednostavnim unošenjem početne šifre.

Kada telefon zazvoni, podignite slušalicu. Kada čujete ton za faks (bod), unesite dvocifreni početnu šifru, a zatim prekinite vezu na telefonu.

# **Povezane informacije**

& ["Daljinski prijem:" na strani 225](#page-224-0)

# **Upotreba režima Aut.**

Ovaj režim vam omogućava da koristite liniju za sledeće upotrebe.

- ❏ Upotreba linije samo za slanje faksova (spoljni telefon nije potreban)
- ❏ Upotreba linije uglavnom za slanje faksova i ponekad telefoniranje

# **Primanje faksova bez spoljnog telefonskog aparata**

Štampač se automatski uključuje za prijem faksova kada se dostigne broj zvonjenja koji ste podesili u odeljku **Zvona za odgovor**.

# **Primanje faksova sa spoljnim telefonskim aparatom**

Štampač sa spoljnim telefonskim aparatom radi na sledeći način.

- ❏ Kada telefonska sekretarica odgovori u okviru broja zvonjenja koji je podešen u odeljku **Zvona za odgovor**:
	- Ako je zvonjenje za faks: štampač se automatski uključuje za prijem faksova.
	- Ako je zvonjenje za govorni poziv: telefonska sekretarica može da primi glasovne pozive i da zabeleži glasovne poruke.

❏ Kada podignete telefonsku slušalicu u okviru broja zvonjenja koji je podešen u odeljku **Zvona za odgovor**:

- Ako je zvonjenje za faks: možete da primite faks koristeći iste korake kao i za **Ručno**. Izaberite **Faks** na

početnom ekranu štampača, pritisnite dugme # da biste izabrali primanje faksa a zatim pritisnite dugme  $\hat{\Phi}$ . Zatim prekinite vezu na telefonu.

- Ako je zvonjenje za govorni poziv: možete normalno da se javite na telefon.
- ❏ Kada zvonjenje prestane i štampač se automatski uključi za prijem faksova:
	- Ako je zvonjenje za faks: štampač započinje prijem faksova.
	- Ako je zvonjenje za govorni poziv: ne možete da se javite na telefon. Zamolite osobu da vas ponovo pozove.

#### <span id="page-89-0"></span>*Napomena:*

Podesite broj zvona za javljanje na telefonskoj sekretarici na manji broj zvonjenja od broja zvonjenja podešenom u odeljku *Zvona za odgovor*. U suprotnom, telefonska sekretarica ne može da prima glasovne pozive i beleži glasovne poruke. Više detalja za podešavanje telefonske sekretarice potražite u priručniku koji je priložen uz telefonsku sekretaricu.

### **Povezane informacije**

◆ ["Zvona za odgovor:" na strani 225](#page-224-0)

# **Prijem faksova putem telefonskog poziva**

Možete primiti faks koji se čuva na drugom faks uređaju pozivanjem broja tog faksa.

# **Prijem faksa putem pozivanja (Prijem prozivanjem)**

Možete primiti faks koji se čuva na drugom faks uređaju pozivanjem broja tog faksa. Ovu funkciju možete iskoristiti za primanje dokumenta od usluge dobijanja informacija faksom.

#### *Napomena:*

- ❏ Ako usluga dobijanja informacija faksom ima funkciju zvučnih uputstava koja morate pratiti da biste dobili dokument, ovu funkciju ne možete koristiti.
- ❏ Da biste primili dokument od usluge dobijanja informacija faksom koja koristi zvučna uputstva, pozovite broj faksa pomoću povezanog telefona i upravljajte telefonom i štampačem prateći zvučna uputstva.
- 1. Izaberite **Faks** na početnom ekranu.

Da biste izabrali stavku, koristite dugmad  $\blacktriangle \blacktriangledown \blacktriangle \blacktriangleright$ , a zatim pritisnite dugme OK.

- 2. Pritisnite dugme OK, a zatim izaberite **Još**.
- 3. Izaberite **Prijem prozivanjem** a zatim izaberite **Uklj.**.
- 4. Navedite primaoca.

#### *Napomena:*

Ako ručni unos broja faksa nije moguć, *Ograničenja direktnog biranja* u *Bezbednost* je podešen na *Uklj.*. Izaberite primaoca faksa sa liste kontakata ili iz istorije poslatih faksova.

5. Pritisnite dugme x da biste započeli **Prijem prozivanjem**.

# **Opcije menija za slanje faksova**

# **Faks**

Izaberite menije u **Faks** na početnom ekranu sa kontrolne table.

### Kontakti:

Izaberite primaoca iz liste kontakata. Možete i da dodate ili izmenite kontakt.

### <span id="page-90-0"></span>Nedavno:

Izaberite primaoca iz istorije poslatih faksova. Možete i da dodate primaoca u listu kontakata.

#### Meni

Možete izabrati sledeće menije.

- ❏ Post. skenir.
- ❏ Postav. sl. faksa

❏ Još

❏ Menadžer kontakata

Za više detalja pogledajte Povezane informacije u nastavku.

#### Pošalji faks

Pritisnite dugme  $\hat{\mathcal{D}}$  da biste poslali faks.

### **Povezane informacije**

& ["Izbor primalaca" na strani 85](#page-84-0)

# **Post. skenir.**

Izaberite menije na kontrolnoj tabli kao što je ispod opisano:

# **Faks** > **Meni** > **Post. skenir.**

#### Rezolucija:

Izaberite rezoluciju za odlazni faks. Ako izaberete veću rezoluciju, veličina podataka se povećava i slanje faksa traje duže.

### Gustina:

Podešava gustinu za odlazni faks. Pritisnite  $\blacktriangleright$  da biste potamnili sliku, i pritisnite  $\blacktriangleleft$  da biste posvetlili sliku.

#### Neprekidno sken. (ADF):

Slanje faksova postavljanjem originala jedan po jedan ili postavljanjem originala po veličini; možete ih poslati u originalnoj veličini kao jedan dokument. Više povezanih informacija na ovu temu pogledajte u nastavku.

Ova funkcija je dostupna samo za WF-2930 Series.

#### Originalna velič. (staklo):

Izaberite veličinu i položaj originala koji ste postavili na staklo skenera.

#### Režim boje:

Izaberite da li želite skeniranje u boji ili crno-belo.

### <span id="page-91-0"></span>**Povezane informacije**

& ["Slanje dokumenata različite veličine pomoću automatskog mehanizma za uvlačenje papira \(Neprekidno sken.](#page-85-0) [\(ADF\)\)" na strani 86](#page-85-0)

# **Postav. sl. faksa**

Izaberite menije na kontrolnoj tabli kao što je ispod opisano:

## **Faks** > **Meni** > **Postav. sl. faksa**

Direktno slanje:

Šalje crno-beli faks dok skenirate originale. Pošto skenirani originali nisu privremeno uskladišteni u memoriji štampača, čak i kada šaljete veliki broj stranica, možete da izbegnete greške štampača zbog nedostatka memorije. Imajte u vidu da kada koristite ovu funkciju slanje traje duže nego kada je ne koristite. Više povezanih informacija na ovu temu pogledajte u nastavku.

Ne možete da upotrebite ovu funkciju prilikom slanja faksa ka više primalaca.

### Odloženo slanje faksa:

Šalje faks u navedeno vreme. Kada koristite ovu opciju, dostupan je samo crno-beli faks. Više povezanih informacija na ovu temu pogledajte u nastavku.

#### Dod. inf. o pošilj.:

Izaberite mesto na kojem želite da uključite informacije o zaglavlju (ime pošiljaoca i broj faksa) u odlaznom faksu ili izaberite da ih ne uključite.

- ❏ **Isključeno**: Šalje faks bez informacija o zaglavlju.
- ❏ **Izvan slike**: Šalje faks sa informacijama o zaglavlju na gornjoj beloj margini faksa. Ovo sprečava preklapanje zaglavlja sa skeniranom slikom, međutim, faks koji prima primalac može biti odštampan na dva lista, u zavisnosti od veličine originala.
- ❏ **Unutar slike**: Šalje faks sa informacijama o zaglavlju približno 7 mm niže od vrha skenirane slike. Zaglavlje se može preklapati sa slikom, međutim faks koji prima primalac neće biti podeljen u dva dokumenta.

### Zaglavlie faksa:

Izaberite zaglavlje za primaoca. Da biste koristili ovu funkciju, treba unapred da registrujete više zaglavlja.

#### Dod. inf. u zaglavlju:

Izaberite informacije koje želite da dodate. Možete da izaberete jednu od **Vaš broj telefona** i **Lista odredišta**.

### Izveštaj o prenosu:

Štampa izveštaj o prenosu posle slanja faksa.

**Štampanje pri grešci** štampa izveštaj samo kada dođe do greške.

Kada je **Priloži sliku uz izveštaj** podešeno u **Podešavanja** > **Podešavanja faksa** > **Postavke izveštaja**, faksovi sa greškama se takođe štampaju sa izveštajem.

## <span id="page-92-0"></span>**Povezane informacije**

- & ["Slanje velikog broja strana crno-belog dokumenta \(Direktno slanje\)" na strani 87](#page-86-0)
- & ["Slanje faksa u crno-beloj tehnici u određeno vreme dana \(Odloženo slanje faksa\)" na strani 87](#page-86-0)

# **Još**

Izaberite menije na kontrolnoj tabli kao što je ispod opisano.

### **Faks** > **Meni** > **Još**

#### Evidencija prenosa:

Možete proveriti istoriju poslatih i primljenih zadataka faksa.

#### Izveštaj o faksu:

### Poslednji prenos:

Štampanje izveštaja za prethodni faks koji je poslat ili primljen putem pozivanja.

### Evidencija faksa:

Štampanje izveštaja o prenosu. Možete podesiti automatsko štampanje ovog izveštaja pomoću sledećeg menija.

### **Podešavanja** > **Podešavanja faksa** > **Postavke izveštaja** > **Aut. št. izv. o faksov.**

## Lista postavki faksa:

Štampanje trenutnih podešavanja faksa.

### Trag protokola:

Štampanje izveštaja za prethodni faks koji je poslat ili primljen.

## Prijem prozivanjem:

Kada je podešeno na **Uključeno** i pozovete broj faksa pošiljaoca, možete da primite dokumente sa faks mašine pošiljaoca. Za više detalja o tome kako da primite faksove uz pomoć **Prijem prozivanjem** pogledajte povezane informacije u nastavku.

Kada napustite meni Faks, podešavanje se vrati na **Isključeno** (podrazumevano).

### Pon. štamp. faksova:

Ponovo štampa primljene faksove na štampaču.

#### Podešavanja faksa:

Pristupa opciji **Podešavanja** > **Podešavanja faksa**.

### **Povezane informacije**

& ["Prijem faksa putem pozivanja \(Prijem prozivanjem\)" na strani 90](#page-89-0)

# <span id="page-93-0"></span>**Menadžer kontakata**

Izaberite menije na kontrolnoj tabli kao što je ispod opisano:

# **Faks** > **Meni** > **Menadžer kontakata**

Pristupa opciji **Podešavanja** > **Menadžer kontakata**.

Možete da dodate ili izmenite svoje kontakte.

# **Korišćenje ostalih funkcija faksa**

# **Ručno štampanje izveštaja za faks**

1. Izaberite **Faks** na početnom ekranu.

Da biste izabrali stavku, koristite dugmad  $\blacktriangle \blacktriangledown \blacktriangle \blacktriangledown$ , a zatim pritisnite dugme OK.

- 2. Pritisnite dugme OK i izaberite **Još**.
- 3. Izaberite **Izveštaj o faksu**.
- 4. Izaberite izveštaj koji želite da štampate, a zatim sledite uputstva na ekranu.

#### *Napomena:*

Možete promeniti format izveštaja. Na početnom ekranu izaberite *Podešavanja* > *Podešavanja faksa* > *Postavke izveštaja*, a zatim promenite podešavanja za *Priloži sliku uz izveštaj* ili *Format izveštaja*.

# **Slanje faksa sa računara**

Faksove možete poslati sa računara pomoću funkcije FAX Utility i drajvera PC-FAX.

#### *Napomena:*

- ❏ Pre korišćenja ove funkcije proverite da li su instalirani FAX Utility i upravljački program štampača PC-FAX. ["Aplikacija za podešavanje operacija faksa i slanje faksova \(FAX Utility\)" na strani 214](#page-213-0) ["Aplikacija za slanje faksova \(Upravljački program PC-FAX\)" na strani 214](#page-213-0)
- ❏ Ako FAX Utility nije instaliran, instalirajte FAX Utility pomoću EPSON Software Updater (aplikacije za ažuriranje softvera).

# **Slanje dokumenata napravljenih pomoću aplikacije (Windows)**

Odabirom faksa štampača iz menija **Štampaj** u aplikacijama kao što su Microsoft Word ili Excel, možete direktno prenositi podatke poput dokumenata, crteža i tabela koje ste napravili, i to s naslovnom stranicom.

#### *Napomena:*

Sledeće objašnjenje koristi Microsoft Word kao primer. Konkretna operacija se može razlikovati u zavisnosti od aplikacije koju koristite. Više detalja potražite u pomoći za aplikaciju.

- 1. Pomoću aplikacije napravite dokument koji ćete poslati faksom.
- 2. Kliknite na **Štampaj** u meniju **Datoteka**.

Pojavljuje se prozor iz aplikacije **Štampaj**.

- 3. Izaberite **XXXXX (FAX)** (gde je XXXXX naziv vašeg štampača) u **Štampač**, a zatim proverite podešavanja za slanje faksa.
	- ❏ Navedite **1** u opciji **Broj primeraka**. Faks možda neće biti pravilno poslat ako navedete **2** ili više.
	- ❏ U okviru jednog prenosa faksa možete poslati najviše 100 strana.
- 4. Kliknite na **Svojstva štampača** ili **Svojstva** ako želite da navedete **Paper Size**, **Orientation**, **Color**, **Image Quality**, ili **Character Density**.

Detalje potražite u pomoći za upravljački program za PC-FAX.

5. Kliknite na **Štampaj**.

#### *Napomena:*

Kada koristite FAX Utility prvi put, prikazuje se prozor za registraciju vaših podataka. Unesite potrebne informacije, a zatim kliknite na *OK*.

Prikazuje se ekran **Recipient Settings** aplikacije FAX Utility.

6. Kada želite da pošaljete druge dokumente u okviru istog prenosa faksa, izaberite polje za potvrdu **Add documents to send**.

Kada kliknete na **Dalje** u koraku 9, prikazuje se ekran za dodavanje dokumenata.

- 7. Izaberite polje za potvrdu **Attach a cover sheet** ako je potrebno.
- 8. Navedite primaoca.
	- ❏ Izbor primaoca (ime, broj faksa itd.) iz **PC-FAX Phone Book**:

Ako je primalac sačuvan u telefonskom imeniku, izvršite sledeće korake.

- A Kliknite na karticu **PC-FAX Phone Book**.
- B Izaberite primaoca s liste i kliknite na **Add**.
- ❏ Izbor primaoca (ime, broj faksa itd.) iz kontakta na štampaču:

Ako je primalac sačuvan u kontaktima na štampaču, izvršite sledeće korake.

A Kliknite na karticu **Contacts on Printer**.

B Izaberite kontakte sa liste, a zatim kliknite na **Add** pređite na prozor **Add to Recipient**.

C Izaberite kontakte sa prikazane liste, a zatim kliknite na **Edit**.

D Unesite lični podatak kao što je **Company/Corp.** i **Title** prema potrebi, a zatim kliknite na **OK** da biste se vratili na prozor **Add to Recipient**.

E Prema potrebi, izaberite prozor za pregled **Register in the PC-FAX Phone Book** kako biste sačuvali kontakte na **PC-FAX Phone Book**.

**6** Kliknite na OK.

❏ Direktno navođenje primaoca (ime ili naziv, broj faksa i tako dalje):

Izvršite sledeće korake.

- A Kliknite na karticu **Manual Dial**.
- <sup>2</sup> Unesite potrebne informacije.

C Kliknite na **Add**.

Osim toga, klikom na **Save to Phone Book**, možete da sačuvate primaoca na listu kartice **PC-FAX Phone Book**.

### *Napomena:*

- ❏ Ako je Tip linije vašeg štampača podešen na *PBX*, a pristupna šifra je podešena tako da koristi # (tarabu) umesto unosa tačnog prefiksa, unesite znak # (tarabu). Više informacija potražite u opciji Tip linije u Osn. podešavanja na linku povezanih informacija u nastavku.
- ❏ Ako ste odabrali *Enter fax number twice* u *Optional Settings* na glavnom ekranu aplikacije FAX Utility, treba ponovo da unesete isti broj kada kliknete na *Add* ili *Dalje*.

Primalac je dodat na listu **Recipient List** prikazanu u gornjem delu prozora.

9. Kliknite na **Dalje**.

❏ Kada izaberete polje za potvrdu **Add documents to send**, sledite korake navedene ispod kako biste dodali dokumente u prozoru **Document Merging**.

A Otvorite dokumente koje želite da dodate i zatim izaberite isti štampač (naziv faksa) u prozoru **Štampaj**. Dokument se dodaje na listu **Document List to Merge**.

B Kliknite na **Pregled** kako biste proverili dodati dokument.

C Kliknite na **Dalje**.

#### *Napomena:*

Podešavanja za *Image Quality* i *Color* koja ste izabrali za prvi dokument primenjuju se i na druge dokumente.

❏ Kada izaberete polje za potvrdu **Attach a cover sheet**, odredite sadržaj naslovne stranice u prozoru **Cover Sheet Settings**.

A Izaberite naslovnu stranicu iz uzoraka sa liste **Cover Sheet**. Imajte u vidu da ne postoji funkcija za pravljenje originalne naslovne stranice, niti za dodavanje originalne naslovne stranice na listu.

B Unesite **Subject** i **Message**.

C Kliknite na **Dalje**.

### *Napomena:*

Po potrebi podesite sledeće u *Cover Sheet Settings*.

- ❏ Kliknite na *Cover Sheet Formatting* ako želite da promenite redosled stavki na naslovnoj stranici. Veličinu naslovne stranice možete odabrati u *Paper Size*. Možete takođe izabrati i naslovnu stranicu koja je drugačije veličine u odnosu na dokument koji se šalje.
- ❏ Kliknite na *Font* ako želite da promenite font koji se koristi za tekst na naslovnoj stranici.
- ❏ Kliknite na *Sender Settings* ako želite da promenite podatke o pošiljaocu.
- ❏ Kliknite na *Detailed Preview* ako želite da proverite predmet i poruku koje ste uneli na naslovnu stranicu.
- 10. Proverite sadržaj za slanje i kliknite na **Send**.

Povedite računa o tome da ime i broj faksa primaoca budu ispravni pre slanja. Kliknite na **Preview** da biste pregledali naslovnu stranicu i dokument koji treba da pošaljete.

Kada slanje počne, pojavljuje se prozor na kom je prikazan status slanja.

#### *Napomena:*

- ❏ Da biste prekinuli slanje, izaberite podatke i kliknite na *Otkaži* . Možete izvršiti otkazivanje i pomoću kontrolne table štampača.
- ❏ Ako tokom slanja dođe do greške, pojavljuje se prozor *Communication error*. Proverite informacije o grešci i ponovite slanje.
- ❏ Ekran Fax Status Monitor (ekran prethodno pomenut na kom možete da proverite status slanja) se ne prikazuje ako opcija Display Fax Status Monitor During Transmission nije izabrana na ekranu *Optional Settings* glavnog ekrana FAX Utility.

#### **Povezane informacije**

& ["Meni Osn. podešavanja" na strani 223](#page-222-0)

# **Slanje dokumenata napravljenih pomoću aplikacije (Mac OS)**

Odabirom štampača sposobnog da šalje i prima faksove u meniju **Štampaj** u komercijalnoj aplikaciji, možete poslati podatke kao što su dokumenti, crteži i tabele koje ste napravili.

#### *Napomena:*

Objašnjenje koje sledi kao primer koristi Text Edit, standardnu aplikaciju operativnog sistema Mac OS.

- 1. Napravite dokument koji želite da pošaljete faksom iz aplikacije.
- 2. Kliknite na **Štampaj** u meniju **Datoteka**.

Prikazuje se prozor iz aplikacije **Štampaj**.

- <sup>3.</sup> Izaberite svoj štampač (naziv faksa) u **Naziv**, kliknite na ▼ da biste prikazali detaljna podešavanja, proverite postavke štampača, a zatim kliknite na **OK**.
- 4. Izvršite podešavanja za svaku stavku.

❏ Navedite **1** u opciji **Broj primeraka**. Čak i ako navedete **2** ili više, šalje se samo jedan primerak.

❏ U okviru jednog prenosa faksa možete poslati najviše 100 strana.

#### *Napomena:*

Veličina stranica dokumenata koje možete poslati je ista kao veličina papira koju možete koristiti da pošaljete faks sa štampača.

5. Izaberite Fax Settings iz iskačućeg menija, a zatim izvršite podešavanje svake stavke.

Objašnjenje svake stavke u podešavanjima potražite u pomoći za upravljački program PC-FAX.

Kliknite na u doniem levom uglu prozora da biste otvorili pomoć za upravljački program PC-FAX.

- <span id="page-97-0"></span>6. Izaberite meni Recipient Settings, a zatim navedite primaoca.
	- ❏ Direktno navođenje primaoca (ime ili naziv, broj faksa i tako dalje):

Kliknite na stavku **Add**, unesite potrebne informacije, a zatim kliknite na  $\blacksquare$ . Primalac je dodat na listu Recipient List prikazanu u gornjem delu prozora.

Ako ste odabrali "Enter fax number twice" u postavkama upravljačkog programa PC-FAX, treba ponovo da

unesete isti broj kada kliknete na  $\blacksquare$ 

Ako vaša linija za faks zahteva prefiks, unesite ga u External Access Prefix.

#### *Napomena:*

Ako je Tip linije vašeg štampača podešen na *PBX*, a pristupna šifra je podešena tako da koristi # (tarabu) umesto unosa tačnog prefiksa, unesite znak # (tarabu). Više informacija potražite u opciji Tip linije u Osn. podešavanja na linku Povezanih informacija u nastavku.

❏ Odabir primaoca (ime ili naziv, broj faksa i tako dalje) iz telefonskog imenika:

Ako je primalac sačuvan u telefonskom imeniku, kliknite na **. Izabela na 1988**. Izaberite primaoca sa spiska, a zatim kliknite na **Add** > **OK**.

Ako vaša linija za faks zahteva prefiks, unesite ga u External Access Prefix.

#### *Napomena:*

Ako je Tip linije vašeg štampača podešen na *PBX*, a pristupna šifra je podešena tako da koristi # (tarabu) umesto unosa tačnog prefiksa, unesite znak # (tarabu). Više informacija potražite u opciji Tip linije u Osn. podešavanja na linku Povezanih informacija u nastavku.

7. Proverite podešavanja za primaoca, a zatim kliknite na **Fax**.

### Slanje počinje.

Povedite računa o tome da ime i broj faksa primaoca budu ispravni pre slanja.

#### *Napomena:*

- ❏ Ako kliknete na ikonu štampača u opciji Dock, prikazuje se ekran za proveru statusa slanja. Da biste prekinuli slanje, kliknite na podatke, a zatim kliknite na *Delete*.
- ❏ Ukoliko tokom prenosa dođe do greške, prikazuje se poruka *Sending failed*. Proverite istoriju slanja na ekranu *Fax Transmission Record*.
- ❏ Ako dokumenti sadrže stranice različitih dimenzija, može se dogoditi da ne budu poslati ispravno.

### **Povezane informacije**

& ["Meni Osn. podešavanja" na strani 223](#page-222-0)

# **Prijem faksova na računar**

Štampač može primiti i sačuvati faksove u PDF formatu na računaru koji je povezan sa štampačem. Koristite (aplikaciju) FAX Utility kako biste izvršili podešavanja.

Za više detalja o korišćenju FAX Utility, pogledajte Basic Operations u pomoći za FAX Utility (prikazanoj u glavnom prozoru). Ako se dok vršite podešavanja na ekranu računara prikaže ekran za unos lozinke, unesite lozinku. Ukoliko ne znate lozinku, obratite se administratoru.

#### *Napomena:*

❏ Pre korišćenja ove funkcije proverite da li su instalirani FAX Utility i upravljački program štampača PC-FAX i izvršena podešavanja za FAX Utility.

["Aplikacija za podešavanje operacija faksa i slanje faksova \(FAX Utility\)" na strani 214](#page-213-0)

["Aplikacija za slanje faksova \(Upravljački program PC-FAX\)" na strani 214](#page-213-0)

❏ Ako FAX Utility nije instaliran, instalirajte FAX Utility pomoću EPSON Software Updater (aplikacije za ažuriranje softvera).

### c*Važno:*

- ❏ Za primanje faksova na računar, opcija *Režim za prijem* na kontrolnoj tabli štampača mora biti podešena na *Aut.*. Da biste izvršili podešavanja na kontrolnoj tabli štampača, izaberite *Podešavanja* > *Podešavanja faksa* > *Osn. podešavanja* > *Režim za prijem*.
- ❏ Računar koji je podešen za primanje faksova treba da je uvek uključen. Primljeni dokumenti se privremeno čuvaju u memoriji štampača pre nego što budu sačuvani na računaru. Ako isključite računar, memorija štampača se može napuniti, pošto ne može da šalje dokumente računaru.
- $□$  Kada su primljeni faksovi privremeno sačuvani u memoriji štampača, uključuje se lampica $□$
- ❏ Da biste pročitali primljene faksove, treba na računar da instalirate PDF čitač kao što je Adobe Reader na računar.

### **Povezane informacije**

& ["Vršenje podešavanja za slanje i prijem faksova na računaru" na strani 78](#page-77-0)

# **Provera novih faksova (Windows)**

Ako podesite računar da čuva faksove primljene preko štampača, možete proveriti status obrade primljenih faksova i da li ima novih faksova pomoću ikone za faks na traci zadataka u operativnom sistemu Windows. Ako podesite računar da prikaže obaveštenje kada stignu novi faksovi, pored trake sa menijima u operativnom sistemu Windows iskače ekran sa obaveštenjem i možete proveriti nove faksove.

#### *Napomena:*

- ❏ Podaci o primljenim faksovima sačuvani na računaru brišu se iz memorije štampača.
- ❏ Potreban vam je Adobe Reader da biste videli sačuvane faksove, jer se čuvaju kao PDF datoteke.

# **Korišćenje ikone za faks na traci zadataka (Windows)**

Možete proveriti nove faksove i status operacije koristeći ikonu za faks prikazanu na Windows traci zadataka.

1. Proverite ikonu.

 $\Box$   $\Box$  : Na čekanju.

- ❏ : Provera novih faksova.
- ❏ : Uvoz novih faksova je završen.
- 2. Kliknite desnim tasterom miša na ikonu, a zatim kliknite na **View Receiving Fax Record**. Prikazuje se ekran **Receiving Fax Record**.
- 3. Proverite datum i pošiljaoca na listi, a zatim otvorite primljenu datoteku u PDF formatu.

#### *Napomena:*

❏ Primljeni faksovi se automatski preimenuju koristeći sledeći format imenovanja. YYYYMMDDHHMMSS\_xxxxxxxxxx\_nnnnn (godina/mesec/dan/sat/minuta/sekunda\_broj pošiljaoca)

❏ Takođe možete direktno otvoriti fasciklu primljenih faksova uz pomoć desnog klika na ikonu. Za više detalja pogledajte *Optional Settings* u programu FAX Utility i njegovoj pomoći (prikazanoj u glavnom prozoru).

Dok ikona za faks pokazuje da je na čekanju, možete trenutno proveriti nove faksove ako izaberete **Check new faxes now**.

# **Korišćene prozora sa obaveštenjima (Windows)**

Kada podesite obaveštenja o novim postojećim faksovima, prikazuje se prozor sa obaveštenjem pored trake zadataka za svaki faks.

1. Proverite ekran sa obaveštenjem prikazan na ekranu računara.

### *Napomena:*

Ekran se obaveštenjem nestaje ako se ne izvrši nikakva operacija u datom vremenu. Možete promeniti podešavanja obaveštenja, kao što je prikaz vremena.

2. Kliknite bilo gde na ekranu sa obaveštenjem, osim na dugme $\mathbf{X}$ .

Prikazuje se ekran **Receiving Fax Record**.

3. Proverite datum i pošiljaoca na listi, a zatim otvorite primljenu datoteku u PDF formatu.

### *Napomena:*

❏ Primljeni faksovi se automatski preimenuju koristeći sledeći format imenovanja. YYYYMMDDHHMMSS\_xxxxxxxxxx\_nnnnn (godina/mesec/dan/sat/minuta/sekunda\_broj pošiljaoca)

❏ Takođe možete direktno otvoriti fasciklu primljenih faksova uz pomoć desnog klika na ikonu. Za više detalja pogledajte *Optional Settings* u programu FAX Utility i njegovoj pomoći (prikazanoj u glavnom prozoru).

# **Provera novih faksova (Mac OS)**

Možete proveriti nove faksove pomoću jednog od sledećih načina. Ova funkcija je dostupna samo na računarima podešenim na **"Save" (save faxes on this computer)**.

- ❏ Otvorite fasciklu primljenih faksova (navedenu u **Received Fax Output Settings.**)
- ❏ Otvorite Fax Receive Monitor i kliknite na **Check new faxes now**.
- ❏ Obaveštenje da su primljeni novi faksovi

Izaberite **Notify me of new faxes via a dock icon** u **Fax Receive Monitor** > **Preferences** u uslužnom programu za FAKS, iskače ikona monitora primljenih faksova na Platformi kako bi vas obavestila da su pristigli novi faksovi.

# **Otvorite fasciklu primljenih faksova sa monitora primljenih faksova (Mac OS)**

Možete otvoriti fasciklu za čuvanje sa računara određenog za prijem faksova kada izaberete **"Save" (save faxes on this computer)**.

- 1. Kliknite na ikonu monitora primljenih faksova na Dock kako biste otvorili **Fax Receive Monitor**.
- 2. Izaberite štampač i kliknite na **Open folder**, ili dvaput kliknite na naziv štampača.
- 3. Proverite datum i pošiljaoca u nazivu datoteke, a zatim otvorite PDF datoteku.

#### *Napomena:*

Primljeni faksovi se automatski preimenuju koristeći sledeći format imenovanja.

YYYYMMDDHHMMSS\_xxxxxxxxxx\_nnnnn (godina/mesec/dan/sat/minuta/sekunda\_broj pošiljaoca)

Informacije poslate od pošiljaoca prikazuju se kao broj pošiljaoca. Može se desiti da ovaj broj ne bude prikazan, u zavisnosti od pošiljaoca.

# **Otkazivanje funkcije koja memoriše dolazne faksove na računaru**

Možete da otkažete memorisanje faksova na računar pomoću aplikacije FAX Utility.

Za više detalja pogledajte Basic Operations u pomoći za FAX Utility (prikazanoj u glavnom prozoru).

### *Napomena:*

- ❏ Ako ima faksova koji nisu sačuvani na računar, ne možete da otkažete funkciju koja memoriše dolazne faksove na računar.
- ❏ Takođe možete promeniti podešavanja na štampaču. Obratite se administratoru za informacije o otkazivanju podešavanja za memorisanje dolaznih faksova na računar.

# <span id="page-101-0"></span>**Održavanje štampača**

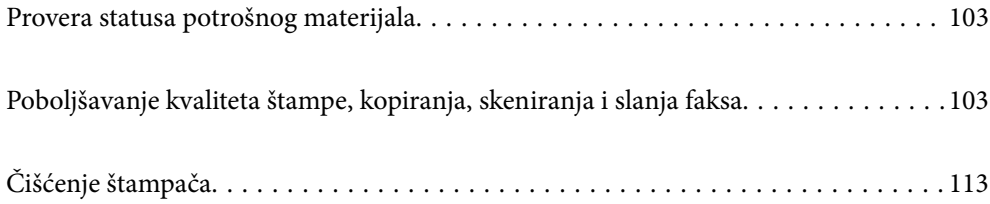

# <span id="page-102-0"></span>**Provera statusa potrošnog materijala**

Približne nivoe mastila i približni radni vek kutije za održavanje možete proveriti na kontrolnoj tabli štampača. Izaberite Podešavanja > Status zaliha.

Da biste izabrali stavku, koristite dugmad  $\blacktriangle \blacktriangledown \blacktriangle \blacktriangleright$ , a zatim pritisnite dugme OK.

### *Napomena:*

- ❏ Na statusnom monitoru upravljačkog programa štampača takođe možete da proverite približne nivoe mastila i vek trajanja kutije za održavanje.
	- ❏ Windows

Kliknite na **EPSON Status Monitor 3** na kartici **Održavanje**.

Ako je **EPSON Status Monitor 3** onemogućen, kliknite na **Proširena podešavanja** na kartici **Održavanje**, a zatim izaberite **Uključi EPSON Status Monitor 3**.

❏ Mac OS

Apple meni > **Željene postavke sistema** > **Štampači i skeneri** (ili **Štampanje i skeniranje**, **Štampanje i faks**) > Epson(XXXX) > **Opcije i materijal za štampanje** > **Uslužni program** > **Otvori uslužni program štampača** > **EPSON Status Monitor**

❏ Možete da nastavite sa štampanjem dok se prikazuje poruka da je nivo mastila nizak. Zamenite kertridže sa mastilom kada to bude potrebno.

# **Povezane informacije**

- & ["Nastavite privremeno štampanje bez menjanja kertridža sa mastilom" na strani 191](#page-190-0)
- & ["Nastavite štampanje kako biste uštedeli crno mastilo \(samo za Windows\)" na strani 193](#page-192-0)
- & ["Vreme je da promenite kertridže sa mastilom" na strani 185](#page-184-0)
- & ["Vreme je da promenite kutiju za održavanje" na strani 194](#page-193-0)

# **Poboljšavanje kvaliteta štampe, kopiranja, skeniranja i slanja faksa**

# **Provera i čišćenje glave za štampanje**

Ako su mlaznice začepljene, otisci postaju bledi, vide se trake ili se pojavljuju neočekivane boje. Ako su mlaznice jako začepljene, biće odštampana prazna strana. Kada kvalitet štampe opadne, prvo upotrebite funkciju provere mlaznica da biste proverili da li su mlaznice začepljene. Ako su mlaznice začepljene, očistite glavu za štampanje.

#### c*Važno:*

- ❏ Nemojte otvarati skener ili isključivati štampač tokom čišćenja glave. Ako se čišćenje glave ne završi, štampanje možda neće biti moguće.
- ❏ Čišćenje glave za štampanje troši mastilo i ne bi se trebalo izvoditi više nego što je potrebno.
- ❏ Kada je nivo mastila nizak, možda nećete biti u mogućnosti da očistite glavu za štampanje.
- ❏ Ako se kvalitet štampanja ne poboljša nakon što se ponovi provera mlaznica i čišćenje glave 3 puta, nemojte štampati najmanje 12 sati, ponovite proveru mlaznica, a zatim ponovite čišćenje glave ako je potrebno.

Preporučujemo da isključite štampač pritiskom na dugme $\mathcal O$ . Ako se kvalitet ni tada ne popravi, pokrenite Potpuno čišćenje.

❏ Da biste sprečili isušivanje glave za štampanje, nemojte isključivati štampač sa napajanja kada je uključen.

Možete proveriti i očistiti glavu štampača pomoću kontrolne table na štampaču.

1. Izaberite **Održavanje** na kontrolnoj tabli štampača.

Da biste izabrali stavku, koristite dugmad  $\blacktriangle \blacktriangledown \blacktriangle \blacktriangledown$ , a zatim pritisnite dugme OK.

- 2. Izaberite **Provera mlaznice**.
- 3. Pratite uputstva na ekranu za ubacivanje papira i štampanje šablona za proveru mlaznica.
- 4. Proverite odštampani šablon da vidite da li su mlaznice glave za štampanje začepljene.

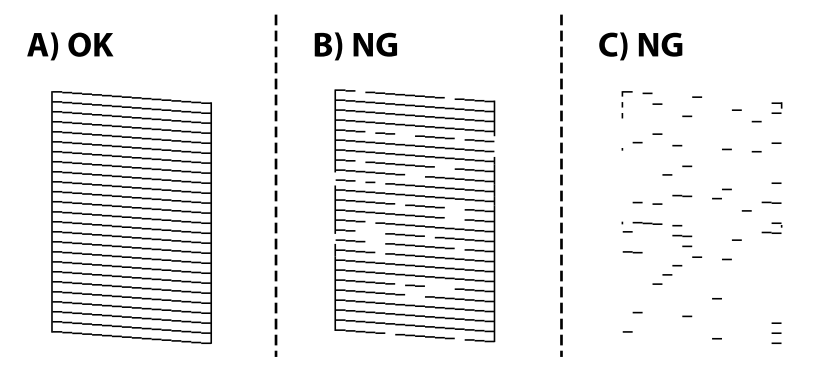

❏ A:

Sve linije se štampaju. Izaberite **Ne**. Nisu potrebni dalji koraci.

❏ B ili blizu B

Neke mlaznice su začepljene. Izaberite **Da**, a zatim izaberite **čišćenje** na sledećem ekranu.

❏ C ili blizu C

Ako većina linija nedostaje ili nisu odštampane, ovo ukazuje na činjenicu da je većina mlaznica začepljena. Izaberite **Da**, a zatim izaberite **Potpuno čišćenje** na sledećem ekranu.

- 5. Pratite uputstva na ekranu da biste izvršili čišćenje glave štampača ili Potpuno čišćenje.
- 6. Nakon završetka čišćenja, šablon za proveru mlaznica se automatski štampa. Ponavljajte čišćenje i štampanje šablona dok sve linije ne budu potpuno odštampane.

### c*Važno:*

Ako se kvalitet štampanja ne poboljša nakon što se ponovi provera mlaznica i čišćenje glave 3 puta, nemojte štampati najmanje 12 sati, ponovite proveru mlaznica, a zatim ponovite čišćenje glave ako je potrebno.

Preporučujemo da isključite štampač pritiskom na dugme  $\mathcal O$ . Ako se kvalitet ni tada ne popravi, pokrenite Potpuno čišćenje.

#### *Napomena:*

Možete takođe proveriti i očistiti glavu štampača iz upravljačkog programa štampača.

❏ Windows

Kliknite na *Provera mlaznice glave za štampanje* na kartici *Održavanje*.

❏ Mac OS

Apple meni > *Željene postavke sistema* > *Štampači i skeneri* (ili *Štampanje i skeniranje*, *Štampanje i faks*) > Epson(XXXX) > *Opcije i materijal za štampanje* > *Uslužni program* > *Otvori uslužni program štampača* > *Provera mlaznice glave za štampanje*

#### **Povezane informacije**

& "Vršenje Potpuno čišćenje" na strani 105

# **Vršenje Potpuno čišćenje**

Funkcija Potpuno čišćenje može poboljšati kvalitet štampanja u sledećim slučajevima.

- ❏ Kada je većina mlaznica začepljena.
- ❏ Nakon što ste izvršili proveru mlaznica i čišćenje glave za štampanje 3 puta, a zatim sačekali da prođe najmanje 12 sati bez štampanja, ali se kvalitet štampe još uvek nije popravio.

Pre nego što pokrenete ove funkcije, upotrebite funkciju provere mlaznica da biste proverili da li su mlaznice začepljene, pročitajte sledeća uputstva, a zatim pokrenite Potpuno čišćenje.

## c*Važno:*

Funkcija Potpuno čišćenje koristi više mastila neko čišćenje glave za štampanje.

1. Izaberite **Održavanje** na kontrolnoj tabli štampača.

Da biste izabrali stavku, koristite dugmad  $\blacktriangle \blacktriangledown \blacktriangle \blacktriangledown$ , a zatim pritisnite dugme OK.

- 2. Izaberite **Potpuno čišćenje**.
- 3. Pratite uputstva na ekranu da biste izvršili operaciju Potpuno čišćenje.
- 4. Nakon vršenja ove operacije izvršite proveru mlaznica kako biste proverili da nisu začepljene.

Za više detalja kako pokrenuti proveru mlaznica, detalje potražite na sledećem linku za povezane informacije.

### c*Važno:*

Ako se kvalitet štampanja nije poboljšao nako pokretanja Potpuno čišćenje, nemojte štampati najmanje 12 sati, a zatim ponovo pokrenite proveru mlaznica. Pokrenite Čišćenje glave ili Potpuno čišćenje ponovo u zavisnosti od odštampanog šablona. Ako se kvalitet i dalje ne popravlja, kontaktirajte službu za podršku kompanije Epson.

### *Napomena:*

Takođe možete da pokrenete mašinsko čišćenje iz upravljačkog programa štampača.

❏ Windows

Katica *Održavanje* > *Čišćenje glave za štampanje* > *Potpuno čišćenje*

❏ Mac OS

Apple meni > *Željene postavke sistema* > *Štampači i skeneri* (ili *Štampanje i skeniranje*, *Štampanje i faks*) > Epson(XXXX) > *Opcije i materijal za štampanje* > *Uslužni program* > *Otvori uslužni program štampača* > *Čišćenje glave za štampanje* > *Intenzivno čišćenje*

# **Povezane informacije**

& ["Provera i čišćenje glave za štampanje" na strani 103](#page-102-0)

# **Sprečavanje začepljenja mlaznica**

Uvek koristite dugme za uključivanje kada uključujete ili isključujete štampač.

Proverite da li je lampica isključena pre nego što isključite kabl za napajanje.

Mastilo samo po sebi može da se osuši ako nije pokriveno. Baš kao stavljanje zatvarača na penkalo ili na naliv-pero da biste sprečili da se osuši, vodite računa da glava za štampanje bude pravilno zatvorena kako biste sprečili sušenje mastila.

Kada je kabl za napajanje isključen ili dođe do nestanka struje dok štampač radi, glava za štampanje možda neće biti pravilno zatvorena. Ako je glava za štampanje ostavljena kako jeste, ona će se osušiti, što dovodi do začepljenja mlaznica (izlaza za mastilo).

U ovom slučaju, ponovo uključite i isključite štampač što je pre moguće kako biste zatvorili glavu za štampanje.

# **Poravnavanje glave za štampanje**

Ako primetite neusklađenost vertikalnih linija ili zamrljane slike, poravnajte glavu za štampanje.

1. Izaberite opciju **Održavanje** na kontrolnoj tabli štampača.

Da biste izabrali stavku, koristite dugmad  $\blacktriangle \blacktriangledown \blacktriangle \blacktriangledown$ , a zatim pritisnite dugme OK.

- 2. Izaberite opciju **Poravnanje glave**.
- 3. Izaberite jedan od menija za poravnavanje.
	- ❏ Vertikalne linije izgledaju neravno ili otisci izgledaju zamagljeno: izaberite **Vertikalno poravnanje**.
	- ❏ Horizontalne trake se pojavljuju u regularnim intervalima: izaberite opciju **Horizontalno poravnanje**.
- 4. Pratite uputstva na ekranu.

# **Čišćenje mrlja od mastila sa putanje papira**

Kada su otisci zamrljani ili izgužvani, očistite unutrašnji valjak.

1. Izaberite **Održavanje** na kontrolnoj tabli štampača.

Da biste izabrali stavku, koristite dugmad  $\blacktriangle \blacktriangledown \blacktriangle \blacktriangledown$ , a zatim pritisnite dugme OK.

- 2. Izaberite **Čišćenje vođice za papir**.
- 3. Pratite uputstva na ekranu za ubacivanje papira i čišćenje putanje papira.
- 4. Ponavljajte ovaj postupak dok papir više ne bude umrljan mastilom.
- 5. Kada problem ne može da se otkloni nakon čišćenja putanje papira, to znači da je deo unutar štampača koji je prikazan na slici umrljan. Isključite štampač, a zatim obrišite mastilo pomoću pamučnog štapića za uši.

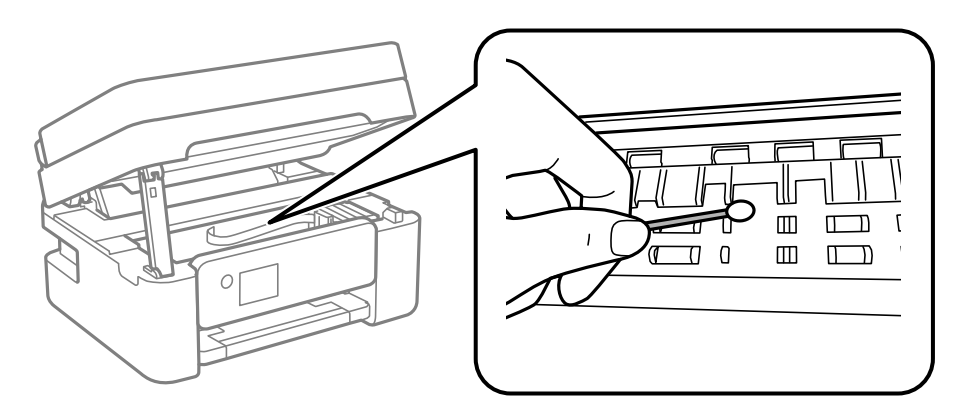

# c*Važno:*

- ❏ Nemojte čistiti unutrašnjost štampača papirnim maramicama. Vlakna mogu da začepe mlaznice glave za štampanje.
- ❏ Nemojte dodirivati delove prikazane na sledećoj ilustraciji. To može izazvati kvar.

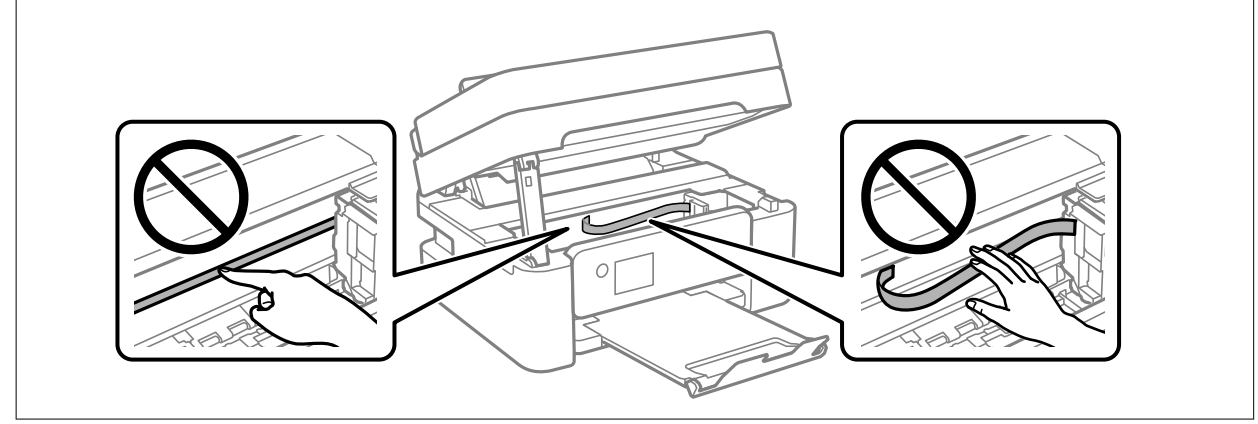

# **Čišćenje Staklo skenera**

Kada su kopije ili skenirane slike zamrljane, očistite staklo skenera.

# !*Oprez:*

Vodite računa da ne priklještite ruku ili prste kada otvarate ili zatvarate poklopac skenera. U suprotnom se možete povrediti.

# c*Važno:*

Za čišćenje štampača nemojte koristiti alkohol niti razređivače. Ove hemikalije mogu da oštete štampač.

1. Otvorite poklopac za dokumente.

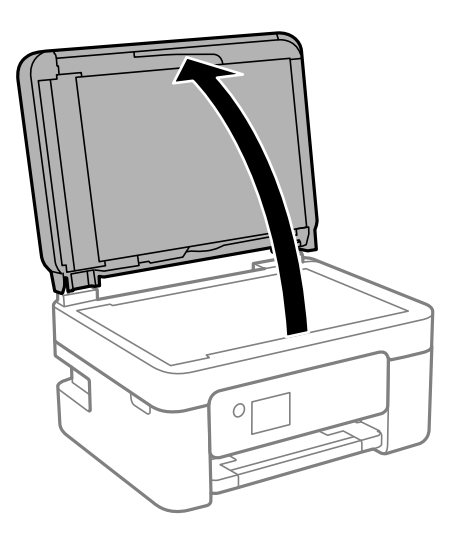

2. Očistite površinu staklo skenera mekom, suvom i čistom krpom.

# c*Važno:*

- ❏ Ako na staklenoj površini ima masnih mrlja ili drugih materija koje se teško skidaju, očistite ih mekom krpom na koju ćete naneti malu količinu sredstva za čišćenje stakla. Obrišite svu preostalu tečnost.
- ❏ Nemojte prejako pritiskati staklenu površinu.
- ❏ Pazite da ne ogrebete ili oštetite površinu stakla. Ako se staklena površina ošteti, kvalitet skeniranja može opasti.

# **Čišćenje automatskog mehanizma za uvlačenje papira**

Kada su kopirane ili skenirane slike iz automatskog mehanizma za uvlačenje papira umrljane ili se originali ne uvlače pravilno u automatski mehanizam za uvlačenje papira, očistite automatski mehanizam za uvlačenje papira.

# c*Važno:*

Za čišćenje štampača nemojte koristiti alkohol niti razređivače. Ove hemikalije mogu da oštete štampač.
1. Otvorite poklopac automatskog mehanizma za uvlačenje papira.

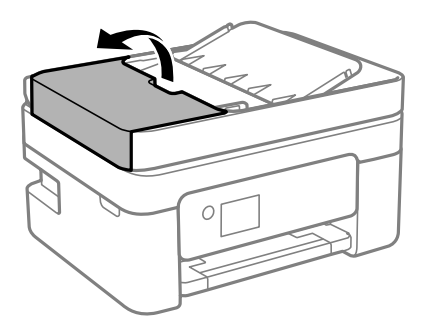

2. Očistite valjak i unutrašnjost automatskog mehanizma mekanom, vlažnom krpom.

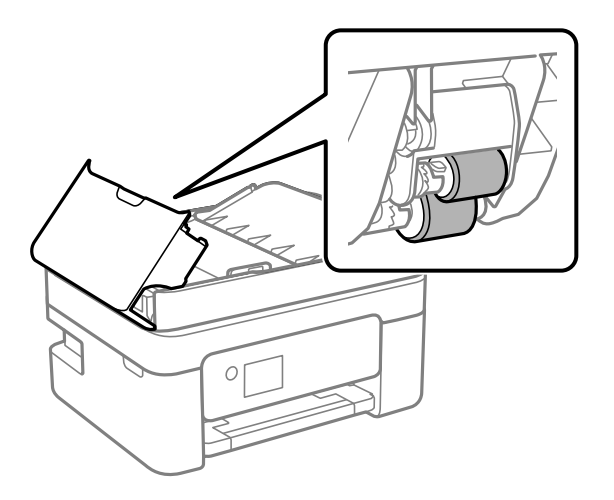

#### c*Važno:*

Korišćenje suve krpe može oštetiti površinu valjka. Koristite automatski mehanizam za uvlačenje papira nakon što se valjak osuši.

3. Zatvorite poklopac automatskog mehanizma za uvlačenje papira i zatim otvorite poklopac za dokumente.

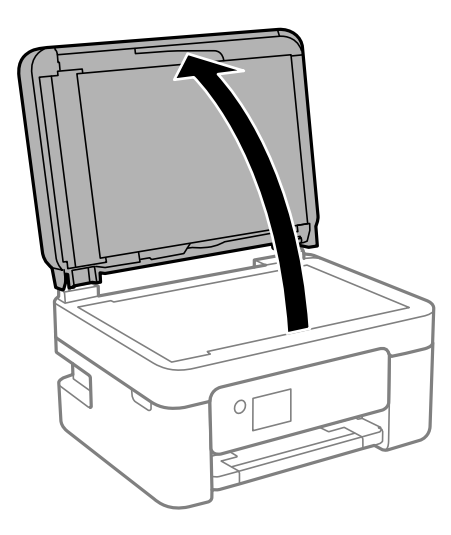

4. Očistite deo koji je prikazan na ilustraciji.

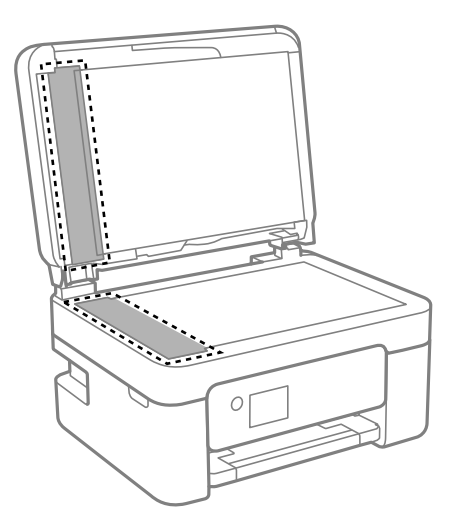

### c*Važno:*

- ❏ Ako na staklenoj površini ima masnih mrlja ili drugih materija koje se teško skidaju, očistite ih mekom krpom na koju ćete naneti malu količinu sredstva za čišćenje stakla. Obrišite svu preostalu tečnost.
- ❏ Nemojte prejako pritiskati staklenu površinu.
- ❏ Pazite da ne ogrebete ili oštetite površinu stakla. Ako se staklena površina ošteti, kvalitet skeniranja može opasti.
- 5. Ako problem ne može da se reši, isključite štampač pritiskom na dugme  $\mathcal{O}$ , otvorite poklopac automatskog mehanizma za uvlačenje papira, a zatim podignite ulazni podmetač automatskog mehanizma za uvlačenje papira.

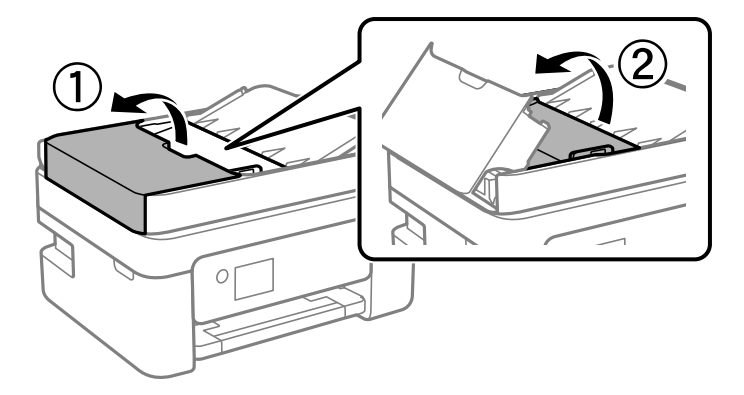

<span id="page-110-0"></span>6. Očistite deo koji je prikazan na ilustraciji.

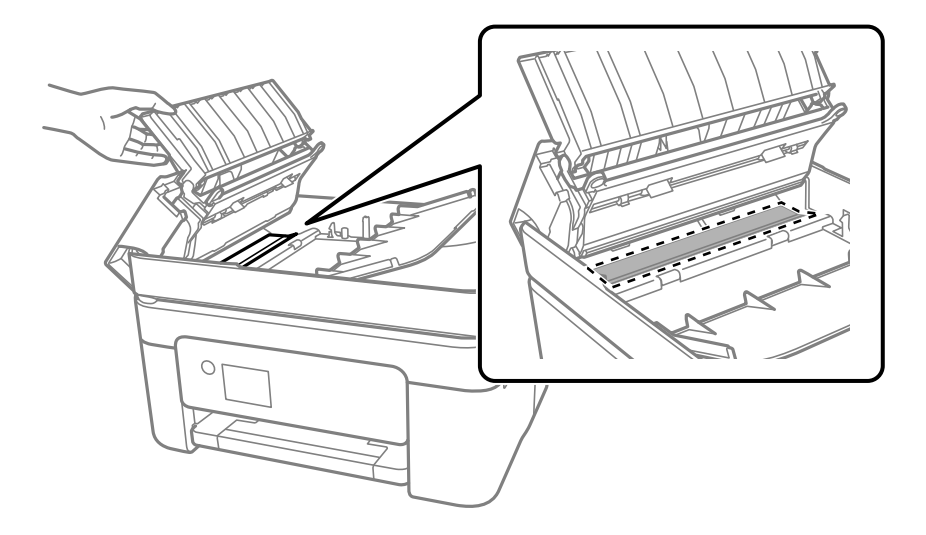

## **Čišćenje providnog filma**

Kada se otisak ne poboljša nakon poravnavanja glave za štampanje ili čišćenja putanje papira, moguće je da je providni film unutar štampača umrljan.

Potreban materijal:

- ❏ Pamučni štapići za uši (nekoliko)
- ❏ Voda s nekoliko kapi deterdženta (2 do 3 kapljice deterdženta u 1/4 šolje vode sa česme)
- ❏ Lampa za proveru mrlja

#### c*Važno:*

Nemojte koristiti drugu tečnost za čišćenje osim vode u koju je dodato nekoliko kapi deterdženta.

- <sup>1.</sup> Isključite štampač pritiskom na dugme  $\Phi$ .
- 2. Otvorite skener.

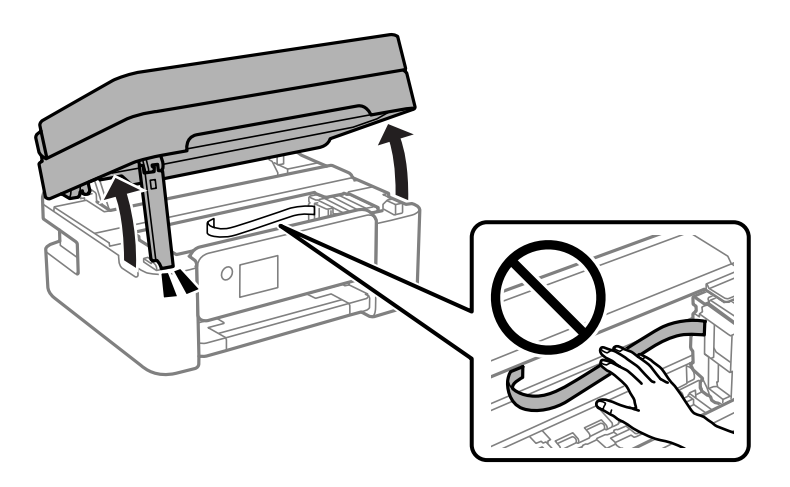

3. Proverite da li je providni film umrljan. Mrlje se lakše vide ako koristite lampu. Ako na providnom filmu (A) ima mrlja (kao što su otisci prstiju ili masnoća), pređite na sledeći korak.

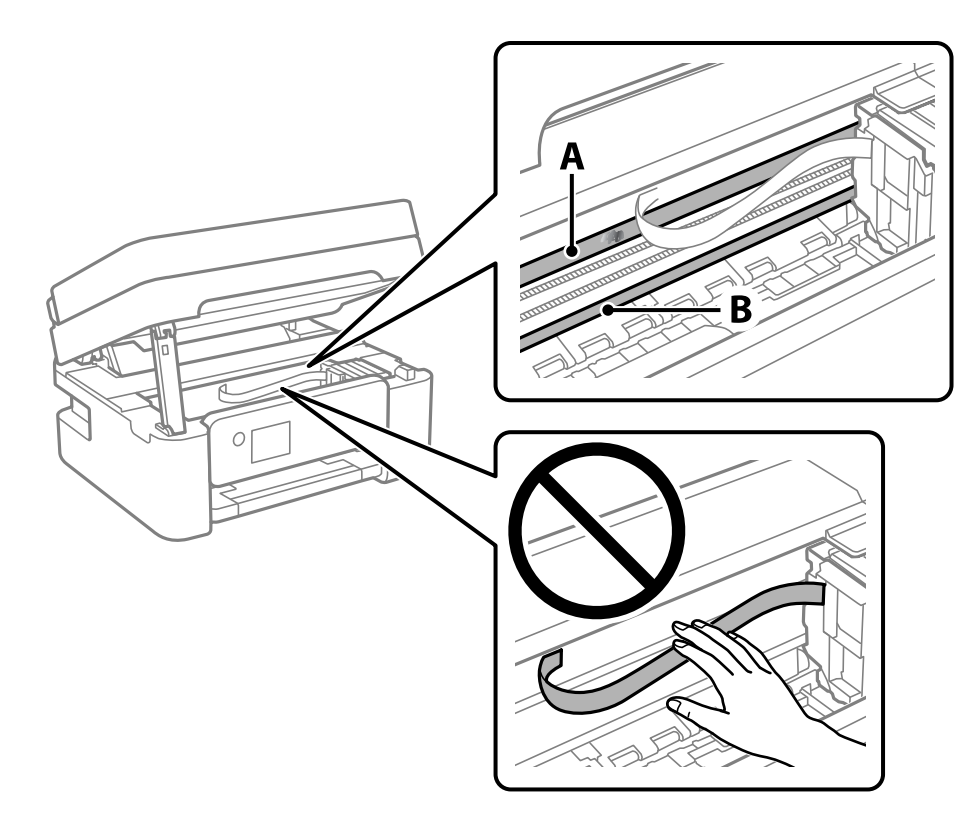

#### A: providni film

B: šina

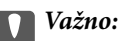

Vodite računa da ne dodirujete šinu (B). U suprotnom možda nećete moći da štampate. Nemojte brisati masnoću sa šine, pošto je ona neophodna za rad.

4. Navlažite pamučni štapić za uši vodom u koju je dodato nekoliko kapi deterdženta tako da s njega ne kaplje voda, a zatim obrišite umrljani deo.

Pazite da ne dodirnete mastilo koje se zalepilo u štampaču.

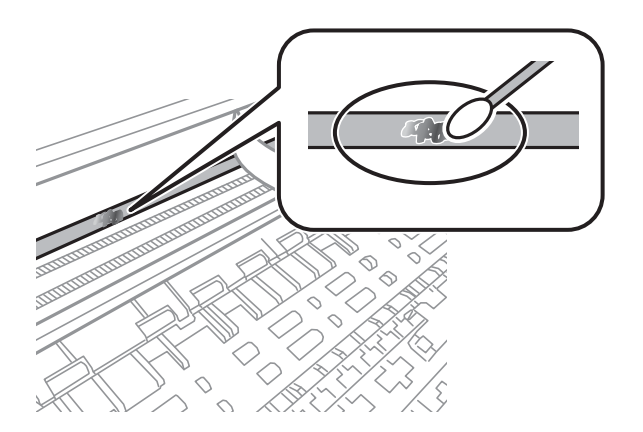

#### <span id="page-112-0"></span>c*Važno:*

Nežno obrišite mrlju. Ako pamučnim štapićem suviše jako pritisnete film, može doći do pomeranja opruga filma i oštećenja štampača.

5. Upotrebite nov suv pamučni štapić da obrišete film.

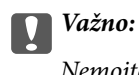

Nemojte ostaviti vlakna na filmu.

#### *Napomena:*

Da biste sprečili širenje mrlje, često zamenite pamučni štapić novim.

- 6. Ponavljajte korake 4 i 5 dok film ne bude bez mrlja.
- 7. Vizuelno proverite da li je film bez mrlja.

## **Čišćenje štampača**

Ako su komponente i kućište štampača prljavi ili prašnjavi, isključite štampač i očistite ih mekom, čistom krpom navlaženom vodom. Ako ne možete da uklonite prljavštinu, pokušajte da na vlažnu krpu stavite malo rastvora blagog deterdženta.

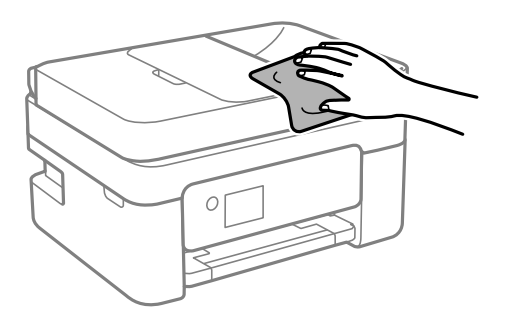

c*Važno:*

❏ Pazite da ne prosipate tečnost na mehanizam štampača ili bilo koje električne komponente. U suprotnom, štampač može da se ošteti.

- ❏ Za čišćenje sastavnih delova i kućišta nemojte koristiti alkohol niti razređivače boje. Te hemikalije ih mogu oštetiti.
- ❏ Nemojte dodirivati delove prikazane na sledećoj ilustraciji. To može izazvati kvar.

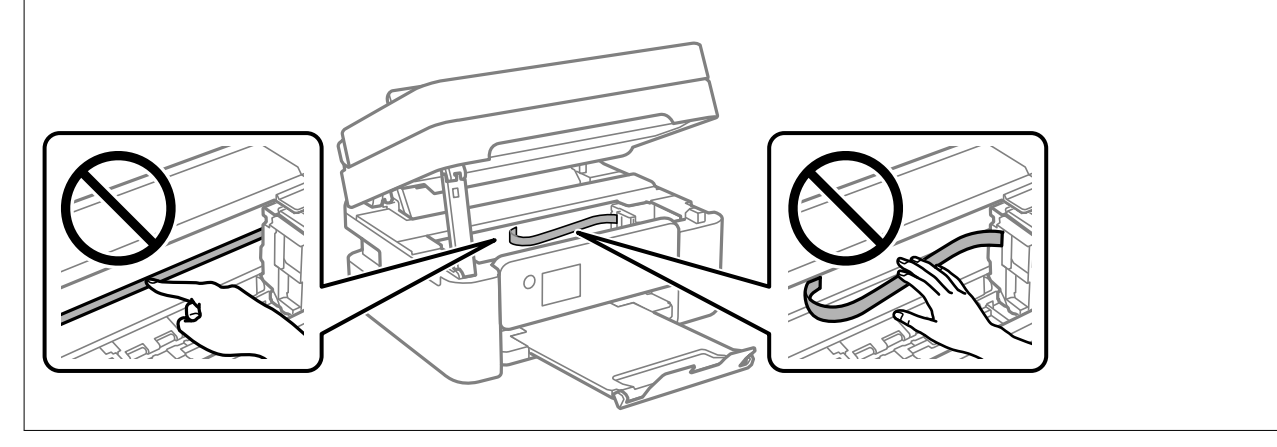

# <span id="page-114-0"></span>**U ovim situacijama**

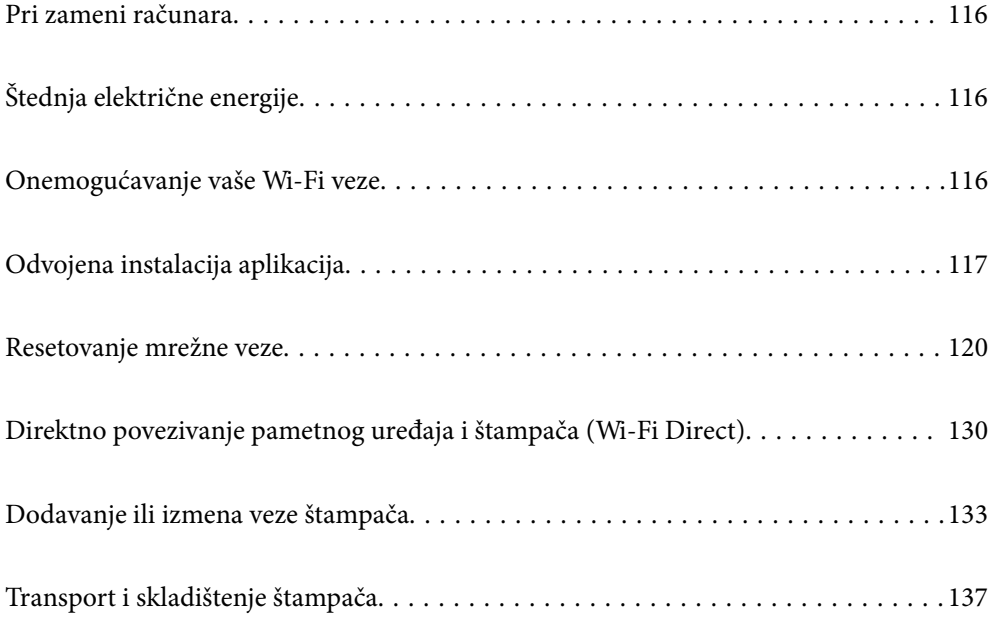

## <span id="page-115-0"></span>**Pri zameni računara**

Potrebno je da instalirate upravljački program štampača i drugi softver na novom računaru.

Pristupite sledećoj internet stranici i zatim unesite naziv proizvoda. Idite na **Podešavanje** a zatim započnite podešavanja. Pratite uputstva na ekranu.

[https://epson.sn](https://epson.sn/?q=2)

## **Štednja električne energije**

Štampač automatski ulazi u režim mirovanja ili se gasi ako se u određenom vremenskom periodu ne izvrši nijedna radnja. Možete prilagoditi vreme pre nego što se primeni upravljanje napajanjem. Svako povećanje će negativno uticati na energetsku efikasnost proizvoda. Pre nego što napravite izmenu, razmislite o uticaju na životnu sredinu.

U zavisnosti od lokacije kupovine, štampač možda poseduje funkciju koja ga automatski isključuje ako nije povezan na mrežu u periodu od 30 minuta.

1. Izaberite **Podešavanja** na početnom ekranu.

Da biste izabrali stavku, koristite dugmad  $\blacktriangle \blacktriangledown \blacktriangle \blacktriangleright$ , a zatim pritisnite dugme OK.

- 2. Izaberite **Podešavanje štampača**.
- 3. Izvršite jedan od sledećih postupaka.
	- ❏ Izaberite **Tajmer za spavanje** ili **Pod. isključivanja** > **Isključivanje usled neaktivnosti** ili **Isključivanje usled prekida veze**.
	- ❏ Izaberite **Tajmer za spavanje** ili **Tajmer isključivanja**.

#### *Napomena:*

Vaš proizvod može da poseduje funkciju *Pod. isključivanja* ili *Tajmer isključivanja*, u zavisnosti od lokacije kupovine.

4. Izaberite podešavanje.

## **Onemogućavanje vaše Wi-Fi veze**

Ako ste prethodno koristili Wi-Fi (bežični LAN), ali vam više nije potreban zbog promene režima veze itd, možete da onemogućite Wi-Fi vezu.

Uklanjanjem nepotrebnih Wi-Fi signala možete takođe da smanjite opterećenje napajanja u stanju pripravnosti.

1. Izaberite **Podeš. Wi-Fi mreže** na početnom ekranu štampača.

Da biste izabrali stavku, koristite dugmad  $\blacktriangle \blacktriangledown \blacktriangle \blacktriangledown$ , a zatim pritisnite dugme OK.

- 2. Izaberite **Wi-Fi (preporučeno)**.
- 3. Pritisnite dugme OK.

<span id="page-116-0"></span>4. Izaberite **Drugo** > **Onemogući Wi-Fi**.

Pratite uputstva na ekranu.

## **Odvojena instalacija aplikacija**

Povežite računar na mrežu i instalirajte najnoviju verziju aplikacija sa internet prezentacije. Prijavite se na računar kao administrator. Unesite administratorsku lozinku ako je računar zatraži.

#### *Napomena:*

Pre ponovne instalacije aplikacije, istu morate prvo deinstalirati.

- 1. Uverite se da su štampač i računar dostupni za komunikaciju i da je štampač povezan sa internetom.
- 2. Pokrenite Epson Software Updater.

Slika ekrana je primer za Windows.

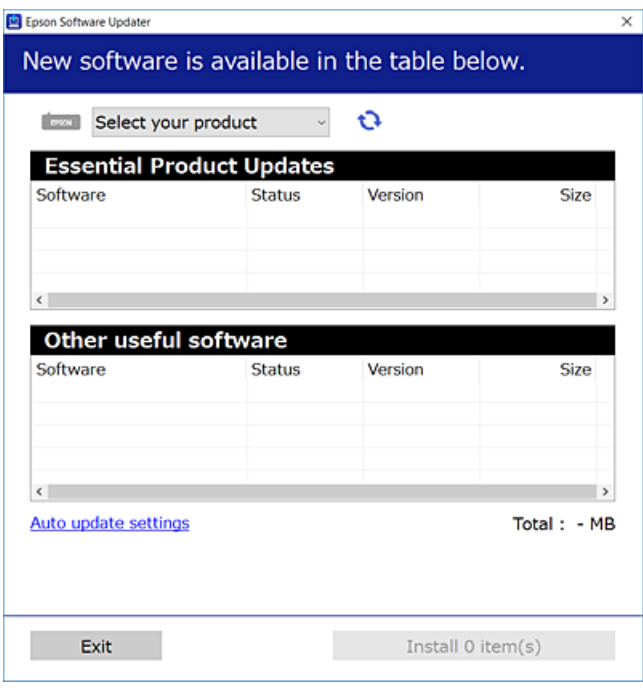

- 3. Za Windows, izaberite svoj štampač, a zatim kliknite na  $\Box$  da biste proverili da li ima novih dostupnih aplikacija.
- 4. Izaberite stavke koje želite da instalirate ili ažurirate, a zatim kliknite na dugme za instaliranje.

#### c*Važno:*

Nemojte da isključujete kabl štampača niti da isključujete štampač dok se ažuriranje ne završi. Takvo nešto može izazvati kvar štampača.

#### <span id="page-117-0"></span>*Napomena:*

- ❏ Najnovije aplikacije možete preuzeti sa veb-sajta kompanije Epson. [http://www.epson.com](http://www.epson.com/)
- ❏ Ako koristite operativne sisteme Windows Server, ne možete koristiti Epson Software Updater. Najnovije aplikacije preuzmite sa veb-sajta kompanije Epson.

#### **Povezane informacije**

& ["Aplikacija za ažuriranje softvera i osnovnog softvera \(Epson Software Updater\)" na strani 216](#page-215-0)

## **Provera da li je instaliran originalni upravljački program Epson štampača — Windows**

Možete da proverite da li je na računaru instaliran originalni upravljački program Epson štampača na jedan od sledećih načina.

Izaberite **Kontrolnu tablu** > **Prikaz uređaja i štampača** (**Štampači**, **Štampači i faks uređaji**) a zatim uradite sledeće da biste otvorili prozor svojstava servera za štampanje.

❏ Windows 11/Windows 10/Windows 8.1/Windows 8/Windows 7/Windows Server 2022/Windows Server 2019/ Windows Server 2016/Windows Server 2012 R2/Windows Server 2012/Windows Server 2008 R2

Kliknite na ikonu štampača, a zatim kliknite na opciju **Svojstva servera štampača** na vrhu prozora.

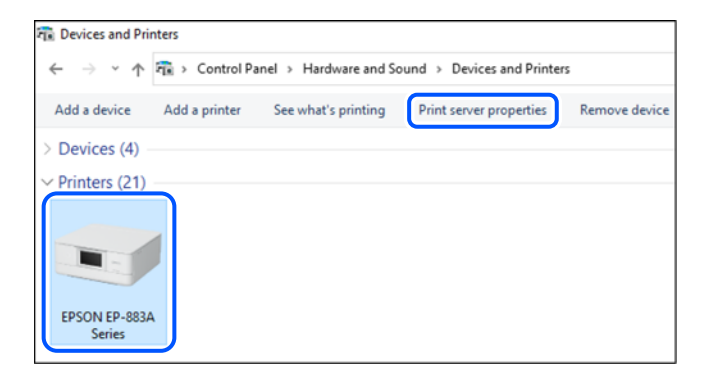

❏ Windows Vista/Windows Server 2008

Kliknite desnim tasterom miša na fasciklu **Štampači** a zatim kliknite na **Pokreni kao administrator** > **Svojstva servera**.

❏ Windows XP/Windows Server 2003 R2/Windows Server 2003

U meniju **Datoteka** izaberite **Svojstva servera**.

<span id="page-118-0"></span>Kliknite na karticu **Upravljački programi**. Ako je na listi prikazan naziv vašeg štampača, na računaru je instaliran originalni upravljački program Epson štampača.

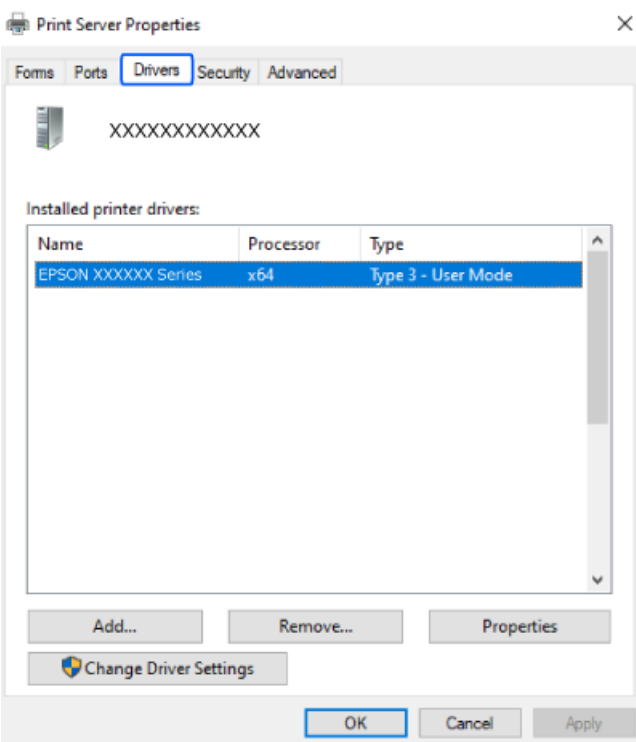

#### **Povezane informacije**

& ["Odvojena instalacija aplikacija" na strani 117](#page-116-0)

## **Provera da li je instaliran originalni upravljački program Epson štampača — Mac OS**

Možete da proverite da li je na računaru instaliran originalni upravljački program Epson štampača na jedan od sledećih načina.

<span id="page-119-0"></span>Izaberite **Željene postavke sistema** u meniju Apple > **Štampači i skeneri** (ili **Štampanje i skeniranje**, **Štampanje i faks**) a zatim izaberite štampač. Kliknite na **Opcije i potrošni materijal**, a ako su kartica **Opcije** i kartica **Uslužni program** prikazane u prozoru, na računaru je instaliran originalni upravljački program Epson štampača.

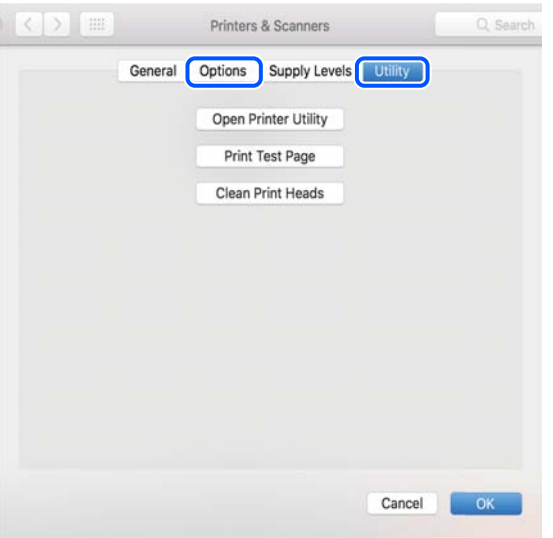

#### **Povezane informacije**

& ["Odvojena instalacija aplikacija" na strani 117](#page-116-0)

## **Resetovanje mrežne veze**

Mrežu štampača je potrebno konfigurisati u sledećim slučajevima.

- ❏ Kada koristite štampač s mrežnom vezom
- ❏ Kada je vaše mrežno okruženje promenjeno
- ❏ Prilikom zamene bežičnog rutera
- ❏ Promena načina povezivanja sa računarom

### **Vršenje podešavanja za povezivanje na računar**

Možete pokrenuti alat za instalaciju pomoću jednog od sledećih načina.

#### **Podešavanje sa veb-sajta**

Pristupite sledećoj internet stranici i zatim unesite naziv proizvoda. Idite na **Podešavanje** a zatim započnite podešavanja.

#### [https://epson.sn](https://epson.sn/?q=2)

Postupak možete da pogledate i u Video uputstva na internetu. Pristupite sledećem veb-sajtu.

<https://support.epson.net/publist/vlink.php?code=NPD6870>

#### <span id="page-120-0"></span>**Podešavanje pomoću diska sa softverom**

Ako je vaš štampač isporučen sa diskom sa softverom i koristite Windows računar s disk jedinicom, umetnite disk u računar, a zatim sledite uputstva na ekranu.

## **Vršenje podešavanja za povezivanje na pametni uređaj**

Možete da rukujete štampačem putem bežičnog rutera s vašeg pametnog uređaja kada povežete štampač na istu mrežu kao i bežični ruter.

Da biste podesili novu vezu, pristupite sledećem veb-sajtu s pametnog uređaja koji želite da povežete sa štampačem. Unesite ime proizvoda, idite na Podešavanje, a zatim pokrenite podešavanje.

#### [https://epson.sn](https://epson.sn/?q=2)

Postupak možete da pogledate u Video uputstva na internetu. Pristupite sledećem veb-sajtu.

<https://support.epson.net/publist/vlink.php?code=VC00006>

#### *Napomena:*

Ako ste već podesili vezu između pametnog uređaja i štampača, ali je potrebno da je ponovo konfigurišete, to možete da uradite iz aplikacije kao što je Epson Smart Panel.

## **Vršenje podešavanja bežične mreže sa kontrolne table**

Ako ne koristite računar ili pametni uređaj da biste podesili vezu sa štampačem, to možete da uradite u kontrolnoj tabli.

Možete izvršiti podešavanja mreže sa kontrolne table štampača na nekoliko načina. Izaberite način povezivanja koji odgovara okruženju i uslovima koje koristite.

Ako znate SSID i lozinku za vaš bežični ruter, možete ih ručno podesiti.

#### **Povezane informacije**

- & "Podešavanje bežične mreže pomoću unosa SSID i lozinke" na strani 121
- & ["Podešavanje bežične mreže pomoću postavke tastera \(WPS\)" na strani 122](#page-121-0)
- & ["Vršenje podešavanja bežične mreže pomoću postavke PIN koda \(WPS\)" na strani 123](#page-122-0)

### **Podešavanje bežične mreže pomoću unosa SSID i lozinke**

Možete podesiti Wi-Fi mrežu pomoću unosa informacija koje su potrebne za bežični mrežni usmerivač sa kontrolne table štampača. Za podešavanje pomoću ovog načina potrebni su vam SSID i lozinka za bežični mrežni usmerivač.

#### <span id="page-121-0"></span>*Napomena:*

Ako koristite bežični mrežni usmerivač sa njegovim standardnim podešavanjima, SSID i lozinka se nalaze na nalepnici. Ako ne znate SSID i lozinku, pogledajte dokumentaciju isporučenu sa bežičnim mrežnim usmerivačem.

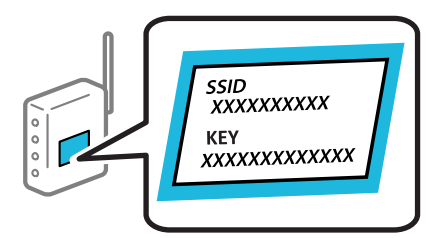

1. Izaberite **Podeš. Wi-Fi mreže** na početnom ekranu.

Da biste izabrali stavku, koristite dugmad  $\blacktriangle \blacktriangledown \blacktriangle \blacktriangleright$ , a zatim pritisnite dugme OK.

- 2. Izaberite **Wi-Fi (preporučeno)**.
- 3. Pritisnite dugme OK.
- 4. Izaberite **Čarobnjak za podešav. Wi-Fi veze**.
- 5. Sledite uputstva na ekranu da biste izabrali SSID, unesite lozinku za bežični mrežni usmerivač i započnite podešavanje.

Ako želite da proverite status mrežnog povezivanja za štampač nakon što se podešavanje završi, detalje potražite na sledećem linku za povezane informacije.

#### *Napomena:*

- ❏ Ako ne znate SSID, proverite da li je zapisan na nalepnici bežičnog mrežnog usmerivača. Ako koristite bežični ruter sa njegovim standardnim podešavanjima, koristite SSID koji se nalazi na nalepnici. Ako ne možete da pronađete nijednu informaciju, pogledajte dokumentaciju isporučenu sa bežičnim mrežnim usmerivačem.
- ❏ U lozinki se razlikuju velika i mala slova.
- ❏ Ako ne znate lozinku, proverite da li je informacija zapisana na nalepnici bežičnog mrežnog usmerivača. Na nalepnici, lozinka može biti napisana kao "Network Key", "Wireless Password" itd. Ako koristite bežični mrežni usmerivač sa njegovim standardnim podešavanjima, koristite lozinku koja je napisana na nalepnici.

#### **Povezane informacije**

& ["Provera statusa mrežne veze štampača \(izveštaj o mrežnoj vezi\)" na strani 124](#page-123-0)

#### **Podešavanje bežične mreže pomoću postavke tastera (WPS)**

Wi-Fi mrežu možete automatski da podesite pritiskom na dugme na bežičnom mrežnom usmerivaču. Ako su zadovoljeni sledeći uslovi, možete da je podesite na ovaj način.

❏ Bežični mrežni usmerivač je kompatibilan sa WPS (Wi-Fi Protected Setup).

❏ Trenutna Wi-Fi veza je uspostavljena pritiskom na dugme na bežičnom mrežnom usmerivaču.

#### *Napomena:*

Ako ne možete da nađete dugme ili ako obavljate podešavanje pomoću softvera, pogledajte dokumentaciju priloženu uz bežični ruter.

<span id="page-122-0"></span>1. Izaberite **Podeš. Wi-Fi mreže** na početnom ekranu.

Da biste izabrali stavku, koristite dugmad  $\blacktriangle \blacktriangledown \blacktriangle \blacktriangleright$ , a zatim pritisnite dugme OK.

- 2. Izaberite **Wi-Fi (preporučeno)**.
- 3. Pritisnite dugme OK.
- 4. Izaberite **Podeš. namenskog dugmeta (WPS)**.
- 5. Pratite uputstva na ekranu.

Ako želite da proverite status mrežnog povezivanja za štampač nakon što se podešavanje završi, detalje potražite na sledećem linku za povezane informacije.

#### *Napomena:*

Ako povezivanje ne uspe, restartujte bežični mrežni usmerivač, pomerite ga bliže štampaču i pokušajte ponovo. Ako i dalje ne funkcioniše, odštampajte izveštaj o mrežnom povezivanju i proverite rešenje.

#### **Povezane informacije**

& ["Provera statusa mrežne veze štampača \(izveštaj o mrežnoj vezi\)" na strani 124](#page-123-0)

### **Vršenje podešavanja bežične mreže pomoću postavke PIN koda (WPS)**

Možete automatski da se povežete na bežični ruter pomoću PIN koda. Možete koristiti ovaj način za podešavanje ako bežični ruter ima mogućnost WPS (Wi-Fi zaštićeno podešavanje). Pomoću računara unesite PIN kod u bežični ruter.

1. Izaberite **Podeš. Wi-Fi mreže** na početnom ekranu.

Da biste izabrali stavku, koristite dugmad  $\blacktriangle \blacktriangledown \blacktriangle \blacktriangleright$ , a zatim pritisnite dugme OK.

- 2. Izaberite **Wi-Fi (preporučeno)**.
- 3. Pritisnite dugme OK.
- 4. Izaberite **Drugo** > **PIN kod (WPS)**.
- 5. Koristite računar da biste uneli PIN kod (osmocifreni broj) prikazan na kontrolnoj tabli štampača u bežični ruter u roku od dva minuta.

#### *Napomena:*

Detalje o unošenju PIN koda potražite u dokumentaciji priloženoj uz bežični ruter.

6. Pratite uputstva na ekranu.

Ako želite da proverite status mrežnog povezivanja za štampač nakon što se podešavanje završi, detalje potražite na sledećem linku za povezane informacije.

#### **Povezane informacije**

& ["Provera statusa mrežne veze štampača \(izveštaj o mrežnoj vezi\)" na strani 124](#page-123-0)

### <span id="page-123-0"></span>**Provera statusa mrežne veze štampača (izveštaj o mrežnoj vezi)**

Možete odštampati izveštaj o mrežnom povezivanju kako biste proverili status između štampača i bežičnog mrežnog usmerivača.

- 1. Ubacite papire.
- 2. Izaberite **Podešavanja** na početnom ekranu.

Da biste izabrali stavku, koristite dugmad  $\blacktriangle \blacktriangledown \blacktriangle \blacktriangledown$ , a zatim pritisnite dugme OK.

3. Izaberite **Podešavanja mreže** > **Provera veze**.

Provera veze započinje.

4. Sledite uputstva na ekranu štampača da biste odštampali izveštaj o mrežnom povezivanju. Ako je došlo do greške, proverite izveštaj o mrežnom povezivanju, a zatim sledite odštampana rešenja.

### **Poruke i rešenja u izveštaju o mrežnom povezivanju**

Proverite poruke i šifre grešaka u izveštaju o mrežnom povezivanju, a zatim sledite rešenja.

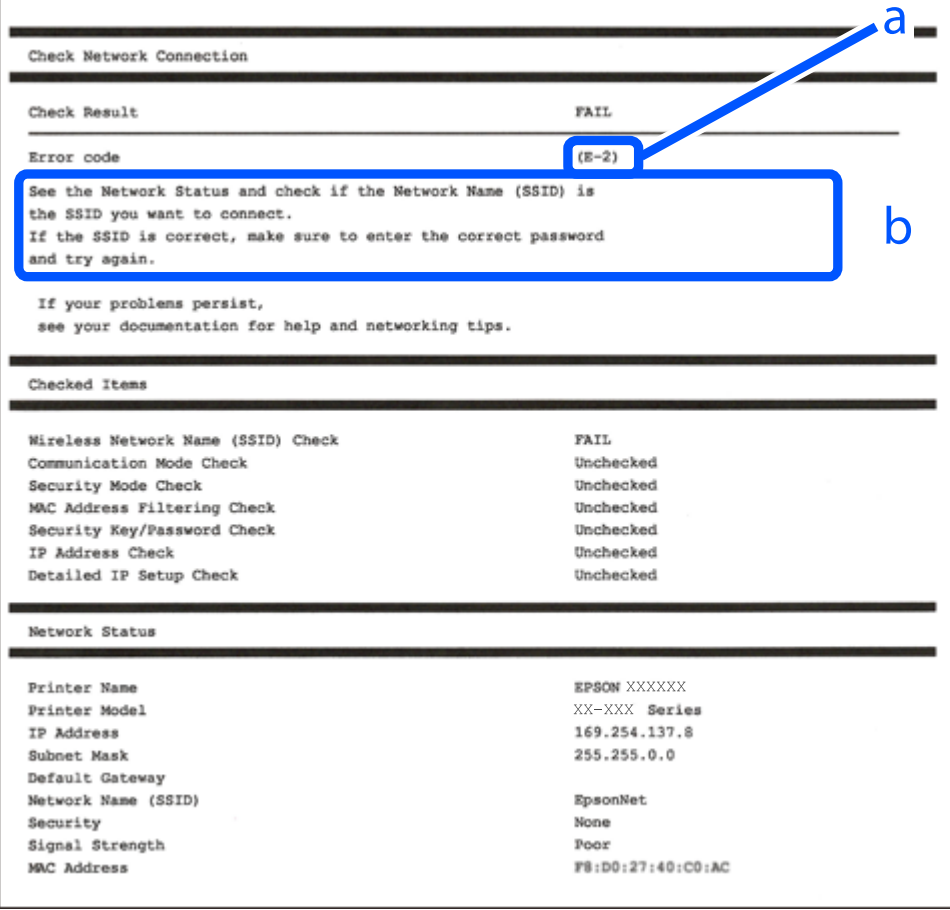

a. Šifra greške

b. Poruke o mrežnom povezivanju

#### **Povezane informacije**

- $\rightarrow$  "E-1" na strani 125
- $\blacktriangleright$  "E-2, E-3, E-7" na strani 125
- $\blacktriangleright$  ["E-5" na strani 126](#page-125-0)
- $\blacktriangleright$  ["E-6" na strani 126](#page-125-0)
- $\blacktriangleright$  ["E-8" na strani 127](#page-126-0)
- $\blacktriangleright$  ["E-9" na strani 127](#page-126-0)
- $\blacktriangleright$  ["E-10" na strani 127](#page-126-0)
- $\blacktriangleright$  ["E-11" na strani 128](#page-127-0)
- $\blacktriangleright$  ["E-12" na strani 128](#page-127-0)
- $\blacktriangleright$  ["E-13" na strani 129](#page-128-0)
- & ["Poruka o mrežnom povezivanju" na strani 129](#page-128-0)

### **E-1**

#### **Rešenja:**

- ❏ Proverite da li je vaše čvorište ili drugi mrežni uređaj uključen.
- ❏ Ako želite da povežete štampač putem bežične veze, ponovo izvršite podešavanja bežične mreže, jer je onemgućena.

#### **Povezane informacije**

& ["Vršenje podešavanja bežične mreže sa kontrolne table" na strani 121](#page-120-0)

#### **E-2, E-3, E-7**

#### **Rešenja:**

- ❏ Proverite da li je vaš bežični mrežni usmerivač uključen.
- ❏ Uverite se da je vaš računar ili uređaj pravilno povezan s bežičnim mrežnim usmerivačem.
- ❏ Isključite bežični mrežni usmerivač. Sačekajte oko 10 sekundi, a zatim ga uključite.
- ❏ Postavite štampač u blizinu bežičnog mrežnog usmerivača i uklonite prepreke između njih.
- ❏ Ako ste ručno uneli SSID, proverite da li je tačan. Proverite SSID u delu **Network Status** u izveštaju o mrežnom povezivanju.
- ❏ Ako bežični mrežni usmerivač ima više SSID-ova, izaberite SSID koji je prikazan. Kada SSID koristi nepodržanu frekvenciju, štampač ga neće prikazati.
- ❏ Ako koristite podešavanje pomoću tastature da biste uspostavili mrežno povezivanje, uverite se da vaš bežični mrežni usmerivač podržava WPS. Ne možete da koristite podešavanje pomoću tastature ako vaš bežični mrežni usmerivač ne podržava WPS.
- ❏ Postarajte se da SSID korišćeni za ASCII znakove (alfanumerički znakovi i simboli). Štampač ne može da prikaže SSID koji ne sadrži ASCII znakove.
- <span id="page-125-0"></span>❏ Postarajte se da znate vaš SSID i lozinku pre povezivanja na bežični mrežni usmerivač. Ako koristite bežični mrežni usmerivač s njegovim podrazumevanim podešavanjima, SSID i lozinka nalaze se na nalepnici bežičnog rutera. Ako ne znate SSID i lozinku, obratite se osobi koja je podesila bežični ruter ili pogledajte dokumentaciju isporučenu s bežičnim mrežnim usmerivačem.
- ❏ Ako povezujete na SSID dobijenom pomoću funkcije povezivanja na pametnom uređaju, proverite SSID i lozinku u dokumentaciji isporučenoj sa pametnim uređajem.
- ❏ Ako se Wi-Fi veza iznenada prekine, proverite sledeće. Ako su bilo koji od ovih uslova važeći, resetujte mrežne postavke preuzimanjem i pokretanjem softvera sa sledećeg veb-sajta.

[https://epson.sn](https://epson.sn/?q=2) > **Podešavanje**

- ❏ Još jedan pametan uređaj je dodat na mrežu koristeći podešavanje pomoću tastera.
- ❏ Wi-Fi mreža je podešena koristeći neki drugi metod osim podešavanja pomoću tastera.

#### **Povezane informacije**

- & ["Resetovanje mrežne veze" na strani 120](#page-119-0)
- & ["Vršenje podešavanja bežične mreže sa kontrolne table" na strani 121](#page-120-0)

#### **E-5**

#### **Rešenja:**

Vodite računa da tip bezbednosti bežičnog mrežnog usmerivača bude podešen na jedan od sledećih. Ako nije, promenite tip bezbednosti na bežičnom mrežnom usmerivaču i zatim resetujte mrežna podešavanja štampača.

- ❏ WEP-64 bita (40 bita)
- ❏ WEP-128 bita (104 bita)
- ❏ WPA PSK (TKIP/AES)\*
- ❏ WPA2 PSK (TKIP/AES)\*
- ❏ WPA (TKIP/AES)
- ❏ WPA2 (TKIP/AES)
- ❏ WPA3-SAE (AES)
- \* WPA PSK je takođe poznat pod nazivom WPA Personal. WPA2 PSK je takođe poznat pod nazivom WPA2 Personal.

#### **E-6**

#### **Rešenja:**

- ❏ Proverite da li je filtriranje MAC adresa onemogućeno. Ako je omogućeno, registrujte MAC adresu štampača tako da ne bude filtrirana. Detalje potražite u dokumentaciji priloženoj uz bežični ruter. MAC adresu štampača možete da proverite iz dela **Network Status** na izveštaju o mrežnoj vezi.
- ❏ Ako vaš bežični ruter koristi deljenu proveru identiteta sa WEP bezbednošću, uverite se da su ključ i indeks za proveru identiteta tačni.
- ❏ Ako je broj uređaja sa kojima je moguće povezivanje na bežičnom ruteru manji od broja mrežnih uređaja koje želite da povežete, podesite bežični ruter tako da povećate broj uređaja sa kojima je moguće povezivanje. Pogledajte dokumentaciju priloženu uz bežični ruter da biste uneli podešavanja.

#### <span id="page-126-0"></span>**Povezane informacije**

& ["Vršenje podešavanja za povezivanje na računar" na strani 120](#page-119-0)

#### **E-8**

#### **Rešenja:**

- ❏ Omogućite DHCP na bežičnom mrežnom usmerivaču ako je Pribavljanje IP adrese podešeno na automatsko.
- ❏ Ako je Pribavljanje IP adrese štampača podešeno na ručno, IP adresa koju ste ručno podesili je nevažeće zato što je izvan opsega (na primer: 0.0.0.0). Podesite važeću IP adresu sa kontrolne table štampača.

#### **Povezane informacije**

& ["Podešavanje statičke IP adrese za štampač" na strani 135](#page-134-0)

#### **E-9**

#### **Rešenja:**

Proverite sledeće.

❏ Uređaji su uključeni.

❏ Možete pristupiti internetu i drugim računarima ili mrežnim uređajima na istoj mreži sa uređaja koje želite da povežete sa štampačem.

Ako se i dalje ne povezuju vaš štampač i mrežni uređaji nakon što potvrdite gore navedeno, isključite bežični mrežni usmerivač. Sačekajte oko 10 sekundi, a zatim ga uključite. Zatim ponovo postavite mrežne postavke preuzimanjem i pokretanjem instalacije softvera sa sledećeg veb-sajta.

#### [https://epson.sn](https://epson.sn/?q=2) > **Podešavanje**

#### **Povezane informacije**

& ["Vršenje podešavanja za povezivanje na računar" na strani 120](#page-119-0)

#### **E-10**

#### **Rešenja:**

Proverite sledeće.

- ❏ Drugi uređaji na mreži su uključeni.
- ❏ Mrežne adrese (IP adresa, maska podmreže i podrazumevani mrežni prolaz) su tačne ako ste podesili Pribavljanje IP adrese na ručno.

Resetujte mrežne adrese ako nisu tačne. IP adresu štampača, masku podmreže i podrazumevani mrežni prolaz možete da proverite u koloni **Network Status** u izveštaju o mrežnom povezivanju.

Ako je DHCP omogućeno, promenite Pribavljanje IP adrese štampača na automatsko (Auto). Ako želite ručno da podesite IP adresu, proverite IP adresu štampača u koloni **Network Status** u izveštaju o mrežnom povezivanju, a zatim izaberite ručno (Manual) na ekranu za podešavanje mreže. Podesite masku podmreže na [255.255.255.0].

<span id="page-127-0"></span>Ako se i dalje ne povezuje na štampač i mrežni uređaj, isključite bežični mrežni usmerivač. Sačekajte oko 10 sekundi, a zatim ga uključite.

#### **Povezane informacije**

& ["Podešavanje statičke IP adrese za štampač" na strani 135](#page-134-0)

#### **E-11**

#### **Rešenja:**

Proverite sledeće.

- ❏ Adresa podrazumevanog mrežnog prolaza je tačna ako postavite TCP/IP podešavanje štampača na Ručno.
- ❏ Uređaj koji je podešen kao podrazumevani mrežni prolaz je uključen.

Podesite tačnu adresu podrazumevanog mrežnog prolaza. Adresu podrazumevanog mrežnog prolaza možete da proverite u delu **Network Status** na izveštaju o mrežnoj vezi.

#### **Povezane informacije**

& ["Podešavanje statičke IP adrese za štampač" na strani 135](#page-134-0)

### **E-12**

#### **Rešenja:**

Proverite sledeće.

- ❏ Drugi uređaji na mreži su uključeni.
- ❏ Mrežne adrese (IP adresa, maska podmreže i podrazumevani mrežni prolaz) su tačne ako ste ih uneli ručno.
- ❏ Mrežne adrese za druge uređaje (maska podmreže i podrazumevani mrežni prolaz) su iste.
- ❏ Ne postoji konflikt između IP adrese i ostalih uređaja.

Ako se i dalje ne povezuje na štampač i mrežni uređaj nakon prethodne potvrde, pokušajte sledeće.

- ❏ Isključite bežični mrežni usmerivač. Sačekajte oko 10 sekundi, a zatim ga uključite.
- ❏ Unesite podešavanja mreže ponovo pomoću instalacije. Možete ga pokrenuti sa sledećeg veb-sajta. [https://epson.sn](https://epson.sn/?q=2) > **Podešavanje**
- ❏ Možete registrovati nekoliko lozinki na bežičnom mrežnom usmerivaču koji koristi WEP tip bezbednosti. Ako je registrovano nekoliko lozinki, proverite da li je prva registrovana lozinka podešena na štampaču.

#### **Povezane informacije**

& ["Podešavanje statičke IP adrese za štampač" na strani 135](#page-134-0)

### <span id="page-128-0"></span>**E-13**

#### **Rešenja:**

Proverite sledeće.

- ❏ Mrežni uređaji, kao što su bežični mrežni usmerivač, čvorište i mrežni usmerivač su uključeni.
- ❏ Podešavanje TCP/IP za mrežne uređaje nije ručno namešteno. (Ako je Podešavanje štampača TCP/IP podešeno na automatsko, dok je Podešavanje TCP/IP za ostale mrežne uređaje izvršeno ručno, mreža štampača se može razlikovati od mreže za ostale uređaje.)

Ako nakon provere navedenog i dalje ne radi, pokušajte sledeće.

- ❏ Isključite bežični mrežni usmerivač. Sačekajte oko 10 sekundi, a zatim ga uključite.
- ❏ Izvršite podešavanja mreže na računaru koji je povezan na istu mrežu kao štampač pomoću alata za instalaciju. Možete ga pokrenuti sa sledećeg veb-sajta.

[https://epson.sn](https://epson.sn/?q=2) > **Podešavanje**

❏ Možete registrovati nekoliko lozinki na bežičnom mrežnom usmerivaču koji koristi WEP tip bezbednosti. Ako je registrovano nekoliko lozinki, proverite da li je prva registrovana lozinka podešena na štampaču.

#### **Povezane informacije**

- & ["Vršenje podešavanja za povezivanje na računar" na strani 120](#page-119-0)
- & ["Podešavanje statičke IP adrese za štampač" na strani 135](#page-134-0)

#### **Poruka o mrežnom povezivanju**

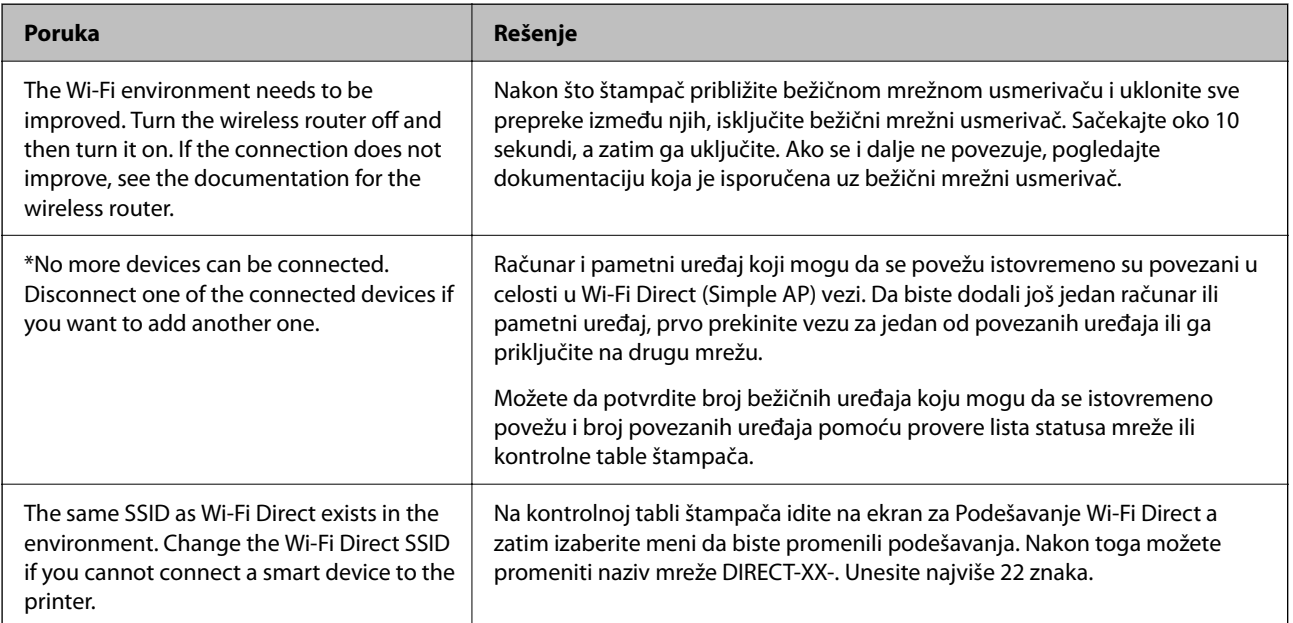

## <span id="page-129-0"></span>**Direktno povezivanje pametnog uređaja i štampača (Wi-Fi Direct)**

Wi-Fi Direct (Simple AP) vam omogućava da povežete štampač sa pametnim uređajem bež bežičnog mrežnog usmerivača da biste štampali sa pametnog uređaja.

## **O funkciji Wi-Fi Direct**

Koristite ovaj način povezivanja kada ne koristite Wi-Fi kod kuće ili u kancelariji, ili kada hoćete direktno da povežete štampač i računar ili pametni uređaj. U ovom režimu štampač se ponaša kao bežični mrežni usmerivač i možete da povežete uređaje sa štampačem, a da ne morate da koristite standardni bežični mrežni usmerivač. Međutim, uređaji koji su direktno povezani sa štampačem ne mogu međusobno komunicirati preko štampača.

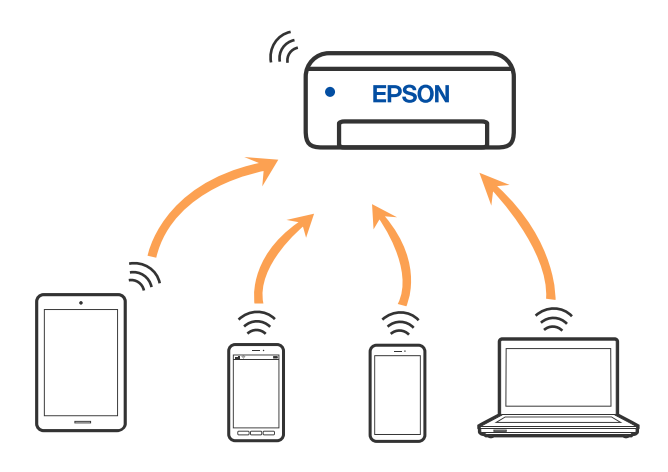

Štampač se može povezati pomoću bežičnog interneta Wi-Fi i Wi-Fi Direct (Simple AP) režima istovremeno. Međutim, ako pokrenete mrežno povezivanje u Wi-Fi Direct (Simple AP) režimu kada je štampač povezan putem Wi-Fi mreže, Wi-Fi se privremeno isključuje.

## **Povezivanje sa uređajima pomoću Wi-Fi Direct**

Ovaj način vam omogućava da povežete štampač direktno sa pametnim uređajima bez bežičnog rutera.

#### *Napomena:*

Za korisnike operativnog sistema iOS ili Android, prilagođeno je da podesite sa Epson Smart Panel.

Za štampač i pametni uređaj na koji želite da se povežete potrebno je da izvršite ova podešavanja samo jednom. Osim ako ne onemogućite Wi-Fi Direct ili vratite podrazumevana podešavanje mreže, ne morate ponovo da izvršite ova podešavanja.

1. Izaberite **Podeš. Wi-Fi mreže** na početnom ekranu.

Da biste izabrali stavku, koristite dugmad  $\blacktriangle \blacktriangledown \blacktriangle \blacktriangledown$ , a zatim pritisnite dugme OK.

- 2. Izaberite **Wi-Fi Direct**.
- 3. Proverite poruku, a zatim da nastavite pritisnite dugme OK.
- 4. Proverite poruku, a zatim da nastavite pritisnite dugme OK.
- 5. Pritisnite  $\blacktriangleleft$ .
- 6. Izaberite Uređaji sa drugim operat. sistemima.
- 7. Pomerajte ekran pomoću dugmeta  $\blacktriangledown$  i proverite informacije o povezivanju za Wi-Fi Direct.
- 8. Na ekranu Wi-Fi mreže pametnog uređaja izaberite SSID koji je prikazan na kontrolnoj tabli štampača, a zatim unesite lozinku.

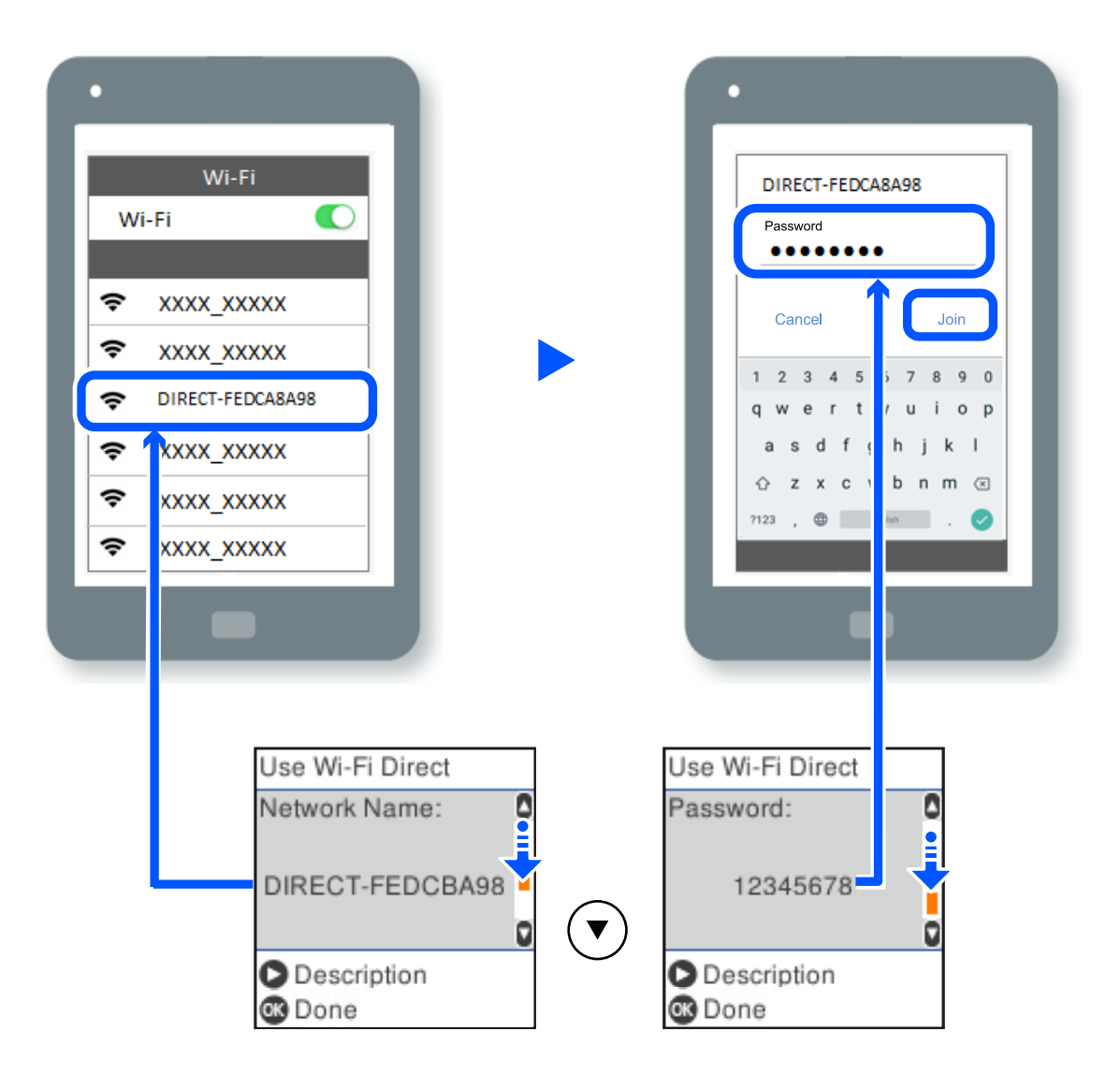

- 9. Na kontrolnoj tabli štampača, pritisnite dugme OK.
- 10. Na ekranu aplikacije za štampanje za pametni uređaj, izaberite štampač sa kojim želite da se povežete.

Za pametni uređaj koji je pre bio povezan na štampač, izaberite naziv mreže (SSID) na Wi-Fi ekranu pametnog uređaja da biste ih ponovo povezali.

#### *Napomena:*

Ako koristite iOS uređaj, takođe možete da se povežete skeniranjem QR koda standardnom iOS kamerom. Pogledajte sledeći link [https://epson.sn.](https://epson.sn/?q=2)

## **Prekid Wi-Fi Direct (Simple AP) veze**

Postoje dve metode za onemogućavanje Wi-Fi Direct (Simple AP) veze; možete onemogućiti sve veze pomoću kontrolne table štampača, ili onemogućiti svaku vezu sa računara ili pametnog uređaja. Ovo poglavlje opisuje kako onemogućiti sve veze.

#### c*Važno:*

Kada je veza Wi-Fi Direct (Simple AP) onemogućena, svi računari i pametni uređaji priključeni na štampač u režimu Wi-Fi Direct (Simple AP) nisu povezani.

#### *Napomena:*

Ako želite da prekinete vezu za određeni uređaj, prekinite je sa uređaja umesto sa štampača. Koristite jedan od sledećih načina da prekinete Wi-Fi Direct (Simple AP) vezu sa uređaja.

- ❏ Isključite Wi-Fi vezu sa nazivom mreže štampača (SSID).
- ❏ Povežite sa drugim nazivom mreže (SSID).
- 1. Izaberite **Podeš. Wi-Fi mreže** na početnom ekranu.

Da biste izabrali stavku, koristite dugmad  $\blacktriangle \blacktriangledown \blacktriangle \blacktriangledown$ , a zatim pritisnite dugme OK.

- 2. Izaberite **Wi-Fi Direct**.
- 3. Da nastavite pritisnite dugme OK.
- 4. Da nastavite pritisnite dugme OK.
- 5. Pritisnite dugme  $\sim d$  da biste prikazali ekran za podešavanja.
- 6. Izaberite **Onemogućavanje Wi-Fi Directa**.
- 7. Proverite poruku, a zatim pritisnite dugme OK.

## **Promena Wi-Fi Direct (Simple AP) podešavanja kao što su SSID**

Kada je omogućena veza Wi-Fi Direct (Simple AP), možete promeniti Wi-Fi Direct podešavanja kao što su naziv mreže i lozinka.

1. Izaberite **Podeš. Wi-Fi mreže** na početnom ekranu.

Da biste izabrali stavku, koristite dugmad  $\blacktriangle \blacktriangledown \blacktriangle \blacktriangleright$ , a zatim pritisnite dugme OK.

- 2. Izaberite **Wi-Fi Direct**.
- 3. Da nastavite pritisnite dugme OK.
- 4. Da nastavite pritisnite dugme OK.
- 5. Pritisnite dugme da biste prikazali ekran za podešavanja.

<span id="page-132-0"></span>6. Izaberite stavku menija koju želite da promenite.

Možete izabrati sledeće stavke menija.

#### ❏ **Promeni ime mreže**

Promenite Wi-Fi Direct (Simple AP) naziv mreže (SSID) korišćen za povezivanje na štampač na vaš proizvoljni naziv. Možete da postavite naziv mreže (SSID) u ASCII znakovima koji su prikazani na softverskoj tastaturi na kontrolnoj tabli.

Kada promenite naziv mreže (SSID), svi priključeni uređaji su isključeni. Koristite novi naziv mreže (SSID) ako želite da ponovo priključite uređaj.

#### ❏ **Promeni lozinku**

Promenite Wi-Fi Direct (Simple AP) lozinku za povezivanje na štampač na vašu proizvoljnu vrednost. Možete da postavite lozinku u ASCII znakovima koji su prikazani na softverskoj tastaturi na kontrolnoj tabli.

Kada promenite lozinku, svi priključeni uređaji su isključeni. Koristite novu lozinku ako želite da ponovo priključite uređaj.

#### ❏ **Onemogućavanje Wi-Fi Directa**

Onemogućite Wi-Fi Direct (Simple AP) podešavanja štampača. Kada ih onemogućite, svi uređaji koji su povezani sa štampačem u Wi-Fi Direct (Simple AP) vezi su isključeni.

#### ❏ **Vrati podrazumevana podešavanja**

Vratite sva Wi-Fi Direct (Simple AP) podešavanja na podrazumevane vrednosti.

Wi-Fi Direct (Simple AP) informacije o povezivanju pametnog uređaja sačuvane na štampaču se brišu.

7. Sledite uputstvo na ekranu.

## **Dodavanje ili izmena veze štampača**

## **Za podešavanje štampača na više računara**

Iako se nekoliko računara može povezati na isti bežični ruter, svakom računaru može biti dodeljen drugi SSID.

Ako se SSID-ovi koje je dodelio bežični ruter ne tretiraju kao ista mreža, onda je svaki računar praktično povezan na drugu mrežu. Kada počnete da podešavate štampač sa računara A, štampač se dodaje u istu mrežu kao i računar A omogućavajući računaru A da štampa sa njega.

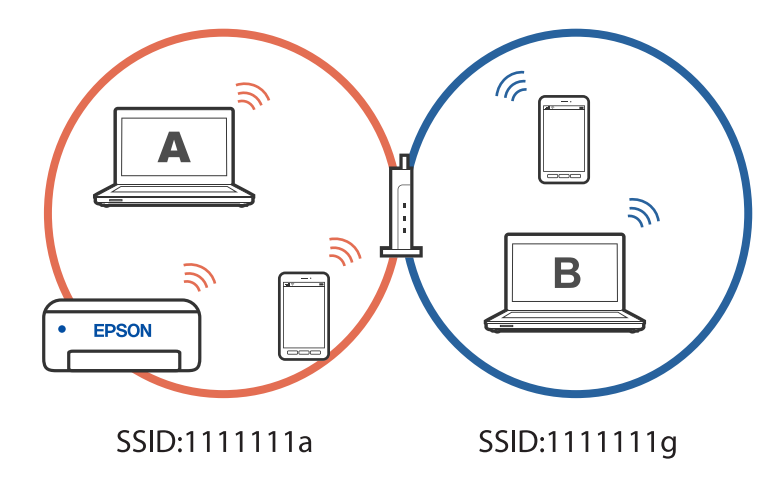

Slično, ako počnete da podešavate štampač sa računara B u gore prikazanoj konfiguraciji, štampač se postavlja na mrežu računara B omogućavajući računaru B da štampa, ali ne i računaru A.

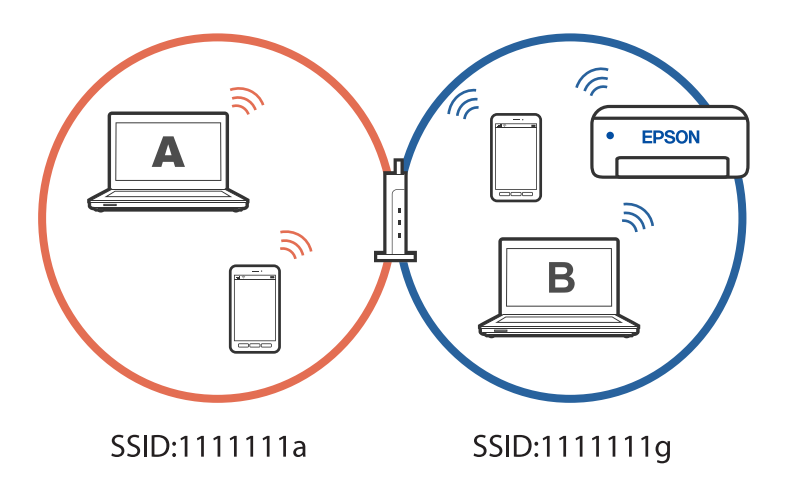

Da biste sprečili da se to dogodi, kada želite da podesite umreženi štampač s drugog računara, pokrenite program za instalaciju na računaru koji je povezan na istu mrežu kao i štampač. Ako se štampač nađe na istoj mreži, štampač neće biti ponovo konfigurisan za mrežu i podesiće štampač da bude spreman za upotrebu.

### **Promena veze iz režima Wi-Fi na USB**

Pratite korake u nastavku ako je Wi-Fi mreža koju koristite nestabilna ili ako želite da promenite na stabilniju USB vezu.

- 1. Povežite štampač na računar pomoću USB kabla.
- 2. Izaberite štampač koji nije označen kao (XXXXX) kada štampate pomoću USB veze.

Ime vašeg štampača ili "Mreža" je prikazano u XXXX u zavisnosti od verzije operativnog sistema. Primer za Windows 11

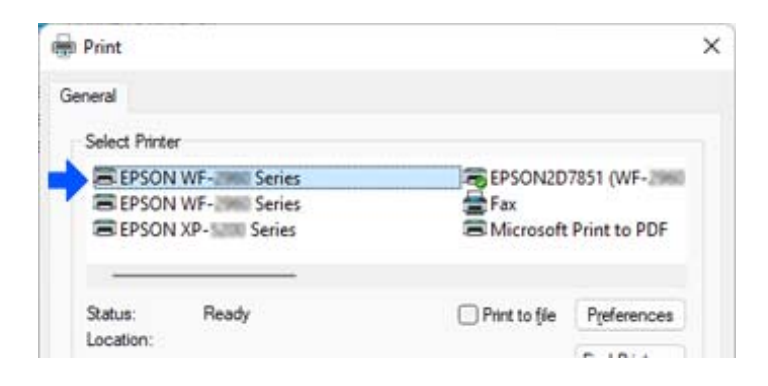

<span id="page-134-0"></span>Primer za Windows 10

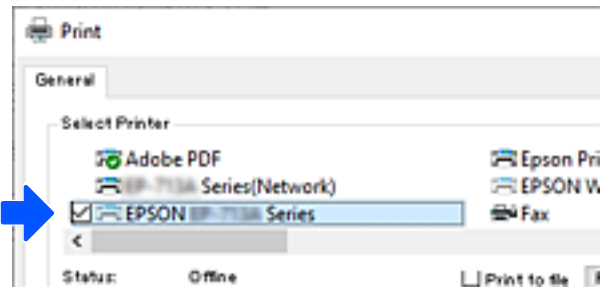

## **Podešavanje statičke IP adrese za štampač**

Možete da podesite statičku IP adresu za štampač pomoću Web Config.

1. Pristup u Web Config.

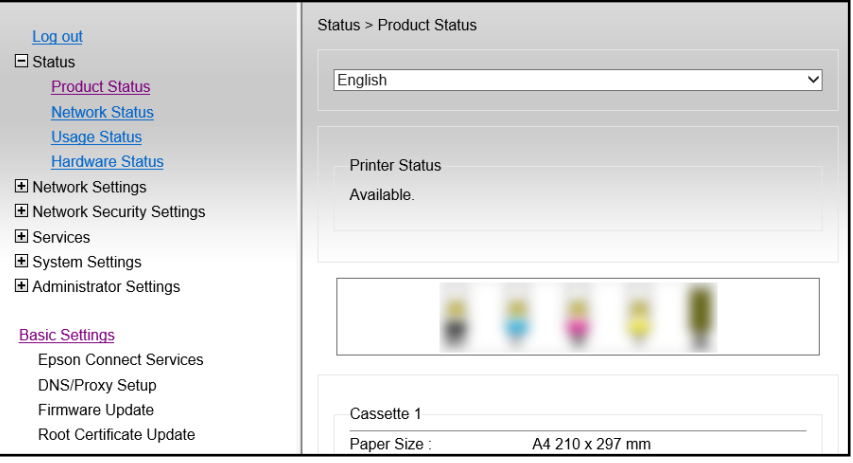

#### *Napomena:*

Sadržaj i stavke prikaza za Web Config razlikuje se u zavisnosti od modela.

Ako vidite sledeće, izaberite *Advanced Settings* sa liste u gornjem desnom uglu prozora.

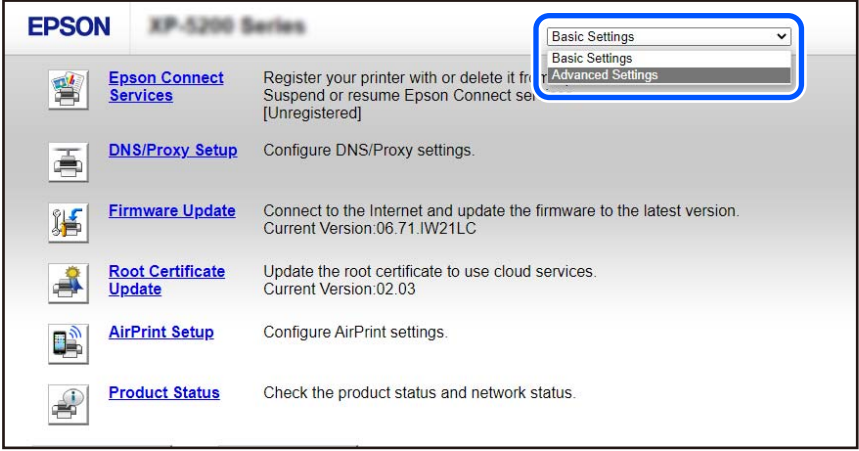

2. Prijavite se kao administrator.

#### *Napomena:*

Lozinka administratora je unapred podešena za *Advanced Settings* u Web Config. Pogledajte link ispod za detalje o lozinci administratora.

## 3. Izaberite **Network Settings**.

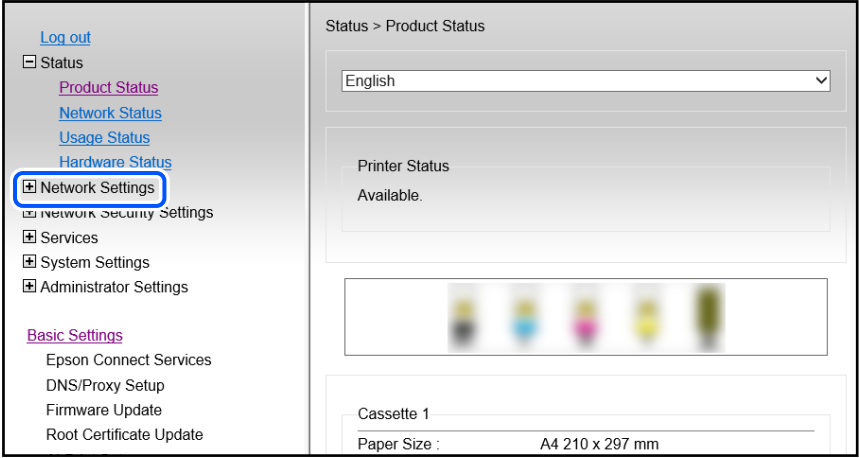

#### 4. Izaberite **Basic**.

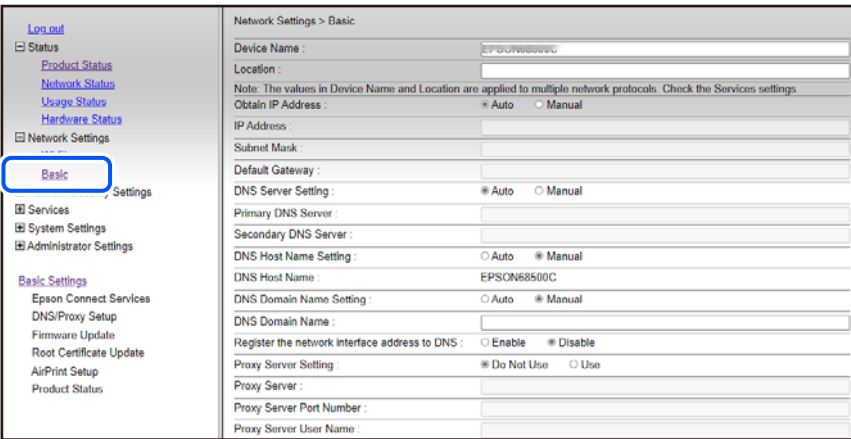

- 5. Izaberite **Manual** za **Obtain IP Address**.
- 6. Unesite IP adresu koju podešavate u **IP Address**.

Podesite masku podmreže, podrazumevani mrežni prolaz, DNS server itd. u skladu s vašim mrežnim okruženjem.

- 7. Kliknite na **Next**.
- 8. Kliknite na **OK**.

Podešavanja će se primeniti.

Da biste ponovo pristupili u Web Config, navedite IP adresu koju ste podesili.

#### <span id="page-136-0"></span>**Povezane informacije**

& ["Aplikacija za podešavanje operacija štampača \(Web Config\)" na strani 215](#page-214-0)

## **Transport i skladištenje štampača**

Kada želite da skladištite štampač ili da ga transportujete prilikom selidbe ili zbog popravke, pratite korake navedene ispod da biste zapakovali štampač.

- 1. Isključite štampač pritiskom na dugme  $\mathbf{\dot{U}}$ .
- 2. Uverite se da se lampica napajanja ugasila, a zatim isključite kabl za napajanje.

#### c*Važno:*

Isključite kabl za napajanje kada je lampica indikatora isključena. U suprotnom, glava za štampanje se neće vratiti u početni položaj što će izazvati sušenje mastila, a štampanje može postati nemoguće.

- 3. Isključite sve kablove, kao što su kabl za napajanje i USB kabl.
- 4. Uklonite sav papir iz štampača.
- 5. Uverite se da u štampaču nema originala.
- 6. Otvorite skener sa zatvorenim poklopcem skenera. Držač kertridža sa mastilom trakom pričvrstite za kućište.

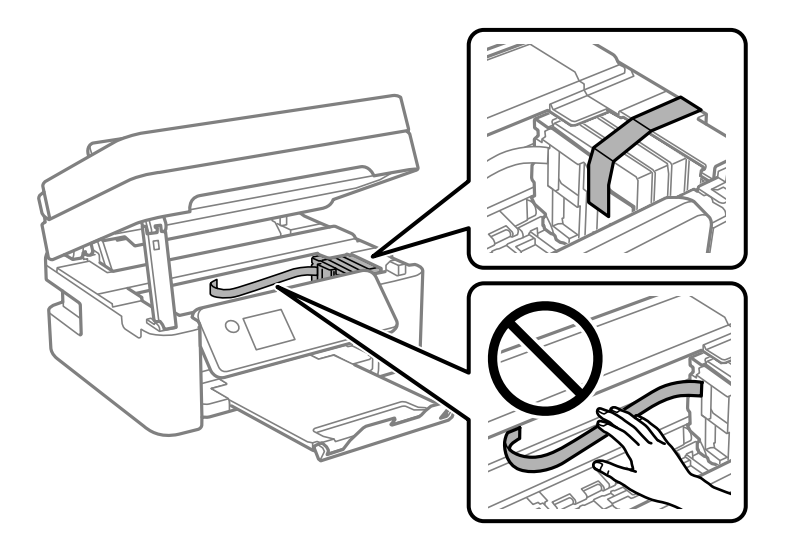

#### !*Oprez:*

Vodite računa da ne priklještite ruku ili prste kada otvarate ili zatvarate skener. U suprotnom se možete povrediti.

## 7. Zatvorite skener.

Radi bezbednosnih razloga skener se zatvara u dva koraka.

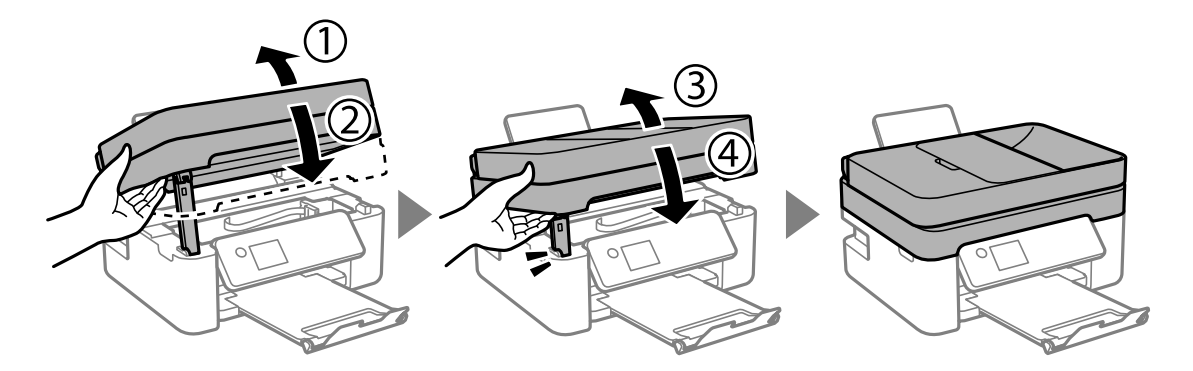

#### *Napomena:*

Skener ne može da se otvori sa položaja koji je ispod prikazan. U potpunosti ga zatvorite pre nego što ga otvorite.

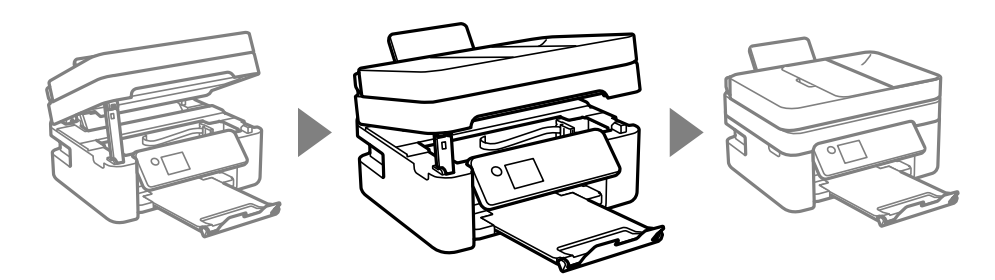

8. Pripremite štampač za pakovanje kao što je prikazano ispod.

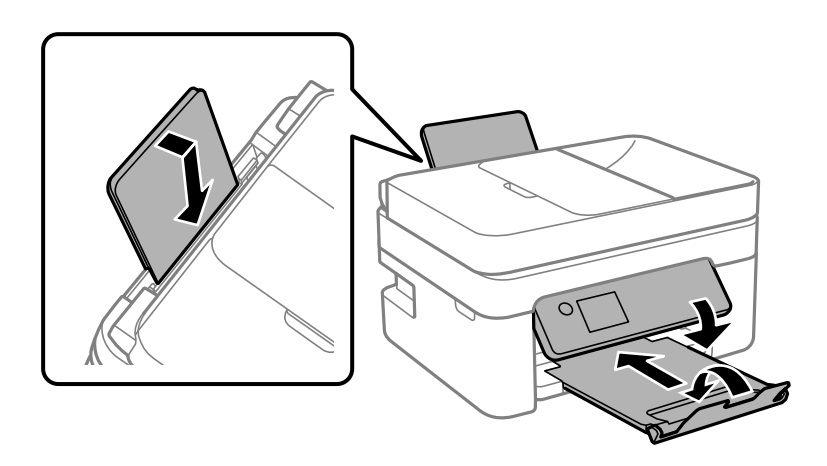

9. Zapakujte štampač u kutiju koristeći zaštitne materijale.

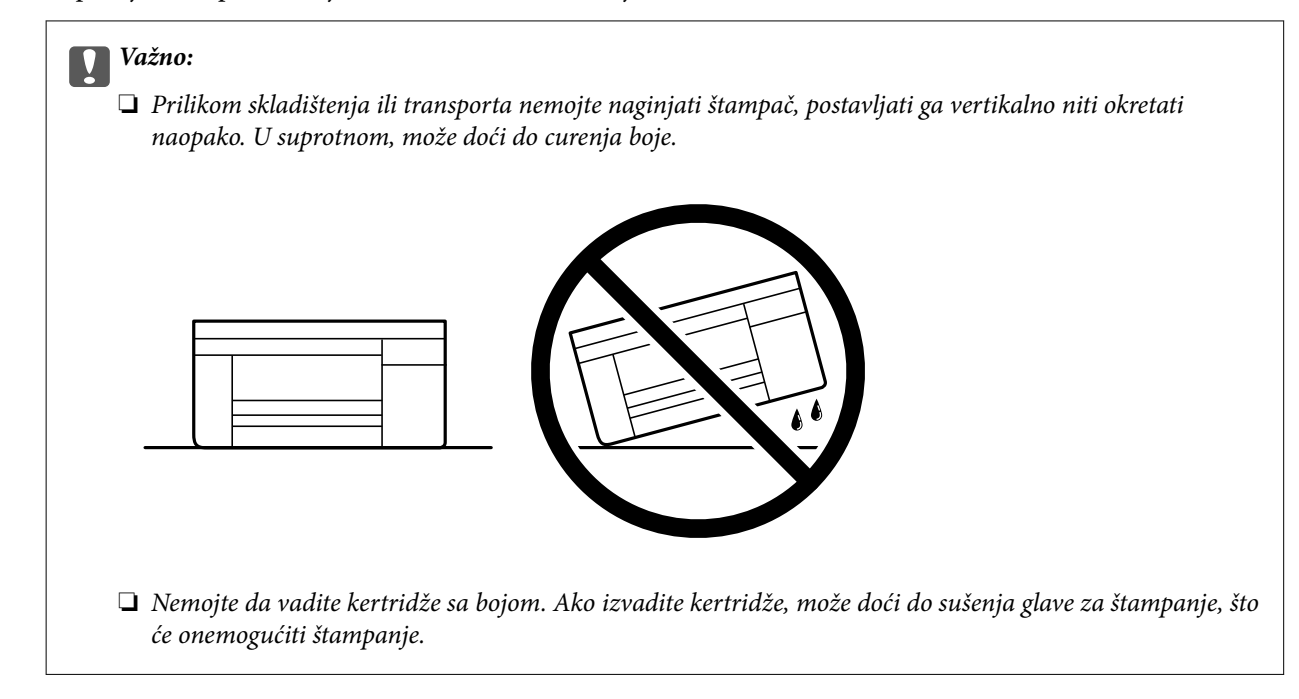

Kada ponovo budete koristili štampač, uverite se da ste uklonili traku kojom je držač kertridža sa mastilom bio pričvršćen. Ako primetite da je pri sledećem štampanju kvalitet štampe opao, očistite i poravnajte glavu za štampanje.

#### **Povezane informacije**

- & ["Provera i čišćenje glave za štampanje" na strani 103](#page-102-0)
- & ["Poravnavanje glave za štampanje" na strani 106](#page-105-0)

# <span id="page-139-0"></span>**Rešavanje problema**

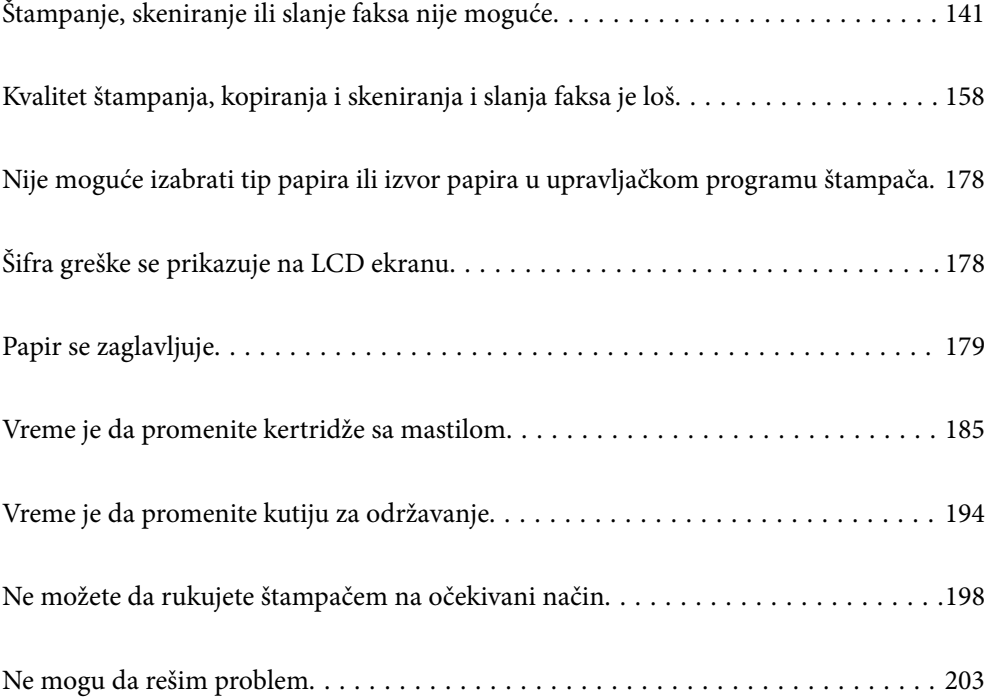

## <span id="page-140-0"></span>**Štampanje, skeniranje ili slanje faksa nije moguće**

#### **Rešavanje problema**

Pročitajte ovaj odeljak ako ne možete da štampate, skenirate ili pošaljete faks na očekivani način ili ako imate problema prilikom štampanja. Rešenja nekih uobičajenih problema pogledajte u nastavku.

#### **Da li je štampač uključen?**

#### **Rešenja**

- ❏ Proverite da li je štampač uključen.
- ❏ Proverite da li je kabl za napajanje pravilno povezan.
- & ["Napajanje se ne uključuje" na strani 198](#page-197-0)
- & ["Ne mogu da rešim problem" na strani 203](#page-202-0)

#### **Da li je u štampaču zaglavljen papir?**

#### **Rešenja**

Ako je papir zaglavljen u štampaču, štampanje nije moguće početi. Uklonite zaglavljeni papir iz štampača.

& ["Papir se zaglavljuje" na strani 179](#page-178-0)

#### **Da li sam štampač radi ispravno?**

#### **Rešenja**

- ❏ Ako se na LCD ekranu prikaže poruka o grešci, proverite tu grešku.
- ❏ Odštampajte list statusa i pomoću njega proverite da li štampač može pravilno da štampa.
- & ["Šifra greške se prikazuje na LCD ekranu" na strani 178](#page-177-0)

#### **Da li imate problema s povezivanjem?**

#### **Rešenja**

- ❏ Uverite se da su kablovi pravilno povezani za sve veze.
- ❏ Uverite se da mrežni uređaj i USB čvorište normalno rade.
- ❏ Ako imate Wi-Fi vezu, proverite da li su podešavanja Wi-Fi veze ispravna.
- ❏ Proverite mrežu na koju su povezani računar i štampač i uverite se da se imena mreža podudaraju.
- & ["Štampač ne može da se poveže na mrežu." na strani 146](#page-145-0)
- & ["Štampač ne može da se priključi pomoću USB-a" na strani 145](#page-144-0)
- & ["Provera statusa mrežne veze štampača \(izveštaj o mrežnoj vezi\)" na strani 124](#page-123-0)

#### **Da li su podaci za štampanje pravilno poslati?**

#### **Rešenja**

❏ Uverite se da nema podataka za štampanje koji čekaju od prethodnog zadatka.

- <span id="page-141-0"></span>❏ Proverite upravljački program štampača da biste se uverili da štampač nije van mreže.
- & ["Još uvek postoji zadatak koji čeka na štampanje." na strani 143](#page-142-0)
- & ["Štampač je na čekanju ili neaktivan." na strani 143](#page-142-0)

## **Aplikacija ili upravljački program štampača ne rade ispravno**

#### **Ne možete da štampate iako je veza uspostavljena (Windows)**

Mogu se uzeti u obzir sledeći razlozi.

#### **Postoji problem sa softverom ili podacima.**

#### **Rešenja**

- ❏ Postarajte se da bude instaliran originalni upravljački program Epson štampača (EPSON XXXXX). Ako originalni upravljački program Epson štampača nije instaliran, dostupne funkcije su ograničene. Preporučujemo korišćenje originalnog upravljačkog programa Epson štampača.
- ❏ Ako štampate sliku koja se sastoji od velike količine podataka, računar možda neće imati dovoljno memorije. Štampajte sliku niže rezolucije ili manje veličine.
- ❏ Ako ste isprobali sva rešenja i time niste rešili problem, pokušajte da deinstalirate drajver štampača, a zatim ga ponovo instalirate.
- ❏ Problem možda možete da rešite tako što ćete ažurirati softver na najnoviju verziju. Da biste proverili status softvera, koristite alat za ažuriranje softvera.
- & ["Provera da li je instaliran originalni upravljački program Epson štampača Windows" na strani 118](#page-117-0)
- & ["Provera da li je instaliran originalni upravljački program Epson štampača Mac OS" na strani 119](#page-118-0)
- & ["Odvojena instalacija aplikacija" na strani 117](#page-116-0)

#### **Postoji problem sa statusom štampača.**

#### **Rešenja**

Kliknite na **EPSON Status Monitor 3** na kartici **Održavanje** upravljačkog programa štampača, a zatim proverite status štampača. Ako je **EPSON Status Monitor 3** onemogućen, kliknite na **Proširena podešavanja** na kartici **Održavanje**, a zatim izaberite **Uključi EPSON Status Monitor 3**.

#### <span id="page-142-0"></span>**Još uvek postoji zadatak koji čeka na štampanje.**

#### **Rešenja**

Kliknite na **Red za štampu** na kartici **Održavanje** upravljačkog programa štampača. Ako ima nepotrebnih podataka, izaberite **Otkaži sve dokumente** na meniju **Štampač**.

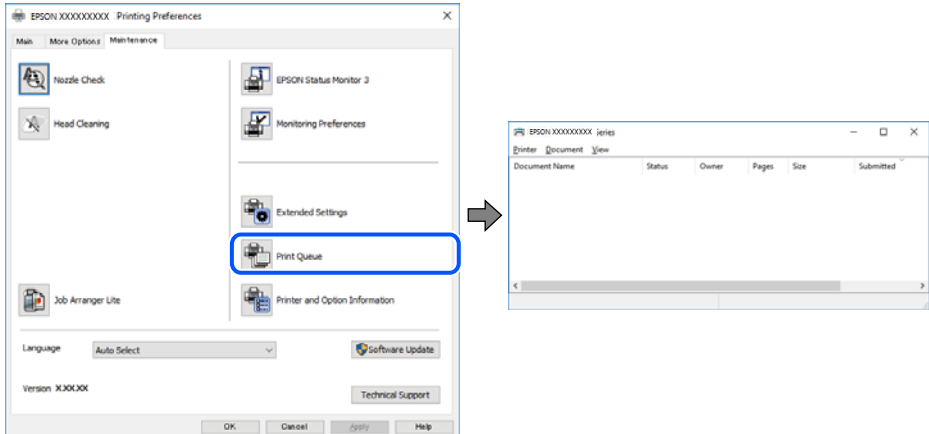

**Štampač je na čekanju ili neaktivan.**

#### **Rešenja**

Kliknite na **Red za štampu** na kartici **Održavanje** upravljačkog programa štampača.

Ako je štampač neaktivan ili na čekanju, opozovite podešavanje neaktivnosti ili čekanja u meniju **Štampač**.

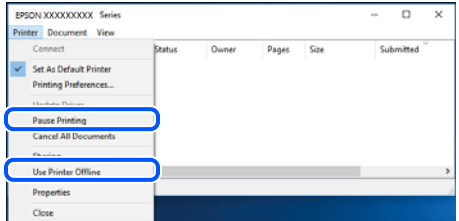

#### **Štampač nije izabran kao podrazumevani.**

#### **Rešenja**

Desni klik miša na ikonu štampača u **Kontrolna tabla** > **Prikaz uređaja i štampača** (ili **Štampači**, **Štampači i faks uređaji**) a zatim kliknite na **Postavi kao podrazumevani štampač**.

#### *Napomena:*

Ako postoji više ikona štampača, pogledajte sledeće kako biste izabrali odgovarajući štampač.

Primer)

USB veza: EPSON XXXX Series

Mrežna veza: EPSON XXXX Series (mreža)

Ako upravljački program štampača instalirate više puta, može se dogoditi da budu napravljene kopije upravljačkog programa štampača. Ako budu napravljene kopije poput "EPSON XXXX Series (kopija 1)", kliknite desnim tasterom miša na kopiranu ikonu upravljačkog programa, a zatim kliknite na **Ukloni uređaj**.

#### **Ulaz za štampač nije pravilno određen.**

#### **Rešenja**

Kliknite na **Red za štampu** na kartici **Održavanje** upravljačkog programa štampača.

Uverite se da je ulaz za štampač tačno određen, kao što je prikazano ispod u **Svojstvo** > **Port** u meniju **Štampač**.

USB veza: **USBXXX**, Mrežno povezivanje: **EpsonNet Print Port**

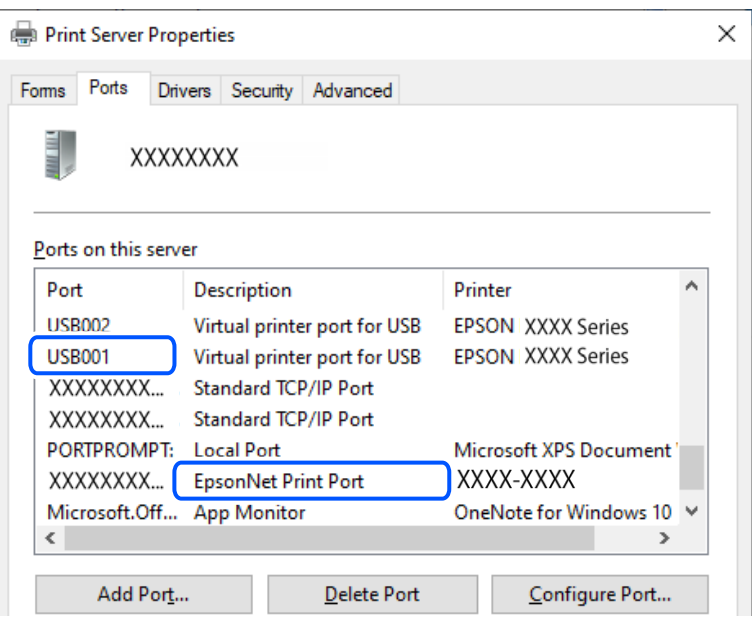

#### **Ne možete da štampate iako je veza uspostavljena (Mac OS)**

Mogu se uzeti u obzir sledeći razlozi.

#### **Postoji problem sa softverom ili podacima.**

#### **Rešenja**

- ❏ Postarajte se da bude instaliran originalni upravljački program Epson štampača (EPSON XXXXX). Ako originalni upravljački program Epson štampača nije instaliran, dostupne funkcije su ograničene. Preporučujemo korišćenje originalnog upravljačkog programa Epson štampača.
- ❏ Ako štampate sliku koja se sastoji od velike količine podataka, računar možda neće imati dovoljno memorije. Štampajte sliku niže rezolucije ili manje veličine.
- ❏ Ako ste isprobali sva rešenja i time niste rešili problem, pokušajte da deinstalirate drajver štampača, a zatim ga ponovo instalirate.
- ❏ Problem možda možete da rešite tako što ćete ažurirati softver na najnoviju verziju. Da biste proverili status softvera, koristite alat za ažuriranje softvera.
- & ["Provera da li je instaliran originalni upravljački program Epson štampača Windows" na strani 118](#page-117-0)
- & ["Provera da li je instaliran originalni upravljački program Epson štampača Mac OS" na strani 119](#page-118-0)
- & ["Odvojena instalacija aplikacija" na strani 117](#page-116-0)
## <span id="page-144-0"></span>**Postoji problem sa statusom štampača.**

#### **Rešenja**

Vodite računa da status štampača ne bude **Pauza**.

Izaberite **Željene postavke sistema** iz menija **Apple** > **Štampači i skeneri** (ili **Štampanje i skeniranje**, **Štampanje i faks**), a zatim dva puta kliknite na štampač. Ako je štampač pauziran, kliknite na **Nastavi**.

## **Ne možete da štampate iako je veza uspostavljena (iOS)**

Mogu se uzeti u obzir sledeći razlozi.

### **Opcija Aut. prikaz pod. pap. je onemogućena.**

#### **Rešenja**

Omogućite **Aut. prikaz pod. pap.** u sledećem meniju.

**Podešavanja** > **Podešavanje štampača** > **Podešav. izvora papira** > **Aut. prikaz pod. pap.**

#### **Opcija AirPrint je onemogućena.**

#### **Rešenja**

Omogućite podešavanje AirPrint na Web Config.

& ["Aplikacija za podešavanje operacija štampača \(Web Config\)" na strani 215](#page-214-0)

## **Ne možete da skenirate iako je veza pravilno uspostavljena**

#### **Skeniranje pri visokim rezolucijama preko mreže.**

#### **Rešenja**

Probajte da skenirate u nižoj rezoluciji.

## **Štampač ne može da se priključi pomoću USB-a**

Mogu se uzeti u obzir sledeći razlozi.

## **USB kabl nije pravilno uključen u električnu utičnicu.**

#### **Rešenja**

Dobro povežite USB kabl sa štampačem i računarom.

## **Postoji problem sa USB čvorištem.**

#### **Rešenja**

Ako koristite USB čvorište, pokušajte da priključite štampač direktno na računar.

#### **Postoji problem sa USB kablom ili USB ulazom.**

#### **Rešenja**

Ako se USB kabl ne prepoznaje, promenite priključak, ili promenite USB kabl.

# <span id="page-145-0"></span>**Štampač ne može da se poveže na mrežu.**

## **Glavni razlozi i rešenja za probleme s mrežnom vezom**

Proverite sledeće da biste se uverili da li postoji problem u radu ili podešavanjima za povezani uređaj.

## **Proverite uzrok kvara mrežne veze štampača.**

#### **Rešenja**

Odštampajte izveštaj o proveri mrežne veze da biste videli problem i proverili preporučeno rešenje.

Pogledajte sledeće povezane informacije za detalje o čitanju izveštaja o proveri mrežne veze.

#### *Napomena:*

Ako želite da proverite više informacija o podešavanjima mreže, odštampajte list mrežnog statusa.

- & ["Provera statusa mrežne veze štampača \(izveštaj o mrežnoj vezi\)" na strani 124](#page-123-0)
- & ["Poruke i rešenja u izveštaju o mrežnom povezivanju" na strani 124](#page-123-0)

# **Koristite Epson Printer Connection Checker da poboljšate vezu s računarom. (Windows)**

#### **Rešenja**

Možda ćete moći da rešite problem zavisno od rezultata provere.

1. Dva puta kliknite na **Epson Printer Connection Checker** ikonu na radnoj površini.

Epson Printer Connection Checker će se pokrenuti.

Ako nema ikone na radnoj površini, pratite metode u nastavku kako biste pokrenuli Epson Printer Connection Checker.

❏ Windows 11

Kliknite na dugme Start i zatim izaberite **Sve aplikacije** > **Epson Software** > **Epson Printer Connection Checker**.

❏ Windows 10

Kliknite na dugme Start i zatim izaberite **Epson Software** > **Epson Printer Connection Checker**.

❏ Operativni sistem Windows 8.1/Windows 8

Unesite naziv aplikacije u polje za pretragu, a zatim izaberite prikazanu ikonu.

❏ Windows 7

Kliknite na dugme Start i zatim izaberite **Svi programi** > **Epson Software** > **Epson Printer Connection Checker**.

2. Pratite uputstva na ekranu da biste proverili.

#### *Napomena:*

Ako naziv štampača nije prikazan, instalirajte originalni upravljački program Epson štampača.

["Provera da li je instaliran originalni upravljački program Epson štampača — Windows" na strani 118](#page-117-0)

Kada ste identifikovali problem, pratite rešenja prikazana na ekranu.

Kada ne možete da rešite problem, proverite sledeće zavisno od vaše situacije.

❏ Štampač nije prepoznat preko mrežnog povezivanja

["Provera statusa mrežne veze štampača \(izveštaj o mrežnoj vezi\)" na strani 124](#page-123-0)

- ❏ Štampač nije prepoznat pomoću USB povezivanja ["Štampač ne može da se priključi pomoću USB-a" na strani 145](#page-144-0)
- ❏ Štampač je prepoznat, ali štampanje se ne može izvršiti. ["Ne možete da štampate iako je veza uspostavljena \(Windows\)" na strani 142](#page-141-0)

**Nešto nije u redu sa mrežnim uređajima za bežičnu vezu.**

## **Rešenja**

Isključite uređaje koje želite da priključite na mrežu. Sačekajte oko 10 sekundi i zatim uključite uređaje sledećim redosledom: bežični mrežni usmerivač, računar ili pametni uređaj i zatim štampač. Približite štampač i računar ili pametni uređaj bežičnom mrežnom usmerivaču da biste pomogli pri komunikaciji radio talasima, a zatim pokušajte da ponovo izvršite podešavanja mreže.

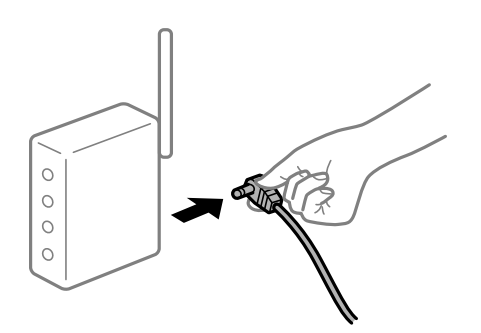

# **Uređaji ne mogu da prime signale sa bežičnog mrežnog usmerivača jer su previše udaljeni. Rešenja**

Nakon što približite računar ili pametni uređaj i štampač bežičnom mrežnom usmerivaču, isključite bežični mrežni usmerivač i ponovo ga uključite.

## **Kada menjate bežični mrežni usmerivač, podešavanja ne odgovaraju novom mrežom usmerivaču.**

#### **Rešenja**

Ponovo izvršite podešavanja veze tako da odgovaraju novom bežičnom mrežnom usmerivaču.

 $\rightarrow$  **"Resetovanie mrežne veze" na strani 120** 

## **SSID je drugačije povezan sa računara ili pametnog uređaja i računara.**

#### **Rešenja**

Kada koristite više bežičnih mrežnih usmerivača u isto vreme ili bežični mrežni usmerivač ima više SSIDa ili uređaja povezanih na različite SSID-e, ne možete da se povežete na bežični mrežni usmerivač.

❏ Primer povezivanja različitih SSID-a

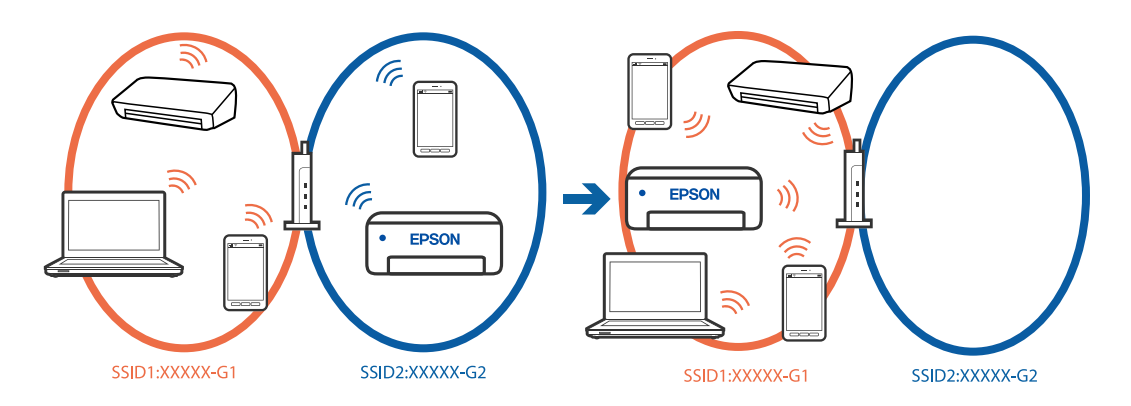

❏ Primer povezivanja SSID-a sa različitim frekvetnim opsegom

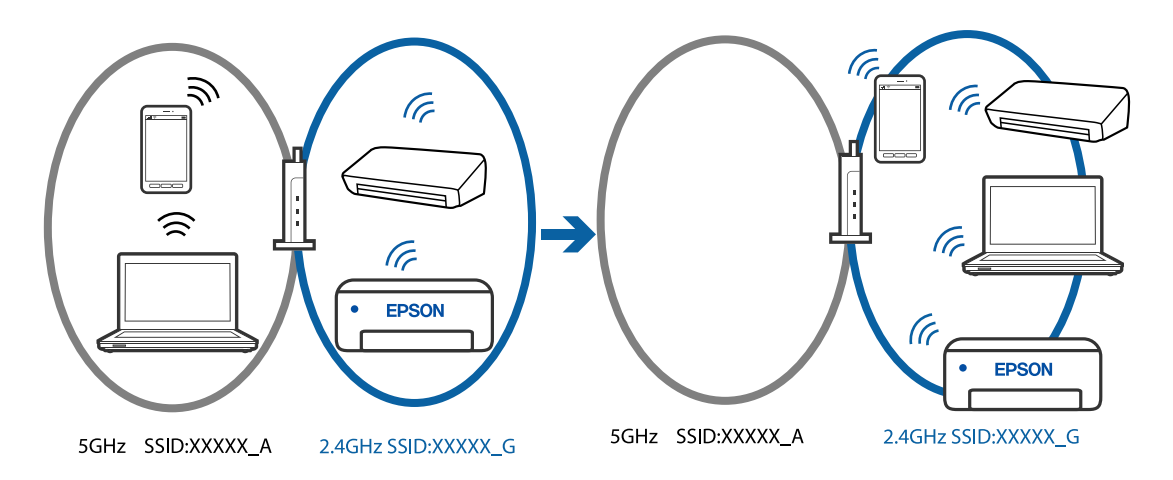

Priključite računar ili pametni uređaj na isti SSID kao i štampač.

- ❏ Proverite SSID s kojim je štampač povezan tako što ćete odštampati izveštaj o proveri mrežne veze.
- ❏ Na svim računarima i pametnim uređajima koje želite da povežete sa štampačem, proverite ime Wi-Fi ili mreže s kojom ste povezani.
- ❏ Ako su štampač i vaš računar ili pametni uređaj povezani na različite mreže, ponovo povežite uređaj sa SSID-om s kojim je štampač povezan.

## **Dostupan je separator privatnosti na bežičnom mrežnom usmerivaču.**

#### **Rešenja**

Većina bežičnih rutera ima funkciju separatora koja blokira komunikaciju između uređaja u okviru istog SSID-a. Ako ne možete da ostvarite komunikaciju između štampača i računara ili pametnog uređaja, čak i ako su povezani na istu mrežu, onemogućite funkciju separatora na bežičnom ruteru. Detalje potražite u priručniku priloženom uz bežični mrežni usmerivač.

### **IP adresa je nepravilno dodeljena.**

## **Rešenja**

Ako je štampaču dodeljena IP adresa 169.254.XXX.XXX, a podmrežna maska je 255.255.0.0, moguće je da IP adresa nije pravilno dodeljena.

<span id="page-148-0"></span>Odštampajte izveštaj o mrežnom povezivanju, a zatim proverite IP adresu i masku podmreže dodeljene štampaču. Da biste odštampali izveštaj o mrežnom povezivanju, izaberite **Podešavanja** > **Podešavanja mreže** > **Provera veze**.

Restartujte bežični mrežni usmerivač ili ponovo podesite mrežne postavke za štampač.

& ["Podešavanje statičke IP adrese za štampač" na strani 135](#page-134-0)

### **Uređaj povezan na USB 3.0 ulaz izaziva smetnje u radio frekvenciji.**

## **Rešenja**

Kada povežete uređaj sa USB 3.0 ulazom na Mac računaru, može doći do smetnji u radio frekvenciji. Probajte sledeće ako ne možete da se povežete na bežičnu LAN (Wi-Fi) vezu ili ako operacije postanu nestabilne.

❏ Uređaj koji je povezan na USB 3.0 ulaz postavite dalje od računara.

#### **Postoji problem s mrežnim podešavanjima na računaru ili pametnom uređaju.**

#### **Rešenja**

Pokušajte da pristupite bilo kom veb-sajtu s vašeg računara ili pametnog uređaja da biste se uverili da su mrežna podešavanja vašeg uređaja ispravna. Ako ne možete da pristupite nijednom veb-sajtu, postoji problem na računaru ili pametnom uređaju.

Proverite mrežnu vezu za računar ili pametni uređaj. Za detaljnije informacije pogledajte dokumentaciju isporučenu uz računar ili pametni uređaj.

# **Nemoguće slanje ili primanje faksova**

## **Nemoguće slanje ili primanje faksova**

Mogu se uzeti u obzir sledeći razlozi.

## **Postoje problemi u telefonskoj priključnici u zidu.**

#### **Rešenja**

Proverite da li telefonska priključnica u zidu radi tako što ćete na nju priključiti telefon i testirati je. Ako ne možete da pozivate i primate pozive, obratite se telefonskom operateru.

**Postoje problemi u priključivanju na telefonsku liniju.**

## **Rešenja**

Izaberite **Podešavanja** > **Podešavanja faksa** > **Proveri vezu faksa** na kontrolnoj tabli štampača za pokretanje automatske provere veze sa faksom. Pokušajte sa rešenjima koja su odštampana na izveštaju.

#### **Pojavljuje se greška u komunikaciji.**

#### **Rešenja**

Izaberite **Sporo (9.600 b/s)** u **Podešavanja** > **Podešavanja faksa** > **Osn. podešavanja** > **Brzina faksa** na kontrolnoj tabli štampača.

## **Priključak na DSL telefonsku liniju bez DSL filtera.**

#### **Rešenja**

Da biste se priključili na DSL telefonsku liniju, potrebno je da koristite DSL modem opremljen ugrađenim DSL filterom ili da na liniju instalirate zaseban DSL filter. Kontaktirajte DSL servisnog predstavnika.

["Priključivanje na DSL ili ISDN" na strani 72](#page-71-0)

### **Postoje problemi u DSL filteru kada priključite na DSL telefonsku liniju.**

#### **Rešenja**

Ako ne možete da pošaljete ili primite faks, priključite štampač direktno na priključnicu u zidu i proverite da li štampač može da pošalje faks. Ukoliko radi, moguće je da problem izaziva DSL filter. Kontaktirajte DSL servisnog predstavnika.

## **Slanje faksa nije moguće**

Mogu se uzeti u obzir sledeći razlozi.

## **Telefonska linija je podešena na PSTN u objektima u kojima se koristi lokalna telefonska mreža (PBX).**

#### **Rešenja**

Izaberite **PBX** u **Podešavanja** > **Podešavanja faksa** > **Osn. podešavanja** > **Tip linije** na kontrolnoj tabli štampača.

## **Slanje faksova bez unošenja broja za izlaznu liniju u okruženju u kom je postavljena PBX.**

#### **Rešenja**

Ako vaš telefonski sistem zahteva broj za izlaznu liniju da biste pristupili izlaznoj liniji, registrujte broj za izlaznu liniju u štampaču i unesite # (taraba) na početku broja faksa prilikom slanja.

#### **Broj faksa primaoca je pogrešan.**

#### **Rešenja**

Proverite da li je tačan broj primaoca registrovan na listi kontakata ili broj koji ste direktno uneli pomoću tastature. Ili, proverite da primaocem da li je broj faksa tačan.

**Faks mašina primaoca nije spremna za primanje faksova.**

#### **Rešenja**

Pitajte primaoca da li je uređaj primaoca spreman za primanje faksa.

## **Podaci koji se šalju su preveliki.**

#### **Rešenja**

Možete slati faksove pri manjoj veličini podataka pomoću jednog od sledećih načina.

❏ Prilikom slanja crno-belog faksa, omogućite **Direktno slanje** u **Faks** > **Podešavanja faksa** > **Postav. sl. faksa**.

["Slanje velikog broja strana crno-belog dokumenta \(Direktno slanje\)" na strani 87](#page-86-0)

- ❏ Pomoću priključenog telefona ["Slanje faksa pozivanjem sa spoljnog telefonskog uređaja" na strani 86](#page-85-0)
- ❏ Razdvajanjem originala

## **Informacije u zaglavlju za odlazne faksove nisu registrovane.**

#### **Rešenja**

Izaberite **Podešavanja** > **Podešavanja faksa** > **Osn. podešavanja** > **Zaglavlje** i podesite informacije u zaglavlju. Neki faks uređaji automatski odbijaju faksove koji nemaju informacije u zaglavlju.

## **Vaš ID pozivaoca je blokiran.**

#### **Rešenja**

Obratite se kompaniji za telekomunikacije da odblokirate svoj ID pozivaoca. Neki telefonski ili faks uređaji automatski odbijaju anonimne pozive.

# **Prijem faksa nije moguć**

Mogu se uzeti u obzir sledeći razlozi.

## **Režim za prijem je podešen na Ručno, dok je spoljni telefonski aparat povezan sa štampačem.**

#### **Rešenja**

Ako je spoljni telefonski aparat povezan sa štampačem i deli jednu telefonsku liniju sa štampačem, izaberite **Podešavanja** > **Podešavanja faksa** > **Osn. podešavanja**, a zatim podesite **Režim za prijem** na **Aut.**.

#### **Računa na kom se čuvaju primljeni faksovi nije uključen.**

#### **Rešenja**

Kada ste izvršili podešavanja za čuvanje primljenih faksova na računaru, uključite računar. Primljeni faks se briše kada se sačuva na računaru.

## **Pošiljalac je poslao faks bez podataka u zaglavlju.**

#### **Rešenja**

Pitajte pošiljaoca da li su podaci u zaglavlju podešeni na njihovoj faks mašini. Ili onemogućite **Prazno zagl. faksa** u **Podešavanja** > **Podešavanja faksa** > **Osn. podešavanja** > **Faks odbijanja** > **Faks odbijanja**. Faksovi koji ne sadrže podatke u zaglavlju blokiraju se kada je omogućeno ovo podešavanje.

**Broj faksa pošiljaoca nije registrovan na listi kontakata.**

#### **Rešenja**

Registrujte broj faksa pošiljaoca na listi kontakata. Ili onemogućite **Poz. nije u kontakt.** u **Podešavanja** > **Podešavanja faksa** > **Osn. podešavanja** > **Faks odbijanja** > **Faks odbijanja**. Faksovi koji se šalju sa brojeva koji nisu registrovani na ovoj listi su blokirani.

### **Broj faksa pošiljaoca je registrovan na Lista br. za odbij..**

#### **Rešenja**

Proverite da li se broj pošiljaoca može izbrisati sa **Lista br. za odbij.** pre nego što ga izbrišete. Izbrišite ga iz **Podešavanja** > **Podešavanja faksa** > **Osn. podešavanja** > **Faks odbijanja** > **Izmeni listu blokiranih brojeva**. Ili onemogućite **Lista br. za odbij.** u **Podešavanja** > **Podešavanja faksa** > **Osn. podešavanja** > **Faks odbijanja** > **Faks odbijanja**. Faksovi koji se šalju sa brojeva koji nisu registrovani na ovoj listi blokiraju se kada je omogućena ova opcija.

#### **Pretplata na uslugu prosleđivanja poziva.**

#### **Rešenja**

Ako ste pretplaćeni na uslugu prosleđivanja poziva, može se desiti da štampač ne može da prima faksove. Obratite se pružaocu usluge.

## **Slanje faksa određenom primaocu nije moguće**

Mogu se uzeti u obzir sledeći razlozi.

## **Mašini primaoca je potrebno mnogo vremena da odgovori.**

#### **Rešenja**

Ako uređaj primaoca ne odgovori na vaš poziv u roku od 50 sekundi nakon što štampač završi biranje broja, poziv se završava greškom. Pozivajte pomoću priključenog telefona da biste proverili koliko je vremena potrebno da čujete ton faksa. Ako traje duže od 50 sekundi, dodajte pauze nakon broja faksa za

slanje faksa. Za unošenje pauza koristi se  $\blacktriangleright$ . Kao znak za pauzu unosi se crtica. Jedna pauza traje otprilike tri sekunde. Dodajte više pauza ukoliko je to potrebno.

**Podešavanje Brzina faksa registrovano na listi kontakata je pogrešno.**

#### **Rešenja**

Izaberite **Podešavanja** > **Menadžer kontakata** > **Izmeni**, a zatim izaberite primaoca s liste kontakata. Pratite uputstva na ekranu, a zatim podesite **Režim komunikac.** na **Sporo (9.600 b/s)**.

## **Slanje faksa u određeno vreme nije moguće**

#### **Datum i vreme na štampaču su pogrešni.**

## **Rešenja**

Izaberite **Podešavanja** > **Podešavanje štampača** > **Pos. datuma/vremena**, a zatim ispravite datum i vreme.

## **Faksovi se šalju u pogrešnoj veličini**

Mogu se uzeti u obzir sledeći razlozi.

## **Originali nisu pravilno postavljeni.**

#### **Rešenja**

❏ Uverite se da je original dobro postavljen uz oznake za poravnanje.

❏ Ako rub skenirane slike nedostaje, odmaknite original malo od ruba stakla skenera.

& ["Postavljanje originala na staklo skenera" na strani 35](#page-34-0)

## **Na originalima ili na staklu skenera ima prašine ili prljavštine.**

## **Rešenja**

Uklonite bilo kakvu prašinu ili prljavštinu koja se zadržava na originalima i obrišite staklo skenera.

& ["Čišćenje Staklo skenera" na strani 107](#page-106-0)

## **Primljeni faksovi se ne štampaju**

Mogu se uzeti u obzir sledeći razlozi.

## **U štampaču se pojavila greška, poput zaglavljenog papira.**

#### **Rešenja**

Obrišite grešku štampača, a zatim zamolite pošiljaoca da ponovo pošalje faks.

**Štampanje primljenih faksova je onemogućeno prema trenutnim podešavanjima.**

#### **Rešenja**

Ako je **Čuvanje na računar** podešeno na **Da**, promenite podešavanja na **Da i štampaj** ili onemogućite **Čuvanje na računar**.

Možete da pronađete **Čuvanje na računar** u **Podešavanja** > **Podešavanja faksa** > **Postavke prijema**.

# **Ne možete da šaljete ili primate faksove iako je veza pravilno uspostavljena (Windows)**

Mogu se uzeti u obzir sledeći razlozi.

## **Softver nije instaliran.**

### **Rešenja**

Uverite se da je PC-FAX upravljački program instaliran na računaru. PC-FAX upravljački program je instaliran sa aplikacijom FAX Utility. Da biste proverili da li je instaliran, pratite korake u nastavku.

Postarajte se da štampač (faks) bude prikazan u odeljku **Uređaji i štampači**, **Štampač** ili **Štampači i drugi** hardver. Štampač (faks) je prikazan kao "EPSON XXXXX (FAX)". Ako štampač (faks) nije prikazan, deinstalirajte i ponovo instalirajte FAX Utility. Pogledajte sledeće da biste pristupili odeljku **Uređaji i štampači**, **Štampač** ili **Štampači i drugi hardver**.

❏ Windows 11

Kliknite na dugme Start i zatim izaberite **Sve aplikacije** > **Windows alatke** > **Kontrolna tabla** > **Prikaz uređaja i štampača** u **Hardver i zvuk**.

❏ Windows 10

Kliknite na dugme Start i izaberite **Windows sistem** > **Kontrolna tabla** > **Prikaz uređaja i štampača** u **Hardver i zvuk**.

❏ Windows 8.1/Windows 8

Izaberite **Radna površina** > **Podešavanja** > **Kontrolna tabla** > **Prikaz uređaja i štampača** u **Hardver i zvuk** ili **Hardver**.

#### ❏ Windows 7

Kliknite na dugme za početak i izaberite **Kontrolna tabla** > **Prikaz uređaja i štampača** u **Hardver i zvuk** ili **Hardver**.

❏ Windows Vista

Kliknite na dugme Start i izaberite **Kontrolna tabla** > **Štampači** u **Hardver i zvuk**.

❏ Windows XP

Kliknite na dugme Start i izaberite **Postavke** > **Kontrolna tabla** > **Štampači i drugi hardver** > **Štampači i faks uređaji**.

#### **Provera identiteta korisnika prilikom slanja faksa sa računara.**

### **Rešenja**

Podesite korisničko ime i lozinku u upravljačkom programu štampača. Kada šaljete faks sa računara dok je podešena bezbednosna funkcija koja ograničava korisnike od upotrebe funkcije faksa štampača, provera identiteta korisnika vrši se pomoću korisničkog imena i lozinke postavljenih u upravljačkom programu štampača.

### **Postoje problemi sa vezom sa faksom i podešavanjima faksa.**

## **Rešenja**

Pokušajte sa rešenjima za vezu sa faksom i podešavanjima faksa.

## **Ne možete da šaljete ili primate iako je veza pravilno uspostavljena (Mac OS)**

Mogu se uzeti u obzir sledeći razlozi.

#### **Softver nije instaliran.**

#### **Rešenja**

Uverite se da je PC-FAX upravljački program instaliran na računaru. PC-FAX upravljački program je instaliran sa aplikacijom FAX Utility. Da biste proverili da li je instaliran, pratite korake u nastavku.

Izaberite **Željene postavke sistema** u meniju Apple > **Štampači i skeneri** (ili **Štampanje i skeniranje**, **Štampanje i faks**), a zatim se uverite da je štampač (faks) prikazan. Štampač (faks) je prikazan kao "FAX XXXX (USB)" ili "FAX XXXX (IP)". Ako štampač (faks) nije prikazan, kliknite na [**+**], a zatim registrujte štampač (faks).

## **Upravljački program PC-FAX je pauziran.**

#### **Rešenja**

Izaberite **Željene postavke sistema** u meniju Apple > **Štampači i skeneri** (ili **Štampanje i skeniranje**, **Štampanje i faks**), a zatim dva puta kliknite na štampač (faks). Ako je štampač pauziran, kliknite na **Nastavi** (ili **Nastavi rad štampača**).

#### **Provera identiteta korisnika prilikom slanja faksa sa računara.**

### **Rešenja**

Podesite korisničko ime i lozinku u upravljačkom programu štampača. Kada šaljete faks sa računara dok je podešena bezbednosna funkcija koja ograničava korisnike od upotrebe funkcije faksa štampača, provera identiteta korisnika vrši se pomoću korisničkog imena i lozinke postavljenih u upravljačkom programu štampača.

## <span id="page-154-0"></span>**Postoje problemi sa vezom sa faksom i podešavanjima faksa.**

#### **Rešenja**

Pokušajte sa rešenjima za vezu sa faksom i podešavanjima faksa.

# **Papir se ne uvlači pravilno**

## **Tačke za proveru**

Proverite sledeće stavke, a zatim isprobajte rešenja u skladu s problemima.

## **Ovaj položaj postavljanja je neprikladan.**

## **Rešenja**

Štampač postavite na ravnu površinu i upotrebljavajte ga u preporučenim uslovima okoline.

& ["Ambijentalne specifikacije" na strani 237](#page-236-0)

### **Koristi se nepodržani papir.**

## **Rešenja**

Koristite papir koji ovaj štampač podržava.

- ◆ ["Dostupan papir i kapaciteti" na strani 207](#page-206-0)
- & ["Vrste papira koje nisu dostupne" na strani 209](#page-208-0)

## **Rukovanje papirom je neprikladno.**

### **Rešenja**

Sledite mere opreza pri rukovanja papirom.

& ["Mere opreza pri rukovanju papirom" na strani 26](#page-25-0)

## **Ubačeno je previše listova u štampač.**

### **Rešenja**

Nemojte ubacivati veći broj listova od maksimalnog broja navedenog za taj papir. U slučaju običnog papira, nemojte ubacivati papir iznad linije označene simbolom trougla na vođici za papir.

& ["Dostupan papir i kapaciteti" na strani 207](#page-206-0)

### **Podešavanja papira za štampač su netačna.**

### **Rešenja**

Uverite se da se podešavanja za veličinu papira i tip papira slažu sa stvarnom veličinom papira i tipom papira koji je ubačen u štampač.

& ["Podešavanja veličine i tipa papira" na strani 26](#page-25-0)

# <span id="page-155-0"></span>**Papir se uvlači iskošeno**

Mogu se uzeti u obzir sledeći razlozi.

## **Papir nije pravilno ubačen.**

#### **Rešenja**

Ubacite papir okrenut na odgovarajuću stranu i pomerite vođicu za papir do ivice papira.

& ["Ubacivanje papira u mehanizam za uvlačenje papira sa zadnje strane" na strani 28](#page-27-0)

## **Nekoliko listova papira se uvlači odjednom**

Mogu se uzeti u obzir sledeći razlozi.

## **Papir je mokar ili vlažan.**

## **Rešenja**

Ubacite novi papir.

## **Statički elektricitet izaziva slepljivanje listova.**

### **Rešenja**

Rastresite papir pre ubacivanja. Ako se papir i dalje ne uvlači, ubacujte listove papira jedan po jedan.

## **Tokom ručnog dvostranog štampanja nekoliko listova papira uvlači se odjednom.**

## **Rešenja**

Izvadite sav papir koji je ubačen u izvor papira pre nego što ga ponovo ubacite.

# **Dolazi do greške sa izlazom za papir**

## **Papir nije ubačen u središte mehanizma za uvlačenje papira sa zadnje strane.**

#### **Rešenja**

Kada dođe do greške sa izlazom za papir iako je papir ubačen u mehanizam za uvlačenje papira sa zadnje strane, ponovo ubacite papir u središnji deo mehanizma za uvlačenje papira sa zadnje strane.

# **Papir je izbačen tokom štampanja**

## **Letterhead nije izabrano za tip papira.**

## **Rešenja**

Kada ubacite papir sa odštampanim zaglavljem (papir na kome informacije kao što su ime pošiljaoca ili korporacije su prethodno odštampani u zaglavlju), izaberite **Letterhead** kao podešavanje vrste papira.

# **Original se ne uvlači u ADF**

Mogu se uzeti u obzir sledeći razlozi.

## **Koriste se originali koje ADF ne podržava.**

#### **Rešenja**

Koristite originale koje automatski mehanizam za uvlačenje podržava.

& ["Specifikacije automatskog mehanizma za uvlačenje papira" na strani 232](#page-231-0)

## **Originali su nepravilno ubačeni.**

#### **Rešenja**

Postavite originale u pravilnom smeru i povucite vođicu ADF mehanizma uz ivicu originala.

#### **Ubačeno je previše originala u ADF.**

#### **Rešenja**

Ne ubacujte originale iznad linije označene simbolom trougla na ADF.

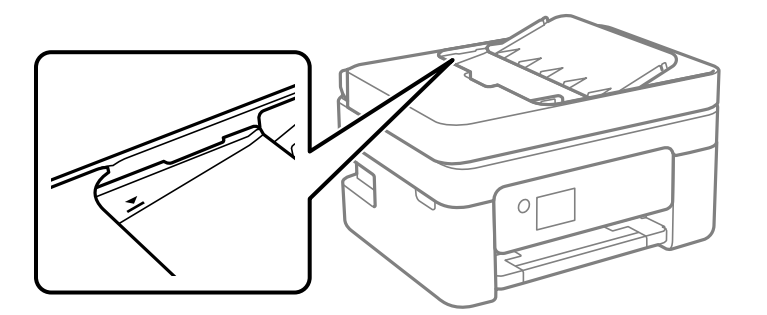

## **Original sklizne kada se prašina od papira zalepi za valjak.**

#### **Rešenja**

Očistite unutrašnjost automatskog mehanizma za uvlačenje papira.

& ["Čišćenje automatskog mehanizma za uvlačenje papira" na strani 108](#page-107-0)

## **Original je stavljen na staklo skenera.**

#### **Rešenja**

Proverite da li je dokument postavljen na staklo skenera.

# <span id="page-157-0"></span>**Kvalitet štampanja, kopiranja i skeniranja i slanja faksa je loš**

# **Kvalitet štampe je loš**

# **Nedostatak boje, pojavljuju se trake ili neočekivane boje na kopiji**

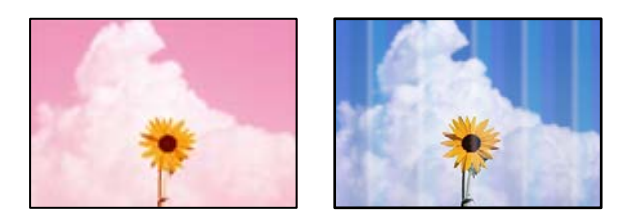

# **Moguće je da su mlaznice glave za štampanje začepljene.**

## **Rešenja**

Izvršite proveru mlaznica da biste videli da li su mlaznice glave za štampanje začepljene. Obavite proveru mlaznica, a zatim očistite glavu za štampanje ako je bilo koja od mlaznica glave za štampanje začepljena. Ako niste koristili štampač duže vreme, mlaznice glave za štampanje su možda začepljene i kapljice mastila možda nisu ispuštene.

& ["Provera i čišćenje glave za štampanje" na strani 103](#page-102-0)

# **Obojene trake se pojavljuju na otprilike 2.5 cm**

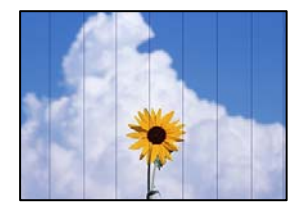

Mogu se uzeti u obzir sledeći razlozi.

# **Podešavanje vrste papira ne odgovara ubačenom papiru.**

## **Rešenja**

Izaberite odgovarajuće podešavanje vrste papira koje odgovara vrsti papira koji je ubačen u štampač.

 $\blacktriangleright$  ["Lista tipova papira" na strani 27](#page-26-0)

## **Kvalitet štampe je postavljen nisko.**

## **Rešenja**

Kada štampate na običnom papiru, štampajte koristeći podešavanje za visoki kvalitet.

❏ Windows

Izaberite **Visoko** iz **Kvalitet** na kartici **Glavni** upravljačkog programa štampača.

## ❏ Mac OS

Izaberite **Fino** kao **Print Quality** iz menija **Podešavanje štampe** u dijalogu za štampanje.

## **Položaj glave za štampanje nije poravnat.**

## **Rešenja**

Izaberite meni **Održavanje** > **Poravnanje glave** > **Horizontalno poravnanje** na kontrolnoj tabli da biste poravnali glavu za štampanje.

# **Zamagljeni otisci, pojava vertikalnih traka ili neusklađenosti**

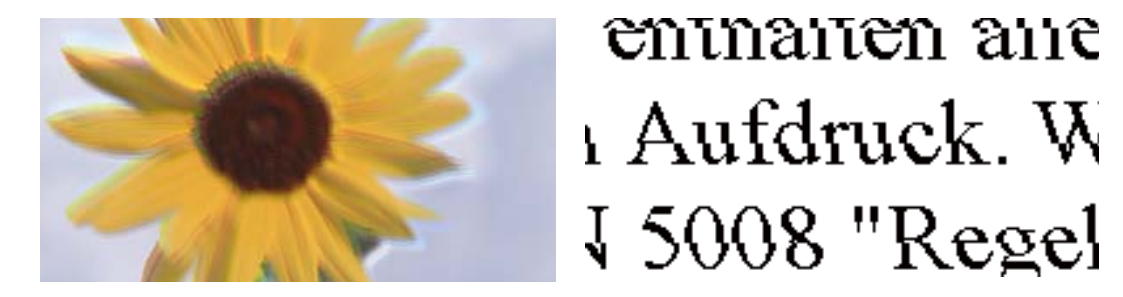

Mogu se uzeti u obzir sledeći razlozi. Proverite uzroke i pratite rešenja po redu s vrha.

## **Položaj glave za štampanje nije poravnat.**

## **Rešenja**

Izaberite meni **Održavanje** > **Poravnanje glave** > **Vertikalno poravnanje** na kontrolnoj tabli da biste poravnali glavu za štampanje.

## **Omogućeno je podešavanje dvosmernog štampanja.**

#### **Rešenja**

Ako se kvalitet štampanja ne poboljša čak i nakon poravnavanja glave za štampanje, onemogućite dvosmerno podešavanje.

Tokom dvosmernog štampanja (ili štampanja velikom brzinom), glava za štampanje štampa krećući se u oba smera, pa se može desiti da vertikalne linije ne budu poravnate. Onemogućavanjem ovog podešavanja može da se smanji brzina štampanja, ali popravi kvalitet štampanja.

❏ Windows

Opozovite izbor opcije **Dvosmerno štampanje** na kartici **Još opcija** upravljačkog programa štampača.

❏ Mac OS

Izaberite **Željene postavke sistema** u meniju Apple > **Štampači i skeneri** (ili **Štampanje i skeniranje**, **Štampanje i faks**) a zatim izaberite štampač. Kliknite na **Opcije i materijal za štampanje** > **Opcije** (ili **Upravljački program**). Izaberite **Off** kao podešavanje za **Dvosmerno štampanje**.

## **Odštampan primerak izlazi kao prazna strana**

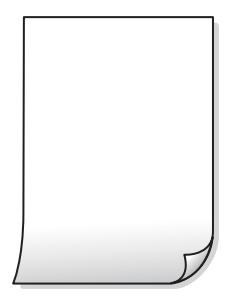

### **Moguće je da su mlaznice glave za štampanje začepljene.**

#### **Rešenja**

Izvršite proveru mlaznica, a zatim pokušajte sa Potpuno čišćenje ako je bilo koja od mlaznica glave za štampanje začepljena.

- & ["Provera i čišćenje glave za štampanje" na strani 103](#page-102-0)
- & ["Vršenje Potpuno čišćenje" na strani 105](#page-104-0)

## **Razlikuju se podešavanja štampanja i veličina papira ubačenog u štampač.**

#### **Rešenja**

Promenite podešavanja štampanja u skladu sa veličinom papira koji ubacujete u štampač. Ubacite papir u štampač koji odgovara podešavanjima štampanja.

## **U štampač se uvlači više listova papira odjednom.**

## **Rešenja**

Pogledajte sledeće informacije da biste sprečili da se u štampač uvlači više listova papira odjednom.

& ["Nekoliko listova papira se uvlači odjednom" na strani 156](#page-155-0)

## **Papir je umrljan ili izgužvan**

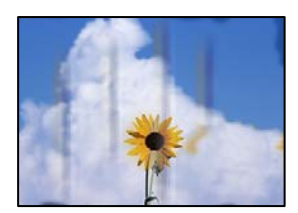

Mogu se uzeti u obzir sledeći razlozi.

## **Papir nije pravilno ubačen.**

#### **Rešenja**

Kada se na vrhu ili u dnu papira pojave horizontalne trake ili je papir umrljan (vertikalno u odnosu na smer štampanja), ubacite papir u odgovarajućem smeru i povucite vođice za papir do ivica papira.

& ["Ubacivanje papira u mehanizam za uvlačenje papira sa zadnje strane" na strani 28](#page-27-0)

## **Putanja papira je umrljana.**

#### **Rešenja**

Kada se javljaju vertikalne trake (horizontalno u odnosu na smer štampanja) ili je papir umrljan, očistite putanju papira.

& ["Čišćenje mrlja od mastila sa putanje papira" na strani 107](#page-106-0)

## **Papir je uvijen.**

## **Rešenja**

Postavite papir na ravnu površinu da biste proverili da li je uvijen. Ako jeste, ispravite ga.

**Odštampana je zadnja strana papira pre nego što se osušila strana koja je već odštampana.**

## **Rešenja**

Kada vršite ručno dvostrano štampanje, uverite se da se mastilo u potpunosti osušilo pre ponovnog ubacivanja papira.

## **Kada štampate koristeći automatsko dvostrano štampanje, gustina štampanja je previsoka a vreme sušenja je prekratko.**

#### **Rešenja**

Kada koristite funkciju automatskog dvostranog štampanja i štampate podatke velike gustine, kao što su slike i grafikoni, podesite gustinu štampanja na nižu vrednost i vreme sušenja na dužu vrednost.

# **Štampane fotografije su lepljive**

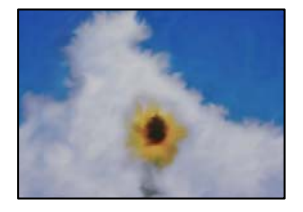

## **Štampanje je izvršeno na pogrešnoj strani foto papira.**

#### **Rešenja**

Proverite da li štampate na strani predviđenoj za štampanje. Kada se štampa sa pogrešne strane foto papira, morate da očistite putanju papira.

& ["Čišćenje mrlja od mastila sa putanje papira" na strani 107](#page-106-0)

# **Slike ili fotografije se štampaju u neočekivanim bojama**

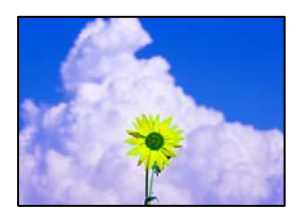

Mogu se uzeti u obzir sledeći razlozi.

## **Moguće je da su mlaznice glave za štampanje začepljene.**

#### **Rešenja**

Izvršite proveru mlaznica da biste videli da li su mlaznice glave za štampanje začepljene. Obavite proveru mlaznica, a zatim očistite glavu za štampanje ako je bilo koja od mlaznica glave za štampanje začepljena. Ako niste koristili štampač duže vreme, mlaznice glave za štampanje su možda začepljene i kapljice mastila možda nisu ispuštene.

& ["Provera i čišćenje glave za štampanje" na strani 103](#page-102-0)

#### **Primenjena je korekcija boje.**

## **Rešenja**

Kada štampate iz Windows upravljačkog programa štampača, standardno se primenjuje Epsonovo automatsko podešavanje fotografija zavisno od vrste papira. Pokušajte da promenite podešavanje.

Na kartici **Još opcija** izaberite **Prilagođeno** u **Ispravka boje**, a zatim kliknite na **Napredno**. Promenite podešavanje **Doterivanje prizora** sa **Automatski** na neku drugu opciju. Ako se podešavanja ne mogu izmeniti, koristite bilo koji metod korekcije boja osim **PhotoEnhance** u **Upravljanje bojom**.

& ["Prilagođavanje boje štampanja" na strani 50](#page-49-0)

## **Boje kopija se razlikuju od onih koje se vide na ekranu**

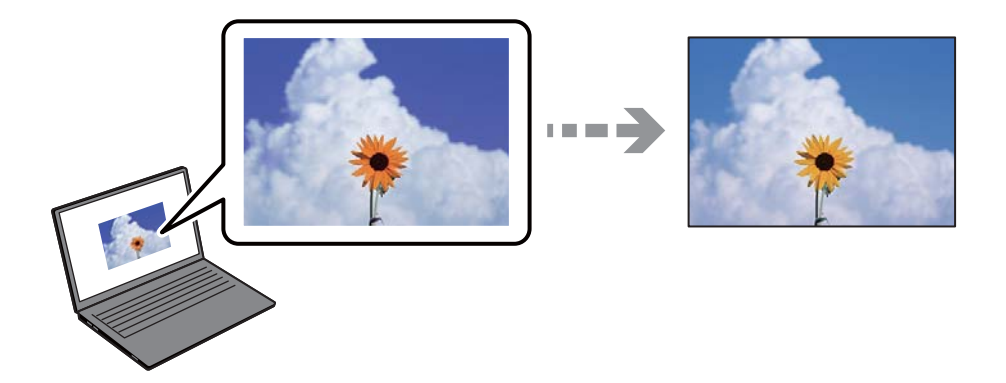

#### **Svojstva boja koja koristite za prikazani uređaj nisu odgovarajuće podešena.**

#### **Rešenja**

Ekrani kao što su ekrani računara imaju svoja sopstvena svojstva prikazivanja. Ako je prikaz neuravnotežen, slike se ne prikazuju sa odgovarajućom osvetljenošću i bojama. Podesite svojstva uređaja. Ako koristite Mac OS, izvršite takođe sledeće radnje.

Pristupite dijalogu za štampanje. U iskačućem meniju izaberite **Podudaranje boja**, a zatim izaberite **ColorSync**.

#### **Ekran reflektuje spoljašnju svetlost.**

#### **Rešenja**

Izbegavajte direktnu sunčevu svetlost i proverite sliku na mestu gde je odgovarajuće osvetljenje.

## **Prikazani uređaj ima visoku rezoluciju.**

#### **Rešenja**

Boje se razlikuju od onih koje se vide na pametnim uređajima kao što su pametni telefoni ili tableti sa ekranima sa visokom rezolucijom.

## **Ekran i štampač imaju različiti postupak proizvodnje boje.**

## **Rešenja**

Boje na ekranu nisu baš iste ka one na papiru, jer ekran i štampač imaju različit postupak proizvodnje boja. Podesite svojstva boje tako da boje budu identične.

# **Štampanje bez margina nije moguće**

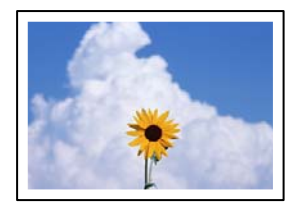

## **Štampanje bez ivica nije podešeno u postavkama štampanja.**

#### **Rešenja**

U postavkama štampanja podesite štampanje bez ivica. Ako izaberete vrstu papira koja ne podržava štampanje bez ivica, ne možete izabrati **Bez okvira**. Izaberite vrstu papira koja podržava štampanje bez ivica.

❏ Windows

Izaberite **Bez okvira** na kartici **Glavni** upravljačkog programa štampača.

❏ Mac OS

Izaberite veličinu papira bez ivica iz **Veličina papira**.

& ["Papir za štampanje bez ivica" na strani 208](#page-207-0)

## **Ivice slike bivaju izrezane prilikom štampanja bez ivica**

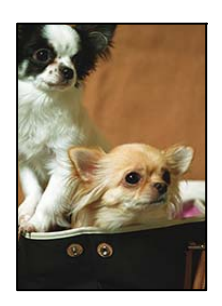

## **Pošto je slika blago uvećana, oblast koja izlazi iz okvira je izrezana.**

#### **Rešenja**

Izaberite nižu postavku uvećanja.

## ❏ Windows

Kliknite na **Podešavanja** pored polja za potvrdu **Bez okvira** na kartici drajvera štampača **Glavni** a zatim izmenite postavke.

❏ Mac OS

Izmenite postavke **Širenje** u meniju dijaloga za štampanje **Podešavanje štampe**.

**Razmera podataka slike i veličina papira se razlikuju.**

## **Rešenja**

Ako se razmera podataka slike i veličina papira razlikuju, duga strana slike se iseca ako se prostire preko duge stranice papira.

# **Položaj, veličina ili margine odštampanog dokumenta nisu ispravni**

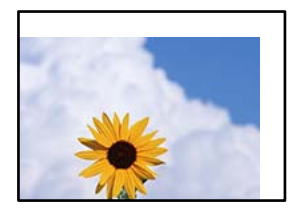

Mogu se uzeti u obzir sledeći razlozi.

## **Papir nije pravilno ubačen.**

#### **Rešenja**

Ubacite papir okrenut na odgovarajuću stranu i pomerite vođicu za papir do ivice papira.

& ["Ubacivanje papira u mehanizam za uvlačenje papira sa zadnje strane" na strani 28](#page-27-0)

## **Veličina papira je nepravilno postavljena.**

## **Rešenja**

Izaberite odgovarajuću postavku veličine papira.

# **Podešavanje margina u izvršnom softveru nije u okviru oblasti na kojoj se može štampati. Rešenja**

Prilagodite podešavanje margina u aplikaciji tako da bude u okviru oblasti na kojoj se može štampati.

& ["Površina na kojoj se može štampati" na strani 231](#page-230-0)

# **Odštampani znakovi nisu tačni ili su izobličeni**

<B⊠⊠コ┗⊠•⊠斥彗二 ZAォ鋕・コ i2 薀・」•サー8Q⊠/ア⊠r 図b8 図:\$ NB図X図· B7kBcT,図· B · \*; JEE図Pク図図」2; · 図1ツ M<sub>Xu</sub>

### N ?NN ?▲N ?NNNNNNNNNNNNNNNNNNNNN

¤6æA'HciG—T¤È¤´o¤;Çð¼!"A;逤`r¤<br>ôðicr^juaL¤÷‰+u)"\*mà∙Ñ-hfûhãšÄ¤‱v¤æq оокт расо∓жноу ma∙w=njunasAd‱weet<br>rý¤ÿ¤Ž∥,ܮϤ—ÇËås—Æû¤£œwûZx∎È}O'®—Ç ¤ÑÂé™Ñ=¤PÉ"!?ġ}⊂"浞¿žáa»'(ÜÊ—¤ò£ổ

Mogu se uzeti u obzir sledeći razlozi.

## **USB kabl nije pravilno povezan.**

## **Rešenja**

Dobro povežite USB kabl sa štampačem i računarom.

## **Postoji zadatak koji čeka na štampanje.**

#### **Rešenja**

Otkažite sve pauzirane zadatke za štampanje.

### **Računar je ručno stavljen u režim Hibernacija ili Mirovanje kada je štampanje u toku.**

#### **Rešenja**

Nemojte ručno stavljati računar u režim **Hibernacija** ili **Mirovanje** kada je štampanje u toku. Sledeći put kada uključite računar može doći do štampanja stranica sa izobličenim tekstom.

## **Koristite upravljački program za drugačiji štampač.**

#### **Rešenja**

Proverite da li je upravljački program štampača koji koristite namenjen za ovaj štampač. Proverite naziv štampača na vrhu prozora upravljačkog programa štampača.

## **Odštampana slika je izvrnuta**

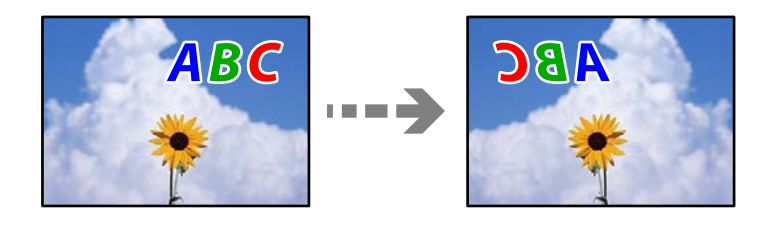

## **Slika je postavljena da se okreće horizontalno u podešavanjima štampanja.**

#### **Rešenja**

Opozovite podešavanja štampanja slike u vidu odraza u ogledalu u upravljačkom programu štampača ili u aplikaciji.

#### ❏ Windows

Opozovite izbor opcije **Odraz u ogledalu** na kartici **Još opcija** upravljačkog programa štampača.

<span id="page-165-0"></span>❏ Mac OS

Opozovite **Mirror Image** iz menija **Podešavanje štampe** dijaloga za štampanje.

# **Šabloni u obliku mozaika na otiscima**

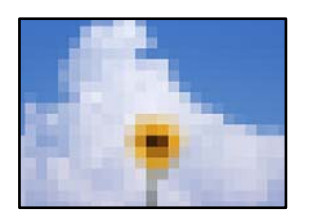

## **Odštampane su slike ili fotografije sa niskom rezolucijom.**

### **Rešenja**

Kada štampate slike ili fotografije, koristite podatke visoke rezolucije. Slike na internet stranama su često niske rezolucije, iako izgledaju dovoljno dobro na ekranu, tako da kvalitet štampe može opasti.

# **Kvalitet kopija je loš**

# **Nedostatak boje, pojavljuju se trake ili neočekivane boje na kopijama**

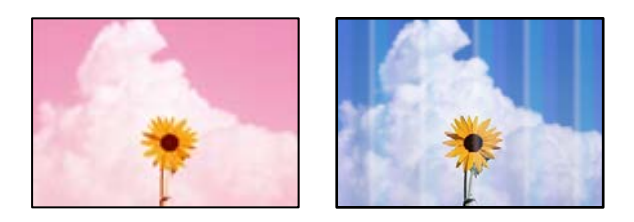

## **Moguće je da su mlaznice glave za štampanje začepljene.**

#### **Rešenja**

Izvršite proveru mlaznica da biste videli da li su mlaznice glave za štampanje začepljene. Obavite proveru mlaznica, a zatim očistite glavu za štampanje ako je bilo koja od mlaznica glave za štampanje začepljena. Ako niste koristili štampač duže vreme, mlaznice glave za štampanje su možda začepljene i kapljice mastila možda nisu ispuštene.

& ["Provera i čišćenje glave za štampanje" na strani 103](#page-102-0)

# **Obojene trake se pojavljuju na otprilike 2.5 cm**

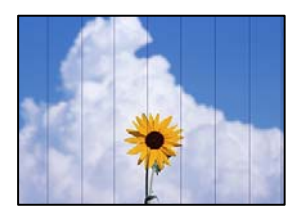

Mogu se uzeti u obzir sledeći razlozi.

## **Podešavanje vrste papira ne odgovara ubačenom papiru.**

## **Rešenja**

Izaberite odgovarajuće podešavanje vrste papira koje odgovara vrsti papira koji je ubačen u štampač.

 $\blacktriangleright$  ["Lista tipova papira" na strani 27](#page-26-0)

## **Kvalitet štampe je postavljen nisko.**

## **Rešenja**

Kada štampate na običnom papiru, štampajte koristeći podešavanje za visoki kvalitet.

Izaberite **Visoko** u **Kvalitet**.

 $\blacktriangleright$  ["Kvalitet:" na strani 63](#page-62-0)

## **Položaj glave za štampanje nije poravnat.**

### **Rešenja**

Izaberite meni **Održavanje** > **Poravnanje glave** > **Horizontalno poravnanje** na kontrolnoj tabli da biste poravnali glavu za štampanje.

eninanen ane

ı Aufdruck. W

↓5008 "Regel

# **Zamagljenе kоpije, pojava vertikalnih traka ili neusklađenosti**

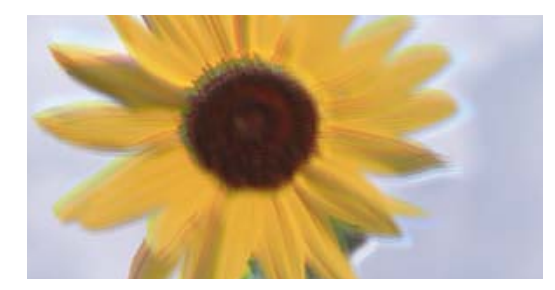

Mogu se uzeti u obzir sledeći razlozi.

## **Položaj glave za štampanje nije poravnat.**

## **Rešenja**

Izaberite meni **Održavanje** > **Poravnanje glave** > **Vertikalno poravnanje** na kontrolnoj tabli da biste poravnali glavu za štampanje.

## **Odštampan primerak izlazi kao prazna strana**

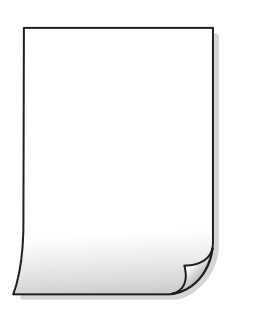

### **Moguće je da su mlaznice glave za štampanje začepljene.**

#### **Rešenja**

Izvršite proveru mlaznica, a zatim pokušajte sa Potpuno čišćenje ako je bilo koja od mlaznica glave za štampanje začepljena.

- & ["Provera i čišćenje glave za štampanje" na strani 103](#page-102-0)
- & ["Vršenje Potpuno čišćenje" na strani 105](#page-104-0)

**Razlikuju se podešavanja štampanja i veličina papira ubačenog u štampač.**

#### **Rešenja**

Promenite podešavanja štampanja u skladu sa veličinom papira koji ubacujete u štampač. Ubacite papir u štampač koji odgovara podešavanjima štampanja.

#### **U štampač se uvlači više listova papira odjednom.**

#### **Rešenja**

Pogledajte sledeće informacije da biste sprečili da se u štampač uvlači više listova papira odjednom.

& ["Nekoliko listova papira se uvlači odjednom" na strani 156](#page-155-0)

# **Papir je umrljan ili izgužvan**

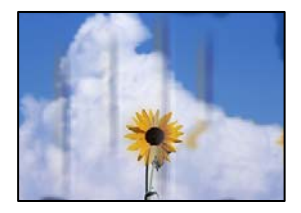

Mogu se uzeti u obzir sledeći razlozi.

## **Papir nije pravilno ubačen.**

#### **Rešenja**

Kada se na vrhu ili u dnu papira pojave horizontalne trake ili je papir umrljan (vertikalno u odnosu na smer štampanja), ubacite papir u odgovarajućem smeru i povucite vođice za papir do ivica papira.

& ["Ubacivanje papira u mehanizam za uvlačenje papira sa zadnje strane" na strani 28](#page-27-0)

#### **Putanja papira je umrljana.**

#### **Rešenja**

Kada se javljaju vertikalne trake (horizontalno u odnosu na smer štampanja) ili je papir umrljan, očistite putanju papira.

& ["Čišćenje mrlja od mastila sa putanje papira" na strani 107](#page-106-0)

## **Papir je uvijen.**

#### **Rešenja**

Postavite papir na ravnu površinu da biste proverili da li je uvijen. Ako jeste, ispravite ga.

# **Kopirane fotografije su lepljive**

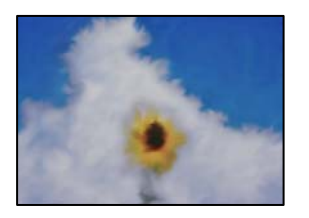

## **Kopiranje je izvršeno na pogrešnoj strani foto papira.**

### **Rešenja**

Proverite da li kopirate na strani predviđenoj za kopiranje. Ako ste slučajno kopirali sa pogrešne strane foto papira, morate da očistite putanju papira.

 $\rightarrow$  ["Čišćenje mrlja od mastila sa putanje papira" na strani 107](#page-106-0)

# **Kopiranje bez margina nije moguće**

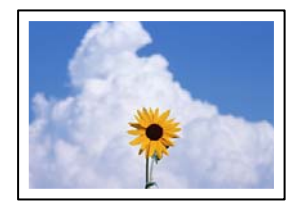

## **Štampanje bez ivica nije podešeno u postavkama štampanja.**

## **Rešenja**

Izaberite **Kopiraj** > **Još** > **Podešavanja** > **Podešavanja** > **Kopiranje bez ivica** na kontrolnoj tabli. Ako izaberete papir koji ne podržava štampanje bez ivica, ne možete da omogućite podešavanje bez ivica. Izaberite vrstu papira koja podržava štampanje bez ivica.

& ["Papir za štampanje bez ivica" na strani 208](#page-207-0)

# **Ivice slike bivaju izrezane prilikom kopiranja bez ivica**

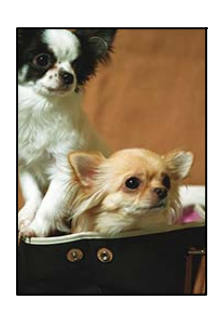

## **Pošto je slika blago uvećana, oblast koja izlazi iz okvira je izrezana.**

#### **Rešenja**

Izaberite nižu postavku uvećanja.

Izaberite **Kopiraj** > **Još** > **Podešavanja** > **Podešavanja** > **Kopiranje bez ivica**, a zatim promenite podešavanje **Proširenje**.

# **Položaj, veličina ili margine kopiranih dokumenta nisu ispravni**

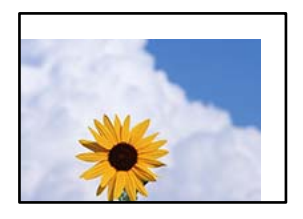

Mogu se uzeti u obzir sledeći razlozi.

## **Papir nije pravilno ubačen.**

#### **Rešenja**

Ubacite papir okrenut na odgovarajuću stranu i pomerite vođicu za papir do ivice papira.

& ["Ubacivanje papira u mehanizam za uvlačenje papira sa zadnje strane" na strani 28](#page-27-0)

#### **Originali nisu pravilno postavljeni.**

## **Rešenja**

- ❏ Uverite se da je original dobro postavljen uz oznake za poravnanje.
- ❏ Ako rub skenirane slike nedostaje, odmaknite original malo od ruba stakla skenera.
- & ["Postavljanje originala na staklo skenera" na strani 35](#page-34-0)

### **Na staklu skenera ima prašine ili mrlja.**

#### **Rešenja**

Očistite staklo skenera i poklopac za dokumente pomoću suve, meke i čiste krpe. Ako na staklu oko originala ima prašine ili mrlja, može se desiti da se oblast za kopiranje poveća kako bi se prašina ili mrlje obuhvatili, što dovodi do pogrešnog položaja za kopiranje ili smanjivanja slike.

& ["Čišćenje Staklo skenera" na strani 107](#page-106-0)

#### **Veličina papira je nepravilno postavljena.**

#### **Rešenja**

Izaberite odgovarajuću postavku veličine papira.

## **Na kopiranoj slici pojavljuju se nejednake boje, mrlje, tačke ili prave linije**

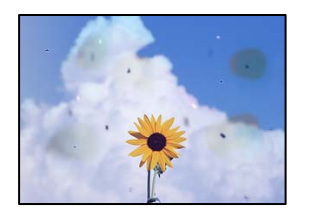

Mogu se uzeti u obzir sledeći razlozi.

# **Putanja papira je prljava.**

#### **Rešenja**

Ubacite i izbacite papir bez štampanja da biste očistili putanju papira.

& ["Čišćenje mrlja od mastila sa putanje papira" na strani 107](#page-106-0)

### **Na originalima ili na staklu skenera ima prašine ili prljavštine.**

#### **Rešenja**

Uklonite bilo kakvu prašinu ili prljavštinu koja se zadržava na originalima i obrišite staklo skenera.

& ["Čišćenje Staklo skenera" na strani 107](#page-106-0)

## **Na ADF ili originalima ima prašine ili prljavštine.**

#### **Rešenja**

Očistite ADF i uklonite svu prašinu i prljavštinu koja se lepi za originale.

& ["Čišćenje automatskog mehanizma za uvlačenje papira" na strani 108](#page-107-0)

## **Original je prejako pritisnut.**

### **Rešenja**

Ako prejako pritiskate, mogu se pojaviti zamagljenja, mrlje i tačkice. Nemojte prejako da pritiskate originale ili poklopac za dokumente.

## **Podešavanje gustine kopiranja je previsoko.**

#### **Rešenja**

Smanjite podešavanje gustine kopiranja.

 $\rightarrow$  ["Opcije menija Još za kopiranje" na strani 62](#page-61-0)

# **Talasaste linije (moiré) se pojavljuju na kopiranoj slici**

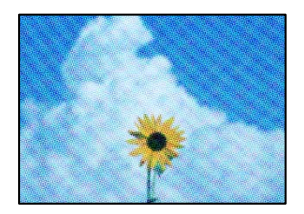

## **Ako je original odštampani dokument kao što je magazin ili katalog, pojavljuje se obrazac isprekidanih, talasastih linija.**

#### **Rešenja**

Promenite podešavanje umanjenja ili uvećavanja. Ako se i dalje pojavljuje obrazac talasastih linija (moiré), postavite original pod neznatno drugačijim uglom.

& ["Opcije menija Još za kopiranje" na strani 62](#page-61-0)

# **Slika sa druge strane originala se pojavljuje na kopiranoj slici**

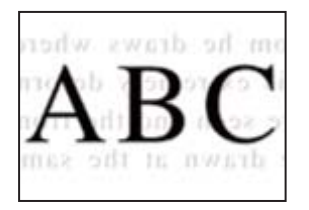

Mogu se uzeti u obzir sledeći razlozi.

# **Kada skenirate tanke originale, slike na pozadini mogu istovremeno da se skeniraju. Rešenja**

Postavite original na staklo skenera a zatim preko njega postavite komad crnog papira.

& ["Postavljanje originala na staklo skenera" na strani 35](#page-34-0)

## **Podešavanje gustine kopiranja je previsoko.**

## **Rešenja**

Smanjite podešavanje gustine kopiranja.

& ["Opcije menija Još za kopiranje" na strani 62](#page-61-0)

# **Tekst ili slike kopirane iz automatskog mehanizma za uvlačenje papira su skupljene ili izdužene**

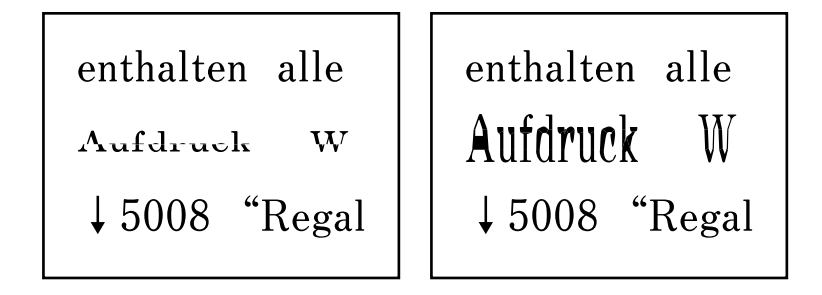

## **Neki originali možda neće biti pravilno skenirani iz automatskog mehanizma za uvlačenje papira.**

## **Rešenja**

Postavite originale na staklo skenera.

& ["Čišćenje Staklo skenera" na strani 107](#page-106-0)

# <span id="page-172-0"></span>**Problemi sa skeniranom slikom**

# **Nejednake boje, prljavština, tačkice itd. se pojavljuju prilikom skeniranja sa stakla skenera**

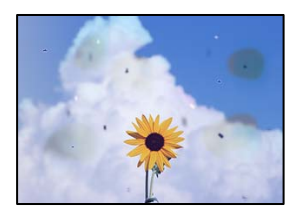

# **Na originalima ili na staklu skenera ima prašine ili prljavštine.**

## **Rešenja**

Uklonite bilo kakvu prašinu ili prljavštinu koja se zadržava na originalima i obrišite staklo skenera.

& ["Čišćenje Staklo skenera" na strani 107](#page-106-0)

## **Original je prejako pritisnut.**

## **Rešenja**

Ako prejako pritiskate, mogu se pojaviti zamagljenja, mrlje i tačkice.

Nemojte prejako da pritiskate originale ili poklopac za dokumente.

# **Pojavljuju se prave linije kada skenirate sa ADF**

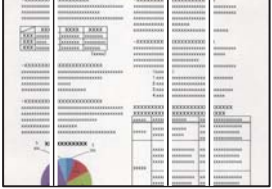

# **Na ADF ili originalima ima prašine ili prljavštine.**

## **Rešenja**

Očistite ADF i uklonite svu prašinu i prljavštinu koja se lepi za originale.

& ["Čišćenje automatskog mehanizma za uvlačenje papira" na strani 108](#page-107-0)

# **Pomak se pojavljuje u pozadini skeniranih slika**

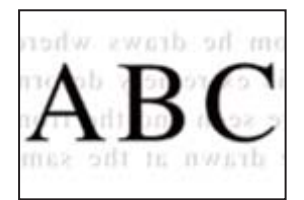

# **Kada skenirate tanke originale, slike na pozadini mogu istovremeno da se skeniraju. Rešenja**

Kada skenirate sa stakla skenera, postavite crni papir ili podlogu za sto preko originala.

# **Skeniranje tačne oblasti na staklu skenera nije moguće**

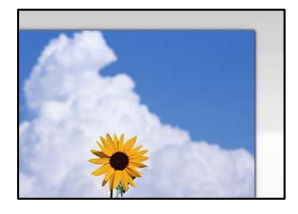

## **Originali nisu pravilno postavljeni.**

## **Rešenja**

- ❏ Uverite se da je original dobro postavljen uz oznake za poravnanje.
- ❏ Ako rub skenirane slike nedostaje, odmaknite original malo od ruba stakla skenera.
- & ["Postavljanje originala na staklo skenera" na strani 35](#page-34-0)

## **Na staklu skenera ima prašine ili prljavštine.**

## **Rešenja**

Uklonite sve otpatke ili prašinu na staklu skenera i poklopcu za dokumente. Ako se oko originala nalaze otpaci ili prljavština, oblast skeniranja se proširuje da ih obuhvati.

# **Ne mogu se rešiti problemi na skeniranoj slici**

Ako ste isprobali sva rešenja i time niste rešili problem, proverite sledeće.

## **Postoje problemi u vezi sa podešavanjima softvera za skeniranje.**

#### **Rešenja**

Koristite Epson Scan 2 Utility da biste pokrenuli podešavanja za upravljački program skenera.

#### *Napomena:*

Epson Scan 2 Utility je aplikacija koje se isporučuju uz softver skenera.

- 1. Pokrenite Epson Scan 2 Utility.
	- ❏ Windows 11

Kliknite na dugme Start i zatim izaberite **Sve aplikacije** > **EPSON** > **Epson Scan 2 uslužni program**.

❏ Windows 10

Kliknite na dugme Start i zatim izaberite **EPSON** > **Epson Scan 2 Utility**.

❏ Windows 8.1/Windows 8

Unesite naziv aplikacije u polje za pretragu, a zatim izaberite prikazanu ikonu.

<span id="page-174-0"></span>❏ Windows 7/Windows Vista/Windows XP

Kliknite na dugme za početak pa zatim izaberite **Svi programi** ili **Programi** > **EPSON** > **Epson Scan 2** > **Epson Scan 2 Utility**.

❏ Mac OS

Izaberite **Kreni** > **Aplikacije** > **Epson Software** > **Epson Scan 2 Utility**.

- 2. Izaberite karticu **Drugo**.
- 3. Kliknite na **Resetuj**.

Ako pokretanje postupka ne reši problem, deinstalirajte i ponovo instalirajte softver skenera.

◆ ["Odvojena instalacija aplikacija" na strani 117](#page-116-0)

## **Tekst ili slike skenirane iz automatskog mehanizma za uvlačenje papira su skupljene ili izdužene**

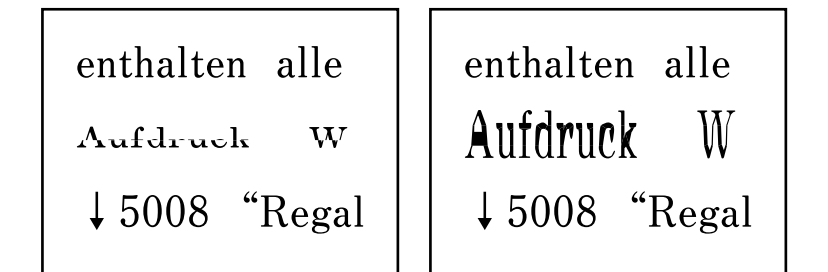

## **Neki originali možda neće biti pravilno skenirani iz automatskog mehanizma za uvlačenje papira.**

## **Rešenja**

Postavite originale na staklo skenera.

Izaberite , a zatim izaberite **Kako da** > **Stavite originale** > **Staklo skenera**. Izaberite **Završi** da biste zatvorili ekran sa animacijom.

# **Kvalitet poslatog faksa je loš**

# **Kvalitet poslatog faksa je loš**

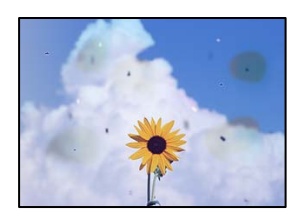

Mogu se uzeti u obzir sledeći razlozi.

## *Na originalima ili na staklu skenera ima prašine ili prljavštine.*

Uklonite bilo kakvu prašinu ili prljavštinu koja se zadržava na originalima i obrišite staklo skenera.

#### **Povezane informacije**

& ["Čišćenje Staklo skenera" na strani 107](#page-106-0)

### *Original je prejako pritisnut.*

Ako prejako pritiskate, mogu se pojaviti zamagljenja, mrlje i tačkice. Nemojte prejako da pritiskate originale ili poklopac za dokumente.

# **Pojavljuju se prave linije kada šaljete faksove sa ADF**

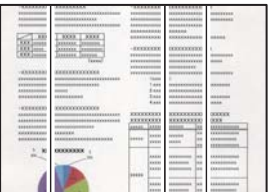

## *Na ADF ili originalima ima prašine ili prljavštine.*

Očistite ADF i uklonite svu prašinu i prljavštinu koja se lepi za originale.

#### **Povezane informacije**

& ["Čišćenje automatskog mehanizma za uvlačenje papira" na strani 108](#page-107-0)

# **Kvalitet slike poslatog faksa je loš**

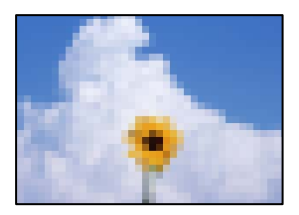

Mogu se uzeti u obzir sledeći razlozi.

## *Rezolucija je postavljena nisko.*

Ako vam nisu poznate peformanse faks mašine pošiljaoca, podesite sledeće pre slanja faksa.

- ❏ Izaberite **Faks** > **Meni** > **Post. skenir.** a zatim izvršite podešavanje **Rezolucija** kako biste odredili najviši kvalitet slike.
- ❏ Izaberite **Faks** > **Meni** > **Postav. sl. faksa** a zatim omogućite **Direktno slanje**.

Vodite računa da ako podesite **Rezolucija** na **Fotografija**, ali pošaljete faks a da niste omogućili **Direktno slanje**, poslati faks će možda imati nižu rezoluciju.

## *Podešavanje režima korekcije greške (ECM) je onemogućeno.*

Izaberite **Podešavanja** > **Podešavanja faksa** > **Osn. podešavanja** i omogućite podešavanje **ECM** na kontrolnoj tabli štampača. Na taj način se mogu otkloniti greške koje se pojave zbog problema sa vezom. Obratite pažnju da slanje i primanje faksova može biti usporeno kada je opcija **ECM** onemogućena.

# **Slika naličja originala se pojavljuje na poslatom faksu**

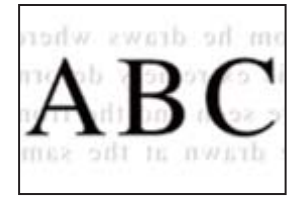

Mogu se uzeti u obzir sledeći razlozi.

## *Kada skenirate tanke originale, slike na pozadini mogu istovremeno da se skeniraju.*

Postavite original na staklo skenera a zatim preko njega postavite komad crnog papira.

## **Povezane informacije**

& ["Postavljanje originala na staklo skenera" na strani 35](#page-34-0)

## *Podešavanje gustine je visoko prilikom slanja faksova.*

Izaberite **Faks** > **Meni** > **Post. skenir.** > **Gustina**, a zatim smanjite podešavanje.

# **Kvalitet primljenog faksa je loš**

# **Kvalitet slike primljenih faksova je loš**

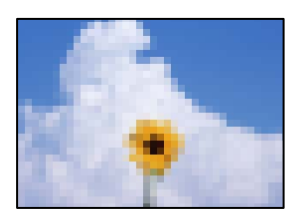

Mogu se uzeti u obzir sledeći razlozi.

## *Podešavanje režima korekcije greške (ECM) je onemogućeno.*

Izaberite **Podešavanja** > **Podešavanja faksa** > **Osn. podešavanja** i omogućite podešavanje **ECM** na kontrolnoj tabli štampača. Na taj način se mogu otkloniti greške koje se pojave zbog problema sa vezom. Obratite pažnju da slanje i primanje faksova može biti usporeno kada je opcija **ECM** onemogućena.

## *Podešavanje kvaliteta slike na faks mašini pošiljaoca je nisko.*

Zatražite od pošiljaoca da pošalje faks boljeg kvaliteta.

# **Nije moguće izabrati tip papira ili izvor papira u upravljačkom programu štampača**

## **Originalni upravljački program Epson štampača nije instaliran.**

## **Rešenja**

Ako originalni upravljački program Epson štampača (EPSON XXXXX) nije instaliran, dostupne funkcije su ograničene. Preporučujemo korišćenje originalnog upravljačkog programa Epson štampača.

# **Šifra greške se prikazuje na LCD ekranu**

Šifra se prikazuje na LCD ekranu ako postoji greška ili informacija na koju treba da obratite pažnju. Ako se prikazuje šifra, pratite rešenja u nastavku da biste rešili problem.

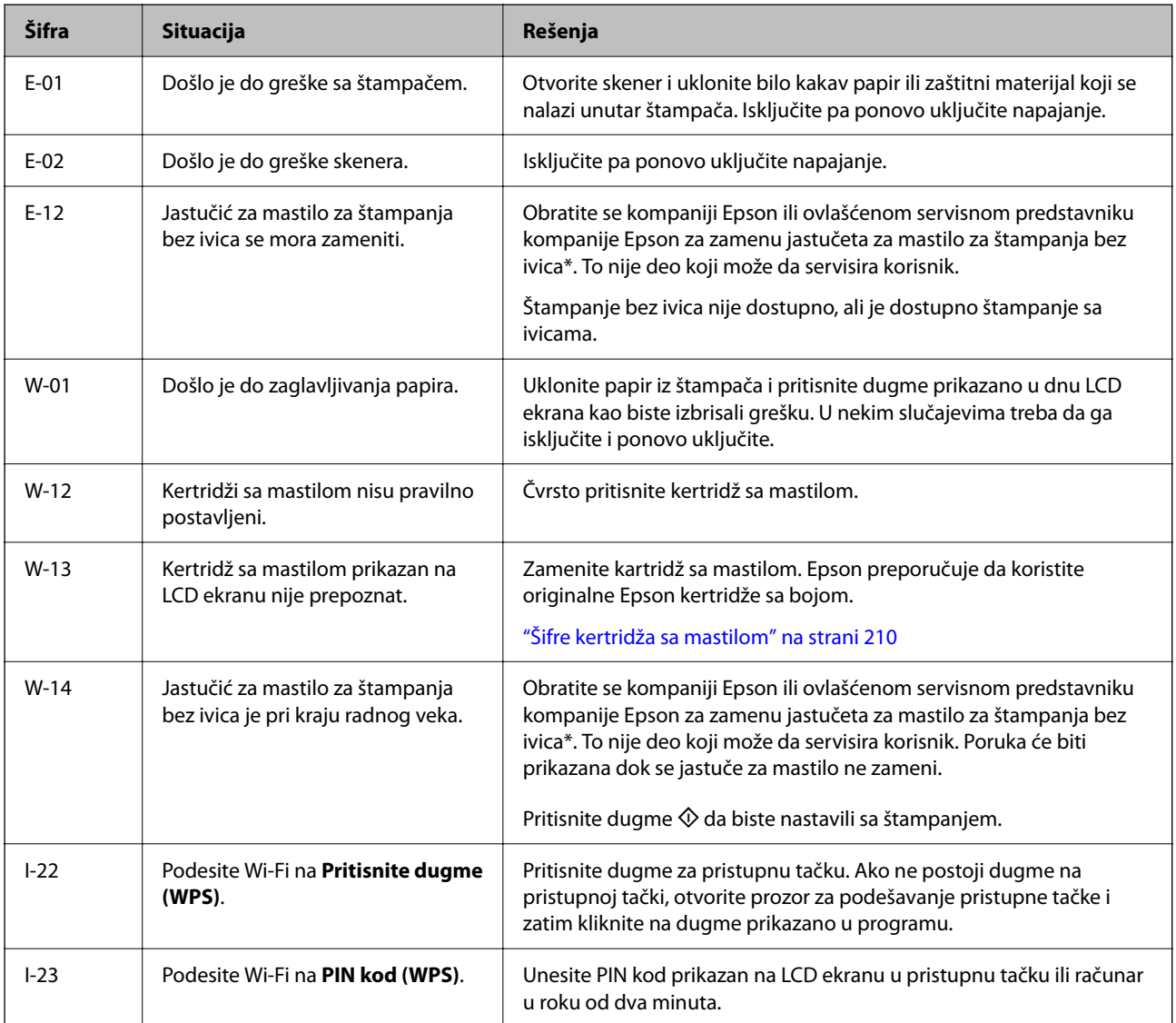

# <span id="page-178-0"></span>**[Rešavanje problema](#page-139-0) >** Papir se zaglavljuje

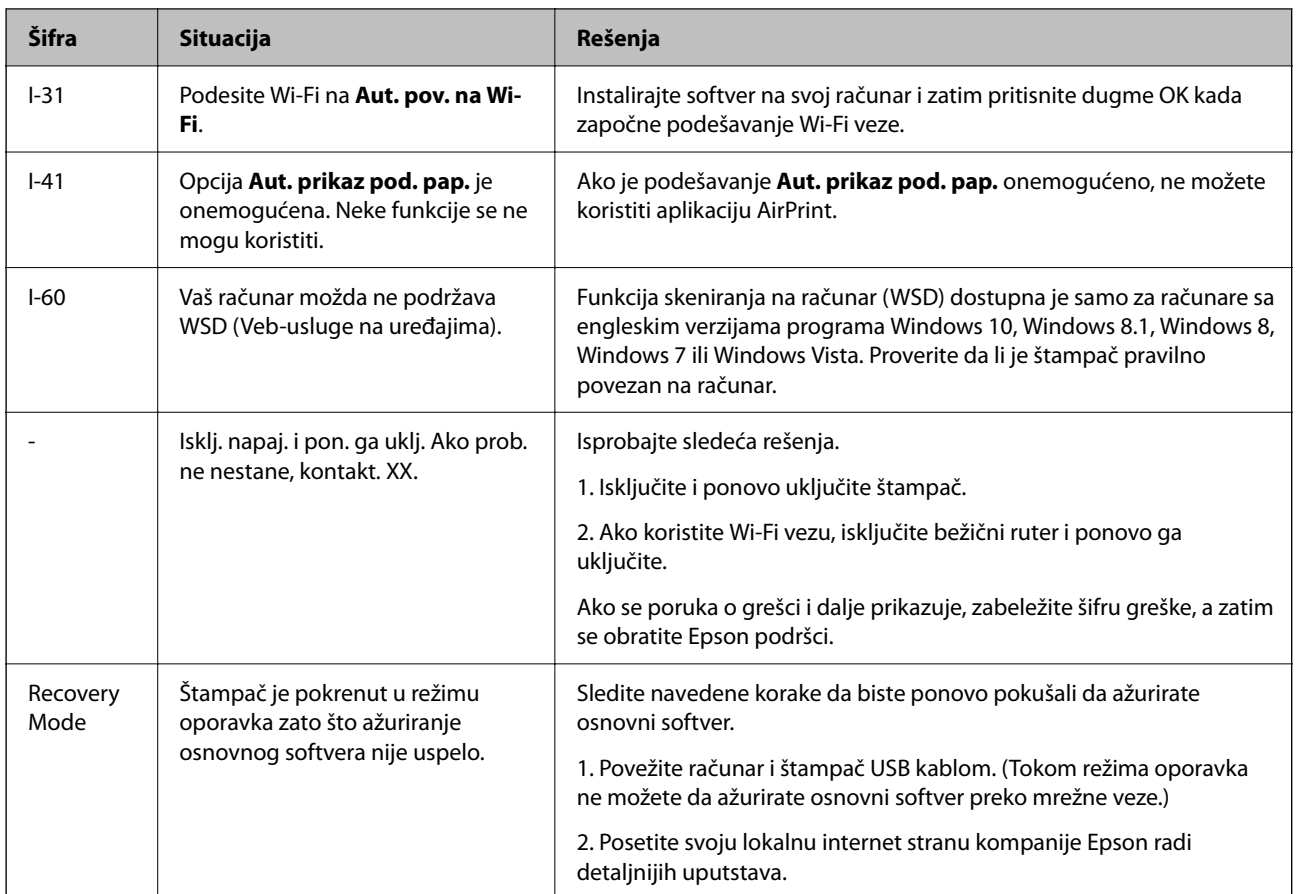

\* Kod nekih ciklusa štampanja može da se desi da se veoma mala količina prekomerne boje prikupi u jastučetu za boju. Da bi se sprečilo curenje iz jastučeta, štampač je projektovan tako da prekine štampanje kada se dostigne kapacitet jastučeta. Od broja stranica koje štampate koristeći opciju štampanja bez ivica zavisiće da li će ovo biti potrebno i koliko često. To što je potrebno zameniti jastuče ne znači da je vaš štampač prestao da radi u skladu sa svojim specifikacijama. Štampač će vas obavestiti kada bude potrebna zamena jastučeta, a to može da obavi samo ovlašćeni predstavnik servisa kompanije Epson. Garancija kompanije Epson ne obuhvata trošak ove zamene.

# **Papir se zaglavljuje**

Proverite grešku prikazanu na kontrolnoj tabli i pratite uputstva za vađenje zaglavljenog papira, uključujući i preostale pocepane delove. Zatim, izbrišite grešku.

Na LCD ekranu prikazuje se animacija koja vam pokazuje kako da uklonite zaglavljeni papir.

# !*Oprez:*

Nikada nemojte dodirivati dugmad na kontrolnoj tabli kada vam je ruka unutar štampača. Ako štampač počne da radi, može izazvati povredu. Pazite da ne dodirnete delove koji vire da biste izbegli povredu.

c*Važno:*

Pažljivo izvadite zaglavljeni papir. Naglo vađenje papira može dovesti do oštećenja štampača.

# **Vađenje zaglavljenog papira**

Postupak možete da pogledate i u Video uputstva na internetu. Pristupite sledećem veb-sajtu.

<https://support.epson.net/publist/vlink.php?code=NPD6871>

# !*Oprez:*

- ❏ Vodite računa da ne priklještite ruku ili prste kada otvarate ili zatvarate skener. U suprotnom se možete povrediti.
- ❏ Nikada nemojte dodirivati dugmad na kontrolnoj tabli kada vam je ruka unutar štampača. Ako štampač počne da radi, može izazvati povredu. Pazite da ne dodirnete delove koji vire da biste izbegli povredu.
- 1. Uklonite zaglavljeni papir iz zadnjeg mehanizma za uvlačenje papira.

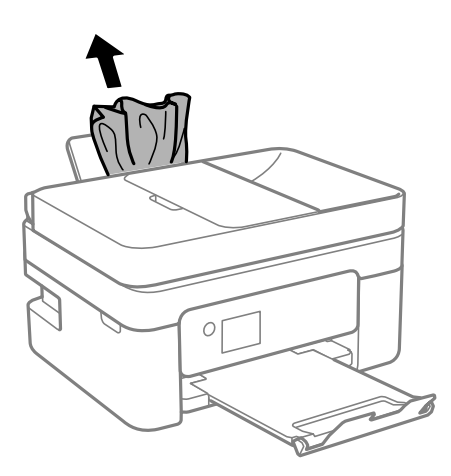

2. Skinite zadnji poklopac.

![](_page_179_Picture_10.jpeg)
3. Vađenje zaglavljenog papira iz zadnjeg poklopca.

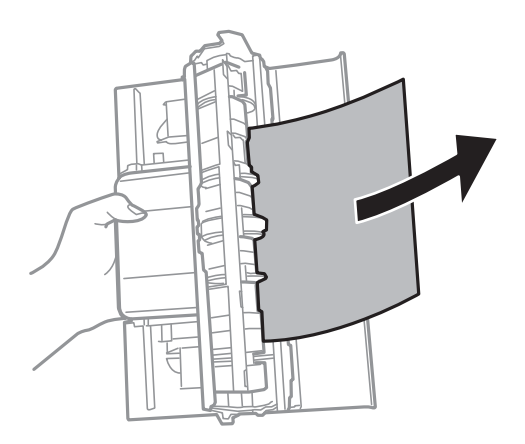

4. Izvadite zaglavljeni papir.

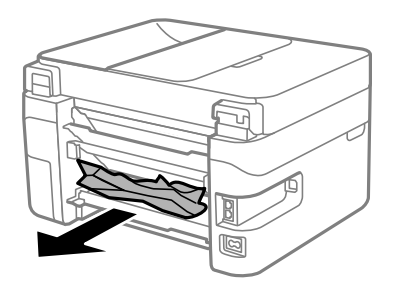

- 5. Ubacite zadnji poklopac u štampač.
- 6. Otvorite skener sa zatvorenim poklopcem skenera.

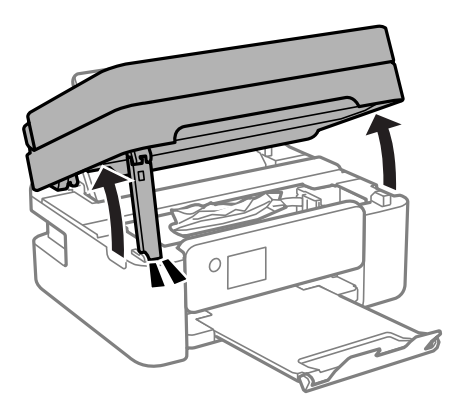

7. Izvadite zaglavljeni papir.

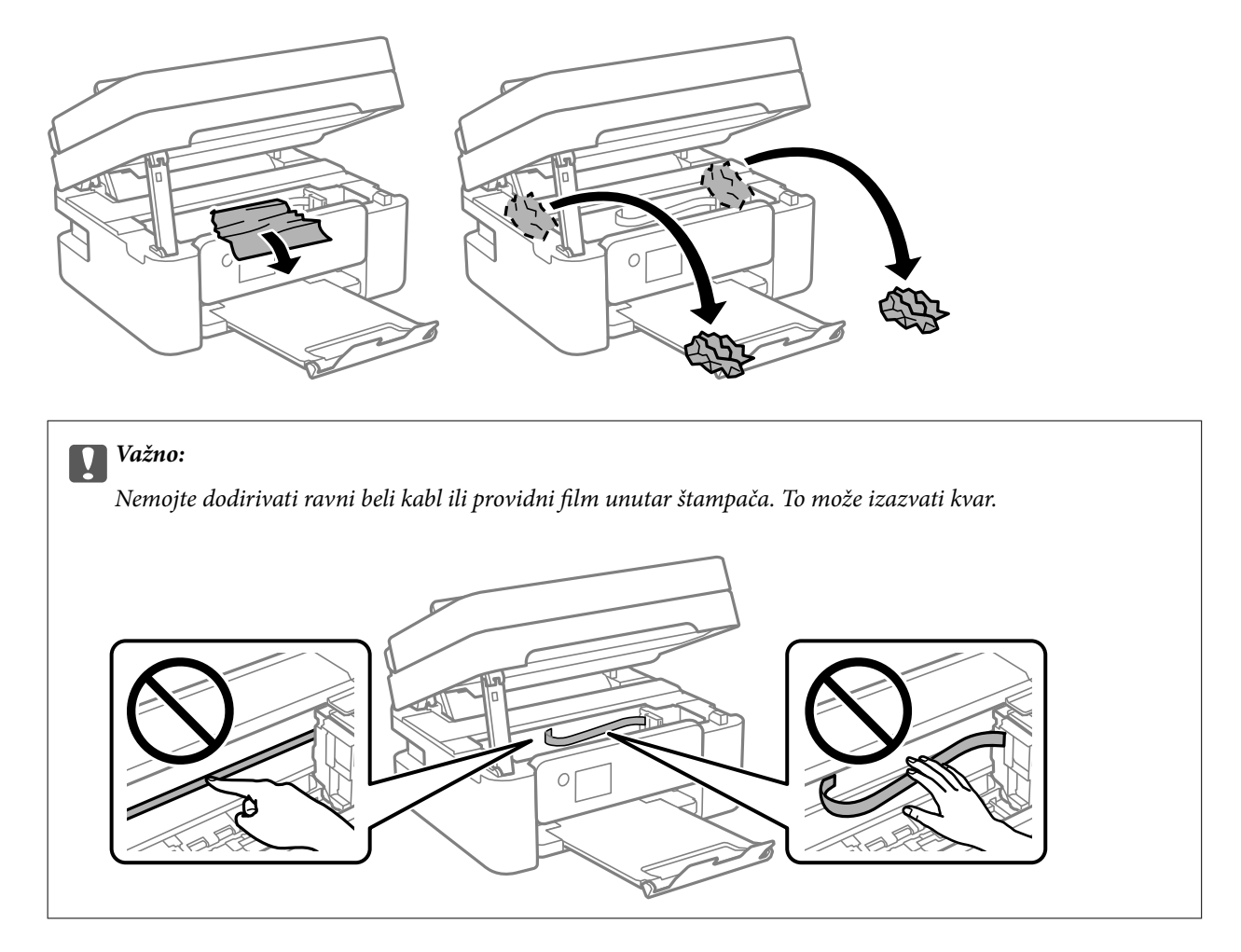

8. Zatvorite skener.

Radi bezbednosnih razloga skener se zatvara u dva koraka.

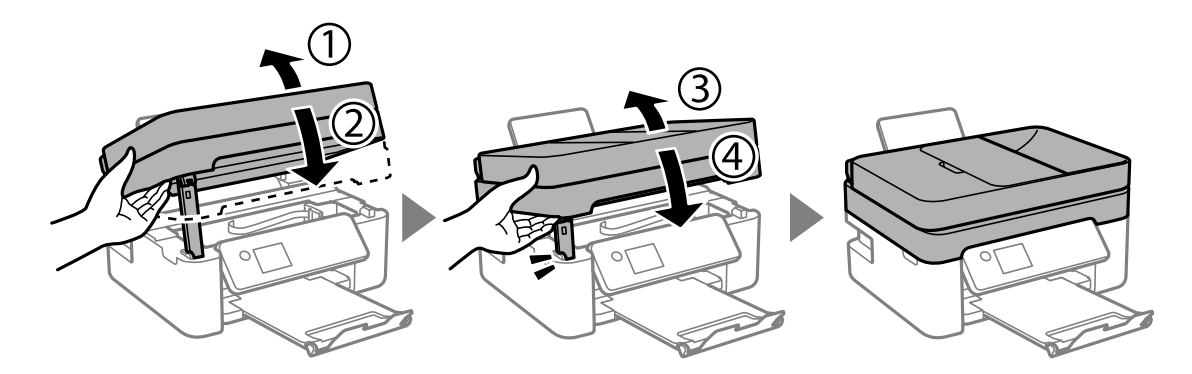

#### <span id="page-182-0"></span>*Napomena:*

Skener ne može da se otvori sa položaja koji je ispod prikazan. U potpunosti ga zatvorite pre nego što ga otvorite.

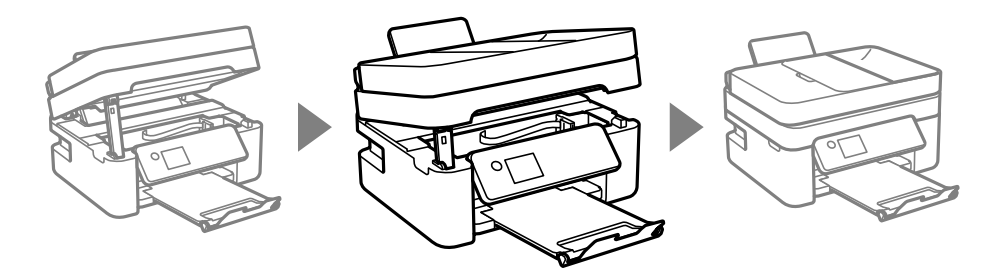

### **Vađenje zaglavljenog papira iz ADF**

1. Otvorite poklopac za ADF.

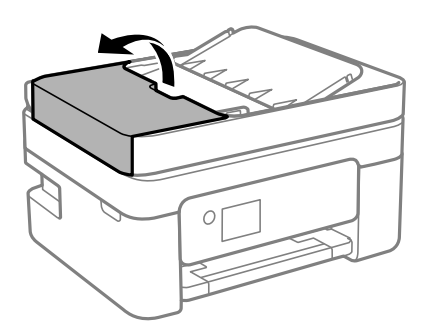

2. Izvadite zaglavljeni papir.

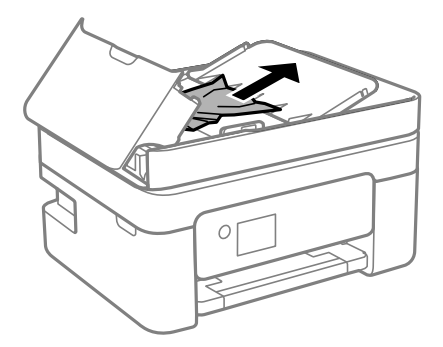

3. Podignite ADF ulazni podmetač.

### c*Važno:*

Proverite da li ste otvorili ADF poklopac pre nego što podignete ADF ulazni podmetač. U suprotnom, ADF bi se mogao oštetiti.

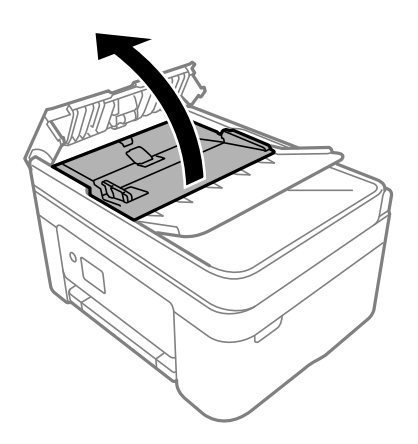

4. Izvadite zaglavljeni papir.

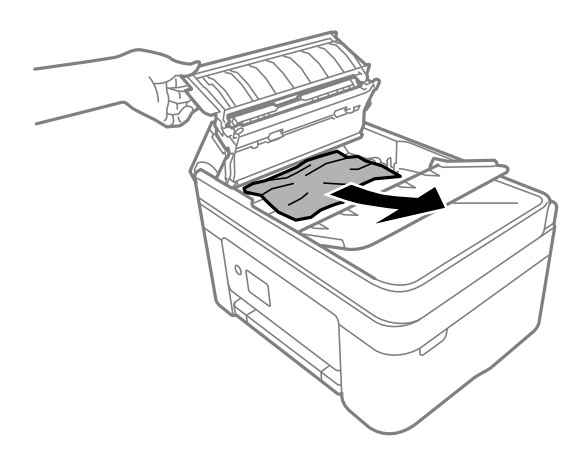

5. Spustite ADF ulaznu fioku.

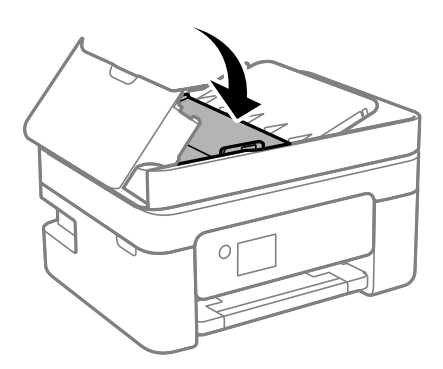

<span id="page-184-0"></span>6. Zatvorite ADF poklopac dok ne škljocne.

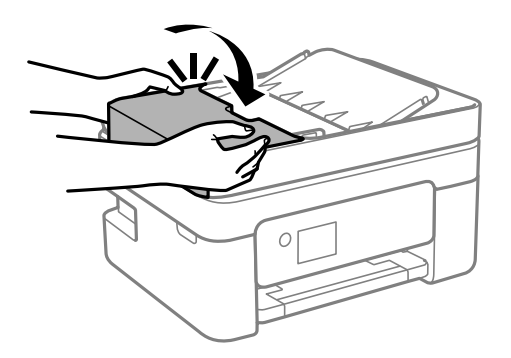

### **Sprečavanje zaglavljivanja papira**

Proverite sledeće stavke ako se papir često zaglavljuje.

- ❏ Štampač postavite na ravnu površinu i upotrebljavajte ga u preporučenim uslovima okoline. ["Ambijentalne specifikacije" na strani 237](#page-236-0)
- ❏ Koristite papir koji ovaj štampač podržava. ["Dostupan papir i kapaciteti" na strani 207](#page-206-0)
- ❏ Sledite mere opreza pri rukovanja papirom. ["Mere opreza pri rukovanju papirom" na strani 26](#page-25-0)
- ❏ Ubacite papir okrenut na odgovarajuću stranu i pomerite vođicu za papir do ivice papira. ["Ubacivanje papira u mehanizam za uvlačenje papira sa zadnje strane" na strani 28](#page-27-0)
- ❏ Nemojte ubacivati veći broj listova od maksimalnog broja navedenog za papir.
- ❏ Ako ste ubacili više listova papira, ubacujte jedan po jedan list.
- ❏ Uverite se da se podešavanja za veličinu papira i tip papira slažu sa stvarnom veličinom papira i tipom papira koji je ubačen u štampač.

["Lista tipova papira" na strani 27](#page-26-0)

# **Vreme je da promenite kertridže sa mastilom**

### **Mere predostrožnosti prilikom rukovanja kertridžima sa mastilom**

Pročitajte sledeća uputstva pre zamene kertridža sa mastilom.

### **Mere opreza za čuvanje mastila**

- ❏ Kertridže sa mastilom držite podalje od direktne sunčeve svetlosti.
- ❏ Nemojte odlagati kertridže sa mastilom na visokim temperaturama ili temperaturama ispod nule.
- ❏ Za najbolje rezultate, Epson preporučuje da kertridž sa mastilom upotrebite pre datuma koji je odštampan na pakovanju ili ga iskoristite u roku od šest meseci od otvaranja pakovanja, zavisno od toga koje se prvo desi.
- ❏ Za najbolje rezultate, pakovanja kertridža sa mastilom skladištite sa donjim delom okrenutim nadole.
- ❏ Nakon unošenja kertridža sa bojom iz hladne prostorije za skladištenje, ostavite ga najmanje tri sata na sobnoj temperaturi da se zagreje.
- ❏ Nemojte otvarati pakovanje kertridža sa mastilom dok ne budete spremni da ga postavite u štampač. Pakovanje kertridža sa mastilom je vakumirano da bi se održala njegova pouzdanost. Ako kertridž sa mastilom ostavite otpakovan na duže vreme pre nego što ga upotrebite, normalno štampanje možda neće biti moguće.

### **Mere opreza za zamenu kertridža sa mastilom**

- ❏ Pazite da prilikom vađenja kertridža sa mastilom iz pakovanja ne polomite kuke sa strane.
- ❏ Nemojte tresti kertridže nakon otvaranja pakovanja jer mogu procureti.
- ❏ Pre postavljanja morate uklonite žutu traku sa kertridža; u suprotnom, kvalitet štampe može opasti ili štampanje možda neće biti moguće. Nemojte uklanjati ili cepati oznaku na kertridžu; ovo može prouzrokovati curenje.

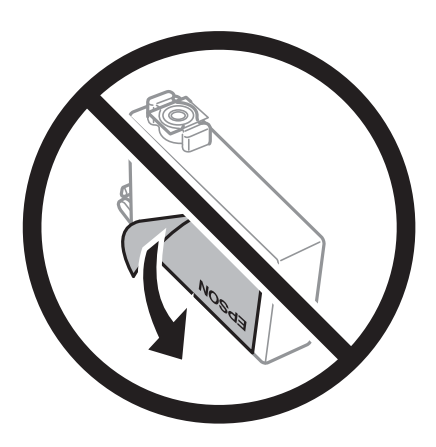

❏ Nemojte uklanjati prozirni čep sa dna kertridža; u suprotnom, kertridž može postati neupotrebljiv.

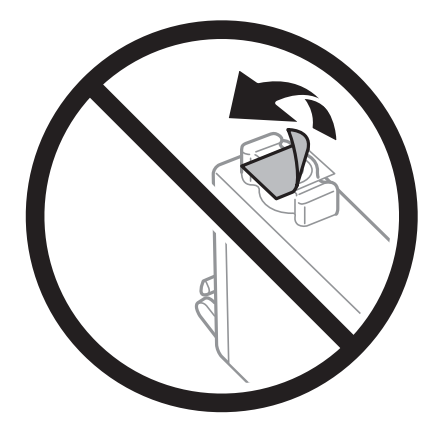

❏ Nemojte dodirivati oblasti prikazane na ilustraciji. To može onemogućiti normalan rad i štampanje.

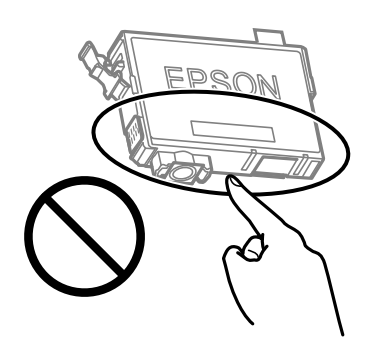

- ❏ Postavite sve kertridže sa bojom. U suprotnom, štampanje možda neće biti moguće.
- ❏ Kertridže sa mastilom nemojte menjati dok je napajanje isključeno. Nemojte pomerati glavu za štampanje rukom; u suprotnom, može doći do oštećenja štampača.
- ❏ Nemojte isključivati štampač tokom punjenja mastilom. Ako se punjenje mastilom ne završi, štampanje možda neće biti moguće.
- ❏ Nemojte ostavljati štampač sa izvađenim kertridžima s mastilom niti isključivati štampač prilikom zamene kertridža. U protivnom, mastilo koje je ostalo u mlaznicama glave za štampanje će se osušiti i štampanje možda neće biti moguće.
- ❏ Ako morate da privremeno izvadite kertridž sa mastilom, pobrinite se da je oblast za dostavu mastila zaštićena od prljavštine i prašine. Kertridž sa mastilom skladištite u istoj okolini kao i štampač, sa otvorom za dostavu mastila okrenutim nadole ili na stranu. Nemojte skladištiti kertridž sa mastilom sa otvorom za dostavu mastila okrenutim nagore. Pošto je otvor za dostavu mastila opremljen ventilom koji je predviđen da zaustavi izlazak viška mastila, nema potrebe da stavljate sopstvene prekrivače ili čepove.
- ❏ Moguće je da na izvađenim kertridžima oko otvora za dovod boje bude boje, zato vodite računa da prilikom vađenja kertridža boja ne dospe na okolne površine.
- ❏ Ovaj štampač koristi kertridže sa mastilom opremljene zelenim čipom koji prati informacije kao što je količina preostalog mastila u svakom od kertridža. To znači da čak i ako je kertridž izvađen iz štampača pre nego što je u potpunosti ispražnjen, možete ga i dalje koristiti nakon što ga vratite nazad u štampač. Ipak, pri ponovnom postavljanju kertridža, određena količina mastila može biti potrošena da bi se garantovao učinak štampača.
- ❏ Za najveći nivo efikasnosti upotrebe mastila, kertridž sa mastilom uklonite samo onda kad ste spremni da ga zamenite. Kertridži sa mastilom u kojima je nivo mastila nizak možda neće moći da se koriste po ponovnom postavljanju u štampač.
- ❏ Da bi se postigao vrhunski kvalitet štampe i da bi se zaštitila glava za štampanje, promenljiva bezbednosna rezerva boje ostaje u kertridžu kad vas štampač obavesti da je potrebno da zamenite kertridž. Navedeni kapaciteti ne uključuju ovu rezervu.
- ❏ Nemojte rastavljati ili prepravljati kertridž sa bojom, jer u suprotnom možda nećete moći da štampate normalno.
- ❏ Kertridže koje ste dobili uz štampač ne možete da koristite za zamenu.

#### **Potrošnja mastila**

- ❏ Da bi se održao optimalni učinak glave za štampanje, određena količina mastila iz svih kertridža se troši tokom operacija održavanja. Mastilo se može trošiti i kad zamenjujete kertridž ili uključujete štampač.
- ❏ Prilikom monohromatskog štampanja ili štampanja u nijansama sive mogu se koristiti druge boje umesto crne, u zavisnosti od tipa papira ili podešavanja kvaliteta štampanja. Razlog je to što se za dobijanje crne boje koristi mešavina boja.
- ❏ Kertridži sa bojom koje ste dobili uz proizvod delimično se troše prilikom početnog podešavanja. Da bi se dobili otisci visokog kvaliteta, glava za štampanje vašeg štampača će biti u potpunosti napunjena mastilom. Ovaj jednokratni proces troši određenu količinu boje, pa ćete zato sa ovim kertridžima možda dobiti manji broj otisaka u odnosu na naredne kertridže sa bojom.
- ❏ Navedeni broj otisaka može se razlikovati zavisno od slika koje štampate, tipa papira koji koristite, učestalosti štampanja, kao i ambijentalnih uslova, kao što je temperatura.

### <span id="page-187-0"></span>**Zamena kertridža sa mastilom**

### !*Oprez:*

Vodite računa da ne priklještite ruku ili prste kada otvarate ili zatvarate skener. U suprotnom se možete povrediti.

### *Napomena:*

Ako zamenite kertridže sa mastilom za vreme kopiranja, originali se mogu pomeriti sa svog mesta. Pritisnite dugme  $\bigcirc$  da biste poništili i zamenili originale.

1. Izvršite jedan od sledećih postupaka.

Da biste izabrali stavku, koristite dugmad  $\blacktriangle \blacktriangledown \blacktriangle \blacktriangledown$ , a zatim pritisnite dugme OK.

❏ Kada vam bude naloženo da zamenite kertridž sa mastilom

Proverite koji kertridž sa mastilom treba da se zameni i zatim pritisnite dugme OK. Potvrdite poruku, izaberite **Zameni sada** na početnom ekranu.

❏ Kada menjate kertridže sa mastilom pre nego što se istroše

Izaberite **Održavanje** > **Zamena kertridža sa mastilom** na početnom ekranu.

2. Otvorite skener sa zatvorenim poklopcem skenera.

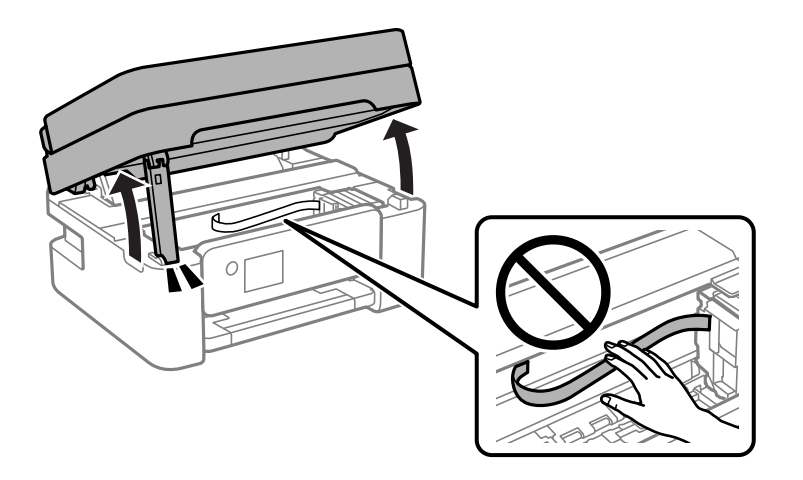

3. Kada menjate kertridž sa crnim mastilom, nežno protresite novi kertridž sa crnim mastilom četiri ili pet puta i zatim ga izvadite iz pakovanja. Kada menjate kertridže sa drugim bojama mastila, izvadite nove kertridže u boji iz pakovanja bez protresanja.

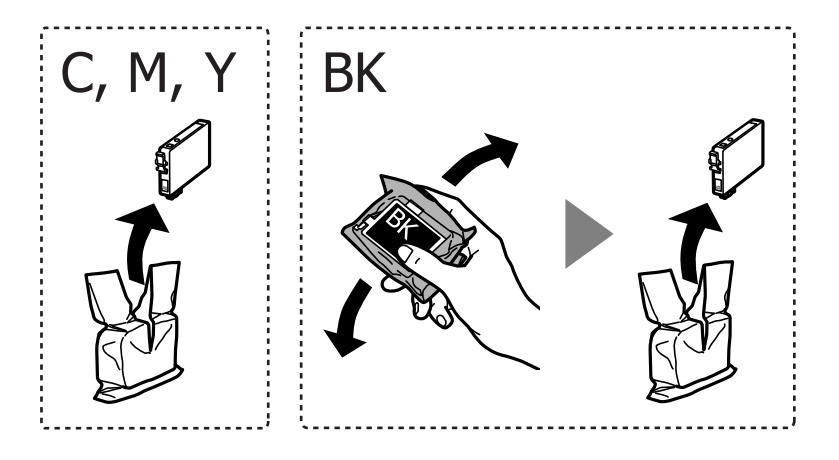

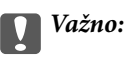

Nemojte tresti kertridže nakon otvaranja pakovanja jer mogu procureti.

4. Samo uklonite žutu traku.

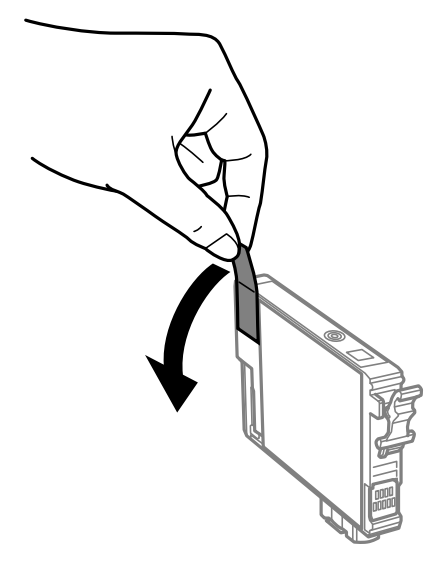

### c*Važno:*

Nemojte dodirivati oblasti prikazane na ilustraciji. To može onemogućiti normalan rad i štampanje.

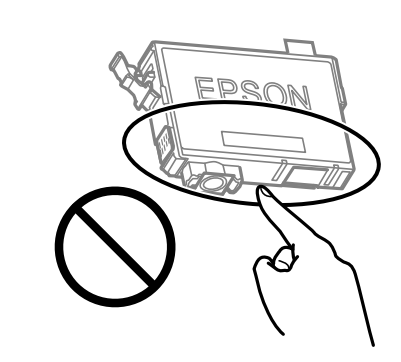

5. Pritisnite jezičak na kertridžu sa mastilom i povucite ga pravo prema gore. Ako ne možete da izvadite kertridž sa mastilom, snažno ga povucite.

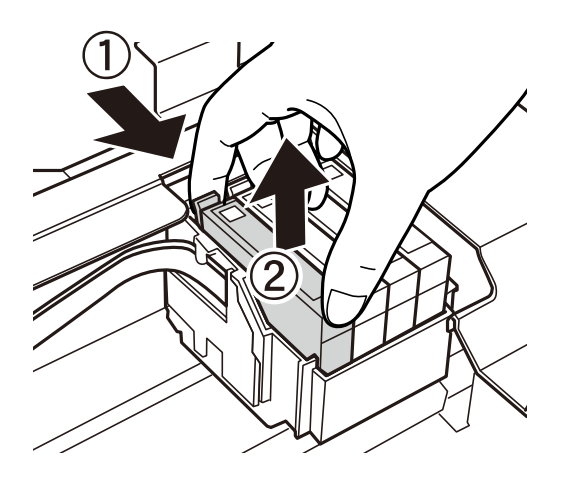

- 
- 6. Umetnite novi kertridž sa mastilom i zatim ga snažno pritisnite.

7. Zatvorite skener.

Radi bezbednosnih razloga skener se zatvara u dva koraka.

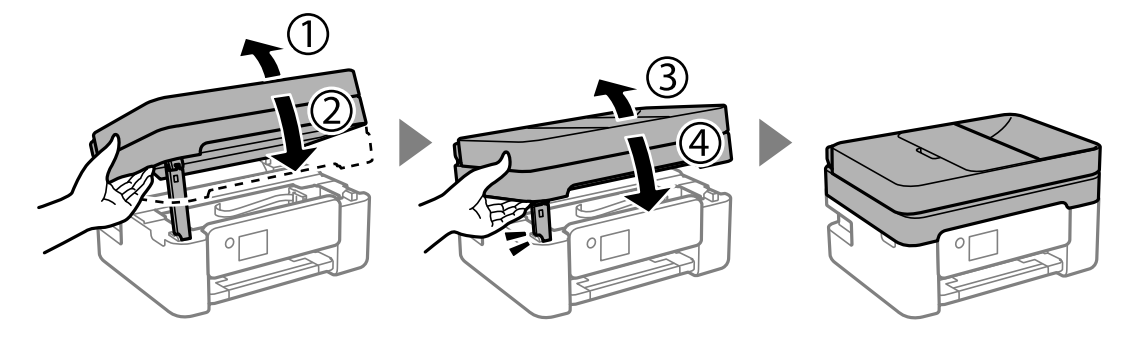

#### *Napomena:*

Skener ne može da se otvori sa položaja koji je ispod prikazan. U potpunosti ga zatvorite pre nego što ga otvorite.

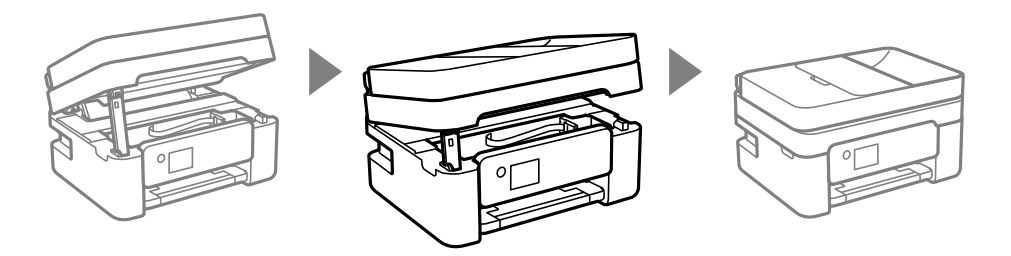

8. Pritisnite dugme  $\circledcirc$ .

Započinje punjenje mastilom.

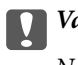

### c*Važno:*

Nemojte isključivati štampač tokom punjenja mastilom. Ako se punjenje mastilom ne završi, štampanje možda neće biti moguće.

### **Povezane informacije**

- & ["Mere predostrožnosti prilikom rukovanja kertridžima sa mastilom" na strani 185](#page-184-0)
- $\blacktriangleright$  "Šifre kertridža sa mastilom" na strani $210$

### <span id="page-190-0"></span>**Nastavite privremeno štampanje bez menjanja kertridža sa mastilom**

### **Privremeno štampanje crnim mastilom**

Kada se boje potroše, a crne boje još uvek ima, možete nastaviti da štampate kratko vreme koristeći samo crnu boju.

- ❏ Tip papira: Običan papir, Letterhead, Koverat
- ❏ Boja: Sivo nijansiranje
- ❏ Bez ivica: nije izabrano
- ❏ EPSON Status Monitor 3: Omogućeno (prilikom štampanja iz upravljačkog uređaja štampača u operativnom sistemu Windows.)

Pošto je ova funkcija dostupna na oko pet dana, zamenite potrošeni kertridž sa mastilom što je pre moguće.

#### *Napomena:*

- ❏ Ako je *EPSON Status Monitor 3* onemogućen, pristupite upravljačkom programu štampača, kliknite na *Proširena podešavanja* na kartici *Održavanje*, a zatim izaberite *Uključi EPSON Status Monitor 3*.
- ❏ Period dostupnosti se razlikuje i zavisi od uslova korišćenja.

### **Povezane informacije**

& "Nastavite privremeno štampanje bez menjanja kertridža sa mastilom" na strani 191

### *Nastavite privremeno štampanje samo crnom bojom (Windows)*

Izvršite jedan od sledećih postupaka.

❏ Kada se prikaže sledeći prozor, izaberite **Štampaj u crnoj boji**.

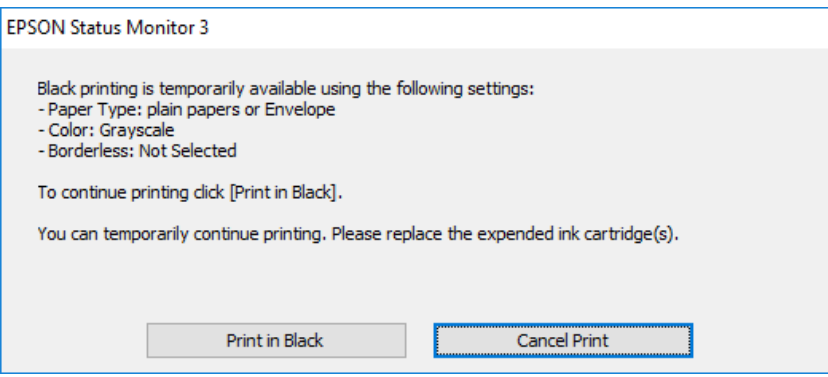

❏ Kada se prikaže sledeći prozor, otkažite štampanje. A zatim ponovo štampajte.

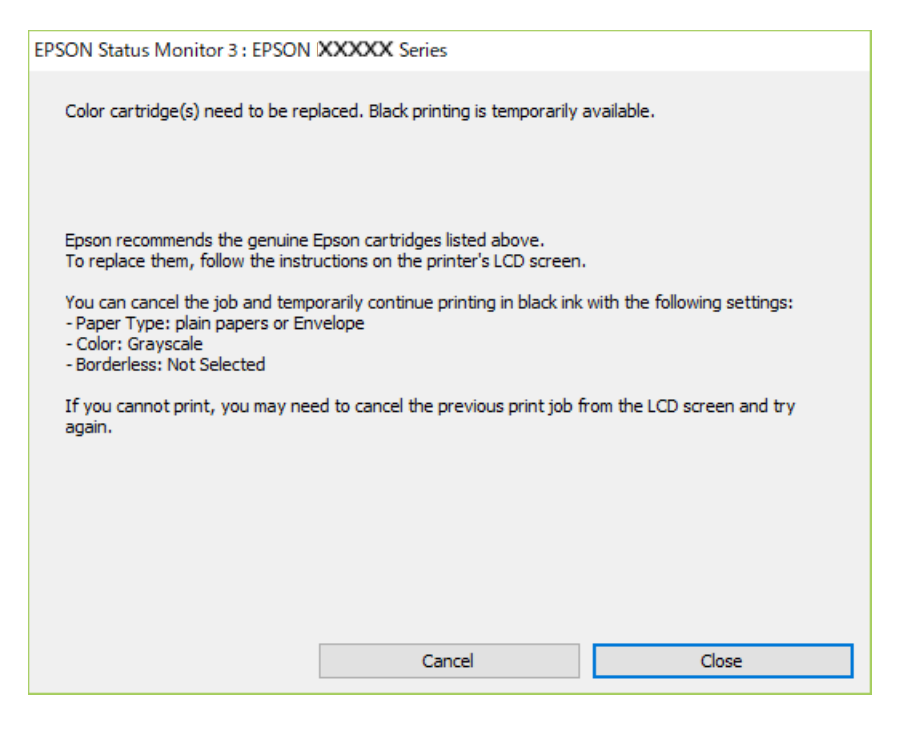

#### *Napomena:*

Ako ne možete da otkažete štampanje sa računara, otkažite koristeći kontrolnu tablu štampača.

Sledite navedene korake kada ponovo štampate.

- 1. Pristupite prozoru upravljačkog programa štampača.
- 2. Opozovite **Bez okvira** na kartici **Glavni**.
- 3. Izaberite **Vrsta papira** koji podržava Štampaj u crnoj boji.
- 4. Izaberite **Sivo nijansiranje**.
- 5. Po potrebi odredite ostale opcije na karticama **Glavni** i **Još opcija** i kliknite na **U redu**.
- 6. Kliknite na **Štampaj**.
- 7. Kliknite na **Štampaj u crnoj boji** u prikazanom prozoru.

#### **Povezane informacije**

& ["Privremeno štampanje crnim mastilom" na strani 191](#page-190-0)

#### *Nastavite privremeno štampanje samo crnom bojom (Mac OS)*

### *Napomena:*

Da biste ovu funkciju koristili u mreži, povežite se sa sistemom *Bonjour*.

1. Kliknite na ikonu štampača na traci **Usidri**.

2. Otkažite zadatak.

### *Napomena:*

Ako ne možete da otkažete štampanje sa računara, otkažite koristeći kontrolnu tablu štampača.

- 3. Izaberite **Željene postavke sistema** u meniju Apple > **Štampači i skeneri** (ili **Štampanje i skeniranje**, **Štampanje i faks**) a zatim izaberite štampač. Kliknite na **Opcije i materijal za štampanje** > **Opcije** (ili **Upravljački program**).
- 4. Izaberite **On** kao podešavanje za **Permit temporary black printing**.
- 5. Pristupite dijalogu za štampanje.
- 6. Izaberite **Podešavanje štampe** u iskačućem meniju.
- 7. Izaberite bilo koju veličinu papira (osim veličine bez ivica) za podešavanje **Veličina papira**.
- 8. Izaberite vrstu papira koja podržava **Permit temporary black printing** kao **Media Type**
- 9. Izaberite **Sivo nijansiranje**.
- 10. Odredite ostale stavke po potrebi.
- 11. Kliknite na **Štampaj**.

### **Povezane informacije**

& ["Privremeno štampanje crnim mastilom" na strani 191](#page-190-0)

### **Nastavite štampanje kako biste uštedeli crno mastilo (samo za Windows)**

Kada preostane samo malo crne boje, a ostalih boja ima dovoljno, možete da koristite mešavinu ostalih boja kako biste napravili crnu. Možete da nastavite da štampate dok pripremate novi kertridž sa crnom bojom.

Sledeća funkcija je dostupna samo kada u upravljačkom programu štampača izaberete sledeća podešavanja.

- ❏ Vrsta papira:Običan papir, Letterhead
- ❏ Kvalitet: **Standardno**
- ❏ EPSON Status Monitor 3: omogućen

<span id="page-193-0"></span>*Napomena:*

- ❏ Ako je *EPSON Status Monitor 3* onemogućen, pristupite upravljačkom programu štampača, kliknite na *Proširena podešavanja* na kartici *Održavanje*, a zatim izaberite *Uključi EPSON Status Monitor 3*.
- ❏ Crna boja dobijena mešanjem izgleda malo drugačije od čiste crne. Pored toga, smanjena je brzina štampanja.
- ❏ Da bi se održao kvalitet glave za štampanje, troši se i crna boja.

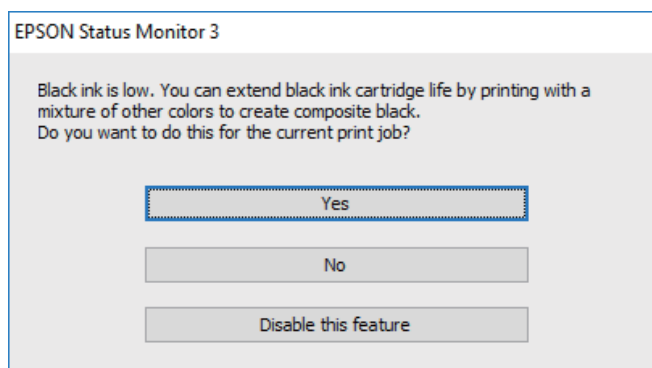

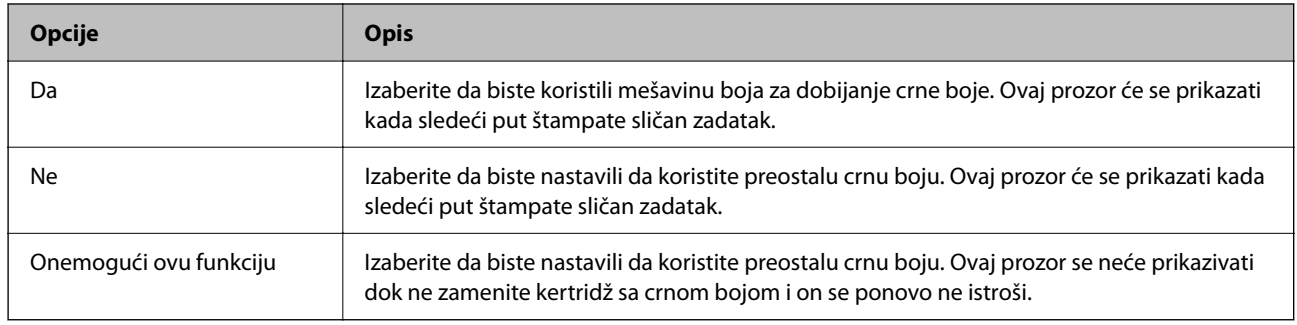

# **Vreme je da promenite kutiju za održavanje**

### **Mere predostrožnosti prilikom rukovanja kutijom za održavanje**

Pročitajte dolenavedena uputstva pre zamene kutije za održavanje.

❏ Nemojte dodirivati oblasti prikazane na ilustraciji. To može dovesti do sprečavanja normalnog rada, a vi se možete uprljati mastilom.

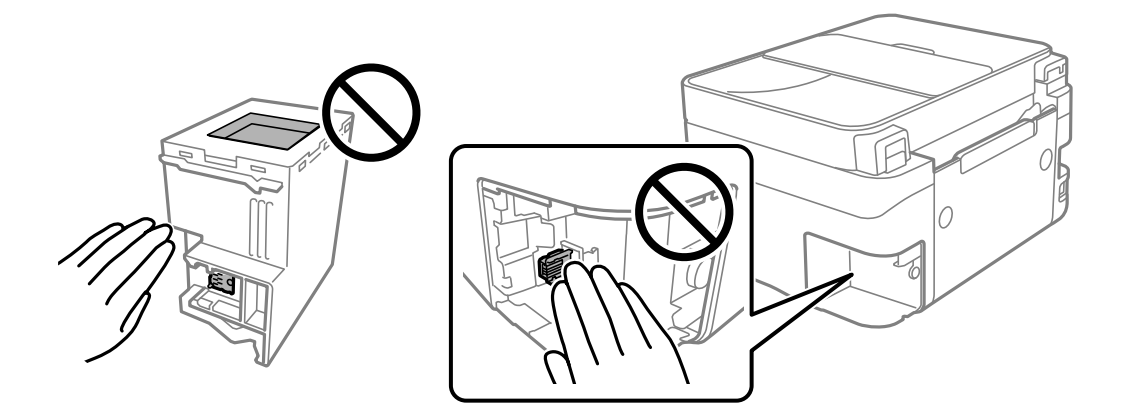

❏ Nemojte da ispustite kutiju za održavanje ili da je izlažete jakim potresima.

- <span id="page-194-0"></span>❏ Nemojte da menjate kutiju za održavanje tokom štampanja, jer se može desiti da boja iscuri.
- ❏ Nemojte uklanjati kutiju za održavanje i njen poklopac osim kada je menjate; u suprotnom, može doći do curenja mastila.
- ❏ Kada poklopac ne da se može vrati, moguće je da kutija za održavanje nije pravilno postavljena. Izvadite kutiju za održavanje i ponovo je postavite.
- ❏ Nemojte da naginjete korišćenu kutiju za održavanje sve dok je ne odložite u plastičnu kesu koju nakon toga zatvorite, jer boja može da iscuri.
- ❏ Ne dodirujte otvore u kutiji za održavanje jer možete da se isprljate mastilom.
- ❏ Nemojte ponovo da koristite kutiju za održavanje koju ste izvadili i koju niste koristili duži vremenski period. Boja u kutiji se stvrdnula i kutija ne može više da upija boju.
- ❏ Kutiju za održavanje držite podalje od direktne sunčeve svetlosti.
- ❏ Nemojte odlagati kutiju za održavanje na visokim ili temperaturama ili temperaturama ispod nule.

### **Zamena kutije za održavanje**

U nekim ciklusima štampanja može se desiti da se veoma mala količina suvišne boje prikupi u kutiji za održavanje. Da bi se sprečilo curenje iz kutije za održavanje, štampač je projektovan tako da prestane da štampa kad kapacitet upijanja kutije za održavanje dostigne granicu. Da li će to i koliko često biti potrebno zavisi od broja stranica koje štampate, tipa materijala koji štampate i broja ciklusa čišćenja koje štampač obavlja. Zamenite kutiju za održavanje kada vam to bude naloženo. Epson alatka za nadgledanje statusa, vaš LCD ili lampice na kontrolnoj tabli će vas obavestiti kada bude potrebna zamena ovog dela. To što je potrebno zameniti kutiju ne znači da je vaš štampač prestao da radi u skladu sa svojim specifikacijama. Garancija kompanije Epson ne obuhvata trošak ove zamene. To je deo koji može da servisira korisnik.

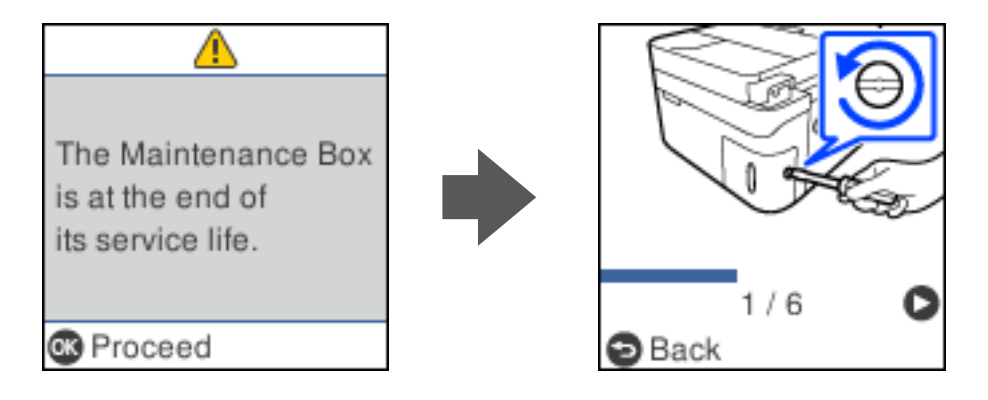

### *Napomena:*

- ❏ Kada kutija za održavanje bude puna, ne možete da štampate i čistite glavu za štampanje sve dok se ne zameni kako bi se izbeglo curenje boje. Međutim, možete da izvršite operacije koje ne koriste mastilo, npr. skeniranje.
- ❏ Kada se prikaže sledeći ekran, deo ne može da se zameni od strane korisnika. Kontaktirajte službu za podršku kompanije Epson.

Štampanje bez ivica nije dostupno, ali je dostupno štampanje sa ivicama.

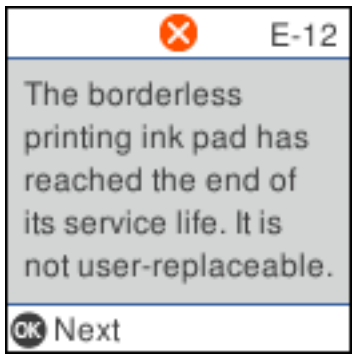

1. Izvadite novu kutiju za održavanje iz ambalaže.

### c*Važno:*

Nemojte dodirivati zeleni IC čip sa strane kutije za održavanje. To može onemogućiti normalan rad i štampanje.

#### *Napomena:*

Uz novu kutiju za održavanje priložena je providna kesica za staru kutiju.

2. Pomoću pljosnatog odvijača olabavite zavrtanj, a zatim skinite poklopac.

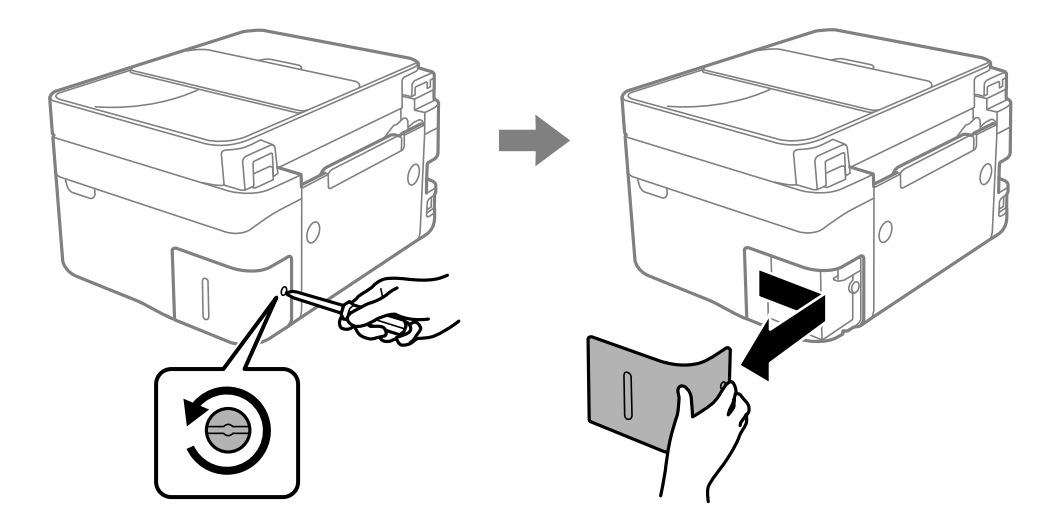

3. Izvadite iskorišćenu kutiju za održavanje.

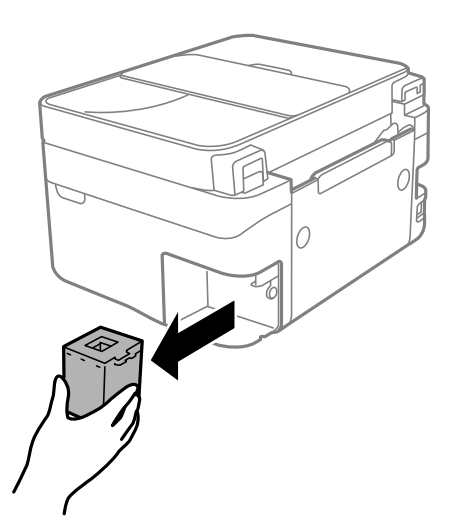

### c*Važno:*

Nemojte dodirivati oblasti prikazane na ilustraciji. To može dovesti do sprečavanja normalnog rada, a vi se možete uprljati mastilom.

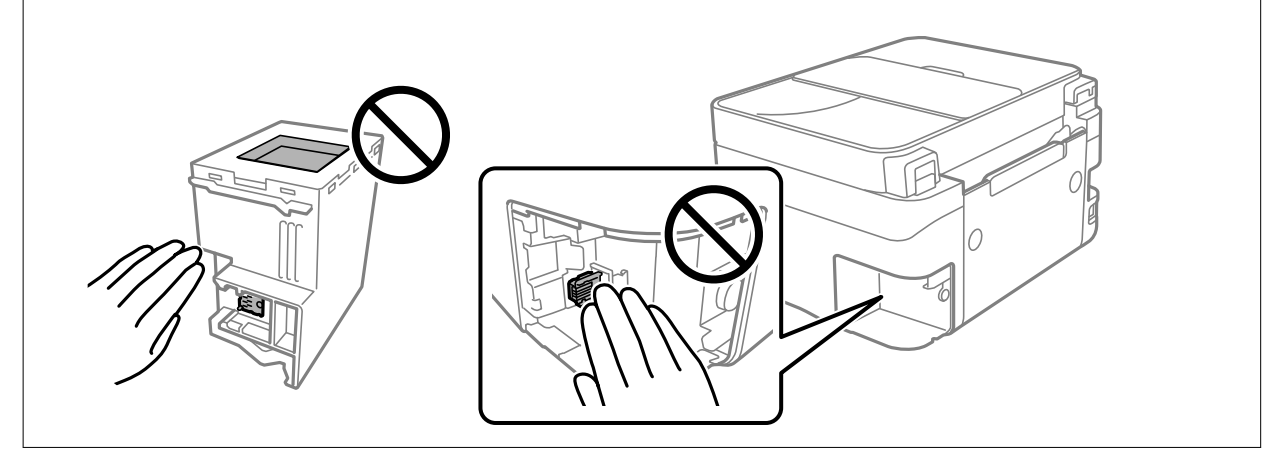

4. Stavite iskorišćenu kutiju za održavanje u providnu kesicu koja je bila priložena uz novu kutiju za održavanje i zatvorite je.

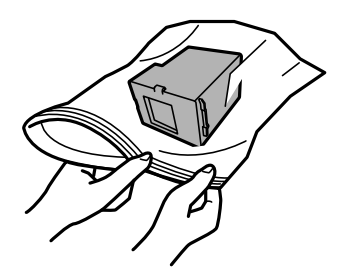

<span id="page-197-0"></span>5. Ubacite novu kutiju za održavanje u štampač. Obavezno proverite da li ste pravilno ubacili kutiju.

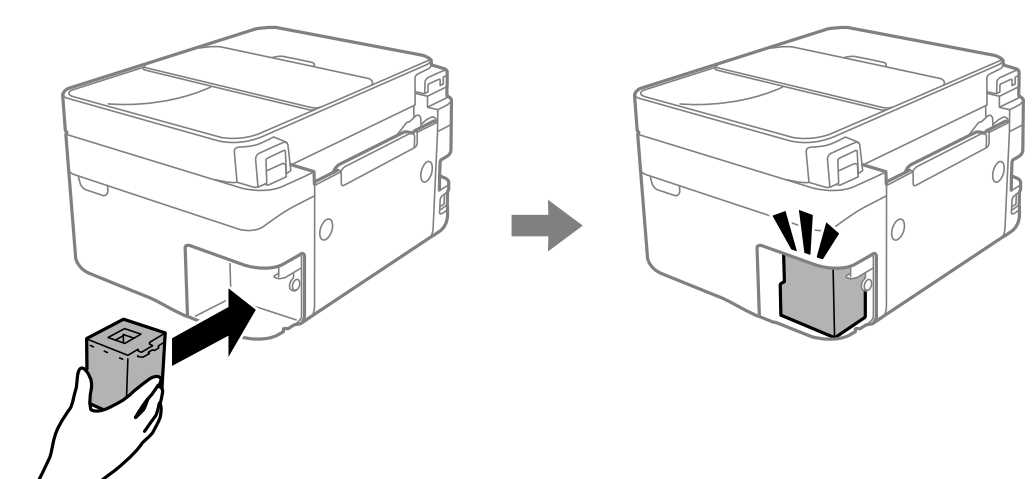

6. Ponovo prikačite poklopac.

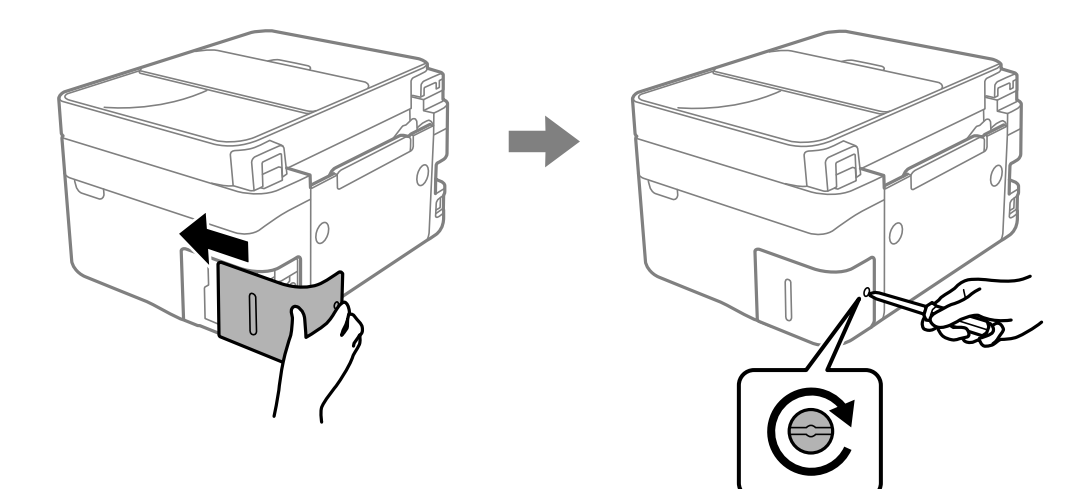

7. Proverite poruku a zatim pritisnite dugme OK.

### **Povezane informacije**

- & ["Mere predostrožnosti prilikom rukovanja kutijom za održavanje" na strani 194](#page-193-0)
- & ["Šifra kutije za održavanje" na strani 211](#page-210-0)

# **Ne možete da rukujete štampačem na očekivani način**

### **Štampač se ne uključuje ili isključuje**

### **Napajanje se ne uključuje**

Mogu se uzeti u obzir sledeći razlozi.

### <span id="page-198-0"></span>**Kabl za napajanje nije pravilno uključen u električnu utičnicu.**

### **Rešenja**

Postarajte se da kabl za napajanje bude čvrsto priključen.

### **Dugme** P **nije pritisnuto dovoljno dugo.**

### **Rešenja**

Malo duže držite pritisnuto dugme  $\mathcal{O}$ .

### **Napajanje se ne isključuje**

### **P** Dugme  $\bigcup$  nije pritisnuto dovoljno dugo.

### **Rešenja**

Malo duže držite pritisnuto dugme  $\mathcal{O}$ . Ako i dalje ne možete da isključite štampač, iskopčajte kabl za napajanje. Da biste sprečili isušivanje glave za štampanje, ponovo uključite štampač i isključite ga pritiskom na dugme $\mathcal{O}$ .

### **Napajanje se automatski isključuje**

### **Funkcija Pod. isključivanja ili Tajmer isključivanja je omogućena.**

### **Rešenja**

- ❏ Izaberite **Podešavanja** > **Podešavanje štampača** > **Pod. isključivanja**, a zatim onemogućite podešavanja **Isključivanje usled neaktivnosti** i **Isključivanje usled prekida veze**.
- ❏ Izaberite **Podešavanja** > **Podešavanje štampača**, a zatim onemogućite podešavanje **Tajmer isključivanja**.

#### *Napomena:*

Vaš proizvod može da poseduje funkciju *Pod. isključivanja* ili *Tajmer isključivanja*, u zavisnosti od lokacije kupovine.

### **Operacije su spore**

### **Štampanje je suviše sporo**

Mogu se uzeti u obzir sledeći razlozi.

### **Aktivne su nepotrebne aplikacije.**

### **Rešenja**

Zatvorite sve nepotrebne aplikacije na računaru ili pametnom uređaju.

### **Kvalitet štampe je postavljen visoko.**

### **Rešenja**

Smanjite podešavanje kvaliteta.

### **Dvosmerno štampanje je onemogućeno.**

#### **Rešenja**

Omogućite dvosmerno podešavanje (ili podešavanje za veliku brzinu). Kada je ovo podešavanje omogućeno, glava za štampanje štampa krećući se u oba smera, pa se brzina štampanja uvećava.

❏ Windows

Izaberite **Dvosmerno štampanje** na kartici **Još opcija** upravljačkog programa štampača.

❏ Mac OS

Izaberite **Željene postavke sistema** u meniju Apple > **Štampači i skeneri** (ili **Štampanje i skeniranje**, **Štampanje i faks**) a zatim izaberite štampač. Kliknite na **Opcije i materijal za štampanje** > **Opcije** (ili **Upravljački program**). Izaberite On kao podešavanje za **Dvosmerno štampanje**.

### **Omogućen je Tihi režim.**

#### **Rešenja**

Onemogućite **Tihi režim**. Brzina štampanja je manja kada štampač radi u **Tihi režim**.

❏ Kontrolna tabla

Izaberite na početnom ekranu, a zatim izaberite **Isključeno**.

❏ Windows

Izaberite **Isključeno** kao podešavanje za **Tihi režim** na kartici **Glavni** u upravljačkom programu štampača.

❏ Mac OS

Izaberite **Željene postavke sistema** u meniju Apple > **Štampači i skeneri** (ili **Štampanje i skeniranje**, **Štampanje i faks**) a zatim izaberite štampač. Kliknite na **Opcije i materijal za štampanje** > **Opcije** (ili **Upravljački program**). Izaberite Off kao podešavanje za **Tihi režim**.

#### **Postoje problemi sa mrežnim povezivanjem sa bežičnim mrežnim usmerivačem.**

#### **Rešenja**

Ponovo pokrenite bežični mrežni usmerivač uzimajući u obzir druge korisnike koji su povezani na mrežu. Ako ovo ne reši problem, postavite štampač bliže bežičnom mrežnom usmerivaču ili pogledajte dokumentaciju koja je isporučena uz pristupnu tačku.

### **Štampač štampa podatke velike gustine poput fotografija na običnom papiru.**

#### **Rešenja**

Ako podatke velike gustine, poput fotografija, štampate na običnom papiru, štampanje može potrajati da bi se održao kvalitet štampe. Nije u pitanju nikakav kvar.

### **Štampanje se značajno usporava tokom neprekidnog štampanja**

### **Aktivna je funkcija koja sprečava pregrevanje i oštećenje mehanizma štampača.**

### **Rešenja**

Možete da nastavite da štampate. Da biste povratili normalnu brzinu štampanja, ostavite štampač da miruje najmanje 30 minuta. Brzina štampanja se neće vratiti na normalnu ako je napajanje isključeno.

### **Brzina skeniranja je mala**

### **Skeniranje u visokoj rezoluciji.**

### **Rešenja**

Probajte da skenirate u nižoj rezoluciji.

### **LCD ekran je zatamnjen**

### **Štampač je u režimu mirovanja.**

### **Rešenja**

Pritisnite bilo koje dugme na kontrolnoj tabli da biste vratili LCD ekran u prethodno stanje.

### **Uređaj pravi buku dok radi**

### **Na štampaču je onemogućen Tihi režim.**

#### **Rešenja**

Ako je buka u toku rada uređaja prevelika, omogućite **Tihi režim**. Omogućavanjem ove funkcije može da se smanji brzina štampanja.

❏ Kontrolna tabla

Izaberite na početnom ekranu, a zatim izaberite **Uključeno**.

❏ Windows

Izaberite **Uključ.** kao podešavanje za **Tihi režim** na kartici **Glavni** u upravljačkom programu štampača.

❏ Mac OS

Izaberite **Željene postavke sistema** u meniju Apple > **Štampači i skeneri** (ili **Štampanje i skeniranje**, **Štampanje i faks**) a zatim izaberite štampač. Kliknite na **Opcije i materijal za štampanje** > **Opcije** (ili **Upravljački program**). Izaberite On kao podešavanje za **Tihi režim**.

### **Datum i vreme su netačni**

### **Pojavila se greška u električnom napajanju.**

### **Rešenja**

Može se desiti da sat pokazuje netačno vreme nakon nestanka struje zbog udara groma ili u slučaju da je struja dugo bila isključena. Pravilno podesite datum i vreme u **Podešavanja** > **Podešavanje štampača** > **Pos. datuma/vremena** na kontrolnoj tabli.

### **Osnovni sertifikat se mora ažurirati**

### **Osnovni sertifikat je istekao.**

### **Rešenja**

Pokrenite Web Config, a zatim ažurirajte osnovni sertifikat.

& ["Aplikacija za podešavanje operacija štampača \(Web Config\)" na strani 215](#page-214-0)

### **Nije moguće obaviti ručno dvostrano štampanje (Windows)**

### **Opcija EPSON Status Monitor 3 je onemogućena.**

### **Rešenja**

Na kartici **Održavanje** upravljačkog programa štampača, kliknite na **Proširena podešavanja**, a zatim izaberite **Uključi EPSON Status Monitor 3**.

Međutim, može biti nedostupna kada se štampaču pristupa preko mreže ili se koristi kao deljeni štampač.

### **Meni Podešavanje štampe nije prikazan (Mac OS)**

### **Upravljački program Epson štampača nije pravilno instaliran.**

### **Rešenja**

Ako se meni **Podešavanje štampe** ne prikazuje u macOS Catalina (10.15) ili novijem, macOS High Sierra (10.13), macOS Sierra (10.12), OS X El Capitan (10.11), OS X Yosemite (10.10), OS X Mavericks (10.9), upravljački program Epson štampača nije pravilno instaliran. Omogućite ga iz sledećeg menija.

Izaberite **Željene postavke sistema** u meniju Apple > **Štampači i skeneri** (ili **Štampanje i skeniranje**, **Štampanje i faks**), uklonite štampač, a zatim ga ponovo dodajte.

macOS Mojave (10.14) ne može da pristupi **Podešavanje štampe** u aplikacijama koje je napravio Apple, kao što je TextEdit.

### **Pozivanje pomoću priključenog telefona nije moguće**

### **Telefonski kabl nije pravilno povezan.**

Priključite telefon na EXT. priključak na računaru i podignite prijemnik. Ako ne čujete signal za pozivanje kroz prijemnik, pravilno priključite telefonski kabl.

### <span id="page-202-0"></span>**Broj faksa pošiljaoca nije prikazan**

### **Broj faksa pošiljaoca nije određen na faks mašini pošiljaoca.**

Pošiljalac možda nije odredio broj faksa. Obratite se pošiljaocu.

### **Broj faksa pošiljaoca prikazan u Primljenim faksovima je pogrešan**

### **Broj faksa pošiljaoca određen na faks mašini pošiljaoca je pogrešan.**

Pošiljalac je možda pogrešno odredio broj faksa. Obratite se pošiljaocu.

### **Telefonska sekretarica ne može da se javlja na glasovne pozive**

### **Podešavanje štampača Zvona za odgovor podešeno je na manji broj od broja zvonjenja za vašu telefonsku sekretaricu.**

Izaberite **Podešavanja** > **Podešavanja faksa** > **Osn. podešavanja** > **Zvona za odgovor**, a zatim podesite veći broj od broja zvonjenja vaše telefonske sekretarice.

### **Primljeno je puno neželjenih faksova**

### **Nisu postavljena podešavanje štampača za blokiranje neželjenih faksova.**

Izvršite podešavanja **Faks odbijanja** u **Podešavanja** > **Podešavanja faksa** > **Osn. podešavanja**. ["Podešavanja za blokiranje neželjenih faksova" na strani 78](#page-77-0)

# **Ne mogu da rešim problem**

Ako ne možete da rešite problem nakon isprobavanja svih rešenja, obratite se službi za podršku kompanije Epson.

Ako ne možete da rešite probleme u vezi sa štampanjem ili kopiranjem, pogledajte odgovarajuće informacije u nastavku.

### **Povezane informacije**

& "Ne možete da rešite problem sa štampanjem ili kopiranjem" na strani 203

### **Ne možete da rešite problem sa štampanjem ili kopiranjem**

Probajte da rešite sledeće probleme tako što ćete krenuti od početka dok ih ne rešite.

❏ Vodite računa da se tip papira koji je ubačen u štampač i tip papira podešen na štampaču poklapaju sa podešavanjima vrste papira u upravljačkom programu štampača.

["Podešavanja veličine i tipa papira" na strani 26](#page-25-0)

- ❏ Koristite podešavanje za visoki kvalitet na kontrolnoj tabli ili upravljačkom programu štampača.
- ❏ Ponovo postavite kertridže sa mastilom koji su već postavljeni u štampaču.

Ponovo postavljanje kretridža sa mastilom može da očisti mlaznice glave za štampanje i omogući mastilu da neometano teče.

Međutim, pošto se mastilo troši kada se ponovo postavi kertridž sa mastilom, može da se prikaže poruka koja od vas traži da zamenite kertridž sa mastilom u zavisnosti od količine preostalog mastila.

["Vreme je da promenite kertridže sa mastilom" na strani 185](#page-184-0)

❏ Poravnajte glavu za štampanje.

["Poravnavanje glave za štampanje" na strani 106](#page-105-0)

❏ Pokrenite proveru mlaznica da biste se videli da li su mlaznice glave za štampanje začepljene.

Ako u šablonu za proveru mlaznica nedostaju segmenti, mlaznice su možda začepljene. Naizmenično ponovite čišćenja glave i proveru mlaznica 3 puta i proverite da li su se mlaznice očistile.

Vodite računa da je za čišćenje glave za štampanje potrebno malo mastila.

["Provera i čišćenje glave za štampanje" na strani 103](#page-102-0)

❏ Isključite štampač i sačekajte najmanje 12 sati, a zatim proverite da li su se mlaznice očistile.

Ako je začepljenje problem, ostavite štampač na izvesno vreme bez štampanja i time možete rešiti problem.

Možete da proverite sledeće stavke dok je štampač isključen.

❏ Proverite da li koristite originalne Epson kertridže sa mastilom.

Trudite se da koristite originalne Epson kertridže sa bojom. Ovaj proizvod je projektovan tako da podesi boje na osnovu korišćenja originalnih Epson kertridža sa bojom. Upotreba neoriginalnih kertridža sa bojom može da dovede do opadanja kvaliteta štampanja.

["Šifre kertridža sa mastilom" na strani 210](#page-209-0)

❏ Proverite da li je providni film umrljan.

Ako na providnom filmu ima mrlja, pažljivo obrišite mrlje.

["Čišćenje providnog filma" na strani 111](#page-110-0)

❏ Vodite računa da unutar štampača ne ostane komadića papira.

Kada izvadite papir, nemojte dodirivati providni film rukama ili papirom.

❏ Proverite papir.

Proverite da li je papir uvijen ili postavljen tako da strana na kojoj se štampa bude okrenuta nagore.

["Mere opreza pri rukovanju papirom" na strani 26](#page-25-0)

["Dostupan papir i kapaciteti" na strani 207](#page-206-0)

["Vrste papira koje nisu dostupne" na strani 209](#page-208-0)

❏ Vodite računa da ne koristite stari kertridž sa mastilom.

Za najbolje rezultate, Epson preporučuje da kertridž sa mastilom upotrebite pre datuma koji je odštampan na pakovanju ili ga iskoristite u roku od šest meseci od otvaranja pakovanja, zavisno od toga koje se prvo desi.

❏ Ako isključite štampač, sačekajte najmanje 12 sati i ako se kvalitet štampanja ni tada ne popravi, pokrenite Potpuno čišćenje.

["Vršenje Potpuno čišćenje" na strani 105](#page-104-0)

Ako ne možete da rešite problem proverom navedenih rešenja, možda ćete morati da zatražite popravku. Kontaktirajte službu za podršku kompanije Epson.

### **Povezane informacije**

- & ["Pre nego što se obratite kompaniji Epson" na strani 242](#page-241-0)
- & ["Kontaktiranje Epson-ove podrške za korisnike" na strani 242](#page-241-0)

# <span id="page-205-0"></span>**Informacije o proizvodu**

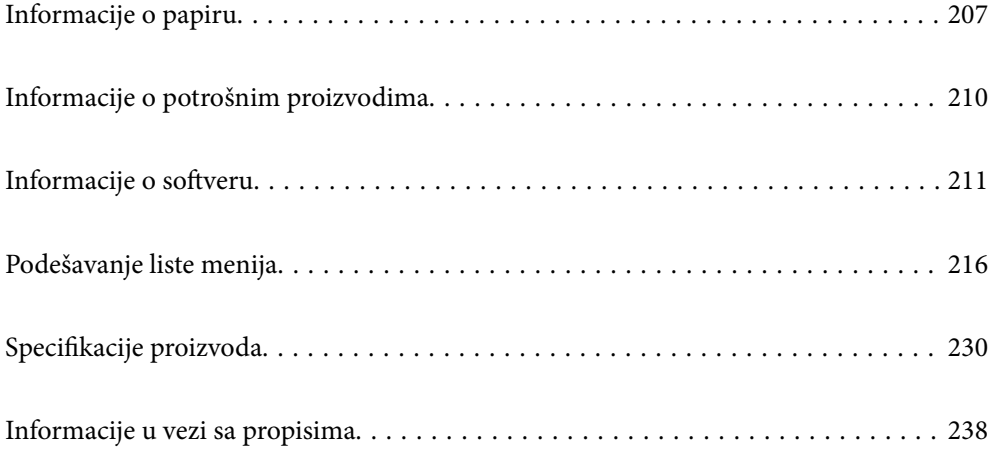

# <span id="page-206-0"></span>**Informacije o papiru**

### **Dostupan papir i kapaciteti**

### **Originalni Epson papir**

Kompanija Epson preporučuje upotrebu originalnog Epson papira da bi se osiguralo dobijanje otisaka visokog kvaliteta.

### *Napomena:*

- ❏ Dostupnost papira zavisi od lokacije. Za najažurnije informacije o papiru dostupnom u vašoj okolini obratite se službi za podršku kompanije Epson.
- ❏ Pogledajte sledeće za dostupne informacije o vrsti papira za dvostrano štampanje i štampanje bez ivica.

["Papir za štampanje bez ivica" na strani 208](#page-207-0) ["Papir za dvostrano štampanje" na strani 209](#page-208-0)

### **Papir pogodan za štampanje dokumenata**

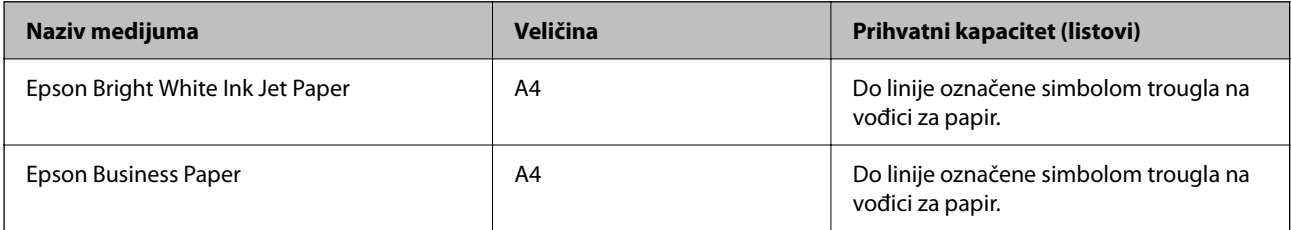

### **Papir pogodan za štampanje dokumenata i fotografija**

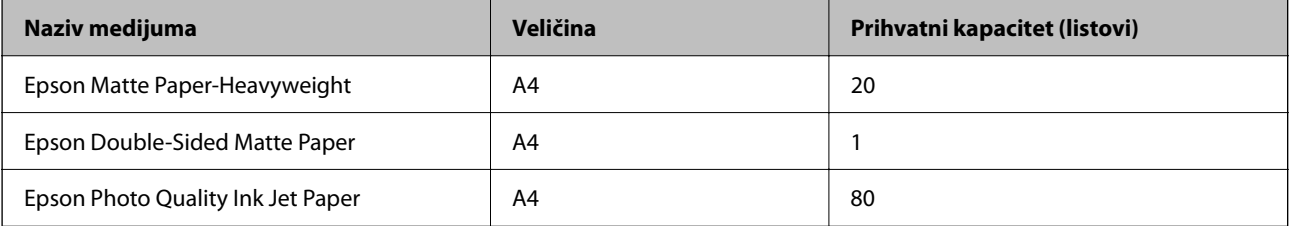

### **Papir pogodan za štampanje fotografija**

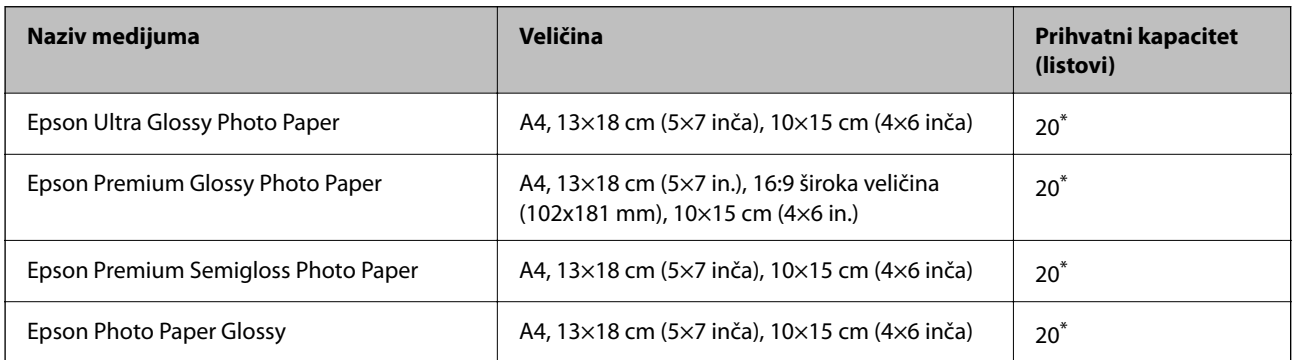

Ako se papir ne uvlači ispravno ili otisak ima nejednake boje ili mrlje, ubacujte listove papira jedan po jedan.

### <span id="page-207-0"></span>**Razni drugi tipovi papira**

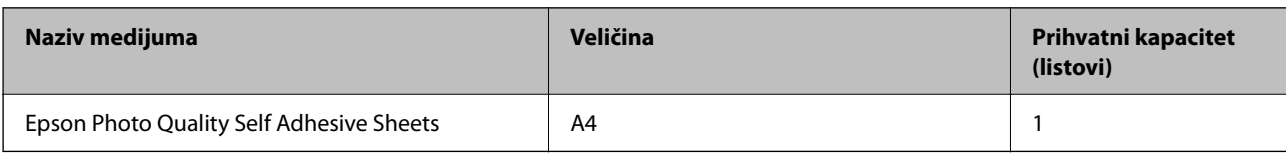

### **Papir koji je dostupan u prodaji**

#### *Napomena:*

Pogledajte sledeće za dostupne informacije o vrsti papira za dvostrano štampanje i štampanje bez ivica.

"Papir za štampanje bez ivica" na strani 208

["Papir za dvostrano štampanje" na strani 209](#page-208-0)

### **Obični papiri**

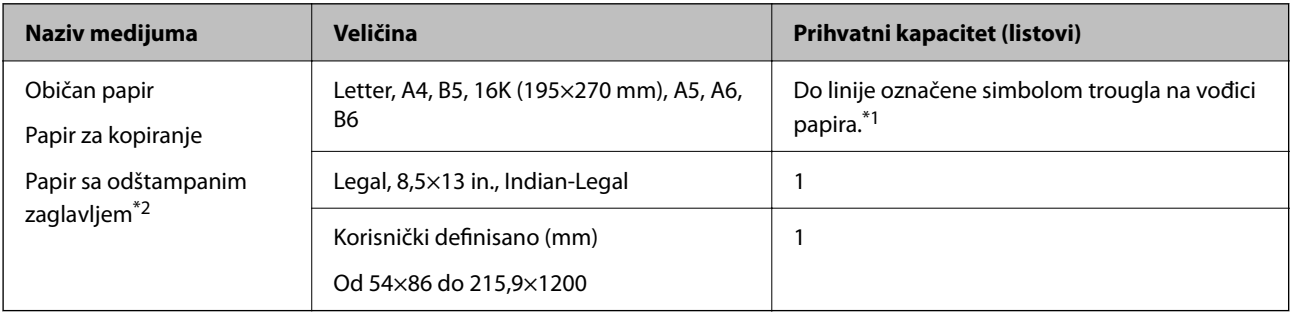

\*1 Ako se papir ne uvlači ispravno ili otisak ima nejednake boje ili mrlje, ubacujte listove papira jedan po jedan.

\*2 Papir na kome su informacije kao što su ime pošiljaoca ili naziv korporacije unapred odštampane u zaglavlju. Na vrhu papira mora biti margina od 5 mm ili više. Dvostrano štampanje i štampanje bez ivica nije dostupno za papir sa odštampanim zaglavljem.

#### **Koverte**

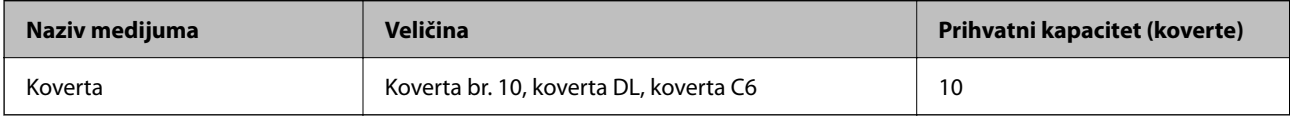

### **Papir za štampanje bez ivica**

### *Originalni Epson papir*

- ❏ Epson Bright White Ink Jet Paper
- ❏ Epson Business Paper
- ❏ Epson Photo Quality Ink Jet Paper
- ❏ Epson Matte Paper-Heavyweight
- ❏ Epson Double-Sided Matte Paper
- ❏ Epson Ultra Glossy Photo Paper
- <span id="page-208-0"></span>❏ Epson Premium Glossy Photo Paper
- ❏ Epson Premium Semigloss Photo Paper
- ❏ Epson Photo Paper Glossy
- ❏ Epson Photo Quality Self Adhesive Sheets

### **Povezane informacije**

◆ ["Dostupan papir i kapaciteti" na strani 207](#page-206-0)

### *Papir koji je dostupan u prodaji*

Običan papir, papir za kopiranje (A4, Letter)

### **Povezane informacije**

& ["Dostupan papir i kapaciteti" na strani 207](#page-206-0)

### **Papir za dvostrano štampanje**

### *Originalni Epson papir*

- ❏ Epson Bright White Ink Jet Paper
- ❏ Epson Business Paper

#### **Povezane informacije**

& ["Dostupan papir i kapaciteti" na strani 207](#page-206-0)

### *Papir koji je dostupan u prodaji*

Običan papir, papir za kopiranje\*

Za automatsko dvostrano štampanje možete da koristite veličinu papira kao što su Letter, A4, B5, 16K i korisnički definisanu (182×257 do 215,9×297 mm).

#### **Povezane informacije**

& ["Dostupan papir i kapaciteti" na strani 207](#page-206-0)

### **Vrste papira koje nisu dostupne**

Nemojte koristiti sledeće vrste papira. Upotreba ovakvih vrsta papira može prouzrokovati zaglavljivanje papira i mrlje na otiscima.

- ❏ Papir koji je talasast
- ❏ Papir koji je pocepan ili isečen
- ❏ Papir koji je presavijen
- ❏ Papir koji je vlažan
- <span id="page-209-0"></span>❏ Papir koji je suviše debeo ili suviše tanak
- ❏ Papir koji ima nalepnice

Nemojte koristiti sledeće vrste koverata. Upotreba ovakvih vrsta koverata može prouzrokovati zaglavljivanje papira i mrlje na otiscima.

- ❏ Koverte koje su uvijene ili presavijene
- ❏ Koverte sa lepljivim površinama na preklopima ili koverte sa providnom folijom
- ❏ Koverte koje su suviše tanke

Mogu se uviti tokom štampanja.

# **Informacije o potrošnim proizvodima**

### **Šifre kertridža sa mastilom**

Slede kodovi za originalne Epson kertridže sa mastilom.

#### *Napomena:*

- ❏ Šifre kertridža sa mastilom mogu se razlikovati zavisno od lokacije. Za pravilne šifre u vašoj oblasti, obratite se službi za podršku kompanije Epson.
- ❏ Nisu svi kertridži dostupni u svim regionima.
- ❏ Iako kertridži sa bojom mogu sadržati reciklirane materijale, to ne utiče na rad i učinak štampača.
- ❏ Specifikacije i izgled kertridža sa mastilom su podložni promeni radi unapređenja bez prethodnog obaveštenja.

#### **Za Evropu**

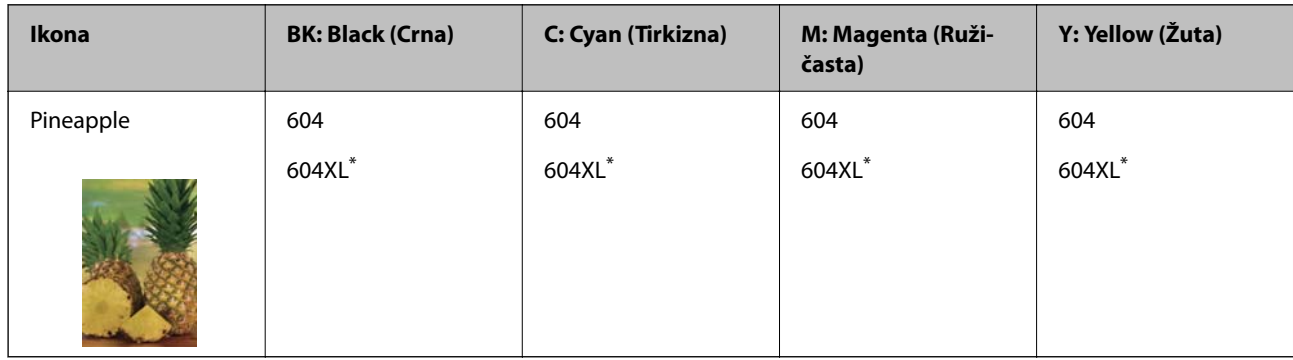

"XL" označava veliki kertridž.

#### *Napomena:*

Korisnici u Evropi mogu naći informacije o kapacitetima kertridža sa mastilom kompanije Epson na sledećem veb-sajtu.

<http://www.epson.eu/pageyield>

### <span id="page-210-0"></span>**For Australia and New Zealand**

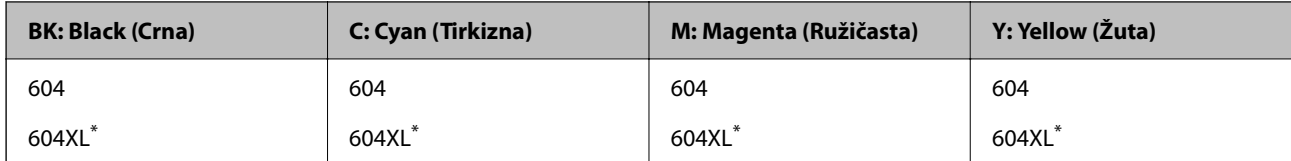

"XL" označava veliki kertridž.

### **Za Aziju**

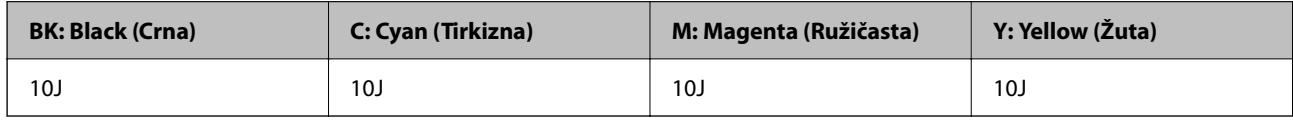

Epson preporučuje da koristite originalne Epson kertridže sa bojom. Kompanija Epson ne može garantovati za kvalitet i pouzdanost neoriginalnog mastila. Upotreba neoriginalnog mastila može dovesti do oštećenja koje nije pokriveno garancijama kompanije Epson i pod određenim uslovima može dovesti do nepredvidivog ponašanja štampača. Informacije o nivoima neoriginalnog mastila se možda neće prikazati.

### **Šifra kutije za održavanje**

Epson preporučuje da koristite originalne Epson kutije za održavanje.

```
Šifra kutije za održavanje: C9344
```
c*Važno:*

Kada se kutija za održavanje postavi u štampač, ona se ne može koristiti sa drugim štampačima.

# **Informacije o softveru**

Ovaj odeljak predstavlja pojedine aplikacije koje su dostupne za vaš štampač. Za listu podržanog softvera pogledajte sledeći Epson veb-sajt ili pokrenite Epson Software Updater za potvrdu. Možete da preuzmete najnovije aplikacije.

[http://www.epson.com](http://www.epson.com/)

### **Povezane informacije**

& ["Aplikacija za ažuriranje softvera i osnovnog softvera \(Epson Software Updater\)" na strani 216](#page-215-0)

### **Aplikacija za štampanje sa računara (upravljački program štampača za Windows)**

Upravljački program štampača kontroliše štampač prema komandama iz aplikacije. Podešavanje upravljačkog programa štampača daje najbolje rezultate štampanja. Takođe možete proveriti status štampača ili ga održavati u najboljem radnom stanju pomoću uslužnog programa štampača.

### *Napomena:*

Možete promeniti jezik upravljačkog programa štampača. Izaberite jezik koji želite da koristite u podešavanju *Jezik* na kartici *Održavanje*.

### **Pristupanje upravljačkom programu štampača iz aplikacija**

Da biste izvršili podešavanja koja se primenjuju samo u aplikaciji koju koristite, podešavanjima pristupite iz te aplikacije.

### Izaberite **Štampaj** ili **Podešavanje štampe** u meniju **Datoteka**. Izaberite svoj štampač, a zatim kliknite na **Željene postavke** ili **Svojstva**.

### *Napomena:*

Postupci se razlikuju u zavisnosti od aplikacije. Više informacija potražite u funkciji za pomoć date aplikacije.

### **Pristupanje upravljačkom programu štampača sa kontrolne table**

Da biste odredili podešavanja koja važe za sve aplikacije, pristupite sa kontrolne table.

❏ Windows 11

Kliknite na dugme Start a zatim izaberite **Sve aplikacije** > **Windows alati** > **Kontrolna tabla** > **Prikaz uređaja i štampača** iz kategorije **Hardver i zvuk**. Desnim tasterom miša kliknite na štampač ili pritisnite i zadržite, a zatim izaberite **Željene postavke pri štampanju**.

❏ Windows 10/Windows Server 2022/Windows Server 2019/Windows Server 2016

Kliknite na dugme Start a zatim izaberite **Windows sistem** > **Kontrolna tabla** > **Prikaz uređaja i štampača** iz kategorije **Hardver i zvuk**. Desnim tasterom miša kliknite na štampač ili pritisnite i zadržite, a zatim izaberite **Željene postavke pri štampanju**.

❏ Windows 8.1/Windows 8/Windows Server 2012 R2/Windows Server 2012

Izaberite **Radna površina** > **Podešavanja** > **Kontrolna tabla** > **Prikaz uređaja i štampača** iz kategorije **Hardver i zvuk**. Desnim tasterom miša kliknite na štampač ili pritisnite i zadržite, a zatim izaberite **Željene postavke pri štampanju**.

❏ Windows 7/Windows Server 2008 R2

Kliknite na dugme Start i izaberite **Kontrolna tabla** > **Prikaz uređaja i štampača** iz kategorije **Hardver i zvuk**. Desnim tasterom miša kliknite na štampač i izaberite **Željene postavke pri štampanju**.

❏ Windows Vista/Windows Server 2008

Kliknite na dugme Start i izaberite **Kontrolna tabla** > **Štampači** iz kategorije **Hardver i zvuk**. Desnim tasterom miša kliknite na štampač i izaberite **Željene postavke pri štampanju**.

❏ Windows XP/Windows Server 2003 R2/Windows Server 2003

Kliknite na dugme Start i izaberite **Kontrolna tabla** > **Štampači i drugi hardver** > **Štampači i faks uređaji**. Desnim tasterom miša kliknite na štampač i izaberite **Željene postavke pri štampanju**.

### **Pristupanje upravljačkom programu štampača pomoću ikone štampača na traci zadataka**

Ikona štampača na traci zadataka na radnoj površini je prečica koja vam omogućava da brzo pristupite upravljačkom programu štampača.

Ako kliknete na ikonu štampača i izaberete **Podešavanja štampača**, možete pristupiti istom prozoru za podešavanje štampača kao što je onaj koji se prikazuje sa kontrolne table. Ako dva puta kliknete na ovu ikonu, možete proveriti status štampača.

#### *Napomena:*

Ako ikona štampača nije prikazana na traci zadataka, pristupite prozoru upravljačkog programa štampača, kliknite na *Karakteristike nadgledanja* na kartici *Održavanje*, a zatim izaberite *Registrujte ikonu prečice u traci zadatka*.

### **Pokretanje uslužnog programa**

Pristupite prozoru upravljačkog programa štampača. Kliknite na karticu **Održavanje**.

### **Aplikacija za štampanje sa računara (Upravljački program štampača za Mac OS)**

Upravljački program štampača kontroliše štampač prema komandama iz aplikacije. Podešavanje upravljačkog programa štampača daje najbolje rezultate štampanja. Takođe možete proveriti status štampača ili ga održavati u najboljem radnom stanju pomoću uslužnog programa štampača.

### **Pristupanje upravljačkom programu štampača iz aplikacija**

Kliknite na **Podešavanje stranice** ili **Štampaj** u meniju **Datoteka** u svojoj aplikaciji. Ako je neophodno, kliknite na

**Prikaži detalje** (ili ▼) da biste proširili prozor za štampanje.

#### *Napomena:*

U zavisnosti od aplikacije koja se koristi, opcija *Podešavanje stranice* možda neće biti prikazana u meniju *Datoteka*, a radnje za prikazivanje ekrana za štampanje mogu da se razlikuju. Više informacija potražite u funkciji za pomoć date aplikacije.

### **Pokretanje uslužnog programa**

Izaberite **Željene postavke sistema** u meniju Apple > **Štampači i skeneri** (ili **Štampanje i skeniranje**, **Štampanje i faks**) a zatim izaberite štampač. Kliknite na **Opcije i materijal za štampanje** > **Uslužni program** > **Otvori uslužni program štampača**.

### **Alikacija za kontrolisanje skenera (Epson Scan 2)**

Epson Scan 2 je upravljački program skenera koji vam omogućava da kontrolišete skener. Možete da podesite veličinu, rezoluciju, osvetljenost, kontrast i kvalitet skenirane slike. Ovu aplikaciju možete da pokrenete i iz aplikacija koje su usklađene sa interfejsom TWAIN. Detalje o korišćenju funkcija potražite u softverskoj funkciji za pomoć.

### **Započinjanje u operativnom sistemu Windows**

#### *Napomena:*

Kod operativnih sistema Windows Server, vodite računa da bude instalirana funkcija *Doživljaj radne površine*.

❏ Windows 11

Kliknite na dugme Start i zatim izaberite **Sve aplikacije** > **EPSON** > **Epson Scan 2**.

❏ Windows 10/Windows Server 2022/Windows Server 2019/Windows Server 2016

Kliknite na dugme Start i zatim izaberite **EPSON** > **Epson Scan 2**.

❏ Windows 8.1/Windows 8/Windows Server 2012 R2/Windows Server 2012

Unesite naziv aplikacije u polje za pretragu, a zatim izaberite prikazanu ikonu.

❏ Windows 7/Windows Vista/Windows XP/Windows Server 2008 R2/Windows Server 2008/Windows Server 2003 R2/Windows Server 2003

Kliknite na dugme za početak, a zatim izaberite **Svi programi** ili **Programi** > **EPSON** > **Epson Scan 2**.

### **Započinjanje u operativnom sistemu Mac OS**

Izaberite **Kreni** > **Aplikacije** > **Epson Software** > **Epson Scan 2**.

### **Aplikacija za podešavanje operacija faksa i slanje faksova (FAX Utility)**

FAX Utility je aplikacija koja vam omogućava da konfigurišete različita podešavanja za slanje faksa sa svog računara. Možete da kreirate i uređujete liste kontakata koje će se koristiti prilikom slanja faksa, konfigurišite ovu opciju za čuvanje primljenih faksova u PDF formatu na računaru, i tako dalje. Više informacija potražite u funkciji za pomoć date aplikacije.

#### *Napomena:*

- ❏ Operativni sistemi Windows Server nisu podržani.
- ❏ Proverite da li ste instalirali drajver štampača pre instalacije FAX Utility.
- ❏ Proverite da li je instalirana aplikacija FAX Utility. Pogledajte "Započinjanje u operativnom sistemu Windows" ili "Započinjanje u operativnom sistemu Mac OS" u nastavku kako biste proverili da li je aplikacija instalirana.

#### **Započinjanje u operativnom sistemu Windows**

❏ Windows 11

Kliknite na dugme Start i izaberite **All Apps** > **Epson Software** > **FAX Utility**.

❏ Windows 10

Kliknite na dugme Start i izaberite **Epson Software** > **FAX Utility**.

❏ Windows 8.1/Windows 8

Unesite naziv aplikacije u polje za pretragu, a zatim izaberite prikazanu ikonu.

❏ Windows 7/Windows Vista/Windows XP

Kliknite na dugme za početak i izaberite **Svi programi** (ili **Programi**) > **Epson Software** > **FAX Utility**.

#### **Započinjanje u operativnom sistemu Mac OS**

Izaberite **Željene postavke sistema** u meniju Apple > **Štampači i skeneri** (ili **Štampanje i skeniranje**, **Štampanje i faks**), a zatim izaberite štampač (FAKS). Kliknite na **Opcije i materijal za štampanje** > **Uslužni program** > **Otvori uslužni program štampača**.

#### **Povezane informacije**

- & ["Slanje faksova pomoću štampača" na strani 84](#page-83-0)
- & ["Prijem faksova na računar" na strani 98](#page-97-0)

### **Aplikacija za slanje faksova (Upravljački program PC-FAX)**

Drajver PC-FAX je aplikacija koja vam omogućava da pošaljete datoteku napravljenu u posebnoj aplikaciji kao faks direktno sa računara. Drajver PC-FAX se instalira kada instalirate aplikaciju FAX Utility. Više informacija potražite u funkciji za pomoć date aplikacije.

#### <span id="page-214-0"></span>*Napomena:*

- ❏ Operativni sistemi Windows Server nisu podržani.
- ❏ Proverite da li je upravljački program PC-FAX instaliran. Pogledajte u nastavku "Pristupanje u operativnom sistemu Windows" ili "Pristupanje u operativnom sistemu Mac OS".
- ❏ Rad se razlikuje u zavisnosti od aplikacije koju ste koristili za kreiranje dokumenta. Više informacija potražite u funkciji za pomoć date aplikacije.

#### **Pristupanje u operativnom sistemu Windows**

U aplikaciji izaberite **Odštampaj** ili **Podešavanje parametara za štampanje** u meniju **Datoteka**. Izaberite štampač (FAKS) i kliknite na **Željene postavke** ili **Svojstva**.

#### **Pristupanje u operativnom sistemu Mac OS**

U aplikaciji izaberite **Odštampaj** u meniju **Datoteka**. Izaberite štampač (FAKS) za podešavanje **Štampač**, a zatim izaberite **Fax Settings** ili **Recipient Settings** u iskačućem meniju.

#### **Povezane informacije**

& ["Slanje faksova pomoću štampača" na strani 84](#page-83-0)

### **Aplikacija za podešavanje operacija štampača (Web Config)**

Web Config je aplikacija koja radi u okviru veb pregledača kao što je Internet Explorer i Safari, na računaru ili pametnom uređaju. Možete potvrditi status štampača ili promeniti podešavanja mrežne usluge i štampača. Da biste koristili Web Config, povežite štampač i računar ili pametni uređaj na istu mrežu.

Podržani su sledeći pregledači.

Microsoft Edge, Internet Explorer 8 ili noviji, Firefox\*, Chrome\*, Safari\*

Koristite najnoviju verziju.

#### *Napomena:*

Početna vrednost Web Config lozinke administratora je serijski broj štampača. Proverite nalepnicu na štampaču.

Položaj nalepnice zavisi od vrste proizvoda; može biti na zadnjoj strani, na otvorenoj strani poklopca ili na dnu.

### **Pokretanje aplikacije Web Config u veb pregledaču**

1. Proverite IP adresu štampača.

Izaberite **Podešavanja** > **Mrežna podešavanja** > **Provera veze** sa kontrolne table da biste pokrenuli proveru veze. Pritisnite dugme  $\circledA$  ili dugme OK da biste odštampali izveštaj o mrežnom povezivanju. Proverite IP adresu štampača na odštampanom izveštaju o mrežnom povezivanju.

2. Pokrenite veb pregledač na računaru ili pametnom uređaju, a zatim unesite IP adresu štampača. Format:

IPv4: http://IP adresa štampača/ IPv6: http://[IP adresa štampača]/ Primeri: IPv4: http://192.168.100.201/

<span id="page-215-0"></span>IPv6: http://[2001:db8::1000:1]/

#### *Napomena:*

Na pametnom uređaju takođe možete pokrenuti aplikaciju Web Config na ekranu sa informacijama o proizvodu na Epson Smart Panel.

S obzirom da štampač koristi nezavisni sertifikat prilikom pristupanja HTTPS-u, u pregledaču se prikazuje upozorenje kada pokrenete Web Config; to ne ukazuje ni na kakav problem i može se bezbedno zanemariti.

### **Aplikacija za ažuriranje softvera i osnovnog softvera (Epson Software Updater)**

Epson Software Updater je aplikacija koja preko interneta instalira novi softver i ažurira osnovni softver. Ako redovno želite da proveravate informacije o ažuriranju, možete da podesite intervale za proveru ažuriranja u podešavanjima automatskog ažuriranja u okviru aplikacije Epson Software Updater.

#### *Napomena:*

Operativni sistemi Windows Server nisu podržani.

### **Započinjanje u operativnom sistemu Windows**

❏ Windows 11

Kliknite na dugme Start i zatim izaberite **Sve aplikacije** > **EPSON Software** > **Epson Software Updater**.

❏ Windows 10

Kliknite na dugme Start i zatim izaberite **EPSON Software** > **Epson Software Updater**.

❏ Windows 8.1/Windows 8

Unesite naziv aplikacije u polje za pretragu, a zatim izaberite prikazanu ikonu.

❏ Windows 7/Windows Vista/Windows XP

Kliknite na dugme Start i zatim izaberite **Svi programi** (ili **Programi**) > **EPSON Software** > **Epson Software Updater**.

#### *Napomena:*

Aplikaciju Epson Software Updater takođe možete pokrenuti klikom na ikonu štampača u traci zadataka na radnoj površini, a zatim izborom opcije *Ažuriranje programske podrške*.

#### **Započinjanje u operativnom sistemu Mac OS**

Izaberite **Kreni** > **Aplikacije** > **Epson Software** > **Epson Software Updater**.

#### **Povezane informacije**

& ["Odvojena instalacija aplikacija" na strani 117](#page-116-0)

# **Podešavanje liste menija**

Izaberite **Podešavanja** na početnom ekranu štampača da biste izvršili razna podešavanja.
### **Status zaliha**

Izaberite meni na kontrolnoj tabli kao što je ispod opisano.

### **Podešavanja** > **Status zaliha**

Nivo mastila:

Prikazuje približan nivo sadržaja u kertridžima sa mastilom. Kada je prikazana ikona  $\Box$ , nivo mastila u kertridžu je nizak. Kada je prikazana ikona  $\bullet$ , kertridž sa mastilom je potrošen. Možete da zamenite kertridže sa mastilom sa ovog ekrana.

Kutija za mastilo Radni vek:

Prikazuje približni vek trajanja kutije za održavanje. Kada se prikaže *A*b, kutija za održavanje je skoro puna. Kada se prikaže **X**, kutija za održavanje je puna.

### **Povezane informacije**

- & ["Zamena kertridža sa mastilom" na strani 188](#page-187-0)
- & ["Zamena kutije za održavanje" na strani 195](#page-194-0)

### **Održavanje**

Izaberite menije na kontrolnoj tabli kao što je ispod opisano.

### **Podešavanja** > **Održavanje**

### Provera mlaznice:

Izaberite ovu funkciju ako su mlaznice glave za štampanje začepljene. Štampač štampa šablon za proveru mlaznica.

### Čišćenje glave:

Izaberite ovu opciju da biste očistili začepljene mlaznice u glavi za štampanje.

### Potpuno čišćenje:

Odaberite ovu funkciju za mašinsko čišćenje ako je glava za štampanje jako začepljena ili je i dalje začepljena nakon ponovljenog standardnog čišćenja. Potrošnja mastila je veća nego prilikom uobičajenog čišćenja.

### Poravnanje glave:

Vertikalno poravnanje:

Izaberite ovu funkciju ako otisci izgledaju zamagljeno ili ako tekst i redovi nisu poravnati.

#### Horizontalno poravnanje:

Izaberite ovu funkciju ako se pojave horizontalne trake u pravilnim intervalima na vašim otiscima.

<span id="page-217-0"></span>Zamena kertridža sa mastilom:

Koristite ovu funkciju radi zamene kertrdiža sa mastilom pre nego što se mastilo istroši.

Kutija za mastilo Radni vek:

Prikazuje približni vek trajanja kutije za održavanje. Kada se prikaže 4., kutija za održavanje je skoro puna. Kada se prikaže **X**, kutija za održavanje je puna.

Čišćenje vođice za papir:

Izaberite ovu funkciju ako se pojave mrlje od mastila na unutrašnjim valjcima. Štampač uvlači papir da bi očistio unutrašnje valjke.

### **Povezane informacije**

- & ["Provera i čišćenje glave za štampanje" na strani 103](#page-102-0)
- & ["Vršenje Potpuno čišćenje" na strani 105](#page-104-0)
- & ["Poravnavanje glave za štampanje" na strani 106](#page-105-0)
- & ["Zamena kertridža sa mastilom" na strani 188](#page-187-0)
- & ["Zamena kutije za održavanje" na strani 195](#page-194-0)
- & ["Čišćenje mrlja od mastila sa putanje papira" na strani 107](#page-106-0)

# **Podešavanje štampača**

Izaberite menije na kontrolnoj tabli kao što je ispod opisano.

### **Podešavanja** > **Podešavanje štampača**

Podešav. izvora papira:

Postavka papira:

Izaberite veličinu i tip papira koji ste ubacili u izvor papira.

### Aut. prebac. A4/Pismo:

Izaberite **Uključeno** da biste uvukli papir iz izvora papira koji je podešen za format A4 ukoliko ne postoji izvor podešen za format Pismo (Letter), ili uvucite iz izvora papira koji je podešen za format Pismo (Letter) kada ne postoji izvor papira podešen za format A4.

### Obaveštenje o grešci:

Izaberite **Uključeno** da biste prikazali poruku o grešci kada izabrana veličina ili tip papira ne odgovaraju umetnutom papiru.

### Aut. prikaz pod. pap.:

Izaberite **Uključeno** da biste prikazali ekran **Postavka papira** prilikom umetanja papira u izvor papira. Ako onemogućite ovu funkciju, ne možete štampati sa uređaja iPhone, iPad ili iPod touch koristeći AirPrint.

### Zvuk:

### Isključi zvuk:

Izaberite **Uključeno** da biste utišali zvukove kao što su oni koje emituje **Pritisak dugmeta**.

### Normalni režim:

Izaberite jačinu zvuka kao što je **Pritisak dugmeta**.

### Tihi režim:

Izaberite jačinu zvuka kao što je **Pritisak dugmeta** u **Tihi režim**.

### Tihi režim:

Izaberite **Uključeno** da biste smanjili buku prilikom štampanja, ali na taj način se može smanjiti brzina štampanja. Zavisno od vrste papira i podešavanja kvaliteta štampe koje ste izabrali, možda neće biti razlike u nivou buke koju štampač proizvodi.

### Tajmer isključivanja:

Vaš proizvod može da poseduje ovu funkciju ili funkciju **Pod. isključivanja**, u zavisnosti od lokacije kupovine.

Izaberite ovo podešavanje da biste automatski isključili štampač kada se ne koristi određeno vreme. Možete prilagoditi vreme pre nego što se primeni upravljanje napajanjem. Svako povećanje će negativno uticati na energetsku efikasnost proizvoda. Pre nego što napravite izmenu, razmislite o uticaju na životnu sredinu.

### Pod. isključivanja:

Vaš proizvod može da poseduje ovu funkciju ili funkciju **Tajmer isključivanja**, u zavisnosti od lokacije kupovine.

### Isključivanje usled neaktivnosti:

Izaberite ovo podešavanje da biste automatski isključili štampač ako se ne koristi određeno vreme. Svako povećanje će negativno uticati na energetsku efikasnost proizvoda. Pre nego što napravite izmenu, razmislite o uticaju na životnu sredinu.

#### Isključivanje usled prekida veze:

Izaberite ovo podešavanje da biste isključili štampač nakon 30 minuta kada je veza sa svim ulazima, uključujući LINE ulaz, prekinuta. U zavisnosti od modela i regiona, ova funkcija možda neće biti dostupna.

### Pos. datuma/vremena:

#### Datum/Vreme:

Unesite trenutni datum i vreme.

### Letnje rač. vremena:

Izaberite podešavanje za letnje računanje vremena koje je primenljivo na vaš region.

#### Vremenska razlika:

Unesite razliku između vašeg lokalnog vremena i UTC vremena (Coordinated Universal Time).

### <span id="page-219-0"></span>Zemlja/region:

Izaberite zemlju ili region u kojima koristite svoj štampač. Ako promenite zemlju ili region, vaša podešavanja faksa se vraćaju na standardna i morate ih ponovo izabrati.

### Jezik/Language:

Izaberite jezik koji se koristi na LCD ekranu.

### Tastatura:

Izmenite raspored na tastaturi na LCD ekranu.

#### Tajmer za spavanje:

Podesite vremenski period za ulaženje u režim mirovanja (režim za uštedu energije) kada štampač nije izvršio nijednu operaciju. Kada prođe podešeno vreme, LCD ekran postaje crn.

### Automatsko rešavanje grešaka:

Izaberite radnju koju treba preduzeti kada dođe do greške prilikom dvostranog štampanja ili pune memorije.

### Uključeno:

Prikazuje upozorenje i štampa jednostrano kada se pojavi greška prilikom dvostranog štampanja, ili štampa samo ono što štampač može da obradi kada se pojavi greška da je memorija puna.

### Isključeno:

Prikazuje poruku o grešci i otkazuje štampanje.

### Vreme sušenja mastila:

Izaberite vreme sušenja mastila koje želite da koristite prilikom dvostranog štampanja. Štampač štampa drugu stranu nakon što odštampa prvu stranu. Ako je otisak umrljan, povećajte podešavanje vremena.

#### Veza sa računarom preko USB-a:

Izaberite **Omogući** da biste omogućili da računar pristupi štampaču kada je priključen preko USB-a. Kada je izabrano **Onemogući**, štampanje i skeniranje koje se ne šalje preko mrežnog povezivanja je ograničeno.

### **Povezane informacije**

& ["Štednja električne energije" na strani 116](#page-115-0)

### **Podešavanja mreže**

Izaberite menije na kontrolnoj tabli kao što je ispod opisano.

### **Podešavanja** > **Podešavanja mreže**

### Štampaj list statusa:

Štampa list mrežnog statusa.

Informacije za Wi-Fi, Wi-Fi Direct itd. štampaju se na dve ili više strana.

### Podeš. Wi-Fi mreže:

Podesite ili izmenite podešavanja bežične mreže. Izaberite između sledećih načina povezivanja i zatim sledite uputstva na kontrolnoj tabli.

### Wi-Fi (preporučeno):

Podesite ili izmenite podešavanja bežične mreže. Izaberite između sledećih načina povezivanja i zatim sledite uputstva na kontrolnoj tabli.

### Čarobnjak za podešav. Wi-Fi veze:

Podešava bežičnu mrežu pomoću unosa SSID i lozinke.

### Pritisnite dugme (WPS):

Vrši podešavanja bežične mreže pomoću funkcije Pritisnite dugme (WPS).

### Drugo:

### PIN kod (WPS):

Vrši podešavanja bežične mreže pomoću funkcije PIN kod (WPS).

### Aut. pov. na Wi-Fi:

Vrši podešavanja bežične mreže pomoću informacija o bežičnoj mreži na računaru ili pametnom uređaju.

### Onemogući Wi-Fi:

Onemogućava mrežu Wi-Fi. Infrastrukturna povezivanja će biti isključena.

### Wi-Fi Direct:

### Drugi načini:

### iOS:

Očitava QR kod sa uređaja iPhone, iPad, or iPod touch radi uspostavljanja veze pomoću mreže Wi-Fi Direct.

### Uređaji sa drugim operat. sistemima:

Podešava mrežu Wi-Fi Direct pomoću unosa SSID i lozinke.

### Izmeni:

### Promeni ime mreže:

Menja Wi-Fi Direct SSID (naziv mreže).

### Promeni lozinku:

Menja lozinku za vezu Wi-Fi Direct.

### Onemogućavanje Wi-Fi Directa:

Onemogućava funkciju Wi-Fi Direct.

Vrati podrazumevana podešavanja:

Vraća podešavanja mreže Wi-Fi Direct.

Provera veze:

Proverava trenutnu vezu sa mrežom i štampa izveštaj. Ukoliko postoje problemi sa vezom, rešenje potražite u izveštaju.

### **Epson Connect usluge:**

Izaberite menije na kontrolnoj tabli kao što je ispod opisano.

### **Podešavanja** > **Epson Connect usluge**

Registruj/izbriši:

Registrujte ili izbrišite štampač za usluge Epson Connect.

Korisničke vodiče pogledajte na sledećem veb-sajtu.

[https://www.epsonconnect.com/](HTTPS://WWW.EPSONCONNECT.COM/)

[http://www.epsonconnect.eu](http://www.epsonconnect.eu/) (samo Evropa)

### Obustavi/Nastavi:

Izaberite da li ćete obustaviti ili nastaviti usluge Epson Connect.

### Imejl adresa:

Proverite adresu e-pošte štampača koja je registrovana za usluge Epson Connect.

### Status:

Proverite da li je štampač registrovan i povezan sa uslugom Epson Connect.

### **Menadžer kontakata**

Izaberite menije na kontrolnoj tabli kao što je ispod opisano.

### **Podešavanja** > **Menadžer kontakata**

Dodaj unos:

Registrujte ulaz koji želite da koristite za faksove u kontaktima.

Dodaj grupu:

Registrujte unos za grupne faksove u kontaktima.

Izmeni:

Izmenite unose i grupe registrovane u kontaktima.

#### Izbriši:

Izbrišite unos ili grupu registrovanu u kontaktima.

<span id="page-222-0"></span>Štampanje kontakata:

Štampajte informacije o unosu i informacije o grupi za kontakte na listi.

### **Povezane informacije**

& ["Dostupnost kontakata" na strani 79](#page-78-0)

# **Podešavanja faksa**

Odabirom **Podešavanja** > **Podešavanja faksa** sa kontrolne table štampača prikazuje se ovaj meni.

### **Povezane informacije**

- & "Proveri vezu faksa" na strani 223
- & "Čar. za post. faksa" na strani 223
- & "Meni Osn. podešavanja" na strani 223
- & ["Meni Postavke prijema" na strani 226](#page-225-0)
- & ["Meni Postavke izveštaja" na strani 227](#page-226-0)
- & ["Meni Bezbednost" na strani 228](#page-227-0)
- & ["Meni Kor. podr. postav." na strani 228](#page-227-0)

### **Proveri vezu faksa**

Meni možete pronaći na sledećoj kontrolnoj tabli štampača:

### **Podešavanja** > **Podešavanja faksa** > **Proveri vezu faksa**

Ako izaberete **Proveri vezu faksa**, proverava se da li je štampač povezan sa telefonskom linijom i spreman za prenos faksa. Možete da odštampate rezultat provere na običnom papiru A4 formata.

### **Čar. za post. faksa**

Meni možete pronaći na sledećoj kontrolnoj tabli štampača:

### **Podešavanja** > **Podešavanja faksa** > **Čar. za post. faksa**

Odabir **Čar. za post. faksa** određuje osnovnih podešavanja faksa. Pratite uputstva na ekranu.

### **Povezane informacije**

- & "Meni Osn. podešavanja" na strani 223
- & ["Priprema štampača za slanje i prijem faksova" na strani 74](#page-73-0)

### **Meni Osn. podešavanja**

Meni možete pronaći na sledećoj kontrolnoj tabli štampača:

**Podešavanja** > **Podešavanja faksa** > **Osn. podešavanja**

### Brzina faksa:

Izaberite brzinu prenosa faksa. Predlažemo da izaberete **Sporo (9.600 b/s)** ako često dolazi do greške u komunikaciji, prilikom slanja faksa za inostranstvo ili primanja faksa iz inostranstva ili kada koristite IP (VoIP) telefonsku uslugu.

### ECM:

Automatsko ispravljanje grešaka u prenosu faksa (Režim za ispravljanje grešaka) uglavnom izazvanih bukom na telefonskoj liniji. Ukoliko je ova funkcija onemogućena, nećete moći da primate ili šaljete dokumente u boji.

### Prep. tona za poziv.:

Otkrivanje signala za pozivanje pre početka poziva. Ako je štampač priključen na PBX (Lokalna telefonska mreža) ili digitalnu telefonsku liniju, možda neće uspeti da započne pozivanje. U ovoj situaciji promenite podešavanje **Tip linije** u **PBX**. Ukoliko to ne bude funkcionisalo, onemogućite ovu funkciju. Međutim, onemogućavanje ove funkcije može izostaviti prvu cifru broja faksa i poslati faks na pogrešan broj.

### Režim za pozivanje:

Izaberite tip telefonskog sistema na koji ste povezali štampač. Kada je podešeno na **Pulsno**, možete privremeno promeniti režim pozivanja sa impulsa na ton pritiskom na  $\ast$  ("T" je uneto) prilikom unosa brojeva u gornji ekran faksa. Ovo podešavanje možda neće biti prikazano, to zavisi od regiona ili zemlje u kojoj se nalazite.

### Tip linije:

Izaberite tip telefonske linije na koju ste povezali štampač.

### PSTN:

Izaberite **PSTN** kada je štampač povezan s javnom komutiranom telefonskom mrežom.

### PBX:

Izaberite **PBX** kada koristite štampač u okruženju koje koristi lokale i zahteva kod za spoljni pristup, kao što su 0 i 9, da biste dobili spoljnu liniju. Za okruženje koje koristi DSL modem ili adapter za terminal, preporučuje se i podešavanje na **PBX**.

### Pristupni kod:

Izaberite **Koristi**, a zatim registrujte broj za izlaznu liniju, kao što je 0 ili 9. Onda, kada šaljete faks na broj koji je izvan vašeg telefonskog sistema, unesite # (taraba) umesto stvarnog broja za izlaznu liniju. # (taraba) takođe se mora koristiti u **Kontakti** kao broj za izlaznu liniju. Ako je broj za izlaznu liniju, kao što je 0 ili 9, podešen u kontaktu, ne možete slati faksove kontaktu. U tom slučaju, podesite **Pristupni kod** na **Ne koristi**, inače morate promeniti šifru u **Kontakti** na #.

### Zaglavlje:

Unesite ime i broj faksa pošiljaoca. Ovi podaci će se pojaviti u zaglavlju odlaznog faksa.

### Vaš broj telefona:

Možete da unesete najviše 20 znakova koristeći 0–9, + ili razmake.

### Zaglavlje faksa:

Po potrebi možete registrovati najviše 21 ime pošiljaoca. Možete da unesete najviše 40 znakova za svako ime pošiljaoca. Za Web Config unesite zaglavlje u Unicode formatu (UTF-8).

### Režim za prijem:

Izaberite režim primanja. Detalje potražite u nastavku u povezanim informacijama.

### DRD:

Ako ste se pretplatili na uslugu za različita zvona kod svog telefonskog operatera, izaberite zvono koje želite da koristite za dolazeće faksove. Usluga za različita zvona koju nude mnogi telefonski operateri (naziv usluge se razlikuje od operatera do operatera) omogućava vam da imate nekoliko telefonskih brojeva u jednoj telefonskoj liniji. Svakom broju je dodeljen različit ton zvona. Jedan broj možete koristiti za govorne pozive a drugi za faksove. U zavisnosti od regiona ova opcija može da bude **Uključeno** ili **Isključeno**.

### Zvona za odgovor:

Izaberite obavezan broj zvonjenja pre nego što štampač automatski primi faks.

### Daljinski prijem:

### Daljinski prijem:

Kada odgovorite na faks poziv na telefonu koji je povezan sa štampačem, možete početi da primate faksove unošenjem šifre pomoću telefona.

### Unesite kod za poč.:

Postavite početnu šifru za **Daljinski prijem**. Unesite dva znaka, koristeći 0–9, \*, #.

### Faks odbijanja:

#### Faks odbijanja:

Izaberite opciju da biste odbili prijem neželjenih faksova.

### Lista br. za odbij.:

Ako se telefonski broj druge strane nalazi na spisku odbijenih brojeva, podesite da li želite da odbijate dolazeće faksove.

#### Prazno zagl. faksa:

Ako je telefonski broj druge strane blokiran, podesite da li želite da odbijete prijem faksova.

### Poz. nije u kontakt.:

Ako se telefonski broj druge strane nalazi na spisku blokiranih brojeva, podesite da li želite da odbijete prijem faksova.

#### Izmeni listu blokiranih brojeva:

Možete da registrujete najviše 30 brojeva faksa za odbijanje faksova i poziva. Unesite najviše 20 znakova koristeći 0–9, \*, # ili razmak.

### <span id="page-225-0"></span>**Povezane informacije**

- & ["Priprema štampača za slanje i prijem faksova" na strani 74](#page-73-0)
- & ["Određivanje podešavanja za telefonske sisteme na lokalnoj telefonskoj mreži" na strani 76](#page-75-0)
- & ["Prijem dolaznih faksova" na strani 88](#page-87-0)
- & ["Podešavanja za blokiranje neželjenih faksova" na strani 78](#page-77-0)

### **Meni Postavke prijema**

Meni možete pronaći na sledećoj kontrolnoj tabli štampača:

### **Podešavanja** > **Podešavanja faksa** > **Postavke prijema**

### Čuvanje na računar:

Čuva primljene faksove kao PDF datoteke na računaru koji je povezan sa štampačem. Možete podesiti na **Da** koristeći samo (aplikaciju) FAX Utility. Ne možete omogućiti sa kontrolne table štampača. Unapred instalirajte FAX Utility na računar. Kada podesite na **Da**, možete promeniti na **Da i štampaj** sa kontrolne table štampača.

### Autom. redukcija:

Štampa primljene faksove tako da dokumenti velikog formata budu smanjeni kako bi se uklopili na veličinu papira koji je u izvoru papira. Umanjivanje možda neće uvek biti moguće i zavisi od primljenih podataka. Ukoliko je ova opcija isključena, veliki dokumenti se štampaju u originalnoj veličini na više strana, ili može doći do izbacivanja prazne druge strane.

### Post. pod. stran.:

Štampa primljene faksove deljenjem strane kada je veličina primljenih dokumenata veća od veličine papira umetnutog u štampač. Ako je iznos koji prelazi dužinu papira manji od vrednosti podešene u **Izbriši podatke štampanja nakon podele**- **Granična vrednost**, višak se odbacuje. Ako je iznos koji prelazi dužinu papira veći od podešene vrednosti, višak se štampa na drugom papiru.

### Izbriši podatke štampanja nakon podele:

### Izbriši podatke štampanja nakon podele:

Izaberite oblast dokumenta za brisanje kada je količina koja prelazi dužinu papira manja od vrednosti postavljene u **Granična vrednost**.

### Granična vrednost:

Ako je iznos koji prelazi dužinu papira jednak ovoj vrednosti ili manji od nje, višak se odbacuje i neće se štampati.

### Preklopi pri podeli:

### Preklopi pri podeli:

Kada je ovo podešeno na **Uključeno** i podaci su podeljeni i odštampani zato što iznos prelazi **Izbriši podatke štampanja nakon podele** > **Granična vrednost**, podeljeni podaci se štampaju korišćenjem dužine preklapanja navedene u **Širina preklapanja**.

### Širina preklapanja:

Štampa se preko podataka koji prelaze ovu vrednost.

### <span id="page-226-0"></span>Automatska rotacija:

Rotiranje primljenih faksova kao položenih dokumenata formata A5 da bi se mogli odštampati na papiru formata A5. Ovo podešavanje se koristi kada je podešavanje formata papira za najmanje jedan izvor papira koji se koristi za štampanje faksova postavljeno na A5.

Odabirom opcije **Isključeno** za faksove koji su primljeni kao položeni dokumenti formata A5, koji su iste veličine kao vertikalni dokumenti formata A4, podrazumeva se da su formata A4 i štampaju se kao faksovi tog formata.

Proverite podešavanje veličine papira u **Podešavanja** > **Podešavanje štampača** > **Podešav. izvora papira**.

### Dodaj inf. o prim.:

Štampanje podataka na primljenom faksu, čak i ako pošiljalac ne podesi podatke za zaglavlje. Podaci o prijemu obuhvataju datum i vreme prijema, ID pošiljaoca i broj strane (kao na primer "P1"). Kada je omogućeno **Post. pod. stran.**, obuhvaćen je i broj podeljenih strana.

### Dvostrano:

Štampa više strana primljenih faksova sa obe strane papira. Podesite **Kratka strana** ili **Dugačka strana** na **Margina za povezivanje** kao položaj za povezivanje papira.

### Odr. vr. za poč. št.:

Izaberite opcije da biste započeli štampanje primljenih faksova.

- ❏ Sve stranice su primljene: Štampanje započinje nakon prijema svih strana. Početak štampanja od prve strane ili poslednje strane zavisi od podešavanja funkcije **Slaganje od nazad**. Pogledajte objašnjenje za **Slaganje od nazad**.
- ❏ Prva stranica je primljena: Započinje štampanje nakon prijema prve strane a zatim nastavlja redosledom kojim se strane primaju. Ako štampač ne može da započne štampanje, kao npr. kada štampa druge zadatke, štampač započinje štampanje primljenih strana u nizu kada bude dostupan.

### Slaganje od nazad:

Pošto se prva strana štampa poslednja (izlaz na vrhu), štampani dokumenti se slažu prema pravilnom redosledu strana. Ako je memorija štampača skoro puna, ova funkcija možda neće biti dostupna.

### Vreme za susp. št.:

Tokom vremenskog perioda koji navedete od **Vr. zaust.** do **Pon. Pokr.**, štampač čuva primljene dokumente u memoriji štampača bez njihovog štampanja. Ova opcija se može koristiti za sprečavanje buke ili za sprečavanje otkrivanja poverljivih dokumenata kada niste prisutni. Pre korišćenja ove funkcije proverite da li ima dovoljno memorije. Kada podesite ovo na **Isključeno**, možete štampati primljene dokumente čak i pre vremena ponovnog pokretanja.

### Tihi režim:

Smanjuje buku koju štampač proizvodi prilikom štampanja faksova, ali može da smanji brzinu štampanja.

### **Meni Postavke izveštaja**

Meni možete pronaći na sledećoj kontrolnoj tabli štampača:

### **Podešavanja** > **Podešavanja faksa** > **Postavke izveštaja**

### <span id="page-227-0"></span>Aut. št. izv. o faksov.:

Automatsko štampanje evidencije faksa. Izaberite **Uključeno (svakih 30)** da biste odštampali evidenciju nakon dovršavanja svakih 30 zadataka faksa. Izaberite **Uključeno (vreme)** da biste odštampali evidenciju u određeno vreme. Međutim, ukoliko broj zadataka faksa premašuje 30, evidencija se štampa pre navedenog vremena.

### Priloži sliku uz izveštaj:

Štampa **Izveštaj o prenosu** sa slikom prve strane poslatog dokumenta. Izaberite **Uključeno (velika slika)** da biste odštampali gornji deo strane bez umanjivanja. Izaberite **Uključeno (mala slika)** da biste odštampali celu stranu uz umanjivanje radi uklapanja u jedan izveštaj.

### Format izveštaja:

Bira format za izveštaje faksa u **Faks** > **Meni** > **Još** > **Izveštaj o faksu** osim **Trag protokola**. Izaberite **Detalji** za štampanje sa šiframa grešaka.

### **Meni Bezbednost**

Meni možete pronaći na sledećoj kontrolnoj tabli štampača:

### **Podešavanja** > **Podešavanja faksa** > **Bezbednost**

### Ograničenja direktnog biranja:

Odabir **Uključeno** onemogućava ručno unošenje brojeva faksa primalaca i omogućava rukovaocu da primaoce bira samo sa liste kontakata ili iz istorije slanja.

Odabir **Unesite dvaput** zahteva da rukovalac ponovo unese broj faksa kada je broj unet ručno.

Odabir **Isključeno** omogućava ručno unošenje brojeva faksa primalaca.

#### Ograničenja emitovanja:

Ako izaberete **Uključeno**, omogućićete unošenje samo jednog broja faksa kao primaoca.

### Potvrda liste adresa:

Prikaz ekrana za potvrdu primaoca pre početka prenosa.

Primaoce možete da izaberete između postavki **Sve** ili **Samo za emitovanje**.

#### Aut. brisanje podat. rezervne kopije:

Rezervne kopije poslatih i primljenih dokumenata obično se privremeno skladište u memoriju štampača u svrhu pripreme za neočekivan prekid napajanja usled nestanka struje ili nepravilnog rada.

Odabir **Uključeno** automatski briše rezervne kopije kada se slanje ili primanje dokumenta uspešno završi i rezervne kopije postanu nepotrebne.

Obriši podatke rezervne kopije:

Briše sve rezervne kopije privremeno uskladištene u memoriji štampača. Pokrenite ovu funkciju pre nego što štampač date nekom drugom ili ga bacite.

### **Meni Kor. podr. postav.**

Meni možete pronaći na sledećoj kontrolnoj tabli štampača:

### **Podešavanja** > **Podešavanja faksa** > **Kor. podr. postav.**

Podešavanja određena u ovom meniju postaju podrazumevana podešavanja za **Faks** > **Meni**. Detaljnije informacije potražite u nastavku.

### **Povezane informacije**

- $\rightarrow$  ["Post. skenir." na strani 91](#page-90-0)
- & ["Postav. sl. faksa" na strani 92](#page-91-0)

# **Štampaj list statusa**

Izaberite menije na kontrolnoj tabli kao što je ispod opisano.

### **Podešavanja** > **Štampaj list statusa**

List sa statuso konfiguracije:

Štampanje listova sa podacima koji pokazuju trenutni status i podešavanja štampača.

### Dostavi list statusa:

Štampanje listova sa podacima koji pokazuju status potrošnog materijala.

List sa istorijom korišćenja:

Štampanje listova sa podacima koji pokazuju istoriju korišćenja štampača.

# **Brojač kopija**

Izaberite menije na kontrolnoj tabli kao što je ispod opisano.

### **Podešavanja** > **Brojač kopija**

Prikazuje ukupan broj kopija, crno-belih kopija i kopija u boji uključujući stavke kao što je list statusa od trenutka kada ste kupili štampač.

Izaberite **Odštampaj list** kada želite da odštampate rezultat. Odštampani list obuhvata i broj skeniranih strana. Informacije koje su obuhvaćene na tom listu iste su kako kada štampate iz drugih funkcija na **List sa istorijom korišćenja**.

# **Istraž. korisnika**

Izaberite menije na kontrolnoj tabli kao što je ispod opisano.

### **Podešavanja** > **Istraž. korisnika**

Pruža kompaniji Seiko Epson Corporation informacije o upotrebi proizvoda kao što je broj kopija. Izaberite **Izmeni** — **Odobri**, a zatim sledite uputstva na ekranu.

# <span id="page-229-0"></span>**Obnovi podrazumevana podešavanja**

Izaberite menije na kontrolnoj tabli kao što je ispod opisano.

### **Podešavanja** > **Obnovi podrazumevana podešavanja**

Podešavanja mreže:

Ponovo postavlja mrežna podešavanja na podrazumevane vrednosti.

Podešavanja kopiranja:

Ponovo postavlja podešavanja kopiranja na podrazumevane vrednosti.

Podeš. skeniranja:

Ponovo postavlja podešavanja skeniranja na podrazumevane vrednosti.

Podešavanja faksa:

Ponovo postavlja podešavanja faksa na podrazumevane vrednosti.

### Očisti sve podatke i podešavanja:

Briše sve lične informacije sačuvane u memoriji štampača i ponovo postavlja sva podešavanja na podrazumevane vrednosti.

## **Ažuriranje firmvera**

Izaberite menije na kontrolnoj tabli kao što je ispod opisano.

### **Podešavanja** > **Ažuriranje firmvera**

Ažuriranje:

Proverite da li je najnovija verzija osnovnog softvera učitana na mrežni server. Ako je dostupna ažurirana verzija, možete izabrati da li da pokrenete ažuriranje ili ne.

Trenutna verzija:

Prikaz aktuelne verzije osnovnog softvera vašeg štampača.

Obaveštenje:

Izaberite **Uključeno** da biste primili obaveštenje da je ažurirana verzija osnovnog softvera dostupna.

# **Specifikacije proizvoda**

# **Specifikacije štampača**

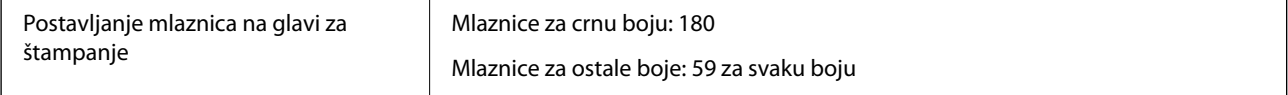

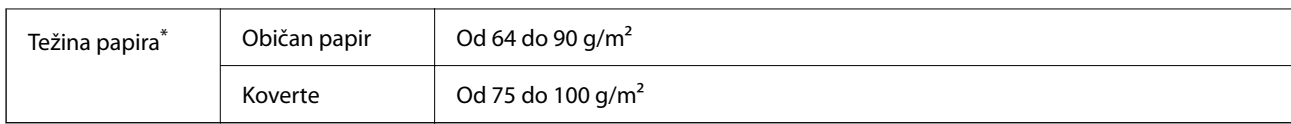

\* Čak i kada je debljina papira u okviru ovog opsega, možda ga štampač neće uvući ili kvalitet skeniranja može opasti zavisno od svojstava ili kvaliteta papira.

## **Površina na kojoj se može štampati**

### *Površina na kojoj se može štampati za pojedinačne listove*

Kvalitet štampe može opasti u osenčenim oblastima usled mehanizma štampača.

### **Štampanje sa okvirima**

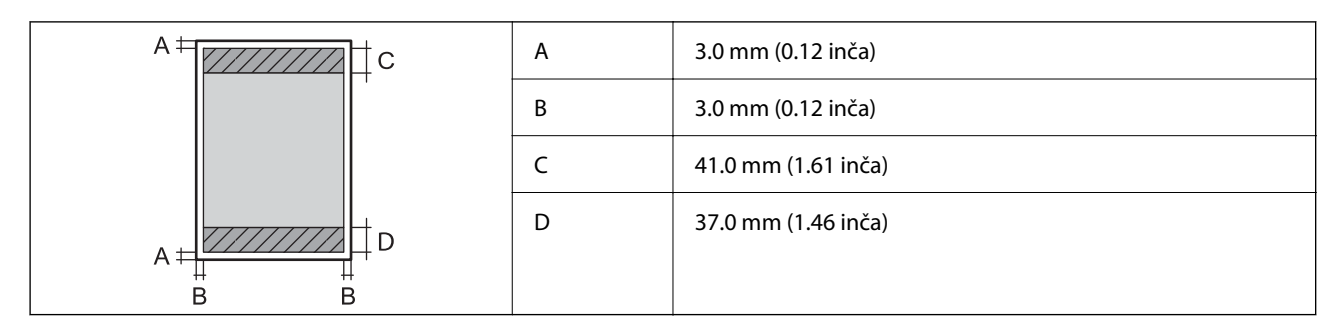

### **Štampanje bez ivica**

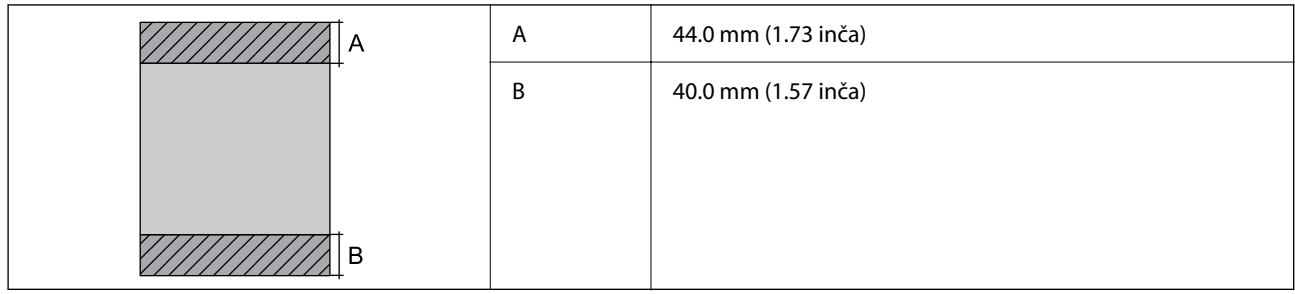

### *Površina na kojoj se može štampati za koverte*

Kvalitet štampe može opasti u osenčenim oblastima usled mehanizma štampača.

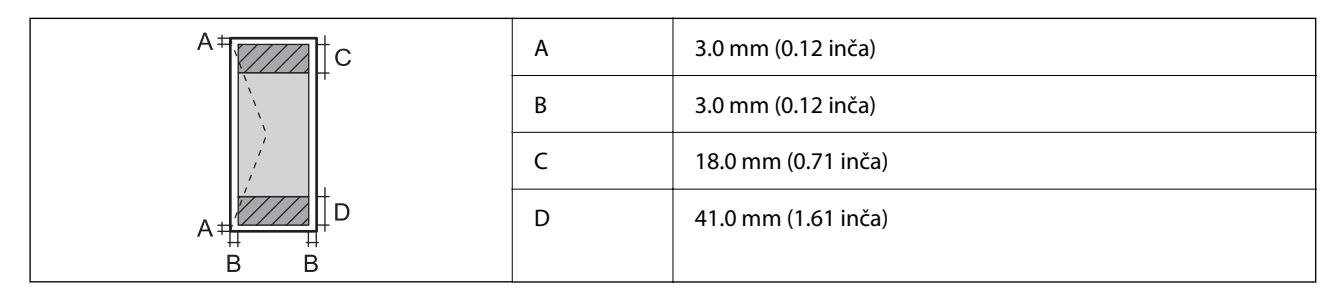

# **Specifikacije skenera**

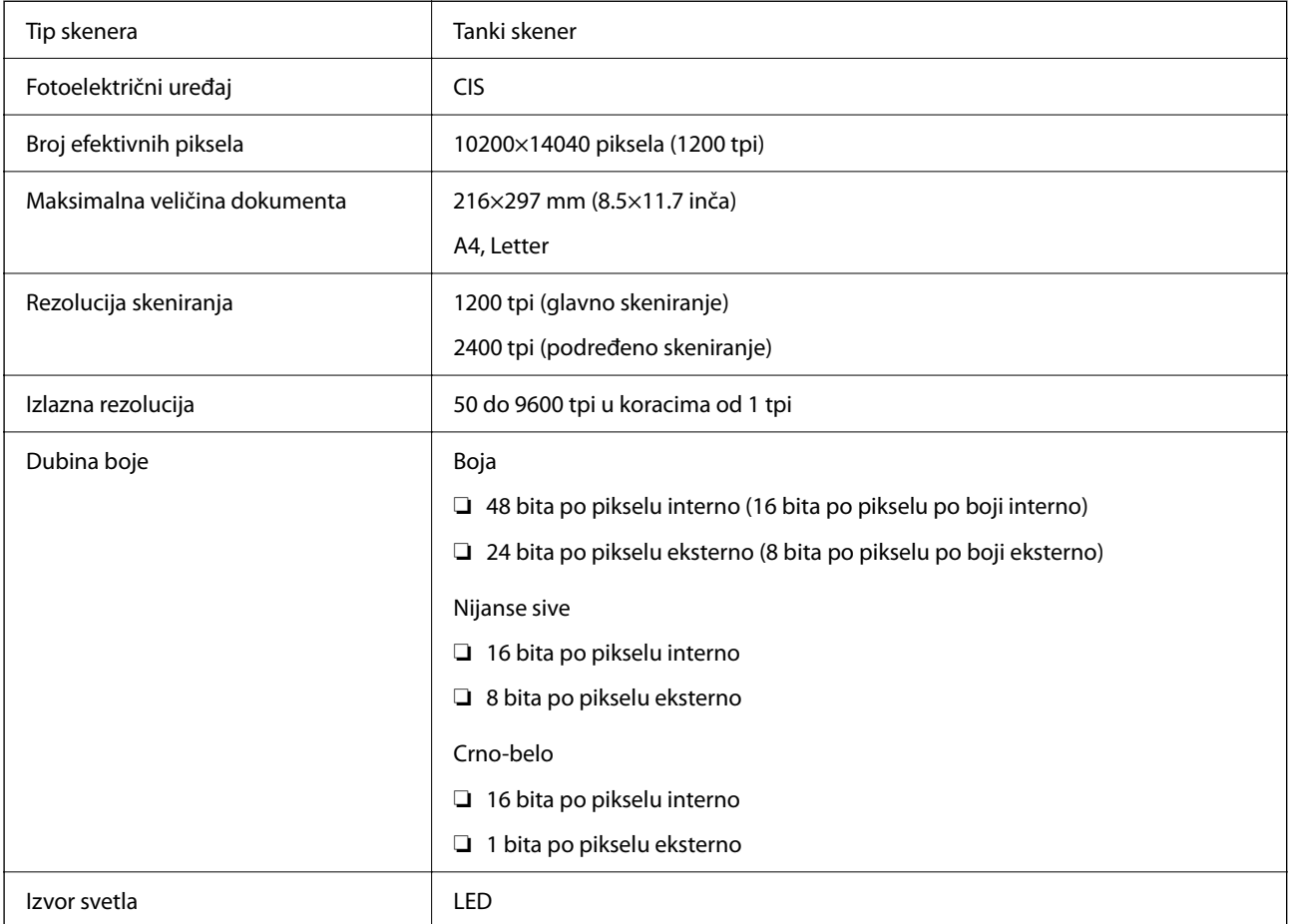

# **Specifikacije automatskog mehanizma za uvlačenje papira**

Samo za WF-2930 Series

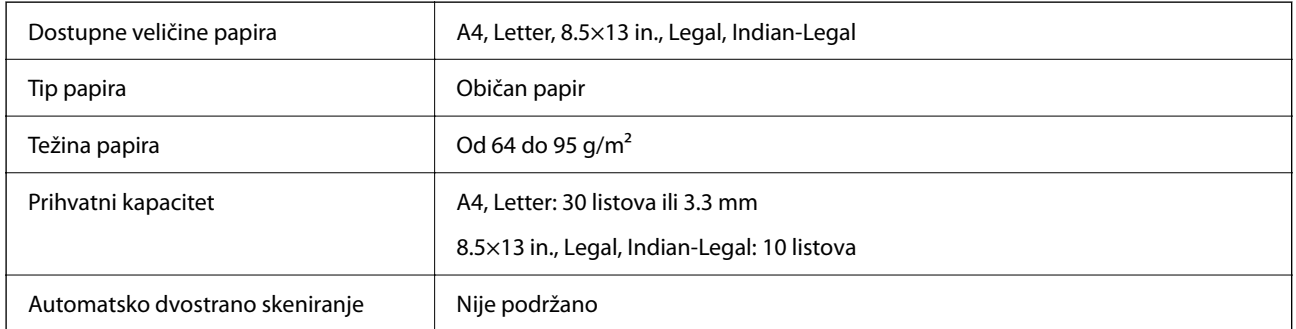

Čak i kada original zadovoljava specifikacije za medijume koji se mogu postaviti u automatski mehanizam za uvlačenje papira, možda ga automatski mehanizam za uvlačenje papira neće uvući ili kvalitet skeniranja može opasti zavisno od svojstava ili kvaliteta papira.

# **Specifikacije faksa**

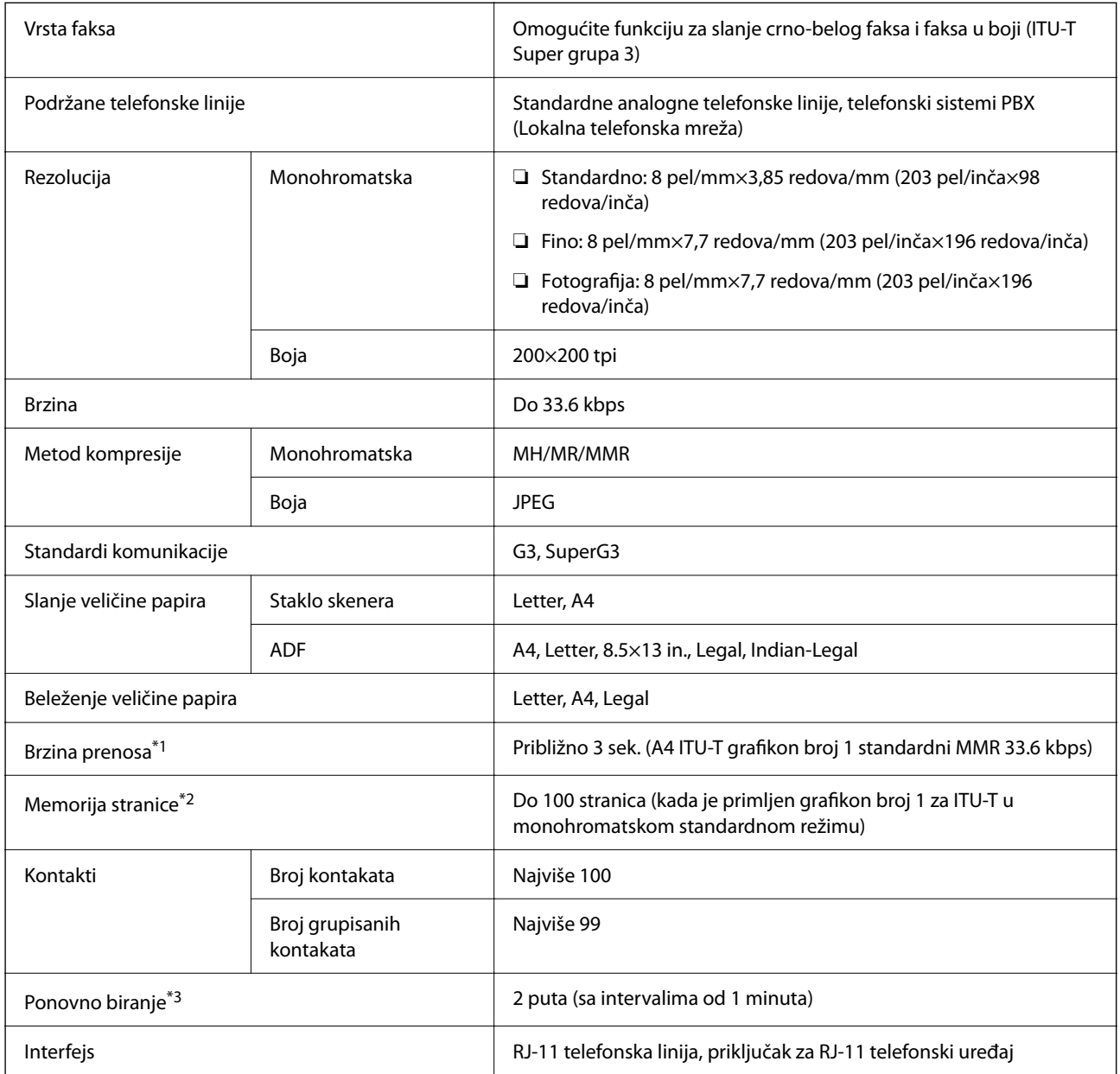

\*1 Stvarna brzina zavisi od dokumenta, uređaja primaoca i statusa telefonske linije.

\*2 Zadržava se čak i tokom prekida napajanja.

\*3 Specifikacije se mogu razlikovati u zavisnosti od zemlje i regiona.

# **Specifikacije interfejsa**

Za računar **Brzi (Hi-Speed)** USB<sup>\*</sup>

\* USB 3.0 kablovi nisu podržani.

# **Specifikacije mreže**

### **Specifikacije bežične veze**

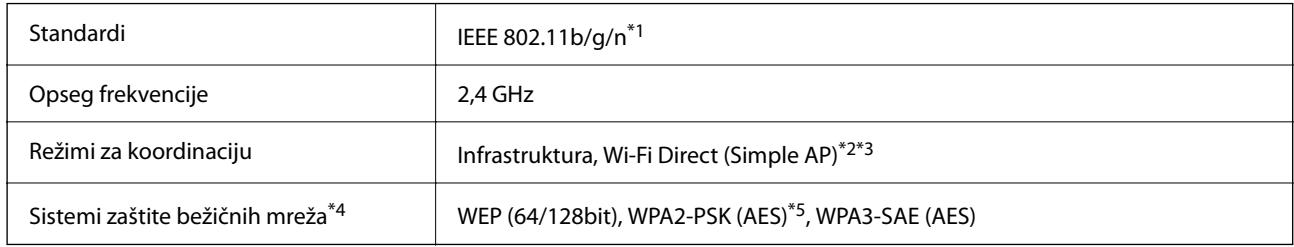

\*1 IEEE 802.11n je dostupno samo za HT20.

- \*2 Nije podržan za IEEE 802.11b.
- \*3 Režim Simple AP je kompatibilan sa Wi-Fi vezom (infrastrukturom).
- \*4 Wi-Fi Direct podržava samo WPA2-PSK (AES).
- \*5 Pridržava se standarda WPA2 sa podrškom za WPA/WPA2 Personal.

## **Mrežne funkcije i IPv4/IPv6**

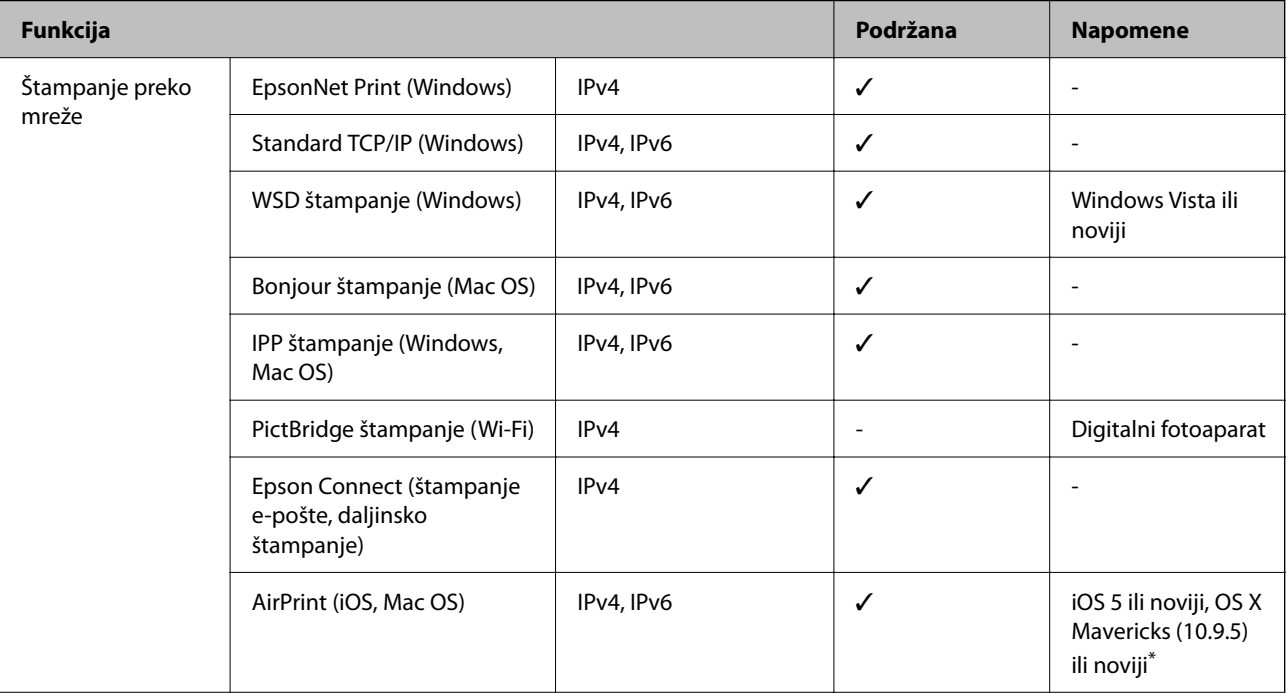

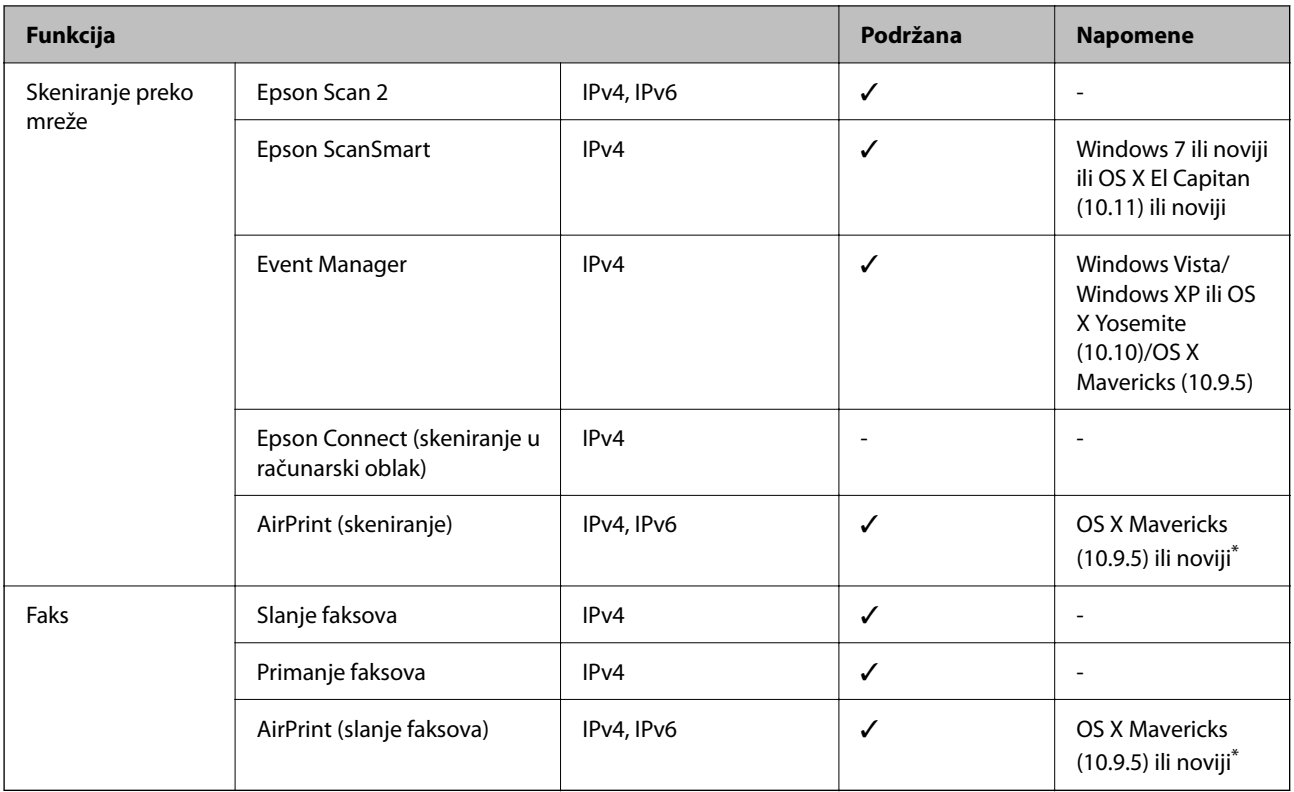

\* Preporučujemo da koristite najnoviju verziju operativnog sistema iOS ili Mac OS.

# **Bezbednosni protokol**

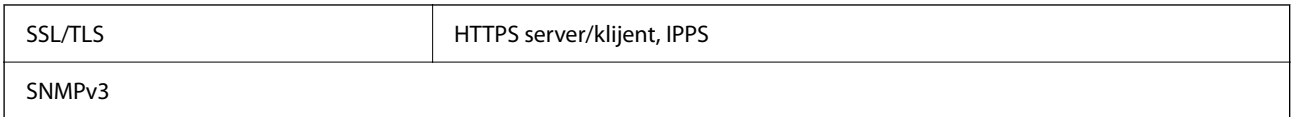

# **Podržane eksterne usluge**

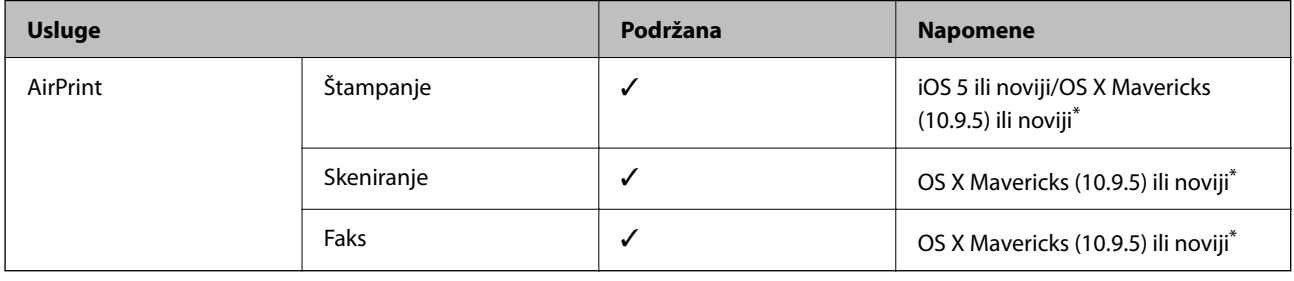

\* Preporučujemo da koristite najnoviju verziju operativnog sistema iOS ili Mac OS.

# **Dimenzije**

### **WF-2930 Series**

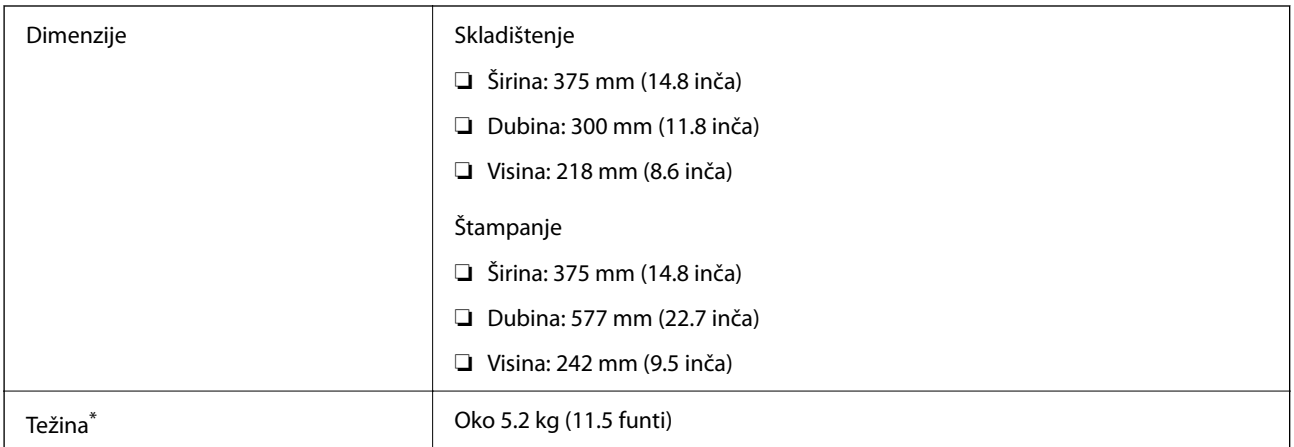

\* Bez kertridža sa mastilom i kabla za napajanje.

### **WF-2910 Series**

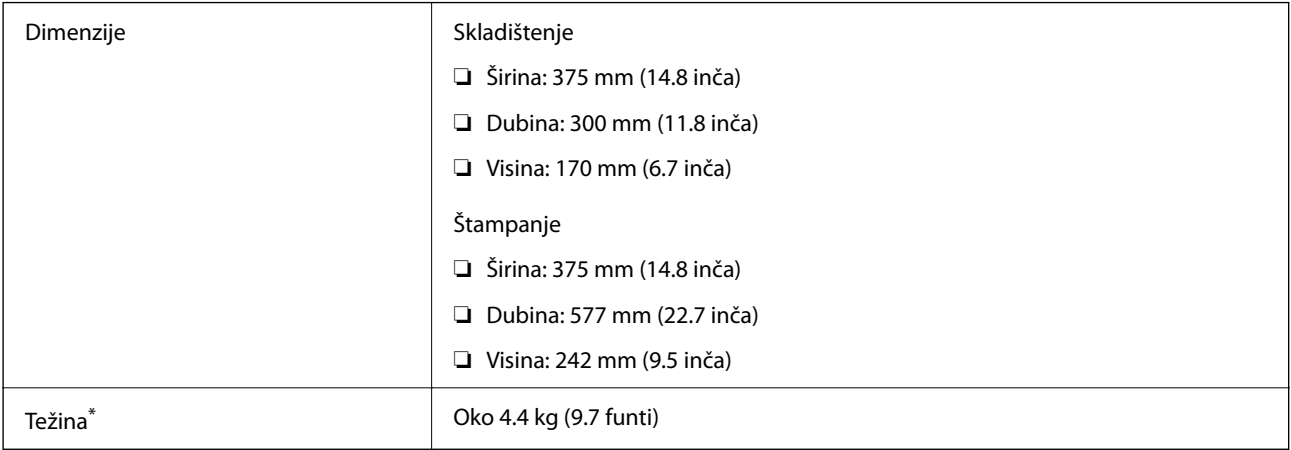

\* Bez kertridža sa mastilom i kabla za napajanje.

# **Električne specifikacije**

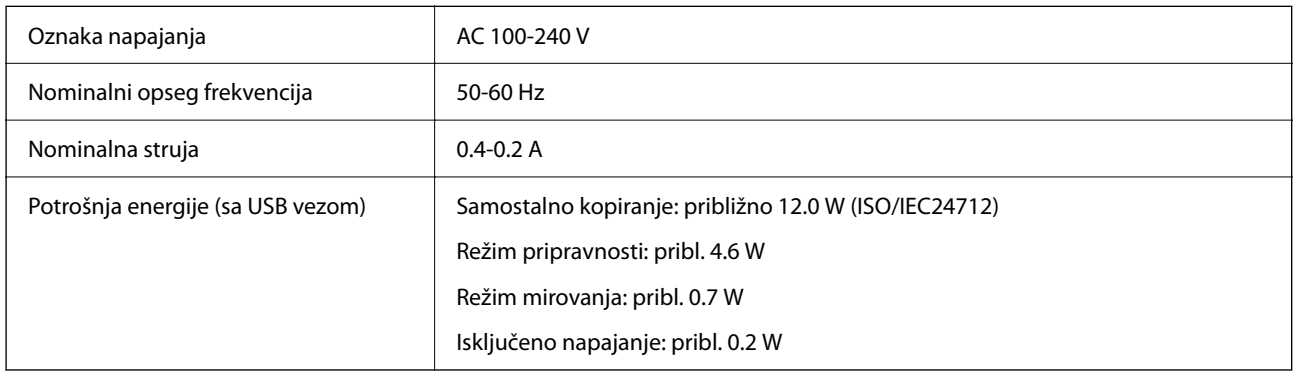

### *Napomena:*

- ❏ Na nalepnici na štampaču pogledajte njegov napon.
- ❏ Korisnici u Evropi treba da potraže detalje o potrošnji električne energije na sledećoj internet stranici. <http://www.epson.eu/energy-consumption>

# **Ambijentalne specifikacije**

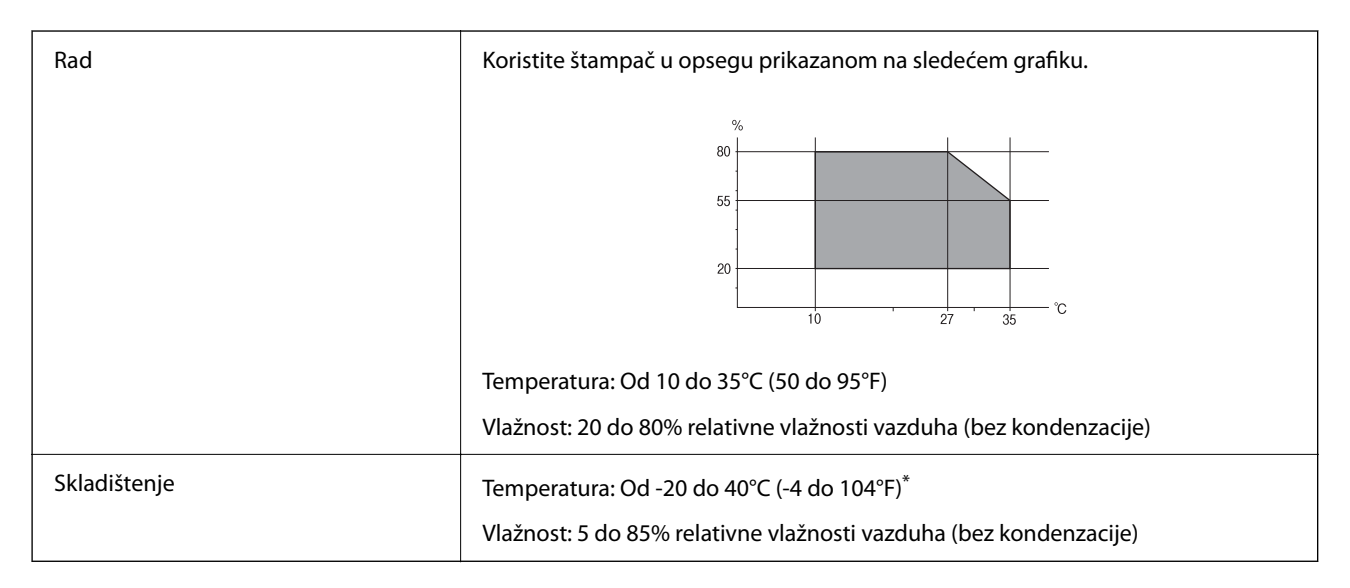

Može se skladištiti mesec dana pri temperaturi od 40°C (104°F).

### **Specifikacije u vezi sa okruženjem za kertridže sa mastilom**

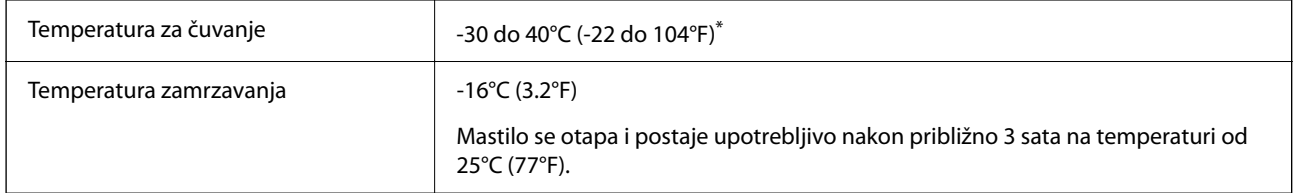

Može se skladištiti mesec dana pri temperaturi od 40°C (104°F).

# **Zahtevi sistema**

❏ Windows

Windows Vista, Windows 7, Windows 8/8.1, Windows 10, Windows 11 ili noviji

Windows XP SP3 (32 bita)

Windows XP Professional x64 Edition SP2

Windows Server 2003 (SP2) ili noviji

❏ Mac OS

Mac OS X 10.9.5 ili noviji, macOS 11 ili noviji

### <span id="page-237-0"></span>*Napomena:*

- ❏ Mac OS možda neće podržavati neke aplikacije i funkcije.
- ❏ UNIX sistem datoteka (UFS) za Mac OS nije podržan.

# **Informacije u vezi sa propisima**

# **Standardi i odobrenja**

### **Standardi i odobrenja za američki model**

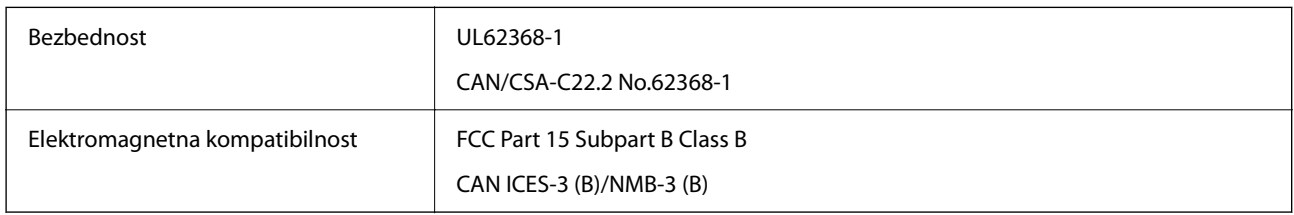

Ova oprema sadrži bežični modul koji je naveden u nastavku.

Proizvođač: Seiko Epson Corporation

### Tip: J26H006

Ovaj proizvod je u skladu sa delom 15 pravila FCC i RSS-210 pravila IC. Epson ne preuzima odgovornost ni za kakvo nepoštovanje zahteva za zaštitu nastalo nepreporučenim modifikovanjem proizvoda. Rad mora da ispuni sledeća dva uslova: (1) ovaj uređaj ne sme da izaziva štetne smetnje i (2) ovaj uređaj mora da prihvati sve primljene smetnje, uključujući i smetnje koje mogu da izazovu neželjeno ponašanje uređaja.

Da bi se sprečile radio smetnje licenciranog uređaja, predviđeno je da se uređaj koristi u zatvorenom prostoru i dalje od prozora kako bi se obezbedila maksimalna zaštita. Oprema (ili njena antena za odašiljanje) koja se instalira na otvorenom podleže licenciranju.

Ova oprema ispunjava FCC/IC granice izloženosti radijaciji propisane za nekontrolisano okruženje i ispunjava FCC smernice za izloženost radio frekvenciji (RF) u Dodatku C za OET65 i RSS-102 pravila za izlaganje IC radio frekvenciji (RF). Ova oprema treba da bude instalirana i da se njom upravlja tako da hladnjak bude minimalno 7,9 inča (20 cm) ili više od tela druge osobe (isključujući ekstremitete: ruke, zglobovi, stopala i članci).

### **Standardi i odobrenja za evropski model**

### Za evropske korisnike

Ovim putem kompanija Seiko Epson Corporation izjavljuje da je sledeći model radio opreme usaglašen sa Direktivom 2014/53/EU. Celokupni tekst izjave o usaglašenosti sa standardima EU dostupan je na sledećoj internet stranici.

### <http://www.epson.eu/conformity>

### C624C, C625B

Za upotrebu samo u Irskoj, Ujedinjenom Kraljevstvu, Austriji, Nemačkoj, Lihtenštajnu, Švajcarskoj, Francuskoj, Belgiji, Luksemburgu, Holandiji, Italiji, Portugalu, Španiji, Danskoj, Finskoj, Norveškoj, Švedskoj, Islandu, Hrvatskoj, Kipru, Grčkoj, Sloveniji, Malti, Bugarskoj, Češkoj, Estoniji, Mađarskoj, Letoniji, Litvaniji, Poljskoj, Rumuniji i Slovačkoj.

<span id="page-238-0"></span>Epson ne preuzima odgovornost ni za kakvo neuvažavanje zahteva za zaštitu koje je rezultat nepreporučenog modifikovanja proizvoda.

# $\epsilon$

### **Standardi i odobrenja za model za Australiju**

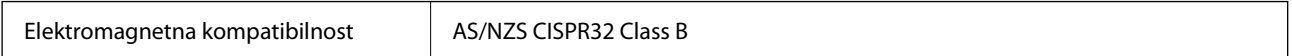

Kompanija Epson ovim izjavljuje da dolenavedeni modeli opreme ispunjavaju osnovne zahteve i druge relevantne odredbe AS/NZS4268:

C624C, C625B

Epson ne preuzima odgovornost ni za kakvo nepoštovanje zahteva za zaštitu nastalo nepreporučenim modifikovanjem proizvoda.

### **Standardi i odobrenja za model za Novi Zeland**

### **General Warning**

The grant of a Telepermit for any item of terminal equipment indicates only that Telecom has accepted that the item complies with minimum conditions for connection to its network. It indicates no endorsement of the product by Telecom, nor does it provide any sort of warranty. Above all, it provides no assurance that any item will work correctly in all respects with another item of Telepermitted equipment of a different make or model, nor does it imply that any product is compatible with all of Telecom's network services.

Telepermitted equipment only may be connected to the EXT telephone port. This port is not specifically designed for 3-wire-connected equipment. 3-wire-connected equipment might not respond to incoming ringing when attached to this port.

### **Important Notice**

Under power failure conditions, this telephone may not operate. Please ensure that a separate telephone, not dependent on local power, is available for emergency use.

This equipment is not capable, under all operating conditions, of correct operation at the higher speeds for which it is designed. Telecom will accept no responsibility should difficulties arise in such circumstances.

This equipment shall not be set up to make automatic calls to the Telecom '111' Emergency Service.

# **Ograničenja u vezi sa kopiranjem**

Pridržavajte se sledećih ograničenja kako biste odgovorno i legalno koristili štampač.

Kopiranje sledećih stavki je zabranjeno zakonom:

- ❏ Papirne novčanice, metalni novac, državne hartije od vrednosti koje se mogu prodati, državne obveznice i municipalne obveznice
- ❏ Neiskorišćene poštanske markice, razglednice sa unapred odštampanim markicama i ostala zvanična poštanska roba sa važećom poštarinom
- ❏ Državne taksene marke i hartije od vrednosti izdate na osnovu pravnog postupka

Budite obazrivi ako kopirate sledeće stavke:

- ❏ Privatne hartije od vrednosti koje se mogu prodati (akcije, prenosive menice, čekovi itd.), mesečne propusnice, markice za prevoz itd.
- ❏ Pasoši, vozačke dozvole, papiri sa tehničkog pregleda, nalepnice za korišćenje autoputeva, bonovi za hranu, karte itd.

### *Napomena:*

Kopiranje ovih stavki je možda takođe zabranjeno zakonom.

Odgovorna upotreba materijala zaštićenih autorskim pravima:

Štampači se mogu zloupotrebiti nedozvoljenim kopiranjem materijala zaštićenih autorskim pravima. Osim ako ne postupate po savetu iskusnog pravnika, pokažite odgovornost i poštovanje tako što ćete objavljeni materijal kopirati samo uz prethodnu dozvolu od strane vlasnika autorskog prava.

# <span id="page-240-0"></span>**Kako dobiti pomoć**

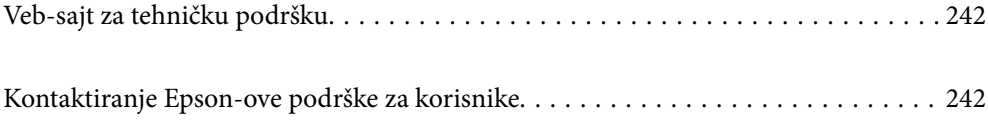

# <span id="page-241-0"></span>**Veb-sajt za tehničku podršku**

Ako vam je potrebna dodatna pomoć, posetite Epson-ov veb-sajt za podršku koji je naveden u nastavku. Izaberite zemlju ili region i idite na odeljak za podršku na lokalnom Epson veb-sajtu. Na sajtu možete da nađete i najnovije drajvere, odgovore na česta pitanja, priručnike i ostali materijal za preuzimanje.

### <http://support.epson.net/>

### <http://www.epson.eu/support> (Evropa)

Ako vaš Epson proizvod ne radi pravilno i ne možete da rešite problem, za pomoć se obratite Epson-ovoj korisničkoj službi.

# **Kontaktiranje Epson-ove podrške za korisnike**

# **Pre nego što se obratite kompaniji Epson**

Ako vaš proizvod kompanije Epson ne radi pravilno i vi ne možete da rešite problem pomoću informacija za rešavanje problema u priručnicima vašeg proizvoda, za pomoć se obratite službi za podršku kompanije Epson.

Sledeća lista službi za podršku kompanije Epson napravljena je na osnovu zemlje prodaje. Neki proizvodi se možda ne prodaju na vašoj trenutnoj lokaciji, stoga obavezno se obratite podršci kompanije Epson za oblast u kojoj ste kupili svoj proizvod.

Ako služba za podršku kompanije Epson za vašu oblast nije navedena ispod, obratite se distributeru kod koga ste proizvod kupili.

Predstavnici službe za podršku kompanije Epson će biti u mogućnosti da vam pomognu mnogo brže ako im pružite sledeće informacije:

❏ Serijski broj proizvoda

(Oznaka sa serijskim brojem proizvoda se obično nalazi sa zadnje strane proizvoda.)

- ❏ Model proizvoda
- ❏ Verziju softvera proizvoda

(Kliknite na **About**, **Version Info**, ili slično dugme u okviru softvera proizvoda.)

- ❏ Marku i model vašeg računara
- ❏ Naziv i verziju operativnog sistema vašeg računara
- ❏ Nazivi i verzije softverskih aplikacija koje obično koristite sa vašim proizvodom

### *Napomena:*

Zavisno od proizvoda, u njegovoj memoriji mogu biti smešteni spisak telefonskih brojeva za faks i/ili mrežna podešavanja. Podaci i/ili podešavanja mogu nestati usled kvara ili opravke proizvoda. Epson neće biti odgovoran ni za kakav gubitak podataka niti za pravljenje rezervnih kopija ili vraćanje podataka i/ili podešavanja, čak ni tokom garantnog roka. Preporučujemo vam da sami napravite rezervne kopije svojih podataka ili da vodite beleške.

# **Pomoć za korisnike u Evropi**

Informacije o načinu kontaktiranja Epsonove korisničke podrške potražite u panevropskoj garanciji.

# **Pomoć za korisnike na Tajvanu**

Kontakti za informacije, podršku i servis su:

### **Internet**

### [http://www.epson.com.tw](http://www.epson.com.tw/)

Dostupne su informacije o specifikacijama proizvoda, drajveri za preuzimanje i pitanja u vezi s proizvodom.

### **Epson služba za pomoć korisnicima**

Telefon: +886-2-2165-3138

Naš tim službe za pomoć korisnicima vam preko telefona može pomoći u vezi sa sledećim pitanjima:

- ❏ Pitanja u vezi s prodajom i informacije o proizvodu
- ❏ Pitanja ili problemi u vezi s korišćenjem proizvoda
- ❏ Pitanja u vezi s popravkom i garancijom

### **Servisni centar za popravke:**

<http://www.tekcare.com.tw/branchMap.page>

TekCare korporacija je ovlašćeni servisni centar za Epson Taiwan Technology & Trading Ltd.

# **Pomoć za korisnike u Australiji**

Epson Australia želi da vam obezbedi najviši nivo korisničke podrške. Pored priručnika za proizvod, na raspolaganju su vam sledeći izvori informacija:

### **Internet adresa**

### [http://www.epson.com.au](http://www.epson.com.au/)

Pristupite veb-stranicama Epson Australia. Korisno je povremeno svraćati ovde! Ovaj sajt sadrži oblast za preuzimanje drajvera, podatke za kontaktiranje Epson-a, informacije o novim proizvodima i tehničku podršku (epoštom).

### **Epson služba za pomoć korisnicima**

Telefon: 1300-361-054

Epson služba za pomoć korisnicima predstavlja poslednji resurs za pružanje saveta našim klijentima. Operateri službe za pomoć korisnicima mogu vam pomoći pri instalaciji, podešavanju i rukovanju proizvodom kompanije Epson. Naše osoblje službe za pomoć korisnicima pre kupovine može vam ponuditi literaturu o novim proizvodima kompanije Epson i dati vam informacije o lokaciji najbližeg distributera ili servisa. Ovde možete dobiti odgovore na razna pitanja.

Savetujemo vam da unapred pripremite sve relevantne informacije pre nego što pozovete. Što više informacija pripremite, brže ćemo vam pomoći da rešite problem. U ove informacije spadaju priručnici za Epson proizvode, podaci o tipu računara, operativnom sistemu, aplikacionim programima, kao i ostale informacije koje smatrate bitnim.

### **Transport proizvoda**

Epson preporučuje da ambalažu proizvoda zadržite za budući transport.

# **Pomoć za korisnike na Novom Zelandu**

Epson New Zealand želi da vam obezbedi najviši nivo korisničke podrške. Pored dokumentacije za proizvod, na raspolaganju su vam sledeći izvori informacija:

### **Internet adresa**

### [http://www.epson.co.nz](http://www.epson.co.nz/)

Pristupite internet stranicama Epson New Zealand. Korisno je povremeno svraćati ovde! Ovaj sajt sadrži oblast za preuzimanje drajvera, podatke za kontaktiranje Epson-a, informacije o novim proizvodima i tehničku podršku (epoštom).

### **Epson služba za pomoć korisnicima**

### Telefon: 0800 237 766

Epson služba za pomoć korisnicima predstavlja poslednji resurs za pružanje saveta našim klijentima. Operateri službe za pomoć korisnicima mogu vam pomoći pri instalaciji, podešavanju i rukovanju proizvodom kompanije Epson. Naše osoblje službe za pomoć korisnicima pre kupovine može vam ponuditi literaturu o novim proizvodima kompanije Epson i dati vam informacije o lokaciji najbližeg distributera ili servisa. Ovde možete dobiti odgovore na razna pitanja.

Savetujemo vam da unapred pripremite sve relevantne informacije pre nego što pozovete. Što više informacija pripremite, brže ćemo vam pomoći da rešite problem. U ove informacije spadaju dokumentacija za Epson proizvode, podaci o tipu računara, operativnom sistemu, aplikacionim programima, kao i ostale informacije koje smatrate bitnim.

### **Transport proizvoda**

Epson preporučuje da ambalažu proizvoda zadržite za budući transport.

# **Pomoć za korisnike u Singapuru**

Izvori informacija, podrška i usluge koje pruža Epson Singapore su:

### **Internet**

### [http://www.epson.com.sg](http://www.epson.com.sg/)

Dostupne su informacije o specifikacijama proizvoda, drajveri za preuzimanje, odgovori na česta pitanja, pitanja u vezi s prodajom i tehnička podrška preko e-pošte.

### **Epson služba za pomoć korisnicima**

Besplatan telefon: 800-120-5564

Naš tim službe za pomoć korisnicima vam preko telefona može pomoći u vezi sa sledećim pitanjima:

- ❏ Pitanja u vezi s prodajom i informacije o proizvodu
- ❏ Pitanja u vezi s korišćenjem proizvoda ili rešavanjem problema
- ❏ Pitanja u vezi s popravkom i garancijom

# <span id="page-244-0"></span>**Pomoć za korisnike na Tajlandu**

Kontakti za informacije, podršku i servis su:

### **Internet**

### [http://www.epson.co.th](http://www.epson.co.th/)

Dostupne su informacije o specifikacijama proizvoda, upravljački programi za preuzimanje, odgovori na često postavljana pitanja i e-pošta.

### **Epson pozivni centar**

Telefon: 66-2460-9699 Adresa e-pošte: support@eth.epson.co.th Naš tim u pozivnom centru vam preko telefona može pomoći u vezi sa sledećim pitanjima: ❏ upiti u vezi s prodajom i informacije o proizvodu ❏ pitanja ili problemi u vezi s korišćenjem proizvoda ❏ upiti u vezi s popravkom i garancijom

# **Pomoć za korisnike u Vijetnamu**

Kontakti za informacije, podršku i servis su:

### **Epson servisni centar**

65 Truong Dinh Street, District 1, Ho Chi Minh City, Vietnam. Telefon (Ho Chi Minh City): 84-8-3823-9239, 84-8-3825-6234 29 Tue Tinh, Quan Hai Ba Trung, Hanoi City, Vietnam Telefon (Hanoi City): 84-4-3978-4785, 84-4-3978-4775

# **Pomoć za korisnike u Indoneziji**

Kontakti za informacije, podršku i servis su:

### **Internet**

### [http://www.epson.co.id](http://www.epson.co.id/)

- ❏ Informacije o specifikacijama proizvoda, upravljačkim programima za preuzimanje
- ❏ Često postavljana pitanja i odgovori (FAQ), upiti o prodaji, pitanja putem elektronske pošte

### **Epson linija za pomoć korisnicima**

Telefon: +62-1500-766

Faks: +62-21-808-66-799

Naš tim na liniji za pomoć korisnicima vam preko telefona ili faksa može pomoći u vezi sa sledećim pitanjima:

❏ upiti u vezi s prodajom i informacije o proizvodu

### ❏ tehnička podrška

### **Epson servisni centar**

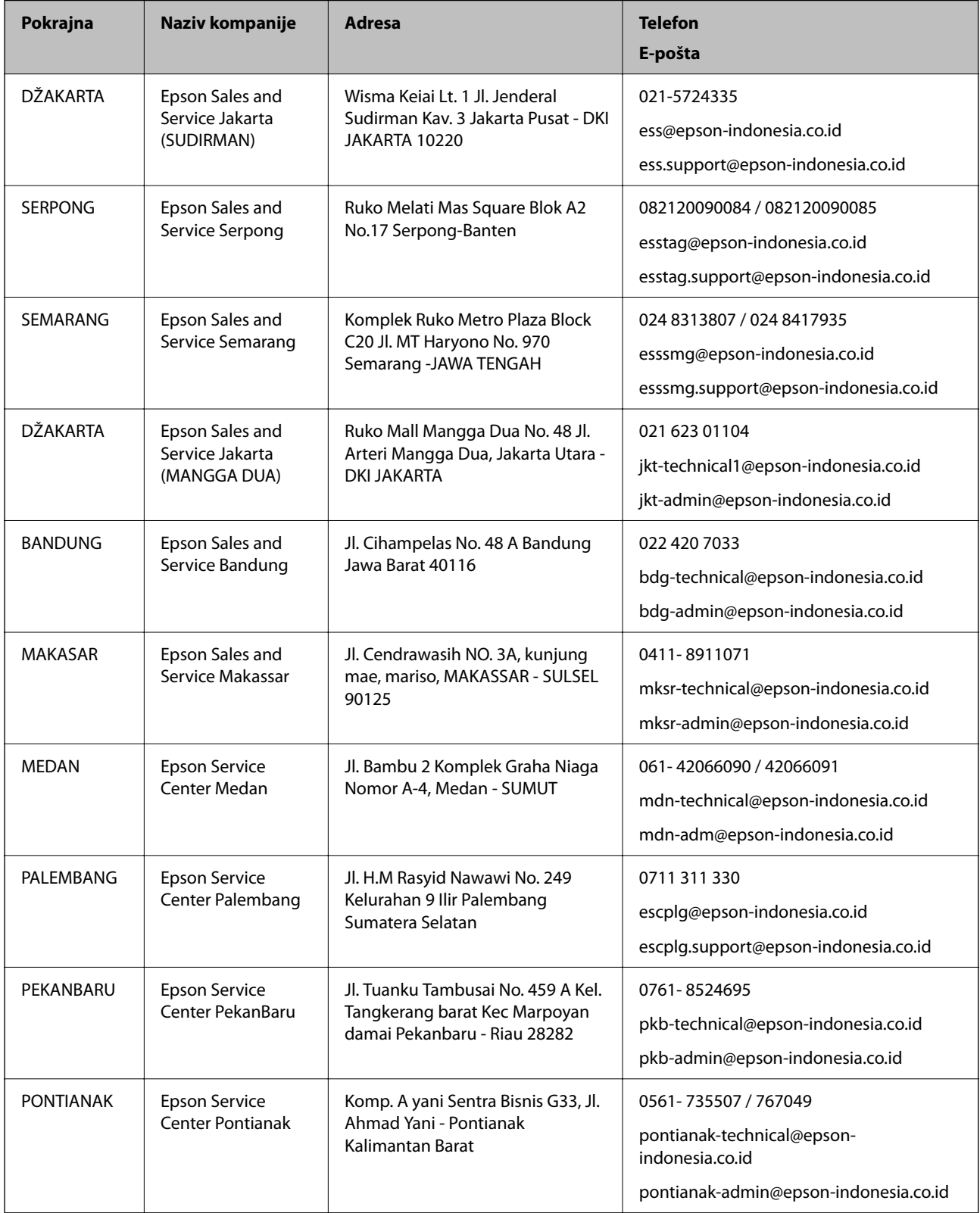

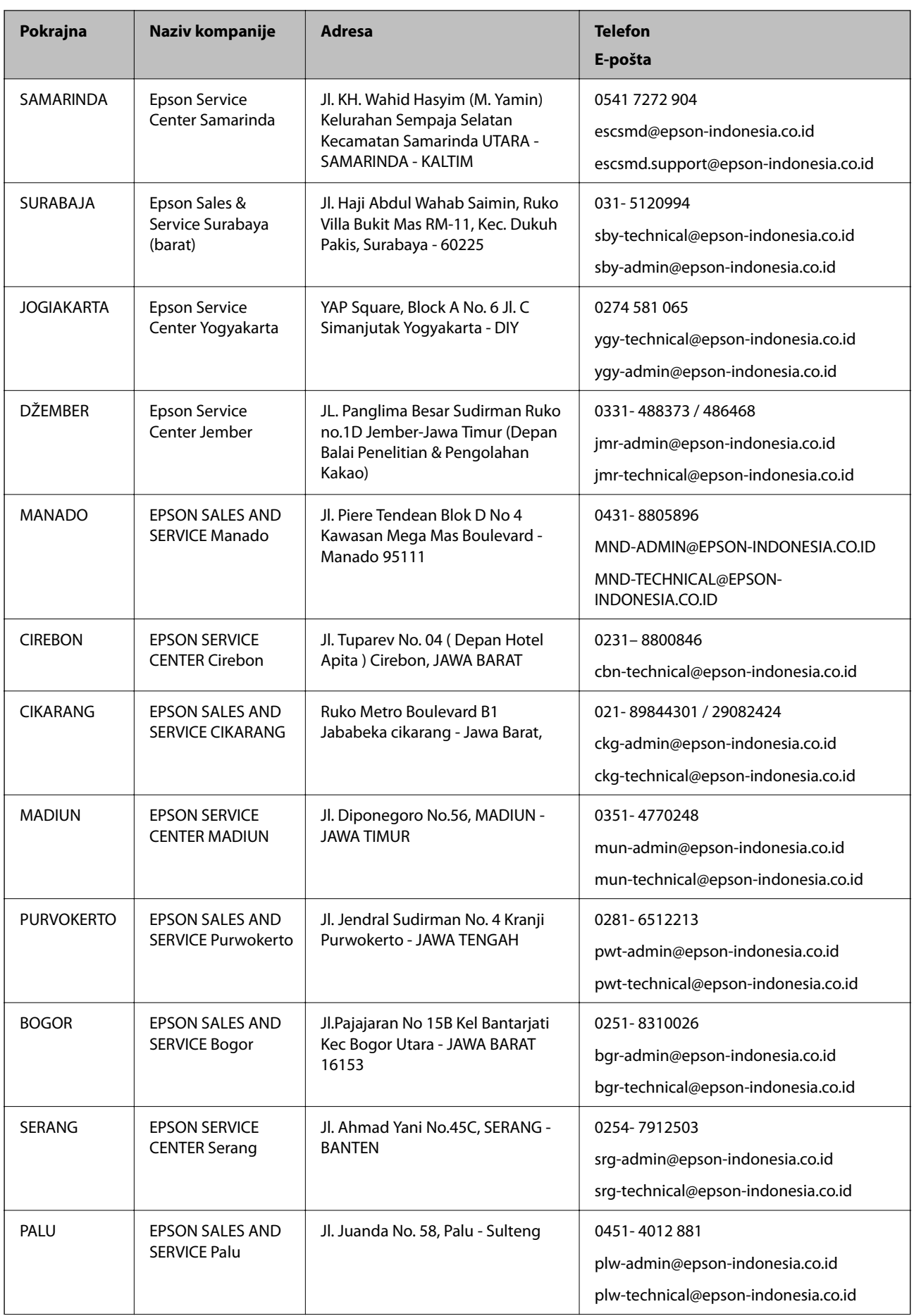

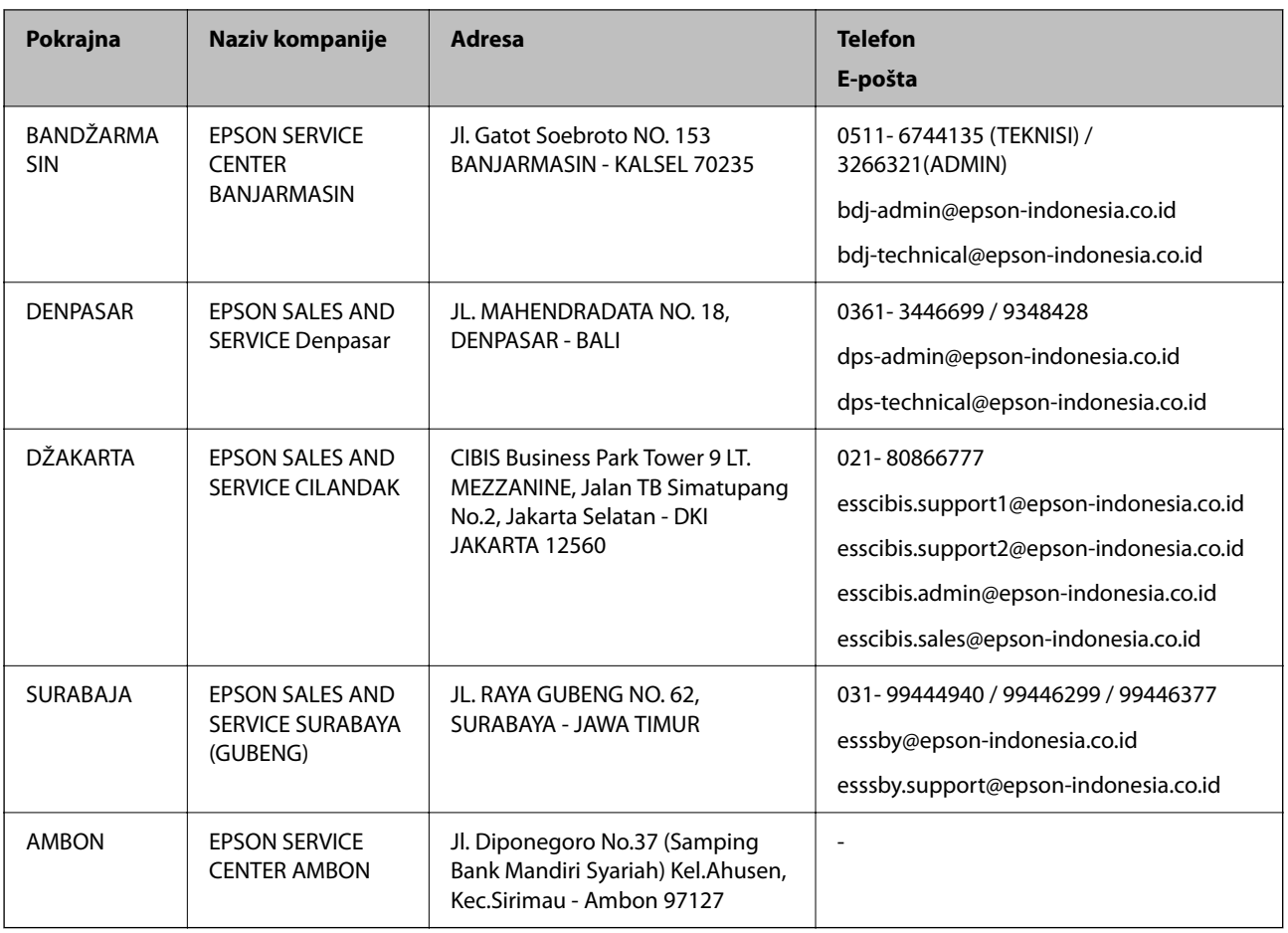

Za druge gradove koji ovde nisu navedeni, pozovite liniju za pomoć korisnicima na telefon: 08071137766.

# **Pomoć za korisnike u Hongkongu**

Pozivamo vas da kontaktirate Epson Hong Kong Limited da biste dobili tehničku podršku kao i druge postprodajne usluge.

### **Glavna stranica na internetu**

[http://www.epson.com.hk](http://www.epson.com.hk/)

Epson Hong Kong je uspostavio lokalnu glavnu internet stranicu na kineskom i engleskom da bi korisnicima pružio sledeće informacije:

- ❏ Informacije o proizvodu
- ❏ Odgovori na često postavljana pitanja
- ❏ Najnovije verzije drajvera za Epson proizvode

### **Linija za tehničku podršku**

Takođe možete kontaktirati naše tehničko osoblje na sledeće brojeve telefona i faksa:

Telefon: 852-2827-8911

Faks: 852-2827-4383

# <span id="page-248-0"></span>**Pomoć za korisnike u Maleziji**

Kontakti za informacije, podršku i servis su:

### **Internet**

[http://www.epson.com.my](http://www.epson.com.my/)

❏ Informacije o specifikacijama proizvoda, upravljačkim programima za preuzimanje

❏ Često postavljana pitanja i odgovori (FAQ), pitanja o prodaji, pitanja putem elektronske pošte

### **Epson kol-centar**

Telefon: 1800-81-7349 (besplatni poziv) Adresa e-pošte: websupport@emsb.epson.com.my ❏ Pitanja u vezi s prodajom i informacije o proizvodu ❏ Pitanja ili problemi u vezi s korišćenjem proizvoda ❏ Pitanja u vezi s popravkom i garancijom

### **Sedište**

Telefon: 603-56288288 Faks: 603-5628 8388/603-5621 2088

# **Pomoć za korisnike u Indiji**

Kontakti za informacije, podršku i servis su:

### **Internet**

### [http://www.epson.co.in](http://www.epson.co.in/)

Dostupne su informacije o specifikacijama proizvoda, drajveri za preuzimanje i pitanja u vezi s proizvodom.

### **Linija za pomoć korisnicima**

❏ Servis, informacije o proizvodu i poručivanje potrošnog materijala (BSNL linije)

Besplatan broj: 18004250011

Dostupan od 9 do 18, od ponedeljka do subote (osim državnim praznicima)

❏ Servis (CDMA i mobilni korisnici)

Besplatan broj: 186030001600

Dostupan od 9 do 18, od ponedeljka do subote (osim državnim praznicima)

# **Pomoć za korisnike na Filipinima**

Za tehničku podršku kao i ostale usluge nakon prodaje, pozivamo korisnike da kontaktiraju Epson Philippines Corporation na brojeve telefona, faksa i adresu e-pošte navedene u nastavku:

### **Internet**

### [http://www.epson.com.ph](http://www.epson.com.ph/)

Raspoložive su informacije o specifikacijama proizvoda, upravljačkim programima za preuzimanje, često postavljanim pitanjima i odgovorima (FAQ) i pitanjima putem elektronske pošte.

### **Epson Philippines briga o kupcima**

Besplatan telefon: (PLTD) 1-800-1069-37766 Besplatan telefon: (Digital) 1-800-3-0037766 Metro Manila: (632) 8441 9030 Veb-stranica:<https://www.epson.com.ph/contact> Adresa e-pošte: customercare@epc.epson.com.ph Dostupan od 9 do 18, od ponedeljka do subote (osim državnim praznicima) Naš tim za brigu o kupcima vam preko telefona može pomoći u vezi sa sledećim pitanjima: ❏ Pitanja u vezi s prodajom i informacije o proizvodu ❏ Pitanja ili problemi u vezi s korišćenjem proizvoda ❏ Pitanja u vezi s popravkom i garancijom

### **Epson Philippines Corporation**

Centralna linija: +632-706-2609 Faks: +632-706-2663